## HP Deskjet F4200 All-in-One series

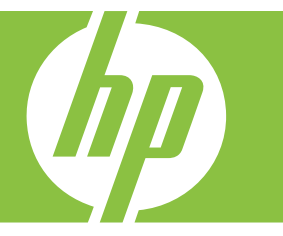

# Windowsin ohje

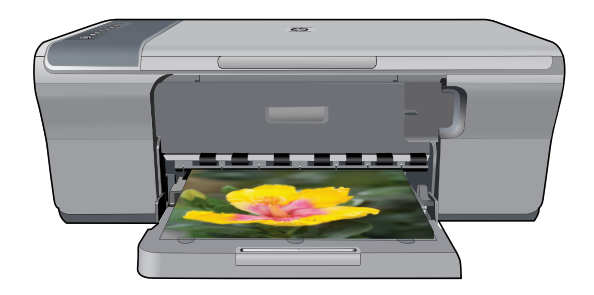

## HP Deskjet F4200 All-in-One series

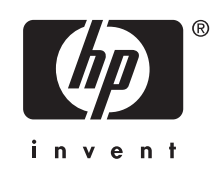

## **Sisältö**

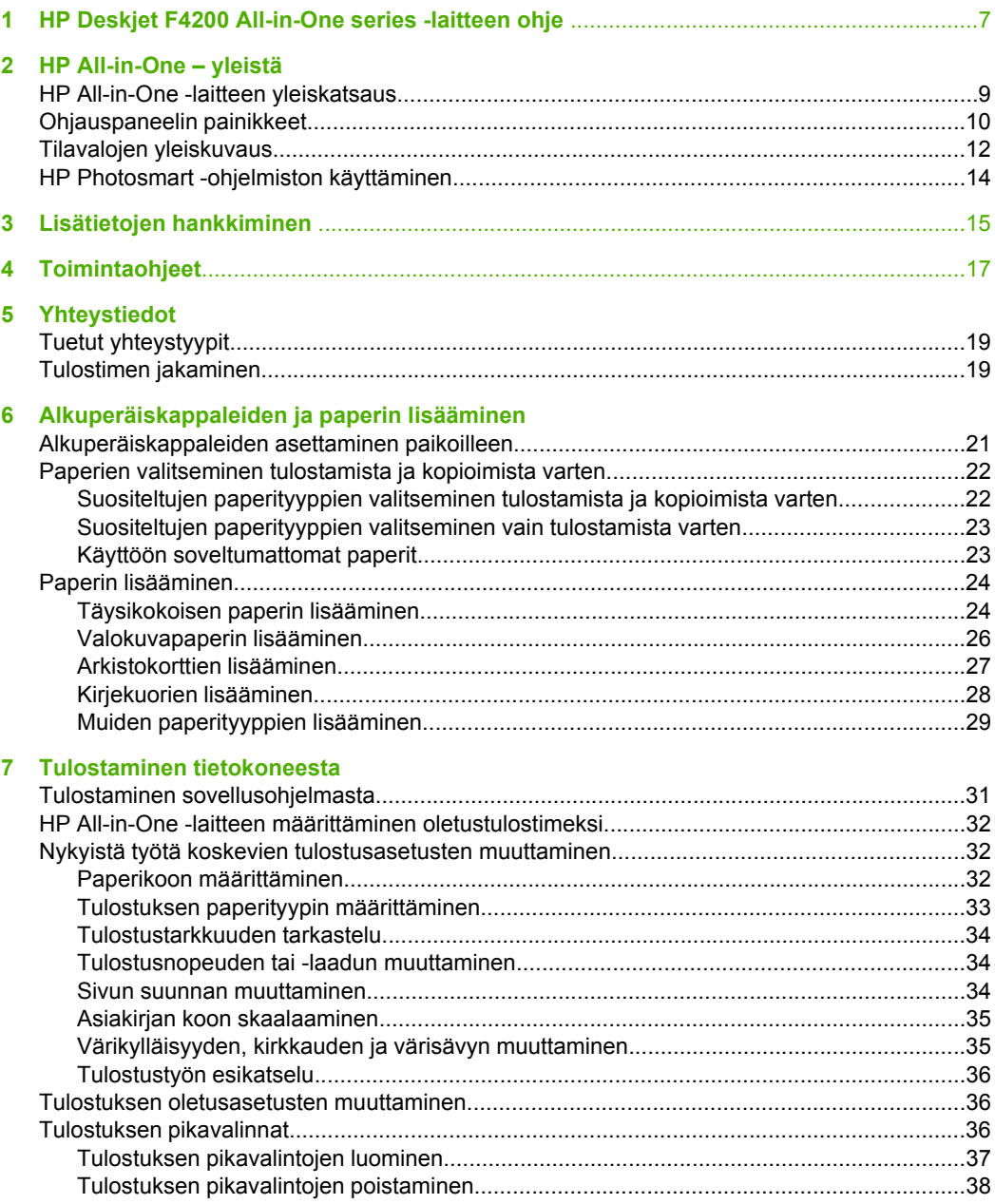

# **Sisältö**

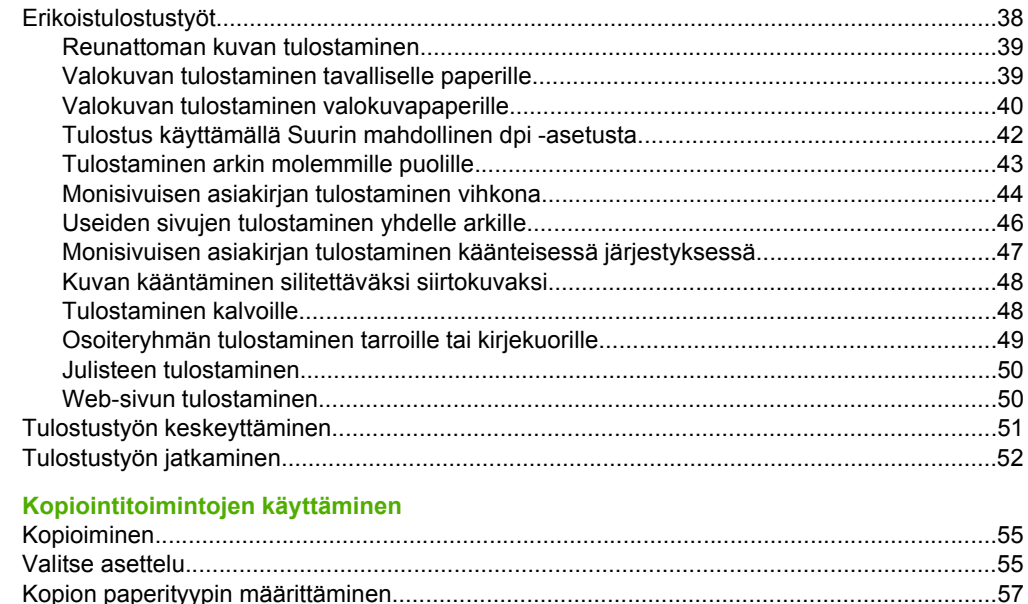

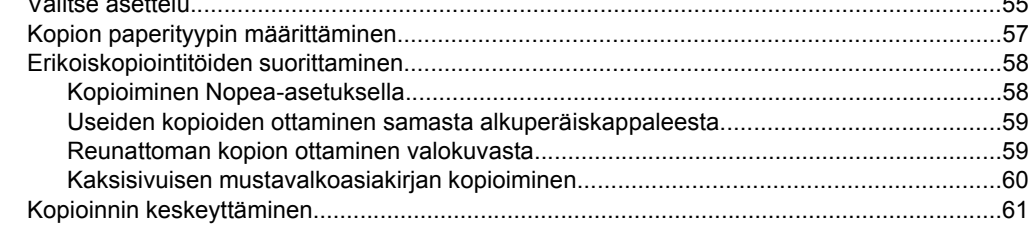

#### 9 Skannaustoimintojen käyttäminen

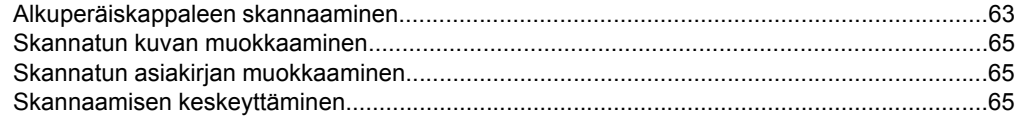

#### 10 HP All-in-One -laitteen ylläpito

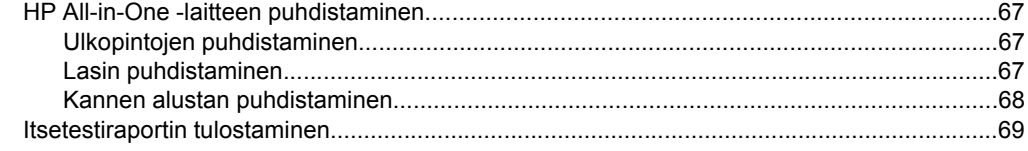

 $\overline{\mathbf{8}}$ 

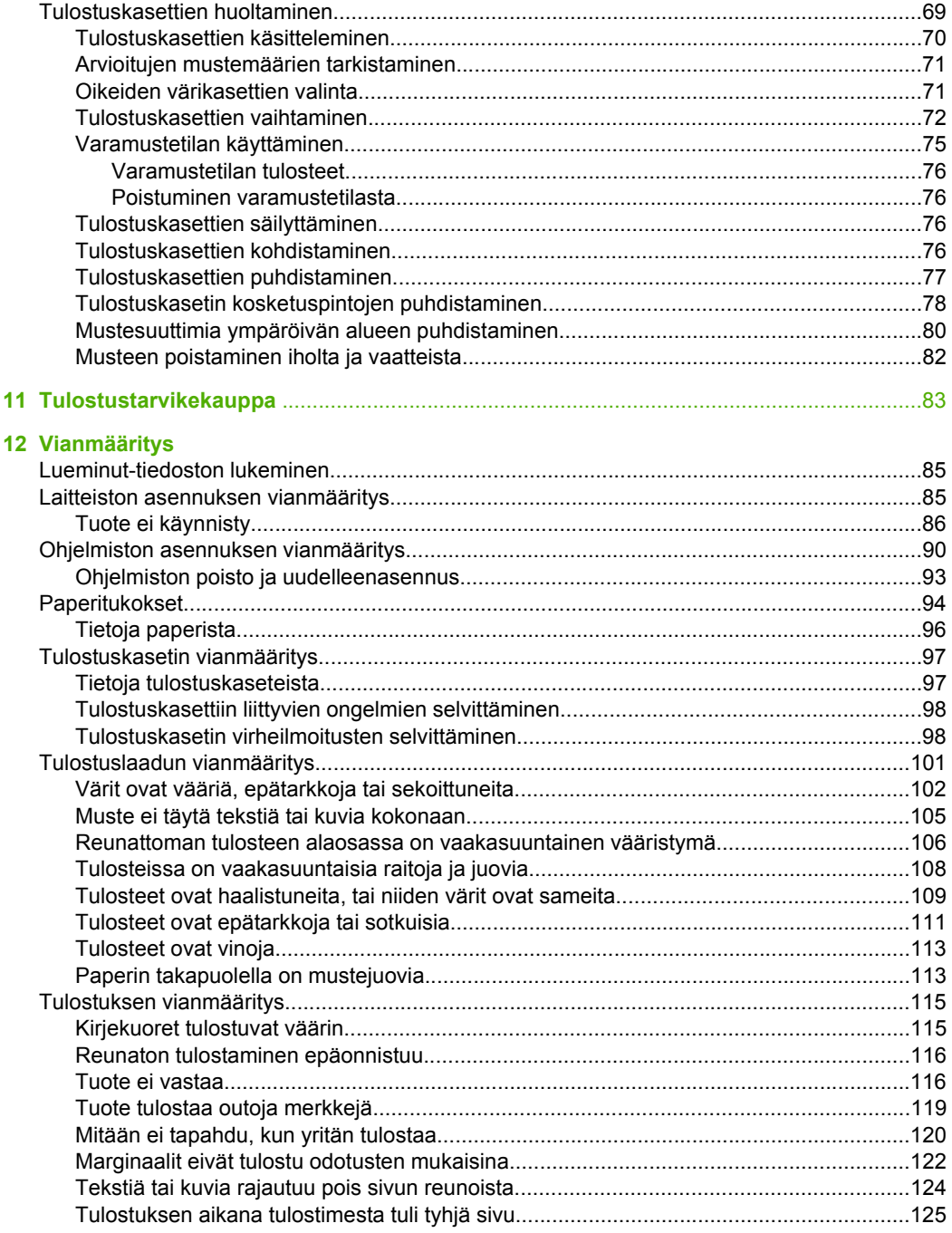

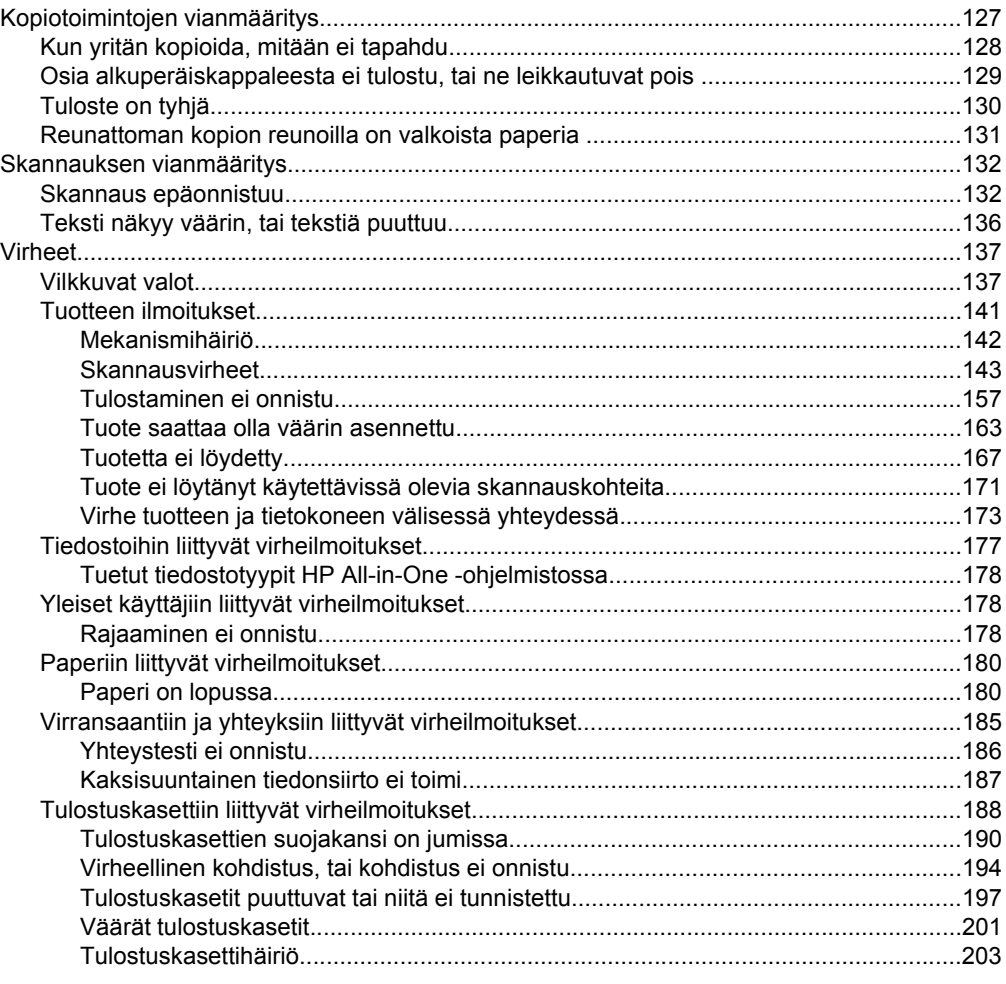

#### 13 HP:n takuu ja tuki

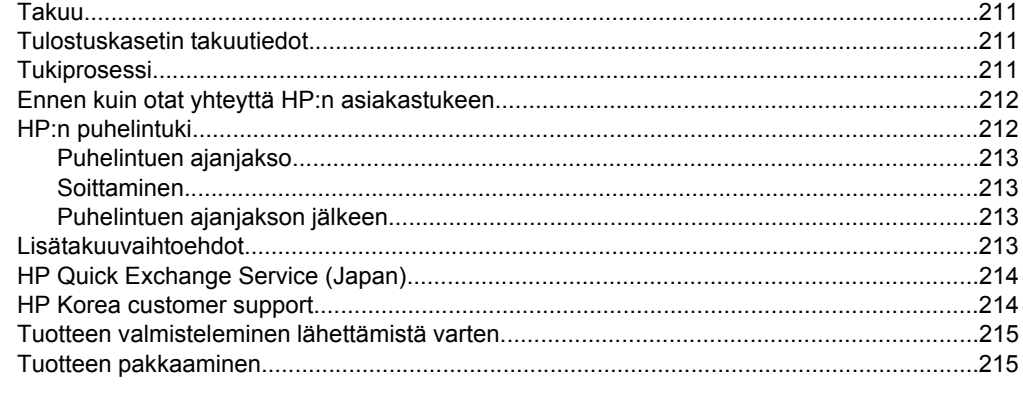

#### 14 Tekniset tiedot

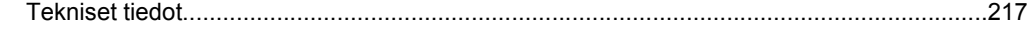

**Sisältö** 

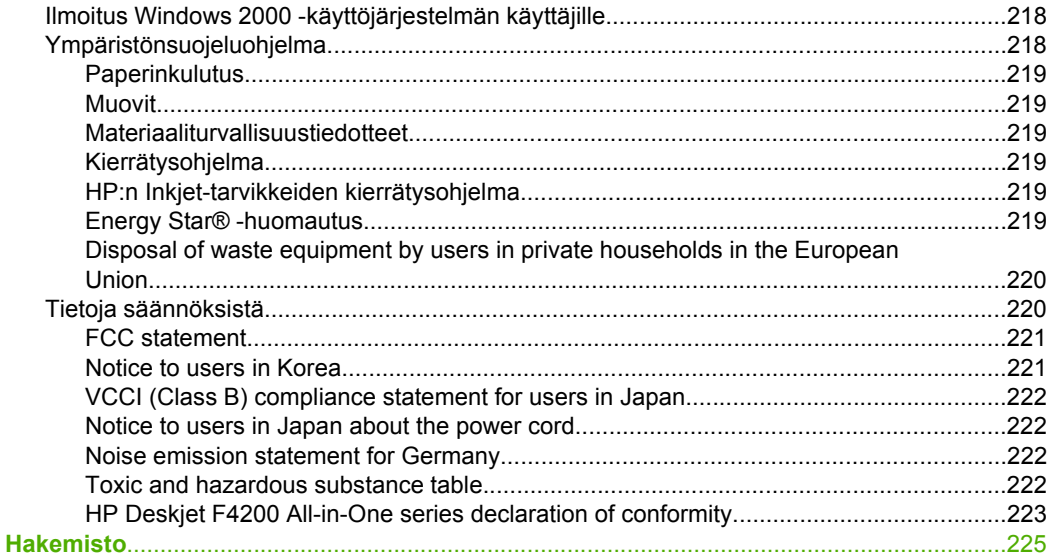

## <span id="page-9-0"></span>**1 HP Deskjet F4200 All-in-One series -laitteen ohje**

Lisätietoja HP All-in-One -laitteesta:

- [HP All-in-One yleistä](#page-11-0)
- [Lisätietojen hankkiminen](#page-17-0)
- **[Toimintaohjeet](#page-19-0)**
- [Yhteystiedot](#page-21-0)
- [Alkuperäiskappaleiden ja paperin lisääminen](#page-23-0)
- [Tulostaminen tietokoneesta](#page-33-0)
- [Kopiointitoimintojen käyttäminen](#page-57-0)
- [Skannaustoimintojen käyttäminen](#page-65-0)
- [HP All-in-One -laitteen ylläpito](#page-69-0)
- [Tulostustarvikekauppa](#page-85-0)
- [HP:n takuu ja tuki](#page-213-0)
- **[Tekniset tiedot](#page-219-0)**
- **Huomautus** Jos tietokoneen käyttöjärjestelmänä on Windows 2000, kaikki tuotteen ominaisuudet ja toiminnot eivät ehkä ole käytettävissä. Lisätietoja on kohdassa [Ilmoitus Windows 2000 -käyttöjärjestelmän käyttäjille.](#page-220-0)

## <span id="page-11-0"></span>**2 HP All-in-One – yleistä**

HP Deskjet F4200 All-in-One series on monikäyttöinen laite, jonka ansiosta kopiointi, skannaus ja tulostus on helppoa.

#### **Kopioiminen**

HP All-in-One -laitteella voit tehdä laadukkaita väri- ja mustavalkokopioita useille eri paperityypeille. Voit suurentaa tai pienentää alkuperäiskappaleen sopivaksi valitulle paperikoolle, muuttaa kopiolaatuasetusta ja luoda valokuvista laadukkaita kopioita.

#### **Skannaaminen**

Skannaamisella tarkoitetaan tekstin ja kuvien muuntamista sähköiseen muotoon, jotta niitä voidaan käsitellä tietokoneessa. HP All-in-One -laitteella voit skannata monenlaisia kohteita, kuten valokuvia, lehtiartikkeleita ja tekstiasiakirjoja.

#### **Tulostaminen tietokoneesta**

HP All-in-One -laitetta voi käyttää minkä tahansa sovelluksen kanssa, jolla voi tulostaa. Voit tulostaa erilaista materiaalia, kuten reunattomia kuvia, tiedotteita, kortteja, silitettäviä siirtokuvia ja julisteita.

Tässä osassa käsitellään seuraavia aiheita:

- HP All-in-One -laitteen yleiskatsaus
- [Ohjauspaneelin painikkeet](#page-12-0)
- [Tilavalojen yleiskuvaus](#page-14-0)
- [HP Photosmart -ohjelmiston käyttäminen](#page-16-0)

### **HP All-in-One -laitteen yleiskatsaus**

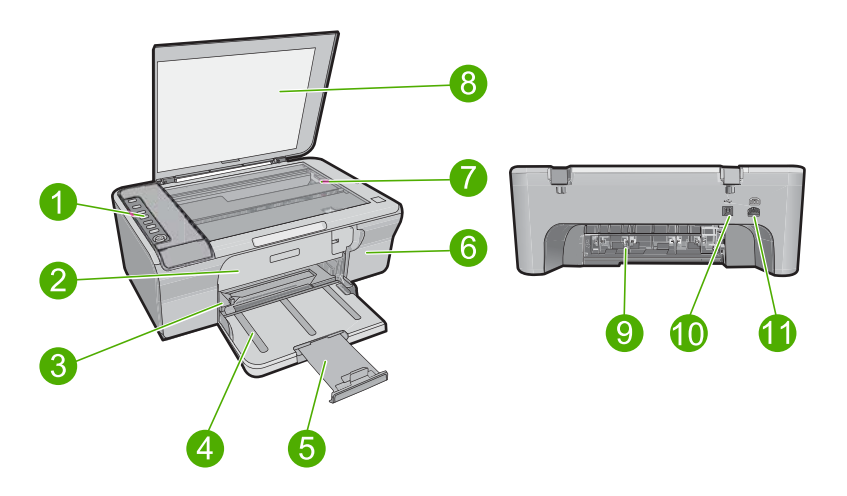

<span id="page-12-0"></span>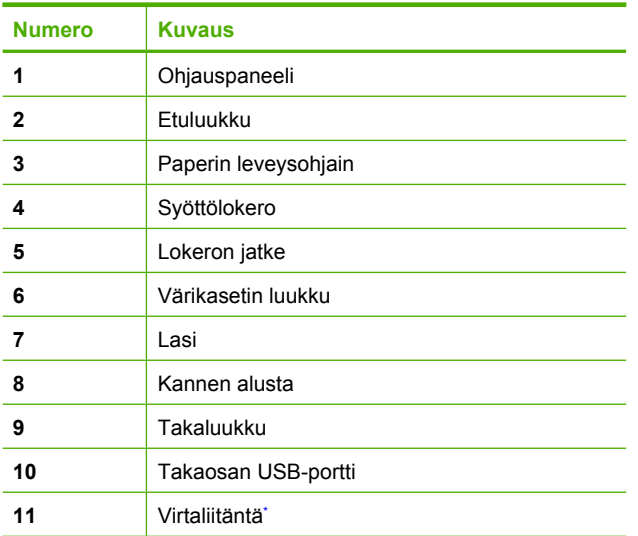

\* Laite on tarkoitettu käytettäväksi vain HP:n toimittaman verkkolaitteen kanssa.

## **Ohjauspaneelin painikkeet**

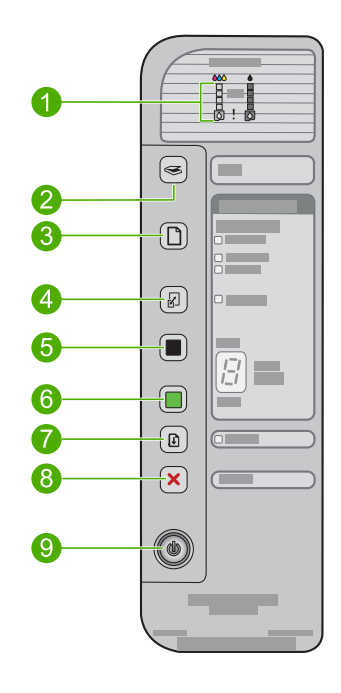

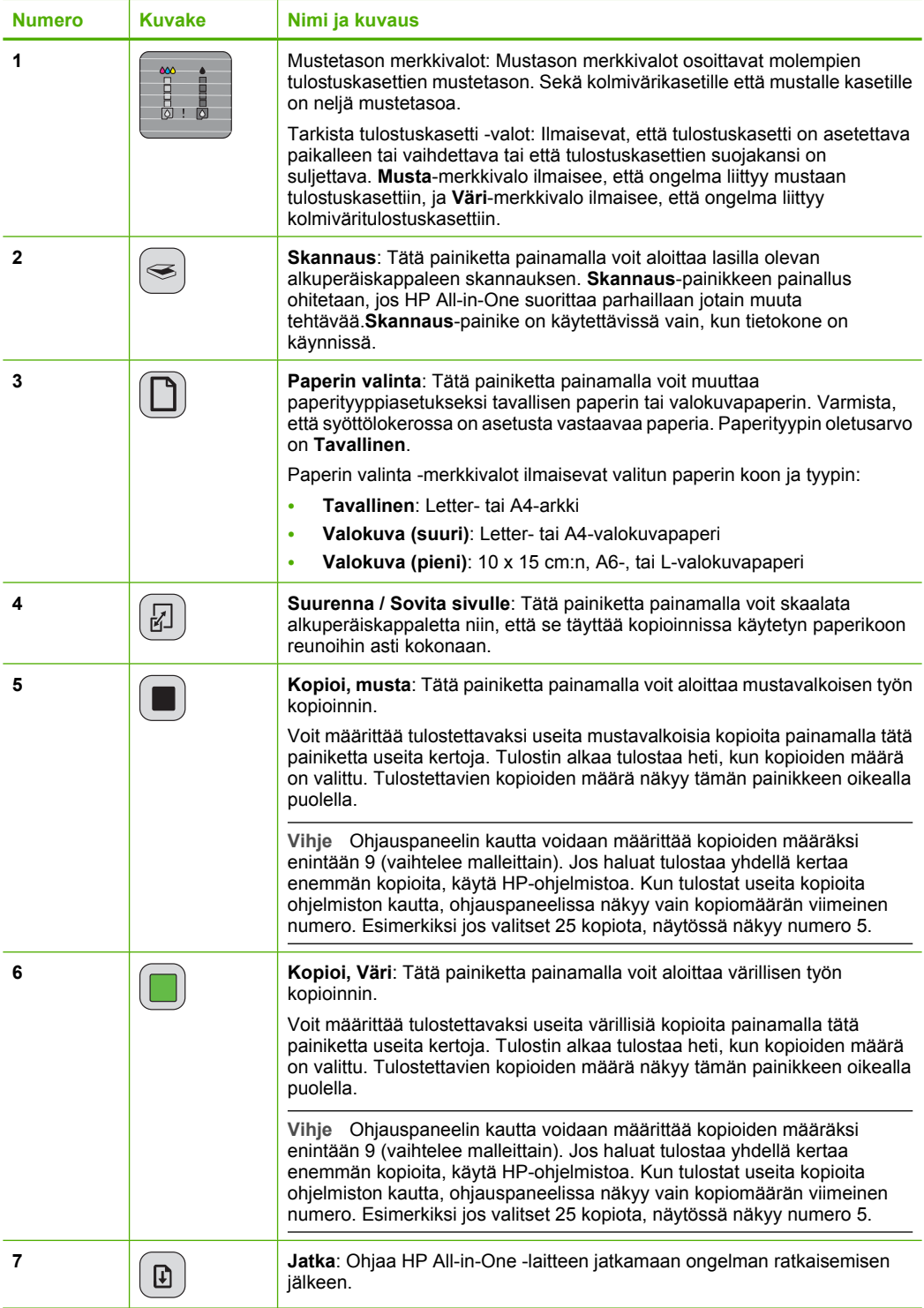

<span id="page-14-0"></span>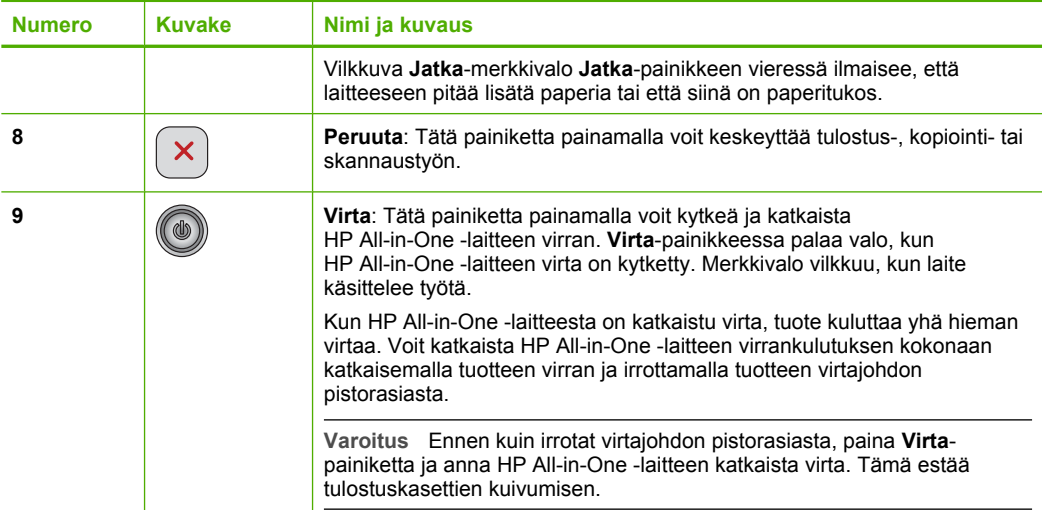

## **Tilavalojen yleiskuvaus**

HP All-in-One -laitteessa on useita merkkivaloja, jotka ilmaisevat laitteen tilan.

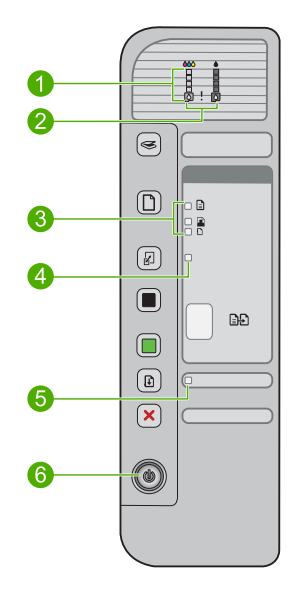

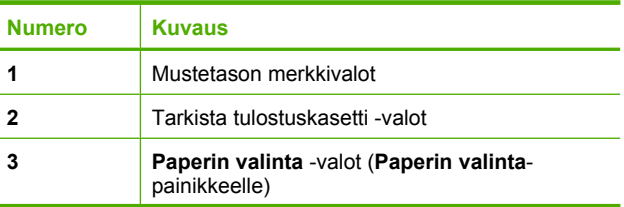

#### (jatkoa)

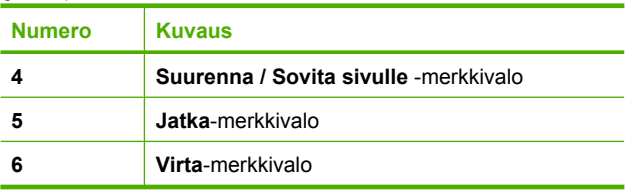

Seuraavassa taulukossa on lueteltu usein ilmenevät tilanteet ja selostettu merkkivalojen merkitys.

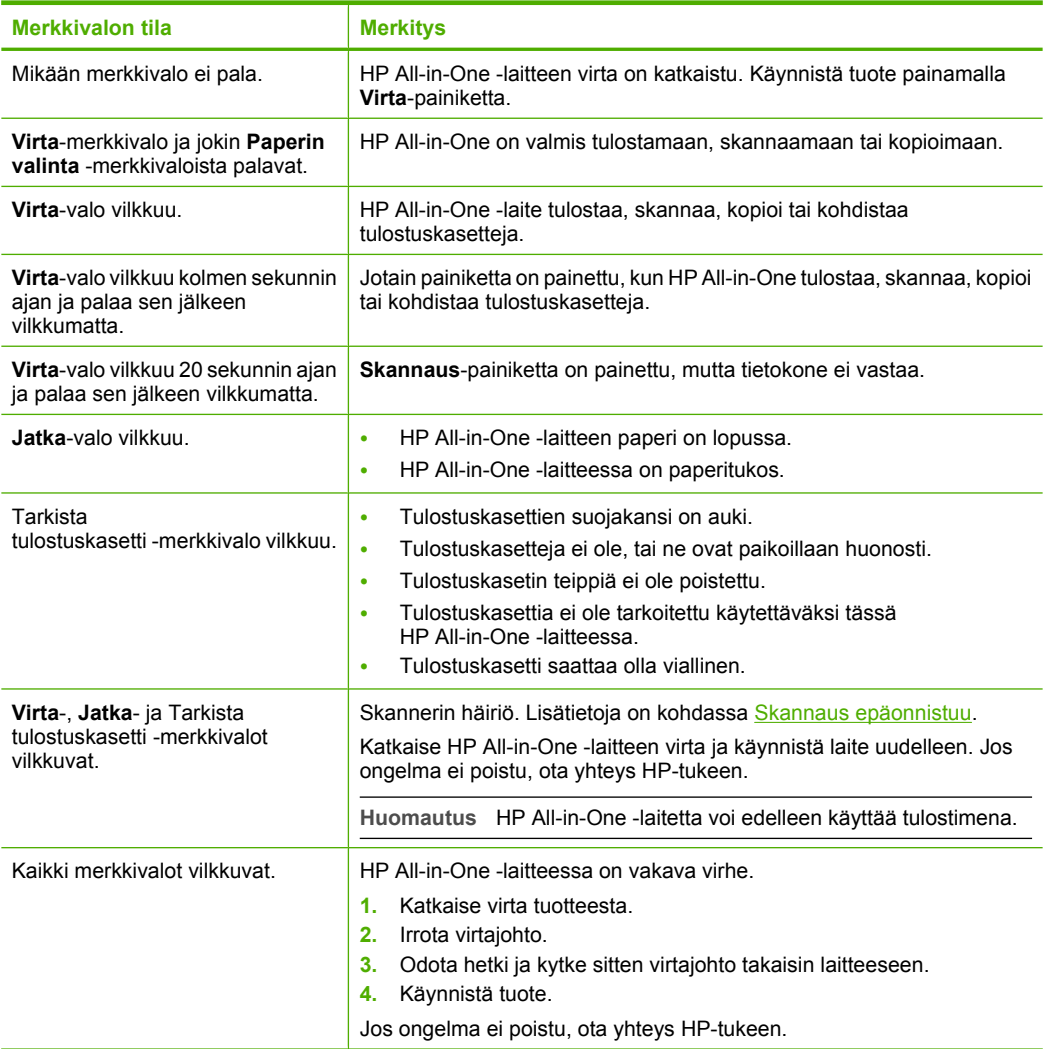

### <span id="page-16-0"></span>**HP Photosmart -ohjelmiston käyttäminen**

HP Photosmart -ohjelmiston avulla valokuvien tulostaminen käy nopeasti ja helposti. Ohjelmiston kautta pääsee käyttämään myös muita HP:n kuvankäsittelyohjelmiston toimintoja kuten valokuvien tallennusta ja katselua.

Lisätietoja HP Photosmart -ohjelmiston käyttämisestä:

- Tarkista vasemmalla olevan **Sisällys**-ruudun sisältö. Etsi yläosasta **HP Photosmart -ohjelmiston ohjeen sisältö** -kirja.
- Jos et näe **HP Photosmart -ohjelmiston ohjeen sisältö** -kirjaa **Sisällys**-ruudun yläosassa, avaa ohjelmiston ohje HP:n ratkaisukeskus -sovelluksesta.
- **Huomautus** HP Photosmart -ohjelmisto tukee seuraavia tiedostomuotoja: BMP, DCX, FPX, GIF, JPG, PCD, PCX, TIF, PICT, PSD, PCS, EPS, TGA, SGI, PDF ja PNG.

## <span id="page-17-0"></span>**3 Lisätietojen hankkiminen**

HP All-in-One -laitteen määrittämisestä ja käyttämisestä on tietoja monissa lähteissä, sekä painettuina että näytössä näkyvinä ohjeina.

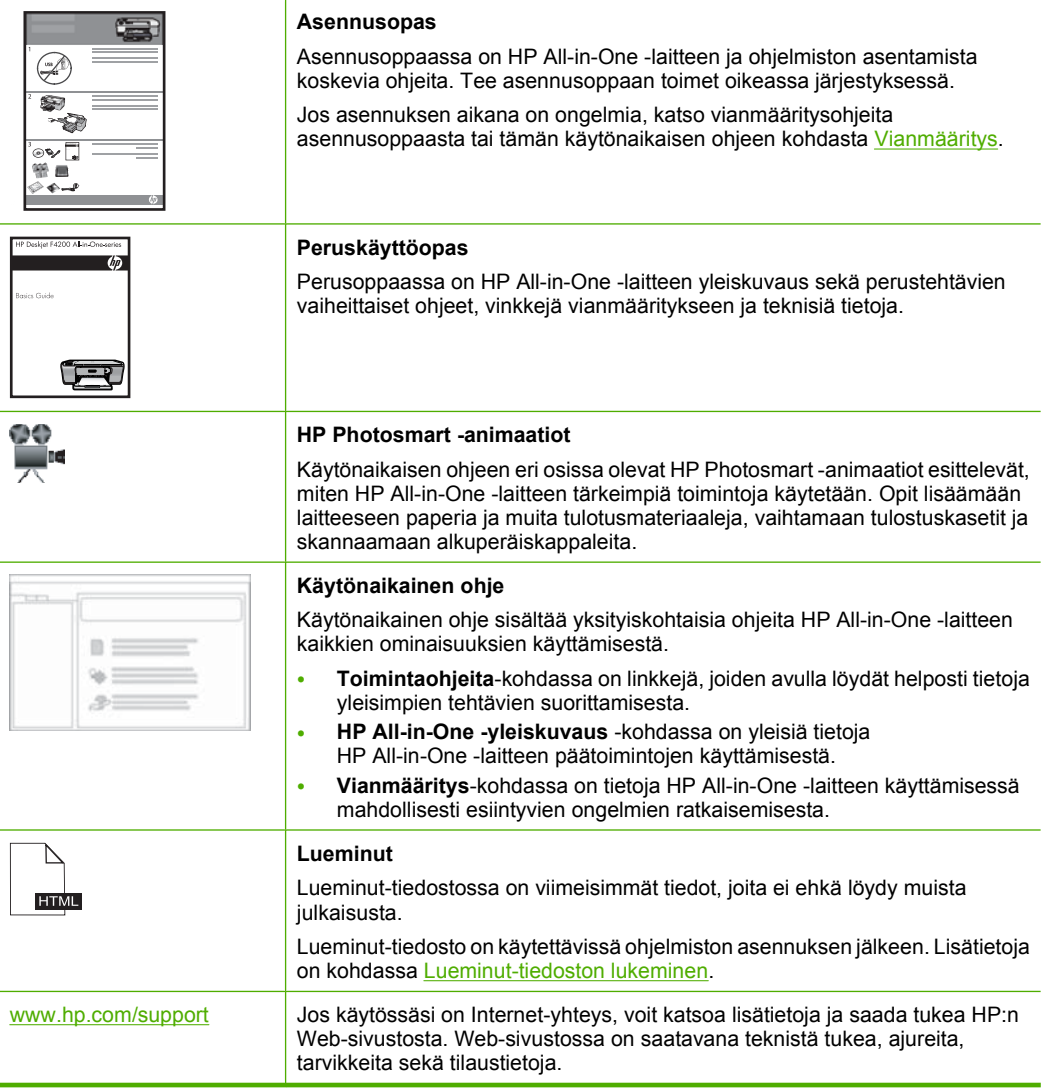

Luku 3

## <span id="page-19-0"></span>**4 Toimintaohjeet**

Tässä osassa on linkkejä tavallisten toimintojen ohjeisiin, kuten valokuvien tulostamiseen sekä tulostustöiden optimoimiseen.

- [Tulostusasetusten muuttaminen](#page-34-0)
- [Reunattomien valokuvien tulostaminen 10 x 15 cm:n \(4 x 6 tuuman\) paperille](#page-41-0)
- [Kirjekuorien asettaminen](#page-30-0)
- [Skannaaminen ohjauspaneelin kautta](#page-65-0)
- [Parhaan mahdollisen tulostuslaadun saavuttaminen](#page-36-0)
- [Paperin molemmille puolille tulostaminen](#page-45-0)
- [Tulostuskasettien vaihtaminen](#page-74-0)
- [Tulostuskasettien kohdistaminen](#page-78-0)
- [Paperitukoksen poistaminen](#page-96-0)

**Toimintaohjeet Toimintaohjeet**

## <span id="page-21-0"></span>**5 Yhteystiedot**

HP All-in-One -laitteessa on USB-portti, joten se voidaan liittää suoraan tietokoneeseen USB-kaapelin välityksellä. Tuotteen voi myös jakaa kotiverkossa.

Tässä osassa käsitellään seuraavia aiheita:

- Tuetut yhteystyypit
- Tulostimen jakaminen

### **Tuetut yhteystyypit**

Seuraavassa taulukossa on luettelo tuetuista yhteystyypeistä.

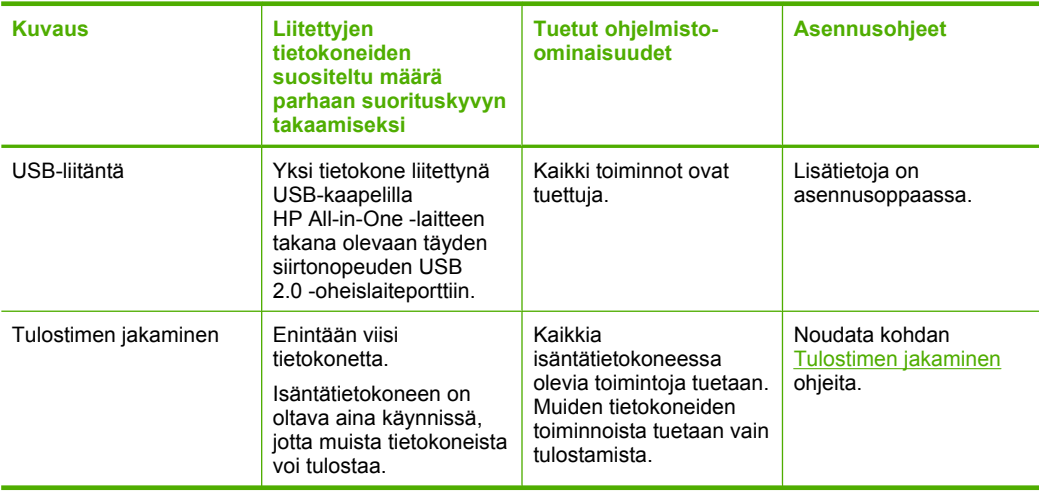

### **Tulostimen jakaminen**

Jos verkossa on useampia tietokoneita ja yhteen niistä on liitetty HP All-in-One -tuote USB-kaapelin välityksellä, muut tietokoneet voivat tulostaa tällä tulostimella tulostimen jakamisen avulla.

HP All-in-One -laitteeseen suoraan liitetty tietokone toimii tulostimen **isäntäkoneena,** ja siinä on kaikkien ohjelmistotoimintojen tuki. Toinen tietokone, josta käytetään nimitystä **asiakas**, voi käyttää vain laitteen tulostustoimintoja. Muut toimet on tehtävä isäntäkoneesta tai HP All-in-One -laitteen ohjauspaneelista.

#### **Tulostimen jakamisen käyttöönotto Windows-tietokoneessa**

▲ Ohjeita on tietokoneen mukana toimitetussa käyttöoppaassa tai Windowsin käytönaikaisessa ohjeessa.

## <span id="page-23-0"></span>**6 Alkuperäiskappaleiden ja paperin lisääminen**

Voit lisätä monentyyppisiä ja -kokoisia papereita HP All-in-One -tuotteeseen, kuten Letter- tai A4-kokoista paperia, valokuvapaperia, kalvoja, käyntikortteja ja kirjekuoria.

Tässä osassa käsitellään seuraavia aiheita:

- Alkuperäiskappaleiden asettaminen paikoilleen
- [Paperien valitseminen tulostamista ja kopioimista varten](#page-24-0)
- [Paperin lisääminen](#page-26-0)

### **Alkuperäiskappaleiden asettaminen paikoilleen**

Voit kopioida tai skannata käyntikortteja, valokuvia, ja Letter- tai A4-kokoisia alkuperäiskappaleita asettamalla ne skannerin lasille.

#### **Alkuperäiskappaleen asettaminen lasille**

- **1.** Nosta kansi avattuun asentoon.
- **2.** Pane alkuperäiskappale tulostettava puoli alaspäin laitteen lasin oikeaan etukulmaan.
	- **Vihje** Myös lasin alla olevat merkit osoittavat, mihin kohtaan alkuperäiskappale asetetaan.

**Vihje** Jotta kopion koko olisi oikea, tarkista, ettei lasilla ole teippiä tai muita esineitä. Lisätietoja kopioiden koosta ja asettelusta on kohdassa [Valitse](#page-57-0) [asettelu](#page-57-0).

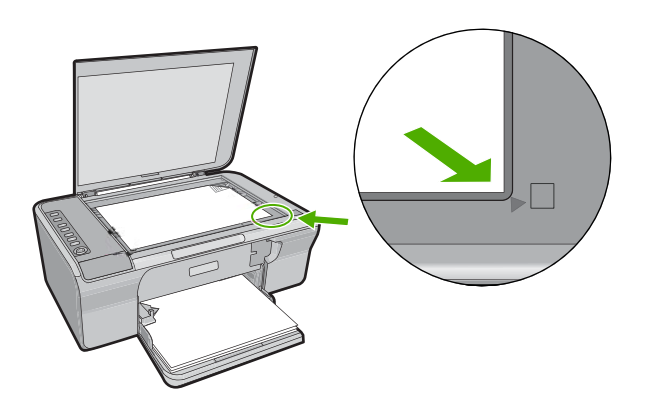

**3.** Sulje kansi.

### <span id="page-24-0"></span>**Paperien valitseminen tulostamista ja kopioimista varten**

Voit käyttää HP All-in-One -laitteessa erikokoisia ja -tyyppisiä papereita. Parhaat tulostusja kopiointitulokset saat noudattamalla seuraavia suosituksia. Muista vaihtaa paperityypin asetukset aina, kun vaihdat paperityyppiä. Lisätietoja on kohdassa [Tulostuksen paperityypin määrittäminen](#page-35-0).

Tässä osassa käsitellään seuraavia aiheita:

- Suositeltujen paperityyppien valitseminen tulostamista ja kopioimista varten
- [Suositeltujen paperityyppien valitseminen vain tulostamista varten](#page-25-0)
- [Käyttöön soveltumattomat paperit](#page-25-0)

#### **Suositeltujen paperityyppien valitseminen tulostamista ja kopioimista varten**

Parhaan tulostuslaadun takaamiseksi HP suosittelee tulostettavaa työtä varten erityisesti suunnitellun HP-paperin käyttöä. Jos tulostat esimerkiksi valokuvia, lisää syöttölokeroon HP Premium- tai HP Premium Plus -valokuvapaperia.

Seuraavassa on luettelo HP-papereista, joita voi käyttää kopioimiseen ja tulostamiseen. Paperityyppien saatavuus saattaa vaihdella maittain ja alueittain.

#### **HP:n erikoisvalokuvapaperi tai HP:n valokuvapaperi**

HP:n erikoisvalokuvapaperi tai HP:n valokuvapaperi on tukevaa, kiiltäväpintaista valokuvapaperia, jolle muste kuivuu lähes heti, eivätkä valokuvat tahriinnu käsiteltäessä. Paperi on vettä ja kosteutta kestävää sekä tahriintumatonta, eivätkä sormenjäljet tartu sen pintaan. Sille tulostetut valokuvat näyttävät ja tuntuvat laboratoriossa kehitetyiltä. Paperia on saatavissa useina kokoina, kuten A4 ja 216 x 279 millimetriä, 10 x 15 cm (repäisynauhallinen tai -nauhaton), valokuvien tulostamiseen tai kopioimiseen tuotteella. HP:n erikoisvalokuvapaperin kulmissa (alueella, jolle ei tulosteta) on seuraava symboli:

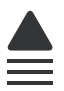

#### **HP Premium Inkjet -kalvot**

HP Premium Inkjet -kalvojen avulla teet esityksistä elävämpiä ja näyttävämpiä. Nämä kalvot ovat helppokäyttöisiä. Ne myös kuivuvat nopeasti eivätkä tahriinnu.

#### **HP Premium Inkjet -paperi**

HP Premium Inkjet -paperi on paras päällystetty paperilaatu, kun tulostetaan tarkkoja kuvia. Sileän mattapinnan ansiosta tämä paperi sopii erittäin hyvin laadukkaiden asiakirjojen tulostamiseen.

#### **HP Bright White Inkjet -paperi**

HP Bright White Inkjet -paperille tulostettavien asiakirjojen värikontrasti on hyvä ja teksti terävää. Paperi on riittävän läpikuultamaton, joten sen molemmille puolille voi tulostaa värillisiä tulostustöitä. Tämän vuoksi paperi soveltuu hyvin tiedotteiden, raporttien ja mainoslehtisten tekemiseen.

#### <span id="page-25-0"></span>**HP All-in-One -paperi tai HP:n tulostuspaperi**

- HP All-in-One -paperi on suunniteltu HP All-in-One -tuotteita varten. Siinä on erikoiskirkas sinertävä sävy, joka takaa terävämmän tekstin ja kylläisemmät värit kuin tavalliset monitoimipaperit.
- HP:n tulostuspaperi on laadukas monitoimipaperi. Sille tulostetut asiakirjat näyttävät ja tuntuvat vakuuttavammilta kuin tavalliselle yleispaperille tai kopiopaperille tulostetut asiakirjat.

Saat lisätietoja HP:n paperien ja muiden tarvikkeiden tilaamisesta valitsemalla linkin [www.hp.com/buy/supplies](http://www.hp.com/buy/supplies). Valitse kehotettaessa maa tai alue. Valitse myös tuote ja napsauta sitten sivulla olevaa ostolinkkiä.

**Huomautus** HP-sivuston jotkin osat ovat tällä hetkellä saatavissa vain englanninkielisenä.

#### **Suositeltujen paperityyppien valitseminen vain tulostamista varten**

Jotkin paperityypit ovat tuettuja vain, jos tulostustyö käynnistetään tietokoneesta. Seuraavassa luettelossa on tietoja näistä paperityypeistä.

Paras tulostuslaatu saadaan käyttämällä HP-papereita. Liian ohut, liian paksu, liukaspintainen tai helposti venyvä paperi voi aiheuttaa paperitukoksia. Jos käytettävän paperin pinta on karkea tai jos muste ei kiinnity siihen, tulosteisiin voi tulla tahriintumia tai valumia tai ne voivat olla muuten puutteellisia.

Paperityyppien saatavuus saattaa vaihdella maittain ja alueittain.

#### **HP:n silitettävät siirtokuvat**

Käyttämällä HP:n silitettäviä siirtokuvia (värillisille, vaaleille tai valkoisille kankaille) voit tulostaa digitaalisia valokuvia vaikka omiin T-paitoihin.

#### **HP:n esite- ja mainospaperi**

HP:n esite- ja mainospaperi (kiiltävä tai matta) on kiiltävä- tai mattapintainen molemmilta puolilta, joten se soveltuu kaksipuoliseen tulostuskäyttöön. Tämä paperi soveltuu erinomaisesti lähes valokuvatasoisten tulosteiden, raporttien kansilehtien, esitysten, esitteiden, erilaisten kirjekuorien ja kalenterien tulostamiseen.

#### **HP Premium esityspaperi**

HP Premium -esityspaperille tulostetut esitteet ovat laadukkaita, ja niitä on miellyttävä käsitellä.

Saat lisätietoja HP:n paperien ja muiden tarvikkeiden tilaamisesta valitsemalla linkin [www.hp.com/buy/supplies](http://www.hp.com/buy/supplies). Valitse kehotettaessa maa tai alue. Valitse myös tuote ja napsauta sitten sivulla olevaa ostolinkkiä.

**Huomautus** HP-sivuston jotkin osat ovat tällä hetkellä saatavissa vain englanninkielisenä.

#### **Käyttöön soveltumattomat paperit**

Liian ohut, liian paksu, liukaspintainen tai helposti venyvä paperi voi aiheuttaa paperitukoksia. Jos käytettävän paperin pinta on karkea tai muste ei kiinnity siihen, tulosteisiin voi tulla tahroja tai valumia tai ne voivat olla muuten puutteellisia.

<span id="page-26-0"></span>**Huomautus** Käytettävissä olevien materiaalikokojen täydellinen luettelo on tulostimen ohielmistossa.

#### **Tulostukseen ja kopiointiin soveltumattomat paperit**

- Kaikki paperikoot, joita ei ole lueteltu tulostimen ohjelmistossa.
- Paperi, jossa on aukkoja tai rei'ityksiä (paitsi jos paperi on suunniteltu erityisesti HP Inkjet -laitteita varten).
- Hyvin huokoiset materiaalit, kuten kangaspintaiset paperit (tällaisille materiaaleille ei voi tulostaa tasaisesti, ja muste voi imeytyä niihin liiaksi).
- Hyvin tasaiset tai kiiltävät paperit tai päällystetyt paperit, joita ei ole suunniteltu HP All-in-One -laitetta varten. Tällaiset paperit voivat aiheuttaa HP All-in-One -laitteeseen tukoksen tai hylkiä mustetta.
- Moniosaiset lomakkeet, esimerkiksi kaksi- ja kolmiosaiset lomakkeet (ne voivat rypistyä tai juuttua, tai muste voi levitä).
- Kirjekuoret, joissa on hakasia tai ikkunoita (ne voivat juuttua teloihin tai aiheuttaa paperitukoksia).
- Jatkolomakkeet.

#### **Muut paperit, joita tulee välttää kopiointikäytössä**

- Kirjekuoret
- Muut kalvot kuin HP Premium Inkjet Transparency- tai HP Premium Plus Inkjet -kalvot
- Silitettävät siirtokuvat
- Onnittelukortit

### **Paperin lisääminen**

Tässä osassa kerrotaan, kuinka HP All-in-One -laitteeseen lisätään erityyppisiä ja -kokoisia papereita kopiointi- tai tulostuskäyttöä varten.

**Vihje** Säilytä paperi tasaisella alustalla suljettavassa pakkauksessa. Näin paperi ei repeä, rypisty, käpristy tai taitu. Jos paperia ei säilytetä oikein, voimakkaat lämpötilan tai ilmankosteuden muutokset voivat aiheuttaa paperin käpristymistä, jolloin paperi ei enää toimi hyvin HP All-in-One -laitteessa.

Tässä osassa käsitellään seuraavia aiheita:

- Täysikokoisen paperin lisääminen
- [Valokuvapaperin lisääminen](#page-28-0)
- [Arkistokorttien lisääminen](#page-29-0)
- [Kirjekuorien lisääminen](#page-30-0)
- [Muiden paperityyppien lisääminen](#page-31-0)

#### **Täysikokoisen paperin lisääminen**

Voit lisätä HP All-in-One -laitteen syöttölokeroon useita erityyppisiä Letter- tai A4-koon papereita.

#### **Täysikokoisen paperin lisääminen**

**1.** Vedä lokeron jatke ulos.

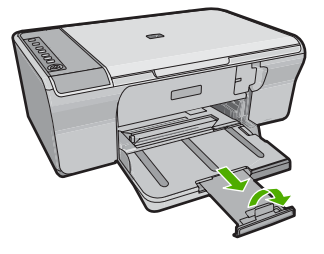

- **Huomautus** Jos käytät Legal-kokoista paperia, jätä lokeron jatke kiinni.
- **2.** Liu'uta paperin leveysohjain uloimpaan asentoon.

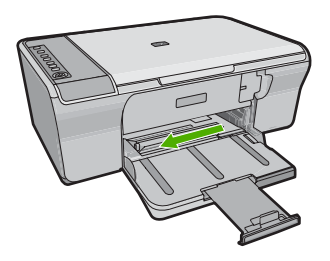

- **3.** Tasaa papereiden reunat kopauttamalla paperipinoa tasaisella pinnalla. Tarkista sitten, että
	- paperit eivät ole repeytyneitä, pölyisiä tai ryppyisiä eivätkä paperien reunat ole käpristyneet tai taittuneet
	- kaikki pinossa olevat arkit ovat samankokoisia ja -tyyppisiä.

<span id="page-28-0"></span>**4.** Aseta paperipino syöttölokeroon lyhyt reuna edellä. Tarkista, että tulostuspuoli on alaspäin. Työnnä paperi tuotteeseen niin pitkälle kuin se menee.

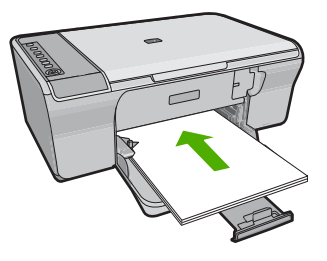

- **Varoitus** Tarkista, että tuote on paikallaan eikä siitä kuulu ääntä, kun lisäät syöttölokeroon paperia. Jos lisäät syöttölokeroon paperia, kun tuote on suorittamassa tulostuskasettien huoltotoimia tai jotakin muuta tehtävää, paperi saattaa mennä liian syvälle. Jos näin käy, tuote tulostaa tyhjiä sivuja.
- **Vihje** Jos käytät kirjelomaketta, aseta sivun yläosa eteenpäin ja tulostettava puoli alaspäin. Myös paperilokeroon painettu kaavio opastaa täysikokoisen paperin ja kirjelomakkeiden lisäämisessä.
- **5.** Siirrä paperipinon leveysohjaimia sisäänpäin, kunnes ne ovat paperipinon reunoja vasten.

Älä täytä syöttölokeroa liian täyteen. Varmista, että paperipino mahtuu syöttölokeroon eikä se ole paperin leveysohjainta korkeampi.

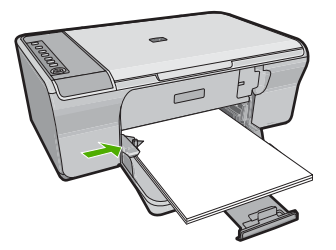

#### **Valokuvapaperin lisääminen**

Voit lisätä tuotteen syöttölokeroon enintään valokuvapaperia. Parhaan tuloksen saat käyttämällä HP Advanced Photo Paper -erikoisvalokuvapaperia.

**Vihje** Säilytä paperi tasaisella alustalla suljettavassa pakkauksessa. Näin paperi ei repeä, rypisty, käpristy tai taitu. Jos paperia ei säilytetä oikein, voimakkaat lämpötilan tai ilmankosteuden muutokset voivat aiheuttaa paperin käpristymistä, jolloin paperi ei enää toimi hyvin HP All-in-One -laitteessa.

#### <span id="page-29-0"></span>**Valokuvapaperin lisääminen syöttölokeroon**

- **1.** Poista kaikki paperi syöttölokerosta.
- **2.** Aseta valokuvapaperipino syöttölokeron oikeaan reunaan tulostuspuoli tai kiiltävä puoli alaspäin ja lyhyt reuna edellä. Työnnä valokuvapaperipino tuotteeseen niin pitkälle kuin se menee.
	- **Vihje** Pienikokoisen valokuvapaperin lisäämistä helpottavat myös syöttölokeroon kaiverretut paperinohjaimet.
- **3.** Siirrä paperipinon leveysohjaimia sisäänpäin, kunnes ne ovat paperipinon reunoja vasten.

Älä täytä syöttölokeroa liian täyteen. Varmista, että paperipino mahtuu syöttölokeroon eikä se ole paperin leveysohjainta korkeampi.

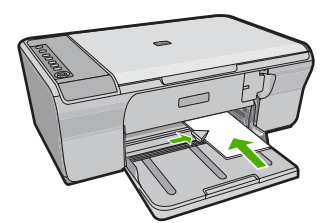

Varmista paras mahdollinen lopputulos määrittämällä paperityyppi ennen tulostamista tai kopioimista.

#### **Aiheeseen liittyvää**

- [Suositeltujen paperityyppien valitseminen tulostamista ja kopioimista varten](#page-24-0)
- [Tulostustarkkuuden tarkastelu](#page-36-0)
- [Kopion paperityypin määrittäminen](#page-59-0)

#### **Arkistokorttien lisääminen**

Voit lisätä arkistokortteja HP All-in-One -laitteen syöttölokeroon muistiinpanojen, ruokaohjeiden ja muiden tekstien tulostusta varten.

Varmista paras mahdollinen lopputulos määrittämällä paperityyppi ennen tulostamista tai kopioimista.

**Huomautus** HP All-in-One jättää 1,2 cm:n reunuksen paperin toiseen lyhyeen reunaan. Ennen korttien tulostamista voit tulostaa yhden testikortin ja tarkistaa, että kehys ei rajaa tekstiä.

#### <span id="page-30-0"></span>**Arkistokorttien lisääminen syöttölokeroon**

- **1.** Poista kaikki paperi syöttölokerosta.
- **2.** Aseta korttipino kohtisuoraan (lyhyt reuna ulospäin) syöttölokeron oikeaan reunaan tulostuspuoli alaspäin. Työnnä korttipino lokeroon niin pitkälle kuin se menee.
- **3.** Siirrä paperipinon leveysohjaimia sisäänpäin, kunnes ne ovat korttipinon reunoja vasten.

Älä täytä syöttölokeroa liian täyteen. Varmista, että korttipino mahtuu syöttölokeroon eikä se ole paperin leveysohjainta korkeampi.

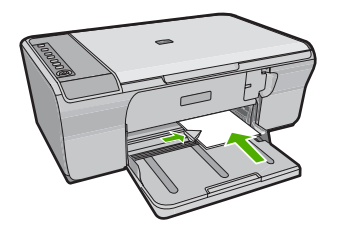

Varmista paras mahdollinen lopputulos määrittämällä paperityyppi ennen tulostamista tai kopioimista.

#### **Aiheeseen liittyvää**

- [Valokuvapaperin lisääminen](#page-28-0)
- [Tulostustarkkuuden tarkastelu](#page-36-0)
- [Kopion paperityypin määrittäminen](#page-59-0)

#### **Kirjekuorien lisääminen**

Voit lisätä HP All-in-One -laitteen syöttölokeroon kirjekuoria. Älä käytä kirjekuoria, jotka on valmistettu kiiltävästä materiaalista tai joissa on kohokuvioita, hakasia tai ikkuna.

**Huomautus** Tekstinkäsittelyohjelman ohjetiedostoissa on tarkat tiedot siitä, miten teksti muotoillaan kirjekuoriin tulostamista varten. Saat parhaat tulokset tulostamalla kirjekuorien palautusosoitteet tarroille.

#### <span id="page-31-0"></span>**Kirjekuorien lisääminen syöttölokeroon**

- **1.** Poista kaikki paperi syöttölokerosta.
- **2.** Aseta vähintään yksi kirjekuori syöttölokeron oikeaan reunaan niin, että kirjekuoren läppä aukeaa ylös ja vasemmalle. Työnnä kirjekuoripino lokeroon niin pitkälle kuin se menee.
	- **Vihje** Voit ehkäistä paperitukoksia asettamalla läpät kirjekuorien sisään.

**Vihje** Myös paperilokeroon painettu kaavio opastaa kirjekuorien lisäämisessä.

**3.** Siirrä paperipinon leveysohjaimia sisäänpäin, kunnes ne ovat kirjekuoripinon reunoja vasten.

Älä täytä syöttölokeroa liikaa. Varmista, että kirjekuoripino mahtuu syöttölokeroon ja että se ei ulotu paperinleveysohjaimen yläreunan yläpuolelle.

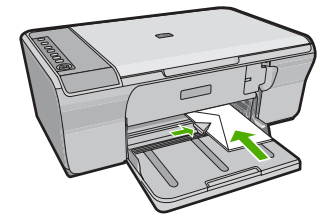

#### **Muiden paperityyppien lisääminen**

Seuraavien paperilaatujen lisääminen vaatii erityistä tarkkuutta.

**Huomautus** Kaikki paperikoot ja -tyypit eivät sovi kaikkiin HP All-in-One -laitteen toimintoihin. Joitakin paperikokoja ja -tyyppejä voi käyttää vain, jos tulostustyö käynnistetään sovelluksen **Tulosta**-valintaikkunasta. Niitä ei voi käyttää kopioimiseen. Pelkästään sovelluksesta tulostamiseen soveltuvat paperityypit on merkitty sellaisiksi.

#### **HP Premium Inkjet -kalvot**

- ▲ Kalvossa on valkoinen kalvoraita, jossa on nuolia ja HP-logo. Aseta kalvo laitteeseen siten, että raitapuoli on ylöspäin ja osoittaa eteenpäin.
	- **Huomautus** HP All-in-One ei tunnista paperityyppiä automaattisesti. Saavutat parhaan lopputuloksen, kun määrität ohjelmistossa paperityypiksi kalvon, ennen kuin tulostat kalvolle.

#### **HP:n silitettävät siirtokuvat (vain tulostukseen)**

- **1.** Varmista ennen käyttöä, että siirtokuva-arkki on tasainen. Älä käytä käpristyneitä arkkeja.
	- **Vihje** Ehkäise käpristymistä säilyttämällä siirtokuva-arkit avaamattomassa alkuperäispakkauksessa siihen asti, kunnes niitä käytetään.
- **2.** Etsi sininen raita siirtoarkin kääntöpuolelta (jolle ei tulosteta) ja syötä arkit laitteeseen yksi kerrallaan siten, että sininen raita on ylöspäin.

#### Luku 6

Varmista paras mahdollinen lopputulos määrittämällä paperityyppi ennen tulostamista tai kopioimista.

#### **Aiheeseen liittyvää**

- [Valokuvapaperin lisääminen](#page-28-0)
- [Tulostuksen paperityypin määrittäminen](#page-35-0)
- [Kopion paperityypin määrittäminen](#page-59-0)

## <span id="page-33-0"></span>**7 Tulostaminen tietokoneesta**

HP All-in-One -laitetta voi käyttää minkä tahansa sovelluksen kanssa, jolla voi tulostaa. Voit tulostaa erilaista materiaalia, kuten reunattomia kuvia, tiedotteita, kortteja, silitettäviä siirtokuvia ja julisteita.

Tässä osassa käsitellään seuraavia aiheita:

- Tulostaminen sovellusohjelmasta
- [HP All-in-One -laitteen määrittäminen oletustulostimeksi](#page-34-0)
- [Nykyistä työtä koskevien tulostusasetusten muuttaminen](#page-34-0)
- [Tulostuksen oletusasetusten muuttaminen](#page-38-0)
- [Tulostuksen pikavalinnat](#page-38-0)
- **[Erikoistulostustyöt](#page-40-0)**
- [Tulostustyön keskeyttäminen](#page-53-0)
- [Tulostustyön jatkaminen](#page-54-0)

### **Tulostaminen sovellusohjelmasta**

Ohjelmisto käsittelee automaattisesti useimmat tulostusasetukset. Asetuksia tarvitsee muuttaa manuaalisesti vain silloin, kun muutetaan tulostuslaatua, tulostetaan erikoisille paperi- tai kalvotyypeille tai käytetään erityistoimintoja.

#### **Tulostaminen sovellusohjelmasta**

- **1.** Varmista, että tulostimen syöttölokerossa on paperia.
- **2.** Valitse sovellusohjelman **Tiedosto**-valikosta **Tulosta**.
- **3.** Varmista, että tuote on valittu tulostimeksi.
- **4.** Jos haluat muuttaa asetuksia, napsauta painiketta, joka avaa **Ominaisuudet**-valintaikkunan. Painikkeen nimi voi olla eri sovelluksissa erilainen, esimerkiksi **Ominaisuudet**,

**Asetukset**, **Tulostinasetukset**, **Tulostin** tai **Määritykset**.

**Huomautus** Kun tulostat valokuvan, valitse oikeat paperityypin ja valokuvan parantamisen asetukset.

#### <span id="page-34-0"></span>**5.** Määritä tulostustyön asetukset **Lisäasetukset**-, **Tulostuksen pikavalinnat**-, **Ominaisuudet**- ja **Väri**-välilehdissä.

- **Vihje** Voit määrittää oikeat tulostustyön asetukset valitsemalla haluamasi vaihtoehdon **Tulostuksen pikavalinnat** -välilehden ennalta määritetyistä tulostustöistä. Napsauta tulostustehtävän tyyppiä **Tulostuksen pikavalinnat** -luettelosta. Valitun tulostustyön tyypin oletusasetukset määritetään, ja niiden yhteenveto näkyy **Tulostuksen pikavalinnat** -välilehdessä. Tarvittaessa voit säätää asetuksia ja tallentaa mukautetut asetukset uudeksi tulostuksen pikavalinnaksi. Tallenna mukautettu tulostuksen pikavalinta valitsemalla pikavalinta ja valitsemalla **Tallenna nimellä**. Voit poistaa mukautetun tulostuksen pikavalinnan valitsemalla sen ja valitsemalla sitten **Poista**.
- **6.** Sulje **Ominaisuudet**-valintaikkuna valitsemalla **OK**.
- **7.** Aloita tulostus valitsemalla **Tulosta** tai **OK**.

### **HP All-in-One -laitteen määrittäminen oletustulostimeksi**

Voit määrittää HP All-in-One -laitteen oletustulostimeksi, jota käytetään kaikista ohjelmista. Tämä tarkoittaa, että HP All-in-One valitaan automaattisesti tulostinluettelosta, kun valitset sovellusohjelman **Tiedosto**-valikosta **Tulosta**. Lisäksi oletustulostin valitaan automaattisesti useimmissa ohjelmissa, kun valitaan ohjelman työkalurivin **Tulosta**-painike. Lisätietoja on Windowsin Ohjeessa.

### **Nykyistä työtä koskevien tulostusasetusten muuttaminen**

Voit mukauttaa HP All-in-One -laitteen tulostusasetukset lähes mihin tahansa tulostustehtävään sopiviksi.

Tässä osassa käsitellään seuraavia aiheita:

- Paperikoon määrittäminen
- [Tulostuksen paperityypin määrittäminen](#page-35-0)
- [Tulostustarkkuuden tarkastelu](#page-36-0)
- [Tulostusnopeuden tai -laadun muuttaminen](#page-36-0)
- [Sivun suunnan muuttaminen](#page-36-0)
- [Asiakirjan koon skaalaaminen](#page-37-0)
- [Värikylläisyyden, kirkkauden ja värisävyn muuttaminen](#page-37-0)
- [Tulostustyön esikatselu](#page-38-0)

#### **Paperikoon määrittäminen**

Paperikokoasetuksen avulla HP All-in-One määrittää sivun tulostettavan alueen. Joillakin paperikokovaihtoehdoilla on reunaton vastine, jota käytettäessä voi tulostaa myös paperin ylä-, ala- ja sivureunoihin.

Paperikoko määritetään yleensä sovellusohjelmassa, jossa asiakirja tai projekti on luotu. Jos kuitenkin käytät mukautettua paperikokoa tai jos paperikokoa ei voi valita sovelluksesta, voit muuttaa paperikoon tulostimen ominaisuuksien valintaikkunassa ennen tulostusta.

#### <span id="page-35-0"></span>**Paperikoon määrittäminen**

- **1.** Varmista, että tulostimen syöttölokerossa on paperia.
- **2.** Valitse sovellusohjelman **Tiedosto**-valikosta **Tulosta**.
- **3.** Varmista, että tuote on valittu tulostimeksi.
- **4.** Napsauta painiketta, joka avaa **Ominaisuudet**-valintaikkunan. Painikkeen nimi voi olla eri sovelluksissa erilainen, esimerkiksi **Ominaisuudet**, **Asetukset**, **Tulostinasetukset**, **Tulostin** tai **Määritykset**.
- **5.** Napsauta **Ominaisuudet**-välilehteä.
- **6.** Valitse **Koon muuttamisen asetukset** -kentän **Koko**-luettelosta sopiva paperikoko. Seuraavassa taulukossa on luettelo suositelluista paperikokoasetuksista eri paperityypeille, joita syöttölokeroon voi ladata. Katso **Koko**-luettelosta, onko käyttämällesi paperityypille määritetty koko valmiiksi.

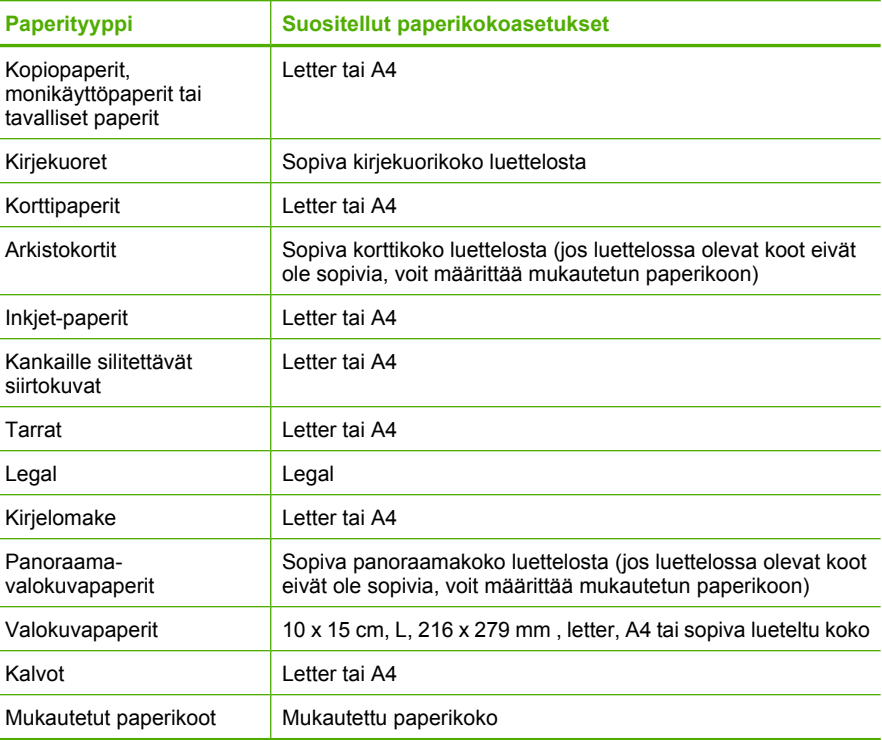

#### **Tulostuksen paperityypin määrittäminen**

Kun tulostat erikoispaperille, kuten valokuvapaperille, kalvolle, kirjekuorelle tai tarraarkille, tai jos tulostuslaatu on huono, voit määrittää paperityypin manuaalisesti.

#### **Tulostuksen paperityypin määrittäminen**

- **1.** Varmista, että tulostimen syöttölokerossa on paperia.
- **2.** Valitse sovellusohjelman **Tiedosto**-valikosta **Tulosta**.
- **3.** Varmista, että tuote on valittu tulostimeksi.
- **4.** Napsauta painiketta, joka avaa **Ominaisuudet**-valintaikkunan. Painikkeen nimi voi olla eri sovelluksissa erilainen, esimerkiksi **Ominaisuudet**, **Asetukset**, **Tulostinasetukset**, **Tulostin** tai **Määritykset**.
- **5.** Napsauta **Ominaisuudet**-välilehteä.
- **6.** Valitse **Perusasetukset**-alueen avattavasta **Paperityyppi**-luettelosta **Lisää**.
- **7.** Valitse laitteeseen lataamasi paperityyppi ja sitten **OK**.

#### **Tulostustarkkuuden tarkastelu**

Tulostinohjelmisto näyttää tulostustarkkuuden pisteinä tuumaa kohti (dpi). Dpi vaihtelee tulostinohjelmistossa valitsemasi paperityypin ja tulostuslaadun mukaan.

#### **Tulostustarkkuuden tarkastelu**

- **1.** Varmista, että tulostimen syöttölokerossa on paperia.
- **2.** Valitse sovellusohjelman **Tiedosto**-valikosta **Tulosta**.
- **3.** Varmista, että tuote on valittu tulostimeksi.
- **4.** Napsauta painiketta, joka avaa **Ominaisuudet**-valintaikkunan. Painikkeen nimi voi olla eri sovelluksissa erilainen, esimerkiksi **Ominaisuudet**, **Asetukset**, **Tulostinasetukset**, **Tulostin** tai **Määritykset**.
- **5.** Napsauta **Ominaisuudet** -välilehteä.
- **6.** Valitse avattavasta **Tulostuslaatu**-luettelosta työhön soveltuva tulostuslaatuasetus.
- **7.** Valitse avattavasta **Paperityyppi**-luettelosta tulostimessa olevan paperin tyyppi.
- **8.** Napsauta **Tarkkuus**-painiketta, jos haluat tarkastella tulostustarkkuutta (dpi).

#### **Tulostusnopeuden tai -laadun muuttaminen**

HP All-in-One valitsee tulostuslaatu- ja -nopeusasetuksen automaattisesti valitun paperityyppiasetuksen mukaan. Tulostuslaatuasetusta muuttamalla voi myös mukauttaa tulostusnopeutta ja -laatua.

#### **Tulostusnopeuden tai -laadun valitseminen**

- **1.** Varmista, että tulostimen syöttölokerossa on paperia.
- **2.** Valitse sovellusohjelman **Tiedosto**-valikosta **Tulosta**.
- **3.** Varmista, että tuote on valittu tulostimeksi.
- **4.** Napsauta painiketta, joka avaa **Ominaisuudet**-valintaikkunan. Painikkeen nimi voi olla eri sovelluksissa erilainen, esimerkiksi **Ominaisuudet**, **Asetukset**, **Tulostinasetukset**, **Tulostin** tai **Määritykset**.
- **5.** Napsauta **Ominaisuudet** -välilehteä.
- **6.** Valitse avattavasta **Tulostuslaatu**-luettelosta työhön soveltuva laatuasetus.
	- **Huomautus** Valitse **Tarkkuus**, jos haluat tarkastella tuotteen käyttämää suurinta mahdollista dpi-lukua.
- **7.** Valitse avattavasta **Paperityyppi**-luettelosta tulostimessa olevan paperin tyyppi.

#### **Sivun suunnan muuttaminen**

Sivun suunta-asetuksella voit tulostaa asiakirjan sivulle vaaka- tai pystysuunnassa.

Sivun suunta määritetään yleensä sovellusohjelmassa, jossa asiakirja tai projekti on luotu. Jos käytät mukautetun kokoista paperia tai HP:n erikoispaperia tai jos et voi määrittää sivun suuntaa sovellusohjelmasta, voit muuttaa sivun suunnan **Ominaisuudet**-valintaikkunassa ennen tulostamista.

#### **Sivun suunnan muuttaminen**

- **1.** Varmista, että tulostimen syöttölokerossa on paperia.
- **2.** Valitse sovellusohjelman **Tiedosto**-valikosta **Tulosta**.
- **3.** Varmista, että tuote on valittu tulostimeksi.
- **4.** Napsauta painiketta, joka avaa **Ominaisuudet**-valintaikkunan. Painikkeen nimi voi olla eri sovelluksissa erilainen, esimerkiksi **Ominaisuudet**, **Asetukset**, **Tulostinasetukset**, **Tulostin** tai **Määritykset**.
- **5.** Napsauta **Ominaisuudet**-välilehteä.
- **6.** Valitse **Peruasetukset**-kentässä jompikumpi seuraavista:
	- **Pysty**, kun haluat tulostaa asiakirjan pystysuuntaisesti sivulle.
	- **Vaaka**, kun haluat tulostaa asiakirjan vaakasuuntaisesti sivulle.

#### **Asiakirjan koon skaalaaminen**

HP All-in-One -laitteella voit tulostaa myös asiakirjan muussa kuin alkuperäisessä koossa.

#### **Asiakirjan koon skaalaaminen**

- **1.** Varmista, että tulostimen syöttölokerossa on paperia.
- **2.** Valitse sovellusohjelman **Tiedosto**-valikosta **Tulosta**.
- **3.** Varmista, että tuote on valittu tulostimeksi.
- **4.** Napsauta painiketta, joka avaa **Ominaisuudet**-valintaikkunan. Painikkeen nimi voi olla eri sovelluksissa erilainen, esimerkiksi **Ominaisuudet**, **Asetukset**, **Tulostinasetukset**, **Tulostin** tai **Määritykset**.
- **5.** Napsauta **Ominaisuudet**-välilehteä.
- **6.** Napsauta **Koon muuttamisen asetukset** -kentässä kohtaa **Skaalaa paperikokoon** ja napsauta sitten sopivaa paperikokoa avattavasta luettelosta.

#### **Värikylläisyyden, kirkkauden ja värisävyn muuttaminen**

Voit muuttaa värien voimakkuutta ja tummuutta tulosteessa kylläisyys-, kirkkaus- ja värisävyasetuksilla.

#### **Värikylläisyyden, kirkkauden ja värisävyn muuttaminen**

- **1.** Varmista, että tulostimen syöttölokerossa on paperia.
- **2.** Valitse sovellusohjelman **Tiedosto**-valikosta **Tulosta**.
- **3.** Varmista, että tuote on valittu tulostimeksi.
- **4.** Napsauta painiketta, joka avaa **Ominaisuudet**-valintaikkunan. Painikkeen nimi voi olla eri sovelluksissa erilainen, esimerkiksi **Ominaisuudet**, **Asetukset**, **Tulostinasetukset**, **Tulostin** tai **Määritykset**.
- **5.** Napsauta **Väri**-välilehteä.
- **6.** Napsauta **Lisää väriasetuksia** -painiketta.
- **7.** Säädä **Kylläisyys**-, **Kirkkaus** tai **Värisävy**-asetusten arvoja liukusäätimillä.
	- **Kirkkaus** säätää tulostetun asiakirjan vaaleutta ja tummuutta.
	- **Kylläisyys** on tulostetun värin suhteellinen puhtaus.
	- **Värisävy** vaikuttaa tulostettujen värien lämpimyyteen tai kylmyyteen lisäämällä kuvaan oransseja tai sinisiä sävyjä.

#### **Tulostustyön esikatselu**

Voit esikatsella tulostustyötä ennen työn lähettämistä HP All-in-One -laitteeseen. Tämä vähentää paperin ja musteen hukkakäyttöä projekteissa, jotka eivät tulostu odotetusti.

#### **Tulostustyön esikatselu**

- **1.** Varmista, että tulostimen syöttölokerossa on paperia.
- **2.** Valitse sovellusohjelman **Tiedosto**-valikosta **Tulosta**.
- **3.** Varmista, että tuote on valittu tulostimeksi.
- **4.** Napsauta painiketta, joka avaa **Ominaisuudet**-valintaikkunan. Painikkeen nimi voi olla eri sovelluksissa erilainen, esimerkiksi **Ominaisuudet**, **Asetukset**, **Tulostinasetukset**, **Tulostin** tai **Määritykset**.
- **5.** Valitse projektiin sopivat tulostusasetukset valintaikkunan välilehdistä.
- **6.** Napsauta **Ominaisuudet**-välilehteä.
- **7.** Valitse **Show Preview Before Printing** (Näytä tulostuksen esikatselu) -valintaruutu.
- **8.** Valitse **OK** ja valitse sitten **Tulosta**-valintaikkunasta **Tulosta** tai **OK**. Tulostustyö näkyy esikatseluikkunassa.
- **9.** Tee **HP-esikatselu**-ikkunassa jokin seuraavista toimista:
	- Aloita tulostus valitsemalla **Aloita tulostus**.
	- Peruuta tulostus valitsemalla **Peruuta tulostus**.

## **Tulostuksen oletusasetusten muuttaminen**

Jos käytät joitakin asetuksia usein tulostuksessa, voit määrittää ne tulostuksen oletusasetuksiksi, jolloin niitä ei tarvitse määrittää uudelleen sovellusohjelman **Tulosta**valintaikkunassa.

#### **Tulostuksen oletusasetusten muuttaminen**

- **1.** Valitse HP:n ratkaisukeskus-ohjelmasta **Asetukset Tulostusasetukset Tulostimen työkalut**.
- **2.** Tee tarvittavat muutokset tulostusasetuksiin ja valitse **OK**.

## **Tulostuksen pikavalinnat**

Tulostuksen pikavalintoja voi käyttää tulostukseen useimmin käytetyillä asetuksilla. Tulostinohjelmistossa on useita erityisesti suunniteltuja tulostuksen pikavalintoja, jotka näkyvät Tulostuksen pikavalinnat -luettelossa.

**Huomautus** Kun valitset tulostuksen pikavalinnan, sopivat tulostusasetukset avautuvat näyttöön automaattisesti. Voit jättää ne ennalleen tai muuttaa niitä. Voit myös luoda pikavalinnan. Lisätietoja on kohdassa Tulostuksen pikavalintojen luominen.

Tulostuksen pikavalinnat -välilehdessä voi määrittää asetukset seuraaviin toimintoihin:

- **Tavallinen tulostus**: Voit tulostaa asiakirjat nopeasti.
- **Valokuvatulostus tavallinen paperi**: Valokuvan tulostaminen tavalliselle paperille
- **Valokuvatulostus reunaton**: Tulostus 10 x 15 cm:n (4 x 6 tuuman) ja 216 x 279 mm:n (8,5 x 11 tuuman) kokoisten HP Advanced Photo -valokuvapaperin ylä-, alaja sivureunoihin asti.
- **Valokuvatulostus valkoiset reunat**: Voit tulostaa valokuvan, jossa on valkoiset reunukset.
- **Nopea/taloudellinen tulostus**: Voit tehdä nopeasti vedoslaatuisia tulosteita.
- **Esitysten tulostus**: Voit tulostaa laadukkaita asiakirjoja, kuten kirjeitä ja kalvoja.
- **Kaksipuolinen tulostus**: Voit tulostaa kaksipuolisia tulosteita HP All-in-One -laitteella.

Tässä osassa käsitellään seuraavia aiheita:

- Tulostuksen pikavalintojen luominen
- [Tulostuksen pikavalintojen poistaminen](#page-40-0)

#### **Aiheeseen liittyvää**

- [Reunattoman kuvan tulostaminen](#page-41-0)
- [Valokuvan tulostaminen tavalliselle paperille](#page-41-0)
- [Valokuvan tulostaminen valokuvapaperille](#page-42-0)
- [Tulostaminen kalvoille](#page-50-0)
- [Tulostaminen arkin molemmille puolille](#page-45-0)

#### **Tulostuksen pikavalintojen luominen**

**Tulostuksen pikavalinnat** -luettelossa näkyvien pikavalintojen lisäksi voit luoda omia tulostuksen pikavalintoja.

Jos tulostat usein esimerkiksi kalvoja, voit luoda tulostuksen pikavalinnan valitsemalla **Esitysten tulostus** -pikavalinnan ja muuttamalla paperityypiksi **HP Premium Inkjet** -kalvon. Tallenna muokattu pikavalinta uudella nimellä, esimerkiksi **Kalvoesitykset**. Kun tulostuksen pikavalinta on luotu, sen voi valita kalvoa tulostettaessa, jolloin tulostusasetuksia ei tarvitse joka kerta muuttaa erikseen.

#### **Tulostuksen pikavalinnan luominen**

- **1.** Valitse sovellusohjelman **Tiedosto**-valikosta **Tulosta**.
- **2.** Varmista, että tuote on valittu tulostimeksi.
- **3.** Napsauta painiketta, joka avaa **Ominaisuudet**-valintaikkunan. Painikkeen nimi voi olla eri sovelluksissa erilainen, esimerkiksi **Ominaisuudet**, **Asetukset**, **Tulostinasetukset**, **Tulostin** tai **Määritykset**.
- **4.** Napsauta **Tulostuksen pikavalinnat** -välilehteä.
- <span id="page-40-0"></span>**5.** Napsauta pikavalintaa **Tulostuksen pikavalinnat** -luettelosta. Valitun tulostuksen pikavalinnan tulostusasetukset näkyvät näytössä.
- **6.** Muuta tulostusasetuksia haluamallasi tavalla uudessa tulostuksen pikavalinnassa.
- **7.** Valitse **Tallenna nimellä**, kirjoita uuden tulostuksen pikavalinnan nimi ja valitse **Tallenna**.

Tulostuksen pikavalinta lisätään luetteloon.

#### **Tulostuksen pikavalintojen poistaminen**

Haluat ehkä poistaa tulostuksen pikavalinnat, joita et enää käytä.

#### **Tulostuksen pikavalinnan poistaminen**

- **1.** Valitse sovellusohjelman **Tiedosto**-valikosta **Tulosta**.
- **2.** Varmista, että tuote on valittu tulostimeksi.
- **3.** Napsauta painiketta, joka avaa **Ominaisuudet**-valintaikkunan. Painikkeen nimi voi olla eri sovelluksissa erilainen, esimerkiksi **Ominaisuudet**, **Asetukset**, **Tulostinasetukset**, **Tulostin** tai **Määritykset**.
- **4.** Napsauta **Tulostuksen pikavalinnat** -välilehteä.
- **5.** Napsauta **Tulostuksen pikavalinnat** -luettelosta pikavalintaa, jonka haluat poistaa.
- **6.** Valitse **Poista**. Tulostuksen pikavalinta poistetaan luettelosta.
- **Huomautus** Vain itse luodut pikavalinnat voi poistaa. Alkuperäisiä HP:n pikavalintoja ei voi poistaa.

## **Erikoistulostustyöt**

Tavallisten tulostustöiden lisäksi HP All-in-One -laitteella voi tulostaa myös erikoistulostustöitä, kuten reunattomia kuvia, silitettäviä siirtokuvia ja julisteita.

Tässä osassa käsitellään seuraavia aiheita:

- [Reunattoman kuvan tulostaminen](#page-41-0)
- [Valokuvan tulostaminen tavalliselle paperille](#page-41-0)
- [Valokuvan tulostaminen valokuvapaperille](#page-42-0)
- [Tulostus käyttämällä Suurin mahdollinen dpi -asetusta](#page-44-0)
- [Tulostaminen arkin molemmille puolille](#page-45-0)
- [Monisivuisen asiakirjan tulostaminen vihkona](#page-46-0)
- [Useiden sivujen tulostaminen yhdelle arkille](#page-48-0)
- [Monisivuisen asiakirjan tulostaminen käänteisessä järjestyksessä](#page-49-0)
- [Kuvan kääntäminen silitettäväksi siirtokuvaksi](#page-50-0)
- [Tulostaminen kalvoille](#page-50-0)
- [Osoiteryhmän tulostaminen tarroille tai kirjekuorille](#page-51-0)
- [Julisteen tulostaminen](#page-52-0)
- [Web-sivun tulostaminen](#page-52-0)

#### <span id="page-41-0"></span>**Reunattoman kuvan tulostaminen**

Reunattoman tulostuksen avulla voit tulostaa jopa 216 x 279 mm:n:n valokuvapaperin ylä-, ala- ja sivureunoille asti.

**Vihje** Parhaan tuloksen saat käyttämällä valokuvien tulostuksessa HP Advanced Photo Paper -erikoisvalokuvapaperia.

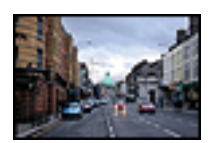

#### **Reunattoman kuvan tulostaminen**

- **1.** Poista kaikki paperi syöttölokerosta.
- **2.** Aseta valokuvapaperi tulostuspuoli alaspäin syöttölokeron oikealle puolelle.
- **3.** Valitse sovellusohjelman **Tiedosto**-valikosta **Tulosta**.
- **4.** Varmista, että tuote on valittu tulostimeksi.
- **5.** Napsauta painiketta, joka avaa **Ominaisuudet**-valintaikkunan. Painikkeen nimi voi olla eri sovelluksissa erilainen, esimerkiksi **Ominaisuudet**, **Asetukset**, **Tulostinasetukset**, **Tulostin** tai **Määritykset**.
- **6.** Napsauta **Ominaisuudet**-välilehteä.
- **7.** Valitse **Koko**-luettelosta syöttölokerossa olevaa valokuvapaperia vastaava koko. Jos reunattoman kuvan voi tulostaa määritetyssä koossa, **Reunaton tulostus** -valintaruutu on käytettävissä.
- **8.** Valitse avattavasta **Paperityyppi**-luettelosta **Lisää** ja sitten haluamasi paperityyppi.

**Huomautus** Reunattomia kuvia ei voi tulostaa, jos paperityypiksi on määritetty **Tavallinen paperi** tai jokin muu kuin valokuvapaperi.

- **9.** Valitse **Reunaton tulostus** -valintaruutu, jos se ei ole jo valittuna. Jos reunattoman paperin koko ja paperityyppi eivät ole yhteensopivat, tuotteen ohjelmisto näyttää virheilmoituksen ja voit valita eri tyypin tai koon.
- **10.** Valitse **OK** ja valitse sitten **Tulosta**-valintaikkunasta **Tulosta** tai **OK**.
	- **Huomautus** Älä jätä ylimääräisiä valokuvapapereita syöttölokeroon. Paperi voi alkaa käpristyä, mikä voi heikentää tulostuslaatua. Käytä tulostukseen vain sileitä paperiarkkeja.

#### **Aiheeseen liittyvää**

[Valokuvapaperin lisääminen](#page-28-0)

#### **Valokuvan tulostaminen tavalliselle paperille**

HP All-in-One -laitteen avulla voit tulostaa valokuvia tavalliselle paperille.

#### <span id="page-42-0"></span>**Valokuvan tulostaminen tavalliselle paperille**

**1.** Poista kaikki syöttölokerossa olevat paperit ja lisää sitten tavallinen paperi tulostuspuoli alaspäin.

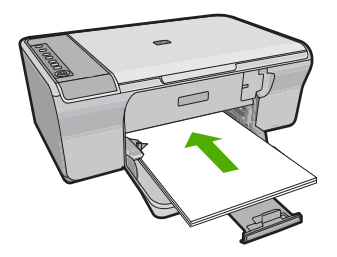

- **2.** Valitse sovellusohjelman **Tiedosto**-valikosta **Tulosta**.
- **3.** Varmista, että tuote on valittu tulostimeksi.
- **4.** Napsauta painiketta, joka avaa **Ominaisuudet**-valintaikkunan. Painikkeen nimi voi olla eri sovelluksissa erilainen, esimerkiksi **Ominaisuudet**, **Asetukset**, **Tulostinasetukset**, **Tulostin** tai **Määritykset**.
- **5.** Napsauta **Ominaisuudet**-välilehteä.
- **6.** Valitse **Perusasetukset**-kentän avattavasta **Paperityyppi**-luettelosta tavallinen paperityyppi.
- **7.** Valitse **Koon muuttamisen asetukset** -kentän **Koko** -luettelosta sopiva paperikoko. Jos paperikoko ja -tyyppi eivät ole yhteensopivat, tuotteen ohjelmisto näyttää virheilmoituksen ja voit valita eri tyypin tai koon.
- **8.** Valitse **Perusasetukset** -kentän avattavasta **Tulostuslaatu**-luettelosta tulostuslaatu. Tulostuslaadun oletusarvo on **Normaali**.
- **9.** Palaa **Ominaisuudet**-valintaikkunaan valitsemalla **OK**.
- **10.** Jos haluat tulostaa valokuvan mustavalkoisena, napsauta **Väri**-välilehteä ja valitse **Tulosta harmaasävyinä** -valintaruutu.
- **11.** Valitse **OK** ja valitse sitten **Tulosta**-valintaikkunasta **Tulosta** tai **OK**.
- **Huomautus** Älä jätä syöttölokeroon ylimääräistä tavallista paperia. Paperi voi alkaa käpristyä, mikä voi heikentää tulostuslaatua. Tavallisen paperin on oltava täysin tasaista ennen tulostusta.

#### **Valokuvan tulostaminen valokuvapaperille**

Parhaan tulostuslaadun saamiseksi HP suosittelee, että käytät tulostustyöhösi soveltuvaa HP:n paperia ja aitoa HP:n mustetta. HP:n paperit ja HP:n musteet on suunniteltu toimimaan hyvin yhdessä, ja niillä saat laadukkaat tulosteet.

HP suosittelee, että valokuvia tulostettaessa laitteessa käytetään HP Advanced Photo -valokuvapaperia.

#### **Valokuvan tulostaminen valokuvapaperille**

**1.** Poista kaikki syöttölokerossa olevat paperit ja lisää sitten valokuvapaperi tulostuspuoli alaspäin.

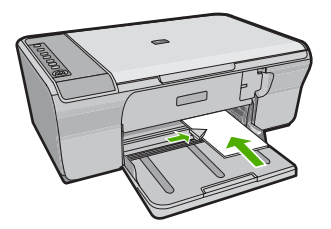

- **2.** Valitse sovellusohjelman **Tiedosto**-valikosta **Tulosta**.
- **3.** Varmista, että tuote on valittu tulostimeksi.
- **4.** Napsauta painiketta, joka avaa **Ominaisuudet**-valintaikkunan. Painikkeen nimi voi olla eri sovelluksissa erilainen, esimerkiksi **Ominaisuudet**, **Asetukset**, **Tulostinasetukset**, **Tulostin** tai **Määritykset**.
- **5.** Napsauta **Ominaisuudet**-välilehteä.
- **6.** Valitse **Basic Options** (Perusasetukset) -kentän avattavasta **Paperityyppi**luettelosta paperityyppi.
- **7.** Valitse **Koon muuttamisen asetukset** -kentän **Koko** -luettelosta sopiva paperikoko. Jos paperikoko ja -tyyppi eivät ole yhteensopivat, tuotteen ohjelmisto näyttää virheilmoituksen ja voit valita eri tyypin tai koon.
- **8.** Valitse **Perusasetukset**-kentän avattavasta **Tulostuslaatu**-luettelosta hyvä tulostuslaatu kuten vaihtoehto **Paras**.
	- **Huomautus** Suurin mahdollinen dpi-tarkkuus otetaan käyttöön valitsemalla **Lisäasetukset**-välilehden avattavasta **Suurin mahdollinen dpi** -luettelosta **Käytössä**. Lisätietoja on kohdassa [Tulostus käyttämällä Suurin mahdollinen](#page-44-0) [dpi -asetusta](#page-44-0).
- **9.** Valitse **HP Real Life -tekniikat** -kentästä **Kuvankorjaus**-luettelo ja valitse siitä seuraavat asetukset:
	- **Ei käytössä:** kuvaan ei käytetä **HP Real Life -tekniikoita**.
	- **Perus:** tämä asetus parantaa matalan tarkkuuden kuvia; kuvan terävyyttä säädetään kohtuullisesti.
	- **Täysi:** tämä asetus säätää automaattisesti kuvan kirkkauden, kontrastin ja terävyyden, parantaa matalan tarkkuuden kuvia sekä poistaa automaattisesti kuvassa esiintyvän punasilmäisyyden.
	- **Vihje** Jos asetukseksi on valittu **Ei käytössä** tai **Perus**, valokuvassa esiintyvän punasilmäisyyden voi poistaa valitsemalla **Poista punasilmäisyys** -valintaruudun.
- **10.** Palaa **Ominaisuudet**-valintaikkunaan valitsemalla **OK**.
- <span id="page-44-0"></span>**11.** (Valinnainen) Jos haluat tulostaa valokuvan mustavalkoisena, napsauta **Väri**välilehteä ja valitse **Tulosta harmaasävyinä** -valintaruutu. Valitse avattavasta luettelosta jokin seuraavista vaihtoehdoista:
	- **Korkealaatuinen:** kun tämä asetus on valittuna, harmaasävykuvien tulostuksessa käytetään kaikkia värejä. Näin harmaan eri sävyt ovat pehmeitä ja luonnollisia.
	- **Vain musta muste:** kun tämä asetus on valittuna, harmaasävykuvien tulostuksessa käytetään vain mustaa mustetta. Harmaasävyt luodaan mustien pisteiden erilaisilla yhdistelmillä. Kuva saattaa olla rakeinen.
- **12.** Valitse **OK** ja valitse sitten **Tulosta**-valintaikkunasta **Tulosta** tai **OK**.
- **Huomautus** Älä jätä ylimääräisiä valokuvapapereita syöttölokeroon. Paperi voi alkaa käpristyä, mikä voi heikentää tulostuslaatua. Käytä tulostukseen vain sileitä paperiarkkeja.

#### **Tulostus käyttämällä Suurin mahdollinen dpi -asetusta**

Valitse Suurin mahdollinen dpi -tila, kun haluat tulostaa laadukkaita, teräviä kuvia.

Suurin mahdollinen dpi -tilasta on eniten hyötyä, kun sitä käytetään laadukkaiden kuvien kuten digitaalisten valokuvien tulostukseen. Kun valitset Suurin mahdollinen dpi -asetuksen, tulostinohjelmisto näyttää optimoidut pisteet tuumaa kohti (dpi), jotka HP All-in-One -tulostin tulostaa. Suurin mahdollinen dpi -asetuksella tulostaminen on mahdollista vain seuraavilla paperityypeillä:

- HP Premium Plus -valokuvapaperi
- HP Premium valokuvapaperi
- HP Advanced -valokuvapaperi
- Hagaki-kortit.

Suurin mahdollinen dpi -tilassa tulostaminen kestää kauemmin kuin muilla asetuksilla tulostaminen. Se vaatii myös paljon levytilaa.

#### **Tulostaminen Suurin mahdollinen dpi -tilassa**

- **1.** Varmista, että tulostimen syöttölokerossa on paperia.
- **2.** Valitse sovellusohjelman **Tiedosto**-valikosta **Tulosta**.
- **3.** Varmista, että tuote on valittu tulostimeksi.
- **4.** Napsauta painiketta, joka avaa **Ominaisuudet**-valintaikkunan. Painikkeen nimi voi olla eri sovelluksissa erilainen, esimerkiksi **Ominaisuudet**, **Asetukset**, **Tulostinasetukset**, **Tulostin** tai **Määritykset**.
- **5.** Valitse **Lisäasetukset**-välilehti.
- **6.** Valitse **Tulostimen ominaisuudet** -kentän avattavasta **Suurin mahdollinen dpi** -luettelosta **Käytössä**.
- **7.** Napsauta **Features** (Ominaisuudet) -välilehteä.
- **8.** Valitse avattavasta **Paperityyppi**-luettelosta **Lisää** ja sitten haluamasi paperityyppi.
- <span id="page-45-0"></span>**9.** Valitse avattavasta **Tulostuslaatu**-luettelosta **Suurin mahdollinen dpi**.
	- **Huomautus** Valitse **Tarkkuus**, jos haluat tarkastella tuotteen käyttämää suurinta mahdollista dpi-lukua.
- **10.** Valitse muut haluamasi tulostusasetukset ja sitten **OK**.

#### **Aiheeseen liittyvää**

[Tulostuskasettien huoltaminen](#page-71-0)

#### **Tulostaminen arkin molemmille puolille**

HP All-in-One -laitteella voi tulostaa kaksipuolisia sivuja manuaalisesti. Kun tulostat kaksipuolisia tulosteita, varmista, että paperi on riittävän paksua, jotta kuvat eivät näy paperin läpi.

#### **Tulostaminen arkin molemmille puolille**

- **1.** Lisää paperia syöttölokeroon.
- **2.** Valitse sovellusohjelman **Tiedosto**-valikosta **Tulosta**.
- **3.** Varmista, että tuote on valittu tulostimeksi.
- **4.** Napsauta painiketta, joka avaa **Ominaisuudet**-valintaikkunan. Painikkeen nimi voi olla eri sovelluksissa erilainen, esimerkiksi **Ominaisuudet**, **Asetukset**, **Tulostinasetukset**, **Tulostin** tai **Määritykset**.
- **5.** Napsauta **Ominaisuudet**-välilehteä.
- **6.** Valitse **Paper saving options** (Paperinsäästöasetukset) -kentän avattavasta **Kaksipuolinen tulostus** -luettelosta **Manuaalinen**.
- **7.** Valitse sopiva sidontavaihtoehto:
	- Jos haluat sitoa asiakirjan yläreunasta ja tehdä esimerkiksi vihkon tai kalenterin, valitse **Käännä sivut** -valintaruutu.

Asiakirjan parittomat ja parilliset sivut tulostetaan toisiaan vastapäätä ylhäältä alaspäin. Tämä varmistaa, että sivun yläreuna on aina arkin yläreunassa, kun sivuja käännetään sidotussa asiakirjassa.

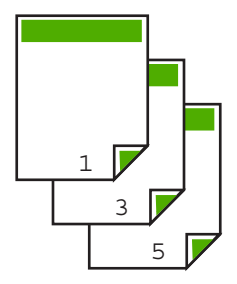

<span id="page-46-0"></span>• Jos haluat sitoa asiakirjan sivureunasta ja tehdä esimerkiksi kirjan tai lehden, poista **Käännä sivut** -valintaruudun valinta. Asiakirjan parittomat ja parilliset sivut tulostuvat toisiaan vastapäätä vasemmalta oikealle. Tämä varmistaa, että sivun yläreuna on aina arkin yläreunassa, kun sivuja käännetään sidotussa asiakirjassa.

# e de

**8.** Valitse **OK** ja valitse sitten **Tulosta**-valintaikkunasta **Tulosta** tai **OK**. Tuote aloittaa tulostamisen. Älä poista tulostettuja sivuja tulostelokerosta, ennen kuin kaikki parittomat sivut on tulostettu. Näyttöön tulee valintaikkuna, jossa ilmoitetaan, milloin laite on valmis käsittelemään

työn toisen puolen. **9.** Kun olet valmis, napsauta **Jatka**-painiketta.

#### **Monisivuisen asiakirjan tulostaminen vihkona**

Asiakirjan voi tulostaa HP All-in-One -laitteella pienenä vihkona, jonka voi taittaa ja nitoa yhteen.

Saat parhaan tuloksen, kun suunnittelet asiakirjan niin, että se mahtuu neljän sivun kerrannaisille, esimerkiksi 8, 12 tai 16 sivulle. Vihkoa voit sitten käyttää vaikkapa ohjelmana lapsen koulunäytelmässä tai häissä.

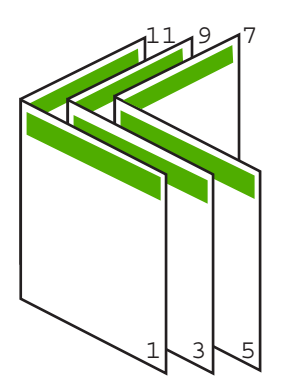

#### **Monisivuisen asiakirjan tulostaminen vihkona**

- **1.** Lisää paperia syöttölokeroon. Paperin pitää olla riittävän paksua, jotta kuvat eivät näy sen läpi.
- **2.** Valitse sovellusohjelman **Tiedosto**-valikosta **Tulosta**.
- **3.** Varmista, että tuote on valittu tulostimeksi.
- **4.** Napsauta painiketta, joka avaa **Ominaisuudet**-valintaikkunan. Painikkeen nimi voi olla eri sovelluksissa erilainen, esimerkiksi **Ominaisuudet**, **Asetukset**, **Tulostinasetukset**, **Tulostin** tai **Määritykset**.
- **5.** Napsauta **Ominaisuudet**-välilehteä.
- **6.** Valitse **Paper saving options** (Paperinsäästöasetukset) -kentän avattavasta **Kaksipuolinen tulostus** -luettelosta **Manuaalinen**.
- **7.** Valitse käytettävään kieleen sopiva sidontareuna **Kirjasen asettelu:** -luettelosta.
	- Jos käytettävää kieltä luetaan vasemmalta oikealle, valitse **Vasemman reunan sidonta**.
	- Jos käytettävää kieltä luetaan oikealta vasemmalle, valitse **Oikean reunan sidonta**.

**Sivua arkille** -ruudun asetukseksi määritetään automaattisesti kaksi sivua arkilla.

- **8.** Valitse **OK** ja valitse sitten **Tulosta**-valintaikkunasta **Tulosta** tai **OK**. Tuote aloittaa tulostamisen. Näyttöön tulee valintaikkuna, jossa ilmoitetaan, milloin laite on valmis käsittelemään työn toisen puolen. **Älä** napsauta valintaikkunan **Jatka**-valintaa, ennen kuin paperia
- on lisätty seuraavien ohjeiden mukaan. **9.** Odota joitain sekunteja, kunnes tuote on varmasti lopettanut tulostamisen, ennen kuin poistat tulostettuja sivuja tulostelokerosta. Jos sivuja poistetaan tulostelokerosta ennen tulostamisen päättymistä, sivujärjestys saattaa sekoittua.
- **10.** Syötä paperit uudelleen laitteeseen toisen puolen tulostamista varten näytön ohjeiden mukaan ja valitse sitten **Jatka**.
- **11.** Kun koko asiakirja on tulostettu, taita paperipino kahtia siten, että ensimmäinen sivu on päällimmäisenä. Nido sitten asiakirja taitteen kohdalta.
	- **Vihje** Parhaan tuloksen saat, kun käytät satulanitojaa tai muuta vankkatekoista nitojaa vihkon nitomisessa.

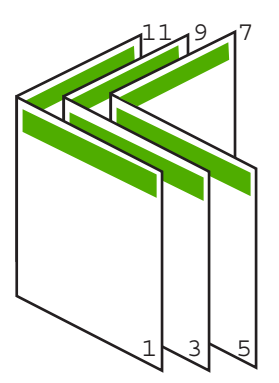

**Kaavio 7-1 Vasemman reunan sidonta vasemmalta oikealle luettaville kielille**

#### <span id="page-48-0"></span>Luku 7

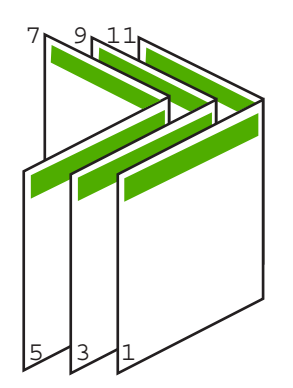

**Kaavio 7-2 Oikean reunan sidonta oikealta vasemmalle luettaville kielille**

#### **Useiden sivujen tulostaminen yhdelle arkille**

Yhdelle arkille voi tulostaa enintään 16 sivua.

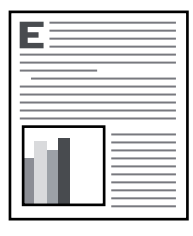

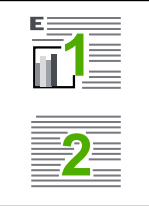

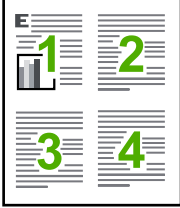

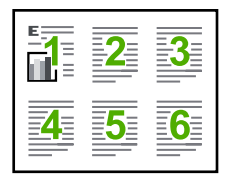

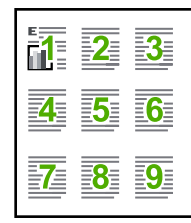

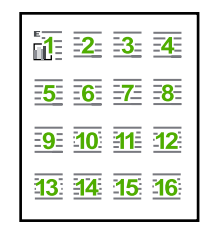

#### **Useiden sivujen tulostaminen yhdelle arkille**

- **1.** Varmista, että tulostimen syöttölokerossa on paperia.
- **2.** Valitse sovellusohjelman **Tiedosto**-valikosta **Tulosta**.
- **3.** Varmista, että tuote on valittu tulostimeksi.
- <span id="page-49-0"></span>**4.** Napsauta painiketta, joka avaa **Ominaisuudet**-valintaikkunan. Painikkeen nimi voi olla eri sovelluksissa erilainen, esimerkiksi **Ominaisuudet**, **Asetukset**, **Tulostinasetukset**, **Tulostin** tai **Määritykset**.
- **5.** Napsauta **Ominaisuudet**-välilehteä.
- **6.** Valitse **Sivua arkille** -luettelosta **2**, **4**, **6**, **9** tai **16**.
- **7.** Jos haluat jokaiselle arkille tulostettavalle sivulle reunan, valitse **Tulosta sivukehykset** -valintaruutu.
- **8.** Valitse sopiva sivujärjestysvaihtoehto **Sivujärjestys**-luettelosta. Näytekuvan numerot osoittavat, kuinka sivut järjestetään kussakin vaihtoehdossa.
- **9.** Valitse **OK** ja valitse sitten **Tulosta**-valintaikkunasta **Tulosta** tai **OK**.

#### **Monisivuisen asiakirjan tulostaminen käänteisessä järjestyksessä**

Ensimmäisenä tulostuva sivu on tulostettu puoli ylöspäin, ja se on pinossa alimmaisena. Tämä johtuu tavasta, jolla paperi kulkee HP All-in-One -laitteen läpi. Tulostetut sivut pitää yleensä järjestää käsin.

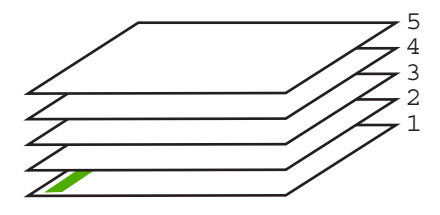

Asiakirjan voi tulostaa käänteisessä järjestyksessä, jolloin sivut tulostuvat pinoon oikeassa järjestyksessä.

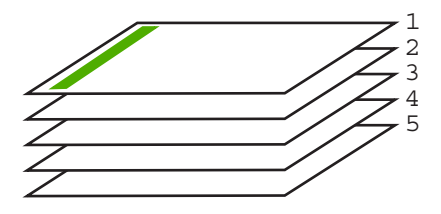

**Vihje** Määritä tämä asetus oletusasetukseksi, niin se on valmiina käytettäväksi tulostettaessa monisivuisia asiakirjoja.

#### **Monisivuisen asiakirjan tulostaminen käänteisessä järjestyksessä**

- **1.** Varmista, että tulostimen syöttölokerossa on paperia.
- **2.** Valitse sovellusohjelman **Tiedosto**-valikosta **Tulosta**.
- **3.** Varmista, että tuote on valittu tulostimeksi.
- **4.** Napsauta painiketta, joka avaa **Ominaisuudet**-valintaikkunan. Painikkeen nimi voi olla eri sovelluksissa erilainen, esimerkiksi **Ominaisuudet**, **Asetukset**, **Tulostinasetukset**, **Tulostin** tai **Määritykset**.
- <span id="page-50-0"></span>**5.** Napsauta **Lisäasetukset**-välilehteä.
- **6.** Valitse **Asetteluvaihtoehdot**-osan **Sivujärjestys**-kohdan asetukseksi **Edestä taakse**.
	- **Huomautus** Jos asiakirja on määritetty tulostumaan sivun molemmille puolille, **Edestä taakse** -vaihtoehto ei ole käytettävissä. Asiakirja tulostuu automaattisesti oikeassa järjestyksessä.
- **7.** Valitse **OK** ja valitse sitten **Tulosta**-valintaikkunasta **Tulosta** tai **OK**.
	- **Huomautus** Jos tulostat useita kopioita, jokainen asiakirjan kopio tulostetaan kokonaan ennen seuraavan tulostamista.

#### **Kuvan kääntäminen silitettäväksi siirtokuvaksi**

Tällä toiminnolla kuva käännetään niin, että sitä voi käyttää silitettävänä siirtokuvana. Toiminto on myös käytännöllinen kalvoissa, jos kalvon kääntöpuolelle halutaan tehdä merkintöjä naarmuttamatta tulostettua kuvaa.

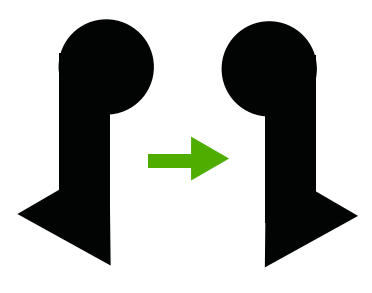

#### **Kuvan kääntäminen silitettäväksi siirtokuvaksi**

- **1.** Valitse sovellusohjelman **Tiedosto**-valikosta **Tulosta**.
- **2.** Varmista, että tuote on valittu tulostimeksi.
- **3.** Napsauta painiketta, joka avaa **Ominaisuudet**-valintaikkunan. Painikkeen nimi voi olla eri sovelluksissa erilainen, esimerkiksi **Ominaisuudet**, **Asetukset**, **Tulostinasetukset**, **Tulostin** tai **Määritykset**.
- **4.** Napsauta **Ominaisuudet**-välilehteä.
- **5.** Valitse **Paperityyppi**-luetteloruudusta **Lisää** ja valitse sitten luettelosta **HP:n silitettävä siirtokuva**.
- **6.** Jos valittuna oleva koko on väärä, valitse oikea koko **Koko**-luettelosta.
- **7.** Valitse **Lisäasetukset**-välilehti.
- **8.** Valitse **Tulostimen ominaisuudet** -osan **Peilikuva** -luetteloruudusta **Käytössä**.
- **9.** Valitse **OK** ja valitse sitten **Tulosta**-valintaikkunasta **Tulosta** tai **OK**.

#### **Tulostaminen kalvoille**

Saat parhaan tuloksen, kun käytät HP All-in-One -laitteessa HP:n piirtoheitinkalvoja.

**Huomautus** Voit ehkäistä tukoksia syöttämällä siirtokuva-arkit syöttölokeroon käsin yksi kerrallaan.

#### <span id="page-51-0"></span>**Tulostaminen kalvoille**

- **1.** Lisää kalvo syöttölokeroon.
- **2.** Valitse sovellusohjelman **Tiedosto**-valikosta **Tulosta**.
- **3.** Varmista, että tuote on valittu tulostimeksi.
- **4.** Napsauta painiketta, joka avaa **Ominaisuudet**-valintaikkunan. Painikkeen nimi voi olla eri sovelluksissa erilainen, esimerkiksi **Ominaisuudet**, **Asetukset**, **Tulostinasetukset**, **Tulostin** tai **Määritykset**.
- **5.** Napsauta **Ominaisuudet**-välilehteä.
- **6.** Valitse **Perusasetukset**-alueen avattavasta **Paperityyppi**-luettelosta **Lisää**. Valitse sitten manuaalisesti sopiva paperityyppi.
	- **Vihje** Jos haluat tehdä merkintöjä kalvojen taustapuolille ja pyyhkiä ne myöhemmin pois naarmuttamatta alkuperäistä, napsauta **Lisäasetukset**välilehteä ja valitse **Peilikuva**-valintaruutu.
- **7.** Valitse **Koon muuttamisen asetukset** -alueen avattavasta **Koko**-luettelosta **Lisää**. Valitse sitten oikea koko.
- **8.** Valitse **OK** ja valitse sitten **Tulosta**-valintaikkunasta **Tulosta** tai **OK**.
	- **Huomautus** Tuote odottaa automaattisesti kalvojen kuivumista ennen niiden syöttämistä ulos. Muste kuivuu hitaammin kalvolla kuin tavallisella paperilla. Varmista, että muste on kuivunut riittävän kauan, ennen kuin käsittelet kalvoa.

#### **Osoiteryhmän tulostaminen tarroille tai kirjekuorille**

HP All-in-One -laitteella voit tulostaa yksittäisille kirjekuorille, kirjekuoriryhmille tai tarraarkeille, jotka on valmistettu mustesuihkutulostimia varten.

#### **Osoiteryhmän tulostaminen tarroille tai kirjekuorille**

- **1.** Tulosta ensin testisivu tavalliselle paperille.
- **2.** Aseta testisivu tarra-arkin tai kirjekuoren päälle ja nosta molemmat sivut valoa vasten. Tarkasta tekstien sijoittuminen materiaalille. Tee tarvittavat muutokset.
- **3.** Lisää tarra-arkit tai kirjekuoret syöttölokeroon.
	- **Varoitus** Älä käytä kirjekuoria, joissa on hakasia tai ikkunoita. Ne voivat juuttua teloihin ja aiheuttaa paperitukoksia.
- **4.** Jos tulostat kirjekuorille, toimi seuraavasti:
	- **a**. Avaa tulostusasetukset ja napsauta **Ominaisuudet** -välilehteä.
	- **b**. Valitse **Koon muuttamisen asetukset** -kentän **Koko**-luettelosta sopiva kirjekuoren koko.
- **5.** Valitse **OK** ja valitse sitten **Tulosta**-valintaikkunasta **Tulosta** tai **OK**.

#### **Aiheeseen liittyvää**

[Kirjekuorien lisääminen](#page-30-0)

<span id="page-52-0"></span>Voit luoda julisteen tulostamalla asiakirjan useille sivuille. HP All-in-One -laite tulostaa joihinkin arkkeihin pisteviivat, jotka osoittavat, mistä kohdista sivuja täytyy leikata ennen niiden yhteen liittämistä.

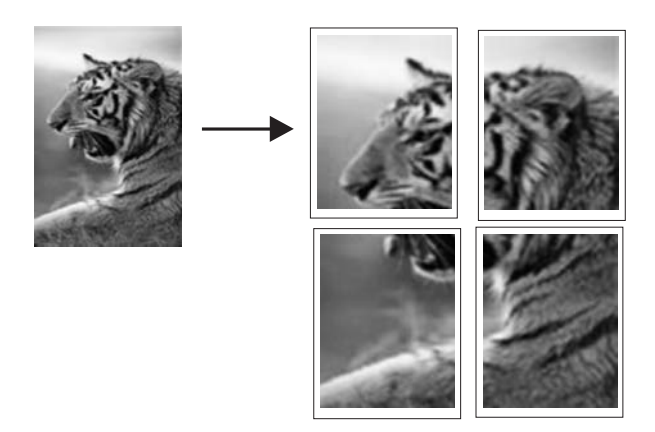

#### **Julisteen tulostaminen**

- **1.** Varmista, että tulostimen syöttölokerossa on paperia.
- **2.** Valitse sovellusohjelman **Tiedosto**-valikosta **Tulosta**.
- **3.** Varmista, että tuote on valittu tulostimeksi.
- **4.** Napsauta painiketta, joka avaa **Ominaisuudet**-valintaikkunan. Painikkeen nimi voi olla eri sovelluksissa erilainen, esimerkiksi **Ominaisuudet**, **Asetukset**, **Tulostinasetukset**, **Tulostin** tai **Määritykset**.
- **5.** Napsauta **Lisäasetukset**-välilehteä.
- **6.** Laajenna **Asiakirjan asetukset** -ikkuna ja laajenna sitten **Tulostimen ominaisuudet**.
- **7.** Valitse **Julistetulostus**-luettelosta **2 x 2 (4 arkkia)**, **3 x 3 (9 arkkia)**, **4 x 4 (16 arkkia)** tai **5 x 5 (25 arkkia)**.

Tällä valinnalla tuote määritetään suurentamaan asiakirja siten, että se mahtuu neljälle, yhdeksälle, kuudelletoista tai kahdellekymmenelleviidelle arkille. Jos alkuperäisissä asiakirjoissa on useita sivuja, jokainen sivu tulostetaan neljälle, yhdeksälle, kuudelletoista tai kahdellekymmenelleviidelle arkille. Jos alkuperäiskappaleessa on esimerkiksi yksi sivu ja valitset 3 x 3 -asetuksen, järjestelmä tulostaa 9 sivua. Jos alkuperäiskappaleessa on kaksi sivua, tulostuvia sivuja on 18.

- **8.** Valitse **OK** ja valitse sitten **Tulosta**-valintaikkunasta **Tulosta** tai **OK**.
- **9.** Kun juliste on tulostunut, rajaa sivujen reunat ja teippaa osat yhteen.

#### **Web-sivun tulostaminen**

Web-sivun voi tulostaa selaimesta HP All-in-One -laitteella.

Jos selain on Internet Explorer 6.0 tai uudempi, **HP Smart Web Printing** -ohjelman avulla voidaan varmistaa helposti, että tulostettu Web-sivu näyttää halutulta. **HP Smart Web**

**Printing** -ohjelman voi käynnistää Internet Explorerin työkaluriviltä. Lisätietoja **HP Smart Web Printing** -ohjelmasta on sen mukana toimitetussa ohjetiedostossa.

#### **Web-sivun tulostaminen**

- **1.** Varmista, että tulostimen syöttölokerossa on paperia.
- **2.** Valitse selaimen **Tiedosto**-valikosta **Tulosta**.
	- **Vihje** Paras tulos saavutetaan valitsemalla **Tiedosto**-valikosta **HP Smart Web Printing**. Kun asetus on valittuna, sen kohdalla näkyy valintamerkki.

Näyttöön tulee **Tulosta**-valintaikkuna.

- **3.** Varmista, että tuote on valittu tulostimeksi.
- **4.** Valitse Web-sivulta ne kohteet, jotka haluat mukaan tulosteeseen, jos selaimesi tukee tätä toimintoa. Esimerkiksi Internet Explorer -selaimessa voi valita **Asetukset**-välilehdestä **Näytön asettelun mukaisesti**-, **Vain valittu kehys**- ja **Tulosta kaikki linkitetyt tiedostot** -asetukset.
- **5.** Tulosta Web-sivu valitsemalla **Tulosta** tai **OK**.
- **Vihje** Jotta Web-sivut tulostuisivat oikein, tulostussuunnaksi pitää ehkä valita **Vaaka**.

## **Tulostustyön keskeyttäminen**

Tulostustyön voi keskeyttää joko HP All-in-One -laitteesta tai tietokoneesta. HP suosittelee, että työ keskeytetään HP All-in-One -laitteesta.

#### **Tulostustyön keskeyttäminen HP All-in-One -laitteesta**

▲ Paina ohjauspaneelin **Peruuta**-painiketta. Jos tulostus ei keskeydy, paina **Peruuta**painiketta uudelleen.

Tulostuksen peruuttaminen voi kestää hetken.

#### **Tulostustyön keskeyttäminen tietokoneesta (Windows Vista)**

- **1.** Valitse Windowsin tehtäväpalkista **Käynnistä** ja **Ohjauspaneeli**.
- **2.** Valitse **Tulostimet**.
- **3.** Kaksoisnapsauta tuotteen kuvaketta.

**Vihje** Voit myös kaksoisnapsauttaa Windowsin tehtäväpalkin tulostuskuvaketta.

- **4.** Valitse peruutettava tulostustyö.
- **5.** Valitse **Tiedosto**-valikosta **Peruuta tulostus** tai **Peruuta** tai paina näppäimistön **DEL**-näppäintä. Tulostustyön peruuttaminen voi kestää hetken.

#### **Tulostustyön keskeyttäminen tietokoneesta (Windows XP)**

- **1.** Valitse Windowsin tehtäväpalkista **Käynnistä** ja **Ohjauspaneeli**.
- **2.** Avaa **Tulostimet ja faksit** -ohjauspaneeli.
- **3.** Kaksoisnapsauta tuotteen kuvaketta.
	- **Vihje** Voit myös kaksoisnapsauttaa Windowsin tehtäväpalkin tulostuskuvaketta.
- **4.** Valitse peruutettava tulostustyö.
- **5.** Valitse **Tiedosto**-valikosta **Peruuta tulostus** tai **Peruuta** tai paina näppäimistön **DEL**-näppäintä.

Tulostustyön peruuttaminen voi kestää hetken.

#### **Tulostustyön keskeyttäminen tietokoneesta (Windows 2000)**

- **1.** Valitse Windowsin tehtäväpalkista **Käynnistä**, valitse sitten **Asetukset** ja lopuksi **Tulostimet**.
- **2.** Kaksoisnapsauta tuotteen kuvaketta.
	- **Vihje** Voit myös kaksoisnapsauttaa Windowsin tehtäväpalkin tulostuskuvaketta.
- **3.** Valitse peruutettava tulostustyö.
- **4.** Valitse **Asiakirja**-valikosta **Peruuta**, tai paina näppäimistön **Delete**-näppäintä. Tulostustyön peruuttaminen voi kestää hetken.

#### **Aiheeseen liittyvää**

[Ohjauspaneelin painikkeet](#page-12-0)

## **Tulostustyön jatkaminen**

Jos tulostuksen aikana tapahtuu virhe, virheen korjaamisen jälkeen tulostustyötä pitää ehkä jatkaa HP All-in-One -laitteesta tai tietokoneesta.

#### **Tulostustyön jatkaminen ohjauspaneelista**

▲ Paina ohjauspaneelin **Jatka**-painiketta.

#### **Tulostustyön jatkaminen tietokoneesta (Windows Vista)**

- **1.** Valitse Windowsin tehtäväpalkista **Käynnistä** ja **Ohjauspaneeli**.
- **2.** Valitse **Tulostimet**.
- **3.** Kaksoisnapsauta tuotteen kuvaketta.

**Vihje** Voit myös kaksoisnapsauttaa Windowsin tehtäväpalkin tulostuskuvaketta.

- **4.** Valitse tulostustyö, jonka tulostusta haluat jatkaa.
- **5.** Valitse **Tiedosto**-valikossa **Jatka tulostusta** tai **Jatka**. Tulostustyön jatkaminen voi kestää hetken.

#### **Tulostustyön jatkaminen tietokoneesta (Windows XP)**

- **1.** Valitse Windowsin tehtäväpalkista **Käynnistä** ja **Ohjauspaneeli**.
- **2.** Avaa **Tulostimet ja faksit** -ohjauspaneeli.

**3.** Kaksoisnapsauta tuotteen kuvaketta.

**Vihje** Voit myös kaksoisnapsauttaa Windowsin tehtäväpalkin tulostuskuvaketta.

- **4.** Valitse tulostustyö, jonka tulostusta haluat jatkaa.
- **5.** Valitse **Tiedosto**-valikossa **Jatka tulostusta** tai **Jatka**. Tulostustyön jatkaminen voi kestää hetken.

#### **Tulostustyön jatkaminen tietokoneesta (Windows 2000)**

- **1.** Valitse Windowsin tehtäväpalkista **Käynnistä**, osoita **Asetukset**-kohtaa ja napsauta sitten **Tulostimet**-vaihtoehtoa.
- **2.** Kaksoisnapsauta tuotteen kuvaketta.

**Vihje** Voit myös kaksoisnapsauttaa Windowsin tehtäväpalkin tulostuskuvaketta.

- **3.** Valitse tulostustyö, jonka tulostusta haluat jatkaa.
- **4.** Valitse **Tiedosto**-valikossa **Jatka**-vaihtoehto. Tulostustyön jatkaminen voi kestää hetken.

#### **Aiheeseen liittyvää**

[Ohjauspaneelin painikkeet](#page-12-0)

Luku 7

## **8 Kopiointitoimintojen käyttäminen**

HP All-in-One -laitteella voit tehdä laadukkaita väri- ja mustavalkokopioita useille eri paperityypeille. Voit suurentaa tai pienentää alkuperäiskappaleen sopivaksi valitulle paperikoolle, muuttaa kopiolaatuasetusta ja luoda valokuvista laadukkaita kopioita, myös reunattomia kopioita.

Tässä osassa käsitellään seuraavia aiheita:

- Kopioiminen
- Valitse asettelu
- [Kopion paperityypin määrittäminen](#page-59-0)
- [Erikoiskopiointitöiden suorittaminen](#page-60-0)
- [Kopioinnin keskeyttäminen](#page-63-0)

## **Kopioiminen**

Voit ottaa laadukkaita kopioita ohjauspaneelin avulla.

**Vihje** Varmista kopioiden hyvä laatu tarkistamalla, että skannerin lasi on puhdas ja että siihen ei ole tarttunut vieraita aineita. Lisätietoja on kohdassa [Lasin](#page-69-0) [puhdistaminen](#page-69-0).

#### **Kopioiminen ohjauspaneelista**

- **1.** Varmista, että tulostimen syöttölokerossa on paperia.
- **2.** Pane alkuperäiskappale tulostettava puoli alaspäin laitteen lasin oikeaan etukulmaan.
	- **Vihje** Alkuperäiskappaleen suuntausta muuttamalla voit vaihdella kopion asettelua. Lisätietoja on kohdassa Valitse asettelu.
- **3.** Määritä paperityyppi painamalla **Paperin valinta** -painiketta. Lisätietoja on kohdassa [Kopion paperityypin määrittäminen.](#page-59-0)
- **4.** Paina **Kopioi, musta** tai **Kopioi, Väri** -painiketta.

#### **Aiheeseen liittyvää**

[Ohjauspaneelin painikkeet](#page-12-0)

### **Valitse asettelu**

Kopion asettelu vaihtelee asetetun alkuperäiskappaleen suunnan mukaan. Voit myös ottaa reunattomia kopioita, joissa tulostetaan valitun paperityypin reunoille asti, napsauttamalla **Suurenna / Sovita sivulle** -painiketta.

Seuraava taulukko sisältää ohjeita kopioiden asettelusta.

#### Luku 8

**Kopion asettelu 10 x 15 senttimetriä tai L (pieni valokuva) A tai A4 (tavallinen tai valokuva) Alkuperäiskapp aleen suunta Suurenna / Suurenna / Suurenna / Suurenna / Sovita Sovita Sovita Sovita sivullePois sivulleKäytössä sivullePois sivulleKäytössä Käyntikortti (vaakakuva) Käyntikortti (pystykuva) 10 x 15 senttimetrin valokuva (vaakakuva) Property 10 x 15 senttimetrin valokuva (pystykuva)**

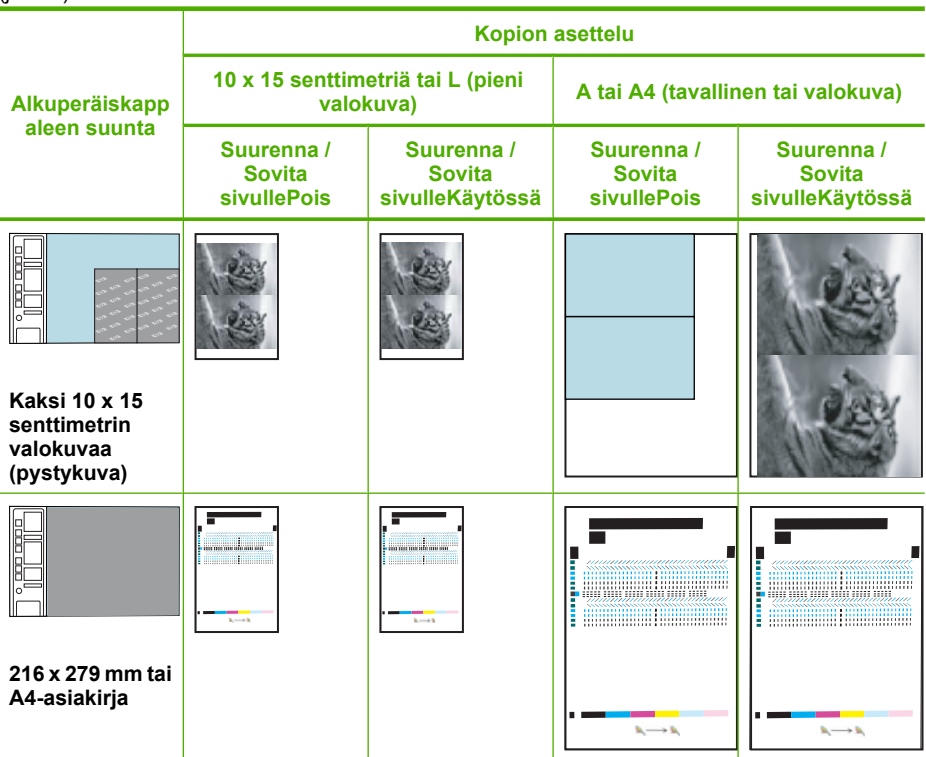

## **Kopion paperityypin määrittäminen**

<span id="page-59-0"></span>(jatkoa)

Voit määrittää kopioinnissa käytettäväksi paperityypiksi vaihtoehdot **Tavallinen**, **Valokuva (suuri)** tai **Valokuva (pieni)**.

**Huomautus** Tavalliselle paperille tulostettavissa kopioissa käytetään automaattisesti tulostuslaatua **Tavallinen**. Valokuvapaperille tulostettavissa kopioissa käytetään automaattisesti tulostuslaatua **Paras**.

Katso seuraavasta taulukosta, mikä paperityypin asetus on valittava minkäkin syöttölokeroon lisätyn paperin mukaan.

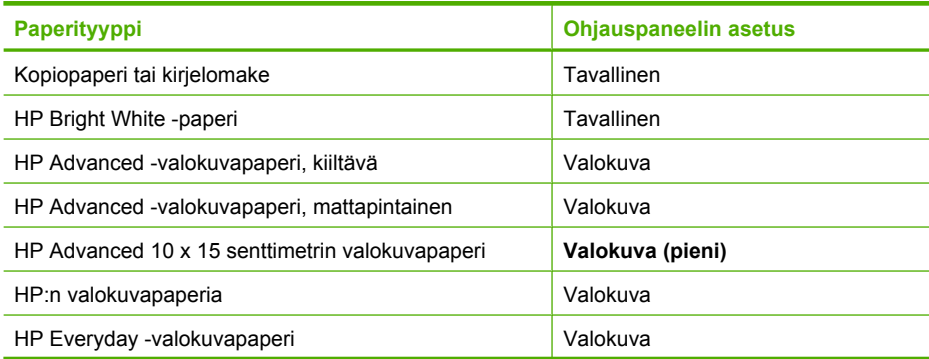

<span id="page-60-0"></span>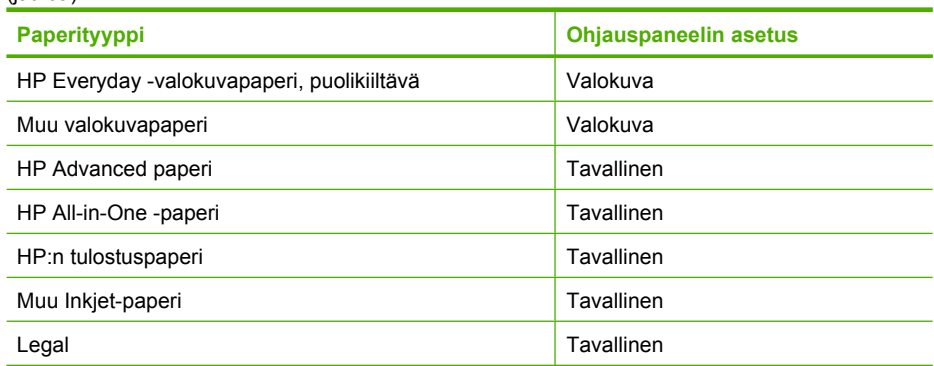

#### **Aiheeseen liittyvää**

[Ohjauspaneelin painikkeet](#page-12-0)

## **Erikoiskopiointitöiden suorittaminen**

Tavallisten kopiointitöiden lisäksi HP All-in-One -laitteella voi suorittaa myös erikoistöitä, kuten Nopea-asetuksella kopiointi, useiden kopioiden ottaminen ja reunattomien valokuvien kopiointi.

Tässä osassa käsitellään seuraavia aiheita:

- Kopioiminen Nopea-asetuksella
- [Useiden kopioiden ottaminen samasta alkuperäiskappaleesta](#page-61-0)
- [Reunattoman kopion ottaminen valokuvasta](#page-61-0)
- [Kaksisivuisen mustavalkoasiakirjan kopioiminen](#page-62-0)

#### **Kopioiminen Nopea-asetuksella**

Nopea-asetuksella kopiointi on nopeampaa. Tekstilaatu ei juurikaan heikkene, mutta kuvien laatu voi olla huonompi. Nopea-asetuksella kopioiminen kuluttaa vähemmän mustetta ja pidentää siten tulostuskasettien käyttöikää. Kopioi Nopea-asetuksella seuraavien ohjeiden mukaan.

**Huomautus** Ohjauspaneelin kautta tavalliselle paperille tehdyissä kopioissa käytetään automaattisesti **Normaali**-laatuasetusta.

#### **Kopioiminen Nopea-asetuksella**

- **1.** Varmista, että tulostimen syöttölokerossa on paperia.
- **2.** Pane alkuperäiskappale tulostettava puoli alaspäin laitteen lasin oikeaan etukulmaan.
	- **Vihje** Varmista kopioiden hyvä laatu tarkistamalla, että skannerin lasi on puhdas ja että siihen ei ole tarttunut vieraita aineita. Lisätietoja on kohdassa [Lasin](#page-69-0) [puhdistaminen](#page-69-0).
- <span id="page-61-0"></span>**3.** Määritä paperityypiksi **Tavallinen** painamalla **Paperin valinta**-painiketta.
	- **Huomautus** Kopiointi Nopea-asetuksella ei onnistu, jos paperityypiksi on määritetty **Valokuva (suuri)** tai **Valokuva (pieni)**.
- **4.** Pidä **Skannaus**-painike alhaalla ja paina joko **Kopioi, musta** tai **Kopioi, Väri** -painiketta.

#### **Aiheeseen liittyvää**

[Ohjauspaneelin painikkeet](#page-12-0) [Kopion paperityypin määrittäminen](#page-59-0)

#### **Useiden kopioiden ottaminen samasta alkuperäiskappaleesta**

Voit valita tulostettavien kopioiden määrän ohjauspaneelista tai HP All-in-One -laitteen mukana toimitetusta ohjelmistosta.

#### **Useiden kopioiden ottaminen alkuperäiskappaleesta ohjauspaneelista**

- **1.** Varmista, että tulostimen syöttölokerossa on paperia.
- **2.** Pane alkuperäiskappale tulostettava puoli alaspäin laitteen lasin oikeaan etukulmaan.
	- **Vihje** Varmista kopioiden hyvä laatu tarkistamalla, että skannerin lasi on puhdas ja että siihen ei ole tarttunut vieraita aineita. Lisätietoja on kohdassa [Lasin](#page-69-0) [puhdistaminen](#page-69-0).
- **3.** Määritä paperityyppi painamalla **Paperin valinta** -painiketta.
- **4. Kopioi, musta** tai **Kopioi, Väri** -painikkeen avulla voit määrittää kopioiden määräksi enintään yhdeksän (vaihtelee mallin mukaan). Tuote aloittaa kopioinnin viimeisen painikkeen painalluksen jälkeen.
	- **Vihje** Jos haluat tulostaa enemmän kuin yhdeksän kopiota, käytä tuotteen mukana toimitettua ohjelmistoa.

Tässä esimerkissä tuotteella otetaan kuusi kopiota alkuperäisestä 10 x 15 cm:n valokuvasta.

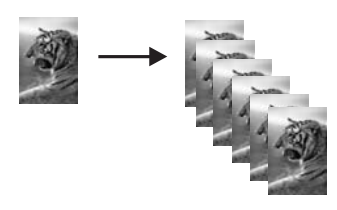

**Aiheeseen liittyvää** [Ohjauspaneelin painikkeet](#page-12-0)

#### **Reunattoman kopion ottaminen valokuvasta**

Käytä reunattoman kuvan tulostamisessa 10 x 15 cm:n (4 x 6 tuuman) tai 216 x 280 mm:n (8,5 x 11 tuuman) HP Advanced Photo -erikoisvalokuvapaperia.

#### <span id="page-62-0"></span>**Reunattoman valokuvakopion tekeminen ohjauspaneelista**

- **1.** Lisää valokuvapaperia syöttölokeroon. Lisätietoja valokuvapaperin lisäämisestä on kohdassa [Valokuvapaperin lisääminen.](#page-28-0)
- **2.** Pane alkuperäiskappale tulostettava puoli alaspäin laitteen lasin oikeaan etukulmaan.
	- **Huomautus** Kun lisäät 10 x 15 cm:n (4 x 6 tuuman) alkuperäiskappaleen, varmista, että alkuperäiskappaleen pidempi sivu on täysin suorassa lasin etureunaan nähden.

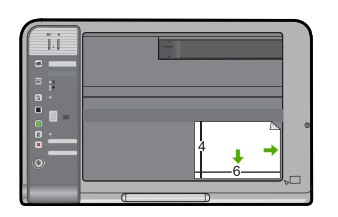

- **3.** Valitse syöttölokerossa olevaa paperia vastaava koko (joko **Valokuva (suuri)** tai **Valokuva (pieni)**) napsauttamalla **Paperin valinta** -painiketta.
	- **Huomautus** Voit kopioida 10 x 15 cm:n (4 x 6 tuuman) alkuperäiskappaleen reunattomana ja suurennettuna 216 x 280 mm:n (8,5 x 11 tuuman) kokoiselle syöttölokeroon asetetulle tulostusmateriaalille napsauttamalla **Suurenna / Sovita sivulle** -painiketta.

#### **4.** Paina **Kopioi, Väri**.

Tuote tekee alkuperäisestä valokuvasta seuraavan kuvan mukaisen reunattoman kopion.

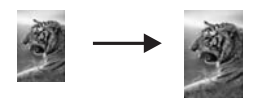

#### **Aiheeseen liittyvää**

[Ohjauspaneelin painikkeet](#page-12-0)

#### **Kaksisivuisen mustavalkoasiakirjan kopioiminen**

Voit kopioida HP All-in-One -laitteella yksi- tai monisivuisen asiakirjan värillisenä tai mustavalkoisena. Tässä esimerkissä HP All-in-One -laitteella kopioidaan kaksisivuinen mustavalkoinen asiakirja.

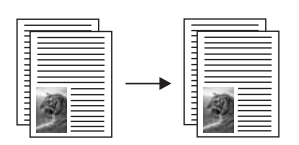

#### <span id="page-63-0"></span>**Kaksisivuisen asiakirjan kopioiminen ohjauspaneelista**

- **1.** Varmista, että tulostimen syöttölokerossa on paperia.
- **2.** Pane alkuperäiskappale tulostettava puoli alaspäin laitteen lasin oikeaan etukulmaan.
	- **Vihje** Varmista kopioiden hyvä laatu tarkistamalla, että skannerin lasi on puhdas ja että siihen ei ole tarttunut vieraita aineita. Lisätietoja on kohdassa [Lasin](#page-69-0) [puhdistaminen](#page-69-0).
- **3.** Määritä paperityyppi painamalla **Paperin valinta** -painiketta.
- **4.** Paina **Kopioi, musta**.
- **5.** Odota, kunnes tuote on tulostanut ensimmäisen sivun. Poista ensimmäinen kopioitava sivu lasilta ja pane toinen sivu lasille.
- **6.** Paina **Kopioi, musta**.

#### **Aiheeseen liittyvää**

[Ohjauspaneelin painikkeet](#page-12-0)

## **Kopioinnin keskeyttäminen**

#### **Kopioinnin keskeyttäminen**

▲ Paina ohjauspaneelin **Peruuta**-painiketta.

#### **Aiheeseen liittyvää**

[Ohjauspaneelin painikkeet](#page-12-0)

## **9 Skannaustoimintojen käyttäminen**

Skannaamisella tarkoitetaan tekstin ja kuvien muuntamista sähköiseen muotoon, jotta niitä voidaan käsitellä tietokoneella. HP All-in-One -laitteella voit skannata monenlaisia kohteita, kuten valokuvia, lehtiartikkeleita ja tekstiasiakirjoja.

**Huomautus** HP Photosmart -ohjelmiston avulla voit tallentaa skannatun kuvan seuraaviin tiedostomuotoihin: BMP, DCX, FPX, GIF, JPG, PCD, PCX ja TIF.

Voit käyttää HP All-in-One -laitteen skannaustoimintoja seuraaviin tarkoituksiin:

- Skannaa lehtiartikkelin teksti tekstinkäsittelyohjelmaan ja lainaa artikkelia raportissasi.
- Tulosta käyntikortteja skannaamalla logo ja käyttämällä sitä julkaisuohjelmassa.
- Lähetä kuvia ystäville ja sukulaisille skannaamalla suosikkiotoksesi ja liittämällä ne sähköpostiviesteihin.
- Luo valokuva-arkisto kotisi ja toimistosi valokuvista.
- Luo valokuvista sähköinen leikekirja.
- **Huomautus** Jos tietokoneen käyttöjärjestelmänä on Windows 2000, kaikki tuotteen ominaisuudet ja toiminnot eivät ehkä ole käytettävissä. Lisätietoja on kohdassa [Ilmoitus Windows 2000 -käyttöjärjestelmän käyttäjille.](#page-220-0)

**Huomautus** Jos käytössäsi on HP Photosmart -ohjelmisto, optisen tekstintunnistuksen (OCR) ohjelmistoa ei välttämättä ole asennettu tietokoneeseesi. Ennen OCR-ohjelmiston asennusta ohjelmistolevy on asetettava uudelleen levyasemaan. Valitse **Mukautettu**-asennusvaihtoehdoista **OCR**.

Tässä osassa käsitellään seuraavia aiheita:

- Alkuperäiskappaleen skannaaminen
- [Skannatun kuvan muokkaaminen](#page-67-0)
- [Skannatun asiakirjan muokkaaminen](#page-67-0)
- [Skannaamisen keskeyttäminen](#page-67-0)

## **Alkuperäiskappaleen skannaaminen**

Voit aloittaa lasille asetettujen asiakirjojen tai kuvien skannaamisen tietokoneesta tai HP All-in-One -laitteesta. Tässä kohdassa kuvataan skannaaminen tietokoneeseen käyttämällä HP All-in-One -laitteen ohjauspaneelia.

Voit käyttää skannaustoimintoja vain, kun HP All-in-One -laite ja tietokone on liitetty toisiinsa ja molempiin on kytketty virta. HP Photosmart -ohjelmiston täytyy olla asennettu ja käynnissä ennen skannaamista. Jos HP Photosmart -ohjelmisto on käynnissä Windows-käyttöjärjestelmässä, näytön alareunassa olevan tehtäväpalkin oikeassa

reunassa, kellonajan vieressä (ilmaisinalueella) näkyy **HP Digital Imaging Monitor** -kuvake.

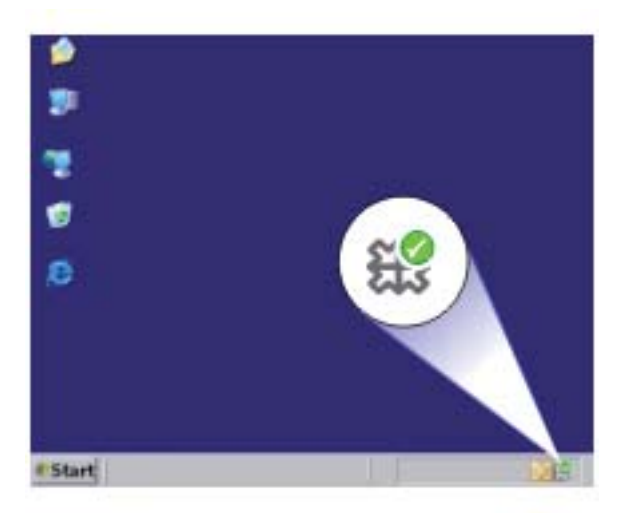

**Huomautus** Jos suljet Windowsin ilmaisinalueella olevan **HP Digital Imaging Monitor** -kuvakkeen, jotkin HP All-in-One -laitteen skannaustoiminnot eivät välttämättä ole käytettävissä. Jos näin tapahtuu, voit palauttaa kaikki toiminnot käynnistämällä tietokoneen uudelleen tai käynnistämällä HP Photosmart -ohjelmiston.

Tietokoneeseen asentamassasi HP Photosmart -ohjelmistossa on monia työkaluja, joiden avulla voit muokata ja tulostaa skannattuja kuvia. Voit parantaa kuvan laatua säätämällä kuvan kirkkautta, terävyyttä, värisävyjä tai kylläisyyttä. Voit myös rajata, suoristaa tai kiertää kuvaa sekä muuttaa kuvan kokoa. Kun skannattu kuva näyttää juuri sellaiselta kuin haluat, voit avata sen toisessa sovelluksessa, tulostaa sen, lähettää sähköpostitse tai tallentaa sen tiedostoksi.

#### **Skannaaminen tietokoneeseen**

- **1.** Pane alkuperäiskappale tulostettava puoli alaspäin laitteen lasin oikeaan etukulmaan.
- **2.** Paina **Skannaus**-painiketta.

Tietokoneen näyttöön tulee skannattavan asiakirjan esikatselukuva, jota voit muokata. Tehdyt muutokset vaikuttavat vain nykyiseen skannausistuntoon. HP Photosmart -ohjelmistossa on useita työkaluja, joita voi käyttää skannatun kuvan muokkaamiseen. Voit parantaa kuvan laatua säätämällä kuvan kirkkautta, terävyyttä, värisävyjä tai kylläisyyttä. Voit myös rajata tai kiertää kuvaa sekä muuttaa kuvan kokoa.

**3.** Tee esikatselukuvaan tarvittavat muutokset ja valitse **Hyväksy**, kun olet valmis.

[Ohjauspaneelin painikkeet](#page-12-0)

## <span id="page-67-0"></span>**Skannatun kuvan muokkaaminen**

Voit muokata skannattua kuvaa, kuten valokuvaa tai muuta kuvaa, käyttämällä HP All-in-One -laitteen mukana toimitettua ohjelmistoa. Ohjelmiston avulla voit kääntää tai leikata kuvia sekä säätää niiden kirkkautta, kontrastia ja värikylläisyyttä.

**Huomautus** Jos käytössäsi on HP Photosmart -ohjelmisto, optisen tekstintunnistuksen (OCR) ohjelmistoa ei välttämättä ole asennettu tietokoneeseesi. Ennen OCR-ohjelmiston asennusta ohjelmistolevy on asetettava uudelleen levyasemaan. Valitse **Mukautettu**-asennusvaihtoehdoista **OCR**.

#### **Aiheeseen liittyvää**

[HP Photosmart -ohjelmiston käyttäminen](#page-16-0)

### **Skannatun asiakirjan muokkaaminen**

Voit muokata skannattua asiakirjaa käyttämällä OCR (Optical Character Recognition) -tekstintunnistusohjelmistoa. Optisen merkintunnistuksen (OCR) ansiosta voit tuoda lehtiartikkeleiden, kirjojen ja muiden painettujen aineistojen skannatun sisällön käyttämääsi tekstinkäsittelyohjelmaan ja moniin muihin ohjelmiin muokattavana tekstinä. Jos haluat saada mahdollisimman hyvän lopputuloksen, on tärkeää opetella käyttämään merkintunnistusta oikein. Älä odota skannattujen tekstiasiakirjojen olevan merkilleen oikein heti ensimmäisellä merkintunnistusohjelmiston käyttökerralla. Tekstintunnistusohjelmiston hallitseminen vaaii aikaa ja harjoitusta.

**Huomautus** Jos käytössäsi on HP Photosmart -ohjelmisto, optisen tekstintunnistuksen (OCR) ohjelmistoa ei välttämättä ole asennettu tietokoneeseesi. Ennen OCR-ohjelmiston asennusta ohjelmistolevy on asetettava uudelleen levyasemaan. Valitse **Mukautettu**-asennusvaihtoehdoista **OCR**.

#### **Aiheeseen liittyvää**

[HP Photosmart -ohjelmiston käyttäminen](#page-16-0)

## **Skannaamisen keskeyttäminen**

#### **Skannaamisen keskeyttäminen**

▲ Paina ohjauspaneelin **Peruuta**-painiketta.

#### **Aiheeseen liittyvää**

[Ohjauspaneelin painikkeet](#page-12-0)

## <span id="page-69-0"></span>**10 HP All-in-One -laitteen ylläpito**

HP All-in-One -laite vaatii vain vähän huoltoa. Lasi ja kannen alusta kannattaa toisinaan puhdistaa pölystä, jotta kopiot ja skannatut asiakirjat olisivat mahdollisimman selkeitä. Myös tulostuskasetit täytyy silloin tällöin vaihtaa, kohdistaa tai puhdistaa. Tässä osassa on ohjeita siitä, kuinka voit pitää HP All-in-One -laitteen parhaassa mahdollisessa toimintakunnossa. Suorita nämä yksinkertaiset huoltotoimet tarpeen mukaan.

Tässä osassa käsitellään seuraavia aiheita:

- HP All-in-One -laitteen puhdistaminen
- [Itsetestiraportin tulostaminen](#page-71-0)
- [Tulostuskasettien huoltaminen](#page-71-0)

## **HP All-in-One -laitteen puhdistaminen**

Puhdista tarvittaessa lasi ja kannen alusta, jotta kopiot ja skannatut tiedostot olisivat mahdollisimman selkeitä. Poista pöly tarvittaessa myös HP All-in-One -laitteen sisältä.

Tässä osassa käsitellään seuraavia aiheita:

- Ulkopintojen puhdistaminen
- Lasin puhdistaminen
- [Kannen alustan puhdistaminen](#page-70-0)

#### **Ulkopintojen puhdistaminen**

Pyyhi pöly, lika ja tahrat laitteen ulkopinnoista pehmeällä liinalla tai hieman kostutetulla sienellä. HP All-in-One -laitetta ei tarvitse puhdistaa sisältä. Älä käytä nesteitä HP All-in-One -laitteen sisäosien tai etupaneelin puhdistamiseen.

**Varoitus** Jotta vältät HP All-in-One -laitteen ulkopinnan vahingoittumisen, älä käytä alkoholia tai alkoholipohjaisia puhdistustuotteita.

#### **Lasin puhdistaminen**

Isolla lasipinnalla olevat sormenjäljet, tahrat, hiukset ja pöly voivat heikentää suorituskykyä ja vaikuttaa kopiointi- ja skannaustoimintojen tarkkuuteen.

#### **Lasin puhdistaminen**

- **1.** Katkaise tuotteesta virta, irrota virtajohto ja avaa laitteen kansi.
- **2.** Puhdista lasi pehmeällä liinalla tai sienellä, joka on kostutettu lasinpuhdistukseen tarkoitetulla puhdistusaineella.
	- **Varoitus** Älä käytä lasin puhdistuksessa hankaavia puhdistusaineita, asetonia, bentseeniä tai hiilitetrakloridia. Nämä aineet voivat vahingoittaa lasia. Älä kaada tai suihkuta nesteitä suoraan lasille. Neste voi vuotaa lasin alle ja vahingoittaa tuotetta.

<span id="page-70-0"></span>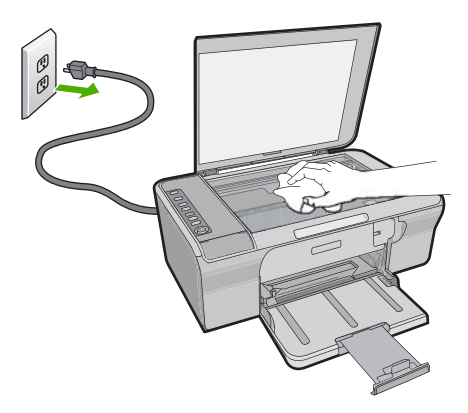

- **3.** Kuivaa lasi kirkkaaksi kuivalla ja pehmeällä nukkaamattomalla liinalla.
- **4.** Liitä virtajohto ja kytke tuotteeseen virta.

#### **Kannen alustan puhdistaminen**

HP All-in-One -laitteen kannen alla olevaan valkoiseen asiakirjan alustaan saattaa kertyä likaa.

#### **Kannen alustan puhdistaminen**

- **1.** Katkaise tuotteesta virta, irrota virtajohto ja avaa laitteen kansi.
- **2.** Puhdista asiakirjan taustana oleva valkoinen kannen alusta pehmeällä, lämpimään ja mietoon saippuaveteen kostutetulla liinalla tai sienellä. Irrota lika kannen alustasta varovasti. Älä hankaa kannen alustaa.

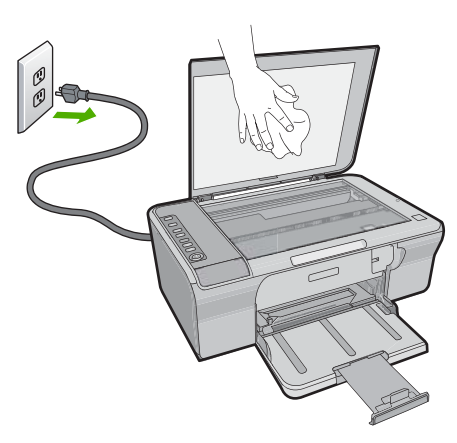

**3.** Kuivaa alusta kuivalla, pehmeällä ja nukkaamattomalla liinalla.

**Varoitus** Älä käytä paperipohjaisia pyyhkeitä, sillä ne voivat naarmuttaa alustaa.

- <span id="page-71-0"></span>**4.** Jos alusta kaipaa vielä puhdistusta, toista edellä kuvatut vaiheet käyttäen isopropyylialkoholia (spriitä). Poista puhdistusaineen jäämät huolellisesti kostealla liinalla.
	- **Varoitus** Älä roiskuta alkoholia lasille tai tuotteen ulkopinnalle, jotta tuote ei vaurioituisi.
- **5.** Liitä virtajohto ja kytke tuotteeseen virta.

## **Itsetestiraportin tulostaminen**

Jos tulostuksessa ilmenee ongelmia, tulosta itsetestiraportti ennen tulostuskasettien vaihtamista. Raportissa on hyödyllisiä tietoja useista tuotteeseen liittyvistä seikoista, esimerkiksi tulostuskaseteista.

#### **Itsetestiraportin tulostaminen**

- **1.** Lisää syöttölokeroon tavallista käyttämätöntä A4- tai Letter-kokoista paperia.
- **2.** Pidä **Peruuta** -painiketta painettuna ja paina sitten **Kopioi, Väri**. Tuote tulostaa itsetestiraportin, joka saattaa ilmaista tulostusongelman syyn. Raportin mustetestialueen näyte näkyy alla.

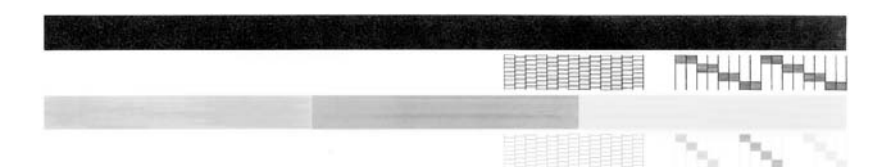

- **3.** Varmista, että testikuvioissa näkyy täydellinen ruudukko ja että paksut värilliset viivat ovat katkeamattomia.
	- Jos useat kuvion viivat katkeavat, suuttimissa saattaa olla vikaa. Tulostuskasetit on ehkä puhdistettava.
	- Jos musta viiva puuttuu, on haalistunut tai raidallinen tai siinä on viivoja, oikeanpuoleisen paikan mustassa tulostuskasetissa voi olla vikaa.
	- Jos väriviivoja puuttuu tai jos ne ovat haalistuneita tai raidallisia tai niissä on viivoja, vasemmanpuoleisen paikan kolmiväritulostuskasetissa voi olla vikaa.

#### **Aiheeseen liittyvää**

- [Tulostuskasettien puhdistaminen](#page-79-0)
- [Tulostuskasettien vaihtaminen](#page-74-0)
- [Ohjauspaneelin painikkeet](#page-12-0)

## **Tulostuskasettien huoltaminen**

Varmista tuotteen paras tulostuslaatu yksinkertaisilla huoltotoimilla. Tässä osassa on ohjeita tuloskasettien käsittelyyn, vaihtamiseen, kohdistamiseen ja puhdistamiseen.

Myös tulostuskasetit on ehkä tarkastettava, jos Tarkista tulostuskasetti -merkkivalo palaa. Se voi merkitä, että tulostuskasetit on asennettu väärin tai ne puuttuvat, teippiä ei
ole poistettu tulostuskaseteista, tulostuskasettien muste on vähissä tai tulostuskasettien vaunu on jumissa.

Tässä osassa käsitellään seuraavia aiheita:

- Tulostuskasettien käsitteleminen
- [Arvioitujen mustemäärien tarkistaminen](#page-73-0)
- [Oikeiden värikasettien valinta](#page-73-0)
- [Tulostuskasettien vaihtaminen](#page-74-0)
- [Varamustetilan käyttäminen](#page-77-0)
- [Tulostuskasettien säilyttäminen](#page-78-0)
- [Tulostuskasettien kohdistaminen](#page-78-0)
- [Tulostuskasettien puhdistaminen](#page-79-0)
- [Tulostuskasetin kosketuspintojen puhdistaminen](#page-80-0)
- [Mustesuuttimia ympäröivän alueen puhdistaminen](#page-82-0)
- [Musteen poistaminen iholta ja vaatteista](#page-84-0)

### **Tulostuskasettien käsitteleminen**

Tutustu osiin ja tulostuskasettien käsittelyohjeisiin, ennen kuin vaihdat tai puhdistat tulostuskasetteja.

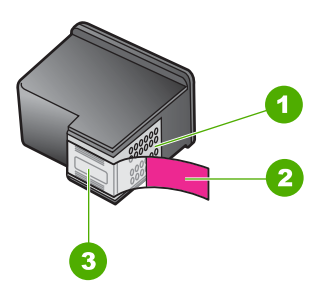

- 1 Kuparinväriset kosketuspinnat
- 2 Muovinauha, jossa on vaaleanpunainen repäisykieleke (täytyy irrottaa ennen asentamista)
- 3 Mustesuuttimet, suojattu muovinauhalla

Pitele mustekasetteja mustista muovireunuksista siten, että etiketti osoittaa ylöspäin. Älä kosketa kuparinvärisiä pintoja tai mustesuuttimia.

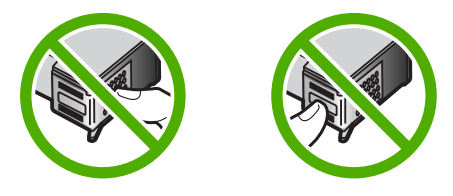

**Huomautus** Käsittele tulostuskasetteja varovasti. Kasettien pudottaminen tai täräyttäminen voi aiheuttaa tilapäisiä tulostusongelmia tai pysyviä vaurioita.

### <span id="page-73-0"></span>**Arvioitujen mustemäärien tarkistaminen**

Mustemäärän voi tarkistaa helposti ja päätellä, milloin tulostuskasetti on uusittava. Mustetason näytössä on arvio tulostuskaseteissa jäljellä olevan musteen määrästä. Todelliset mustetasot voivat vaihdella.

- **Vihje** Voit myös tulostaa itsetestiraportin, josta näet, onko tulostuskasetit vaihdettava.
- **Huomautus** Jos tulostuskasetteja on käytetty ennen kuin ne on asennettu tuotteeseen tai ne on täytetty uudelleen, **Arvioitu musteen taso** -välilehdessä näkyvät arvioidut musteen tasot eivät ehkä pidä paikkaansa tai eivät ole lainkaan näkyvissä.

**Huomautus** Tulostuskasettien mustetta käytetään tulostustoimenpiteessä monilla eri tavoilla. Näihin sisältyy alustaminen, joka valmistelee tuotteen ja tulostuskasetit tulostamista varten, ja tulostuspään huoltaminen, joka pitää tulostussuuttimet avoimina ja varmistaa musteen esteettömän virtauksen. Lisäksi tulostuskasettiin jää hieman mustetta, kun se on käytetty loppuun. Lisätietoja on osoitteessa [www.hp.com/](http://www.hp.com/go/inkusage) [go/inkusage](http://www.hp.com/go/inkusage).

#### **Mustetasojen tarkastaminen HP Photosmart -ohjelmassa**

- **1.** Valitse HP:n ratkaisukeskus -ohjelmasta **Asetukset Tulostusasetukset Tulostimen työkalut**.
	- **Huomautus** Voit avata **Tulostimen työkalut** myös **Tulostimen ominaisuudet** -valintaikkunasta. Valitse **Tulostimen ominaisuudet** -valintaikkunan **Ominaisuudet**-välilehti ja valitse sitten **Tulostinpalvelut**.

Näkyviin tulee **Tulostimen työkalut**.

**2.** Valitse **Arvioitu musteen taso** -välilehti. Tulostuskasettien arvioidut mustetasot tulevat näyttöön.

#### **Aiheeseen liittyvää**

[Itsetestiraportin tulostaminen](#page-71-0)

### **Oikeiden värikasettien valinta**

HP suosittelee, että käytät aitoja HP-tulostuskasetteja. Aidot HP-tulostuskasetit on suunniteltu ja testattu HP-tulostimia varten. Näin saat erinomaisia tuloksia joka kerta. Mistä hyvänsä ostatkin tulostustarvikkeet, tarkista aina, mitkä seuraavista vaihtoehdoista <span id="page-74-0"></span>ovat käytettävissä tulostimellesi. Normaaleissa ja taloudellisissa kasettivalinnoissa käytetään samoja tulostuskasetin valintanumeroja.

#### **Valitse alkuperäiset HP-tulostuskasetit tulostustarpeidesi mukaan**

- **Normaali tavallisiin tulostustarpeisiin:** Tulostat silloin tällöin ohjeita, asiakirjoja ja valokuvia, mutta haluat silti tulostuksen olevan korkealaatuista ja luotettavaa. HP:n normaaleissa tulostuskaseteissa on paras hinta-laatu-suhde tavallisiin tulostustarpeisiin. Valitse **sininen** pakkaus.
- **Taloudellinen säännölliseen tulostukseen:** Tulostat paljon materiaalia sähköposteista koulutodistuksista aina perhevalokuviin ja lomaterveisiin asti. HP:n taloudellisten tarjousten avulla sitä enemmän säästät, mitä enemmän ostat. Valitse **vihreä** pakkaus.
- **Erikoismuste vaativaan tulostukseen:** Voit parantaa tiedonvälitystä metallivärisillä musteilla. Tekstit, kuvat, kortit, tiedotteet, raportit ja jopa valokuvat saavat heijastavan viimeistelyn. Metalliväristen musteiden avulla saat aikaan todella loistavia projekteja. Valitse **punainen** pakkaus.

### **Valitse parhaan tuloksen saavuttamiseksi kasettiyhdistelmä**

- Tekstille, kuville ja värivalokuville: Yhdistä kolmivärikasetti ja musta tulostuskasetti.
- Metalliseen korostukseen: Yhdistä kolmivärikasetti ja metallivärinen tulostuskasetti. \*

## **Tulostuskasettien vaihtaminen**

Kun tulostuskasetin mustemäärä on vähäinen, tietokoneen näyttöön tulee viesti. Voit tarkistaa mustetason HP All-in-One -laitteen mukana asennetun ohjelmiston avulla. Noudata näitä ohjeita, kun muste on vähissä.

**Huomautus** Mustetasoa koskevat varoitukset ja mustemäärän ilmaisintoiminnot antavat vain likimääräistä tietoa musteen todellisesta määrästä. Kun tuote ilmoittaa musteen olevan vähissä, uusi tulostuskasetti kannattaa pitää saatavilla, jotta mahdolliset tulostusviiveet voidaan välttää. Tulostuskasetteja ei tarvitse vaihtaa uusiin ennen kuin tulostuslaadun heikkeneminen sitä edellyttää.

Saat lisätietoja HP All-in-One -laitteen tulostuskasettien tilaamisesta valitsemalla linkin [www.hp.com/buy/supplies](http://www.hp.com/buy/supplies). Valitse kehotettaessa maa tai alue. Valitse myös tuote ja napsauta sitten sivulla olevaa ostolinkkiä.

Metalliväriset kasetit ovat saatavilla ainoastaan valituissa maissa ja tietyillä alueilla.

#### **Tulostuskasettien vaihtaminen**

- **1.** Varmista, että tuote on käynnissä ja että paperin syöttölokeroon on lisätty käyttämätön valkoinen A4- tai Letter-kokoinen paperiarkki.
- **2.** Avaa kasettipesän luukku.

Tulostuskasettivaunun pitäisi liikkua tuotteen oikeaan reunaan. Jos tulostuskasetin vaunu ei siirrry tuotteen oikeaan reunaan, katkaise tuotteen virta ja kytke se uudelleen.

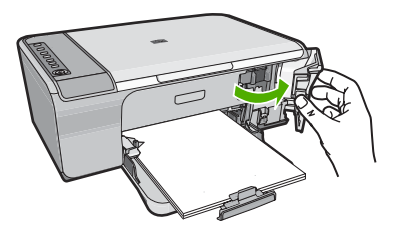

**3.** Odota, kunnes tulostuskasettivaunu on paikallaan eikä siitä kuulu ääntä. Vapauta tulostuskasetti painamalla sitä kevyesti.

Jos vaihdat kolmiväritulostuskasettia, irrota tulostuskasetti vasemmalla olevasta aukosta.

Jos vaihdat mustaa tulostuskasettia, irrota tulostuskasetti oikealla olevasta aukosta.

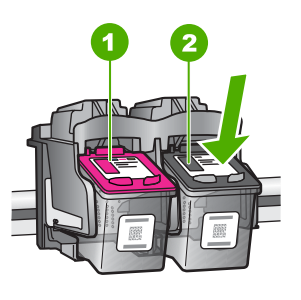

- 1 Kolmiväritulostuskasetin aukko
- 2 Mustan tulostuskasetin aukko
- **4.** Irrota tulostuskasetti aukosta vetämällä sitä itseesi päin.
- **5.** Tulostuskasetin hävittämisen sijaan voit myös kierrättää sen. HP:n Inkjet-tarvikkeiden kierrätysohjelma on käytettävissä useissa maissa / useilla alueilla. Sen avulla voit kierrättää käytetyt tulostuskasetit maksutta. Lisätietoja on Web-sivustossa osoitteessa

[www.hp.com/hpinfo/globalcitizenship/environment/recycle/inkjet.html](http://www.hp.com/hpinfo/globalcitizenship/environment/recycle/inkjet.html)

**6.** Ota uusi tulostuskasetti pois pakkauksestaan. Varo koskemasta muualle kuin mustiin muoviosiin. Poista teippi varovasti vetämällä vaaleanpunaisesta repäisynauhasta.

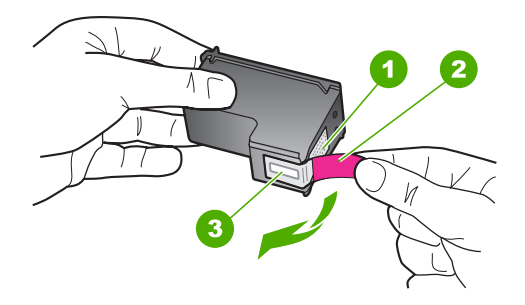

- 1 Kuparinväriset kosketuspinnat
- 2 Muovinauha, jossa on vaaleanpunainen repäisykieleke (täytyy irrottaa ennen asentamista)
- 3 Mustesuuttimet, suojattu muovinauhalla
- **Varoitus** Älä kosketa kuparinvärisiä pintoja tai mustesuuttimia. Näiden osien koskettaminen voi aiheuttaa tukkeumia, musteensyöttöhäiriöitä ja sähkökytkentöjen huononemista.

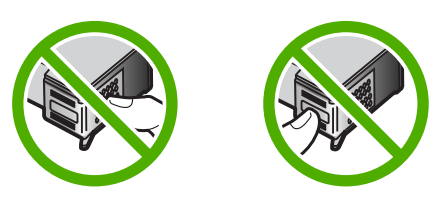

**7.** Työnnä uusi tulostuskasetti loivassa kulmassa ylöspäin tyhjään paikkaan. Paina sitten tulostuskasetin yläosaa varovasti, kunnes kasetti napsahtaa paikalleen. Jos asennat kolmiväritulostuskasettia, aseta se vasemmanpuoleiseen paikkaan. Jos asennat mustaa tulostuskasettia, aseta se oikeanpuoleiseen paikkaan.

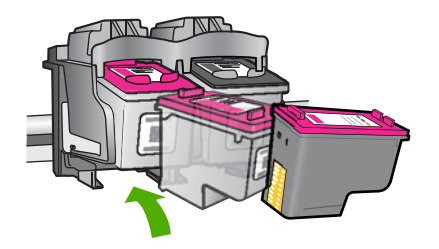

<span id="page-77-0"></span>**8.** Sulje värikasettien suojakansi.

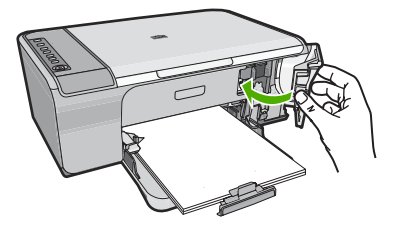

**9.** Kun tulostuskasettien kohdistussivu on tulostettu, aseta se lasin oikeaan etukulmaan niin, että sivun yläosa on oikealla.

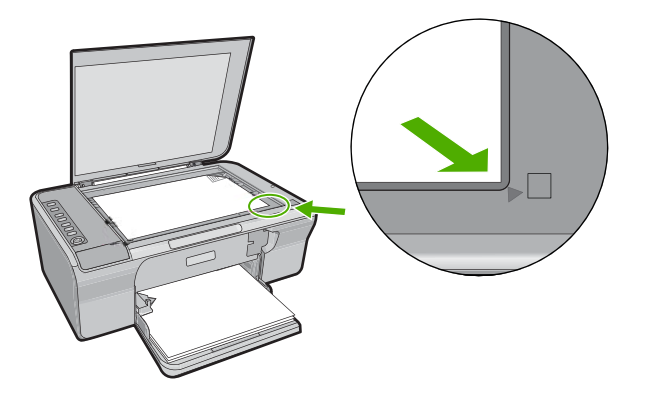

**10.** Paina **Skannaus**-painiketta. Tuote kohdistaa tulostuskasetit. Kierrätä tai hävitä tulostuskasettien kohdistussivu.

#### **Aiheeseen liittyvää**

- [Arvioitujen mustemäärien tarkistaminen](#page-73-0)
- [Ohjauspaneelin painikkeet](#page-12-0)

### **Varamustetilan käyttäminen**

Varamustetilan ansiosta voit käyttää HP All-in-One -laitetta, vaikka käytettävissä olisi vain yksi tulostuskasetti. Varamustetila käynnistyy siinä vaiheessa, kun toinen tulostuskasetti poistetaan vaunusta. Varamustetilassa tuote voi tulostaa tulostustöitä vain tietokoneelta. Et voi käynnistää tulostustyötä ohjauspaneelista (esimerkiksi alkuperäiskappaleen kopiointia tai skannausta).

**Huomautus** Näyttöön tulee ilmoitus, kun HP All-in-One -laitetta käytetään varamustetilassa. Jos näyttöön tulee ilmoitus ja tuotteessa on kaksi kasettia, varmista, että suojateippi on poistettu kummastakin tulostuskasetista. Jos muoviteippi peittää tulostuskasetin kontaktipinnat, tuote ei havaitse kasettia.

<span id="page-78-0"></span>Lisätietoa varamustetilasta saa seuraavista otsikoista:

- Varamustetilan tulosteet
- Poistuminen varamustetilasta

#### **Varamustetilan tulosteet**

Varamustetilassa tulostaminen on normaalia hitaampaa ja tulostuslaatu on heikompi.

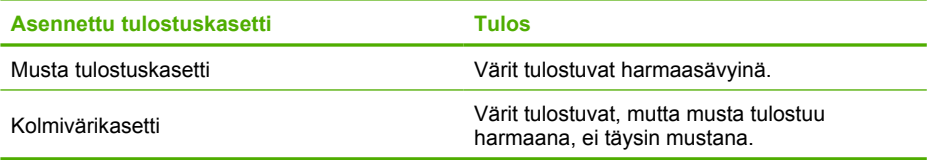

#### **Poistuminen varamustetilasta**

Poistu varamustetilasta asentamalla HP All-in-One -tulostimeen kaksi tulostuskasettia. Lisätietoja tulostuskasetin asentamisesta on kohdassa [Tulostuskasettien vaihtaminen.](#page-74-0)

## **Tulostuskasettien säilyttäminen**

Näiden ohjeiden avulla voit pitää HP:n tulostuskasetit kunnossa, säilyttää ne ja varmistaa tasaisen tulostuslaadun.

- Säilytä tuotteesta poistettua tulostuskasettia aina ilmatiiviissä muovisuojuksessa, jotta muste ei kuivu.
- Säilytä käyttämättömät tulostuskasetit alkuperäispakkauksissa siihen asti, kunnes ne otetaan käyttöön. Varastoi värikasetit huoneenlämmössä (15–35 celsiusastetta tai 59–95 fahrenheitastetta).
- Älä poista mustesuuttimien päällä olevaa muoviteippiä, ennen kuin olet valmis asentamaan värikasetin tuotteeseen. Jos muoviteippi on irronnut tulostuskasetista, älä yritä kiinnittää sitä uudelleen. Teipin kiinnittäminen uudelleen vahingoittaa tulostuskasettia.
- **Varoitus** Sammuta aina tuote painamalla **Virta**-painiketta ennen kuin irrotat virtajohdon tai katkaiset virran jakorasian kytkimestä. Tällöin tulostuskasetit asettuvat niille varattuun paikkaan. Kun varastoit tuotteen, jätä aina käytössä olevat tulostuskasetit tuotteen sisään.

# **Tulostuskasettien kohdistaminen**

Tulostuskasettien kohdistaminen varmistaa laadukkaan tulostusjäljen. HP All-in-One -laite kehottaa kohdistamaan ja kalibroimaan tulostuskasetit aina, kun asennat uuden tulostuskasetin. Kohdista tulostuskasetit laitteen niin kehottaessa, jotta tulostuslaatu olisi paras mahdollinen.

**Huomautus** Jos poistat tulostuskasetin ja asennat saman kasetin uudelleen, HP All-in-One -laite ei anna kehotusta kohdistaa tulostuskasetteja. HP All-in-One -laite muistaa tulostuskasetin kohdistusarvot, joten sinun ei tarvitse kohdistaa tulostuskasetteja uudelleen.

#### <span id="page-79-0"></span>**Asennettujen tulostuskasettien kohdistaminen**

- **1.** Varmista ennen tulostuskasettien asennusta, että paperin syöttölokeroon on lisätty käyttämätön valkoinen A4- tai Letter-kokoinen paperiarkki. Kun olet asentanut kasetit, tuote tulostaa tulostuskasettien kohdistussivun.
- **2.** Aseta tulostuskasettien kohdistussivu tulostuspuoli alaspäin lasin oikeaan etukulmaan niin, että sivun yläosa on oikealla.
- **3.** Paina **Skannaus**-painiketta. Tuote kohdistaa tulostuskasetit. Kierrätä tai hävitä tulostuskasettien kohdistussivu.

#### **Tulostuskasettien kohdistaminen HP Photosmart -ohjelmistosta**

- **1.** Lisää syöttölokeroon tavallista käyttämätöntä A4- tai Letter-kokoista paperia.
- **2.** Valitse HP:n ratkaisukeskus -ohjelmasta **Asetukset**, **Tulostusasetukset** ja sitten **Tulostimen työkalut**.
	- **Huomautus** Voit avata **Tulostimen työkalut** myös **Tulostimen ominaisuudet** -valintaikkunasta. Valitse **Tulostimen ominaisuudet** -valintaikkunan **Ominaisuudet**-välilehti ja valitse sitten **Tulostinpalvelut**.

Näkyviin tulee **Tulostimen työkalut**.

- **3.** Valitse **Laitepalvelut**-välilehti.
- **4.** Valitse **Tulostuskasettien kohdistaminen**. Tuote tulostaa tulostuskasettien kohdistussivun.
- **5.** Aseta tulostuskasettien kohdistussivu tulostuspuoli alaspäin lasin oikeaan etukulmaan.
- **6.** Paina **Skannaus**-painiketta. Tuote kohdistaa tulostuskasetit. Kierrätä tai hävitä tulostuskasettien kohdistussivu.

#### **Aiheeseen liittyvää**

[Ohjauspaneelin painikkeet](#page-12-0)

### **Tulostuskasettien puhdistaminen**

Käytä tätä toimintoa, kun itsetestiraportissa näkyy raitoja tai valkoisia viivoja väriviivoissa tai jos värit ovat sameita, kun tulostuskasetti on asennettu ensimmäisen kerran. Älä puhdista tulostuskasetteja tarpeettomasti, sillä puhdistaminen kuluttaa mustetta ja lyhentää mustesuuttimien käyttöikää.

#### **Tulostuskasettien puhdistaminen HP Photosmart -ohjelmistosta**

- **1.** Lisää syöttölokeroon tavallista, käyttämätöntä A4-, Letter- tai Legal-kokoista paperia.
- **2.** Valitse HP:n ratkaisukeskus -ohjelmasta **Asetukset Tulostusasetukset Tulostimen työkalut**.
	- **Huomautus** Voit avata **Tulostimen työkalut** myös **Tulostimen ominaisuudet** -valintaikkunasta. Valitse **Tulostimen ominaisuudet** -valintaikkunan **Ominaisuudet**-välilehti ja valitse sitten **Tulostinpalvelut**.

Näkyviin tulee **Tulostimen työkalut**.

- <span id="page-80-0"></span>**3.** Valitse **Laitepalvelut** -välilehti.
- **4.** Valitse **Clean the Print Cartridges** (Puhdista tulostuskasetit).
- **5.** Seuraa kehotteita, kunnes olet tyytyväinen tulostuslaatuun, ja valitse sitten **Valmis**. Jos tulostuslaadussa on ongelmia vielä tulostuskasettien puhdistamisen jälkeen, puhdista tulostuskasetin kosketuspinnat, ennen kuin vaihdat tulostuskasetin.

#### **Aiheeseen liittyvää**

- Tulostuskasetin kosketuspintojen puhdistaminen
- [Tulostuskasettien vaihtaminen](#page-74-0)

# **Tulostuskasetin kosketuspintojen puhdistaminen**

**Varoitus** Puhdista tulostuskasetin kosketuspinnat vain siinä tapauksessa, että tulostuslaatu on heikentynyt eivätkä muut toimenpiteet ole ratkaisseet ongelmaa. Lisätietoja on kohdassa [Tulostuslaadun vianmääritys](#page-103-0).

Puhdista tulostuskasetin kosketuspinnat, jos tietokoneen näyttöön tulee toistuvasti kehotus tarkistaa tulostuskasetti, vaikka tulostuskasetit on puhdistettu tai kohdistettu, tai jos Tarkista tulostuskasetti -valo vilkkuu.

Ennen kuin puhdistat tulostuskasettien kosketuspinnat, irrota tulostuskasetti ja varmista, että mikään ei peitä tulostuskasettien kosketuspintoja. Asenna sitten tulostuskasetti uudelleen. Jos saat yhä kehotuksia tarkastaa tulostuskasetit, puhdista tulostuskasettien kosketuspinnat.

Tarvitset seuraavia aineita ja välineitä:

- Kuiva vaahtokumipuhdistin, nukkaamaton kangas tai jokin muu pehmeä puhdistusväline, joka ei hajoa tai jätä laitteeseen kuituja.
	- **Vihje** Kahvinsuodattimet ovat nukattomia, ja ne soveltuvat hyvin tulostuskasettien puhdistamiseen.
- Tislattua, suodatettua tai pullotettua vettä (vesijohtovesi saattaa sisältää epäpuhtauksia, jotka voivat vahingoittaa tulostuskasetteja).
	- **Varoitus Älä** käytä tulostuskasettien kosketuspintojen puhdistamiseen kemikaalipuhdistimia tai alkoholia. Nämä aineet voivat vahingoittaa tulostuskasettia tai tuotetta.

### **Tulostuskasetin kosketuspintojen puhdistaminen**

**1.** Kytke tuotteeseen virta ja avaa tulostuskasettien suojakansi. Tulostuskasettivaunu siirtyy tuotteen oikeaan reunaan.

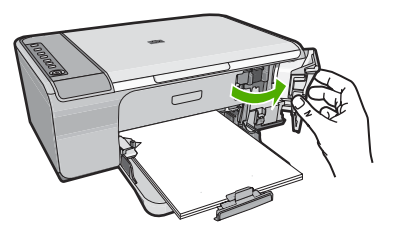

- **2.** Odota, kunnes tulostuskasettivaunu on paikallaan eikä siitä kuulu ääntä. Irrota sitten virtajohto tuotteen takaa.
- **3.** Vapauta kasetti painamalla sitä kevyesti ja irrota se aukosta vetämällä sitä itseesi päin.
	- **Huomautus** Älä irrota molempia tulostuskasetteja yhtä aikaa. Irrota ja puhdista tulostuskasetit yksi kerrallaan. Älä jätä tulostuskasettia HP All-in-One -laitteen ulkopuolelle yli 30 minuutin ajaksi.
- **4.** Tarkista, että tulostuskasetin kontaktipinnoilla ei ole mustetta tai likaa.
- **5.** Upota puhdas vaahtokumipuhdistin tai nukkaamaton kangas tislattuun veteen ja purista ylimääräinen vesi pois.
- **6.** Tartu tulostuskasettiin sen sivuista.
- **7.** Puhdista vain kuparinväriset kosketuspinnat. Anna mustekasettien kuivua noin kymmenen minuutin ajan.

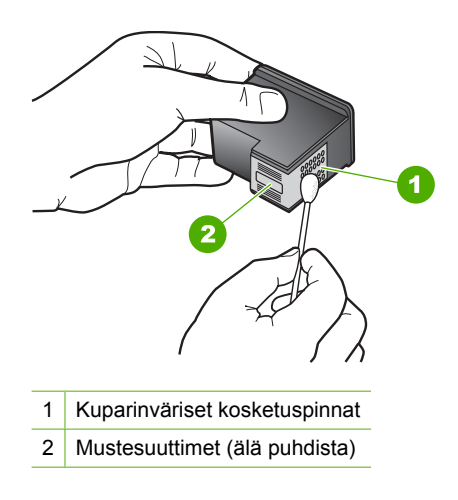

**8.** Tartu tulostuskasettiin niin, että HP-logo osoittaa ylöspäin, ja aseta sitten tulostuskasetti paikalleen. Paina tulostuskasettia niin, että se napsahtaa pitävästi paikalleen.

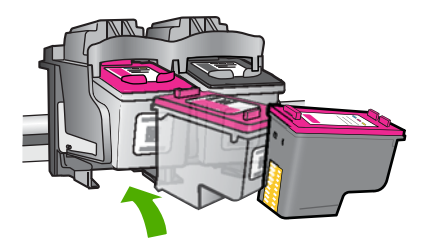

- <span id="page-82-0"></span>**9.** Tee samat toimenpiteet tarpeen mukaan muille tulostuskaseteille.
- **10.** Sulje varovasti tulostuskasettien suojakansi ja kytke virtajohto tuotteen takaosaan.

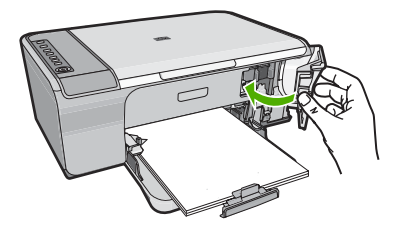

#### **Aiheeseen liittyvää**

- Mustesuuttimia ympäröivän alueen puhdistaminen
- [Tulostuskasettien vaihtaminen](#page-74-0)

### **Mustesuuttimia ympäröivän alueen puhdistaminen**

Jos HP All-in-One -laitetta käytetään pölyisessä ympäristössä, laitteen sisälle saattaa joutua jonkin verran likaa, esimerkiksi pölyä, hiuksia tai mattojen ja vaatteiden kuituja. Tulostuskasetteihin joutunut lika voi aiheuttaa tulostetuille sivuille mustejuovia ja -tahroja. Mustejuovien muodostuminen saadaan loppumaan puhdistamalla mustesuuttimia ympäröivä alue.

**Huomautus** Puhdista mustesuuttimia ympäröivä alue vain, jos tulosteissa on raitoja tai tahroja vielä sen jälkeen, kun olet puhdistanut tulostuskasetit HP All-in-One -laitteen mukana toimitetun ohjelmiston avulla.

Tarvitset seuraavia aineita ja välineitä:

- Kuiva vaahtokumipuhdistin, nukkaamaton kangas tai jokin muu pehmeä puhdistusväline, joka ei hajoa tai jätä laitteeseen kuituja.
	- **Vihje** Kahvinsuodattimet ovat nukattomia, ja ne soveltuvat hyvin tulostuskasettien puhdistamiseen.
- Tislattua, suodatettua tai pullotettua vettä (vesijohtovesi saattaa sisältää epäpuhtauksia, jotka voivat vahingoittaa tulostuskasetteja).
	- **Varoitus** Älä kosketa kuparinvärisiä pintoja tai mustesuuttimia. Näiden osien koskettaminen voi aiheuttaa tukkeumia, musteensyöttöhäiriöitä ja sähkökytkentöjen huononemista.

#### **Mustesuuttimia ympäröivän alueen puhdistaminen**

**1.** Kytke tuotteeseen virta ja avaa tulostuskasettien suojakansi. Tulostuskasettivaunu siirtyy tuotteen oikeaan reunaan.

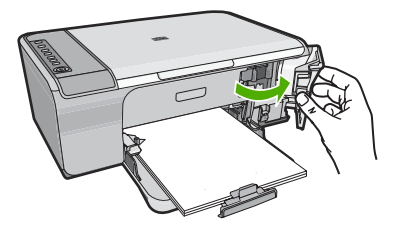

- **2.** Odota, kunnes tulostuskasettivaunu on paikallaan eikä siitä kuulu ääntä. Irrota sitten virtajohto tuotteen takaa.
- **3.** Vapauta kasetti painamalla sitä kevyesti ja irrota se aukosta vetämällä sitä itseesi päin.
	- **Huomautus** Älä poista molempia tulostuskasetteja samalla kertaa. Irrota ja puhdista tulostuskasetit yksitellen. Älä jätä tulostuskasettia tuotteen ulkopuolelle yli 30 minuutin ajaksi.
- **4.** Pane tulostuskasetti paperinpalan päälle niin, että mustesuuttimet ovat ylöspäin.
- **5.** Kostuta puhdas vaahtokumipuhdistin kevyesti tislatulla vedellä.
- **6.** Puhdista mustesuuttimia ympäröivän alueen etupuoli ja reunat seuraavan kuvan mukaisesti.

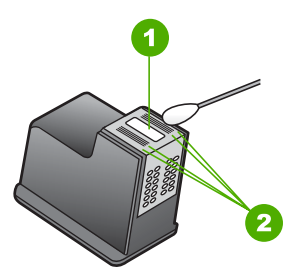

- 1 Mustesuuttimen levy (älä puhdista)
- 2 Mustesuuttimia ympäröivän alueen etupuoli ja reunat

**Varoitus Älä** puhdista mustesuuttimen levyä.

<span id="page-84-0"></span>**7.** Tartu tulostuskasettiin niin, että HP-logo osoittaa ylöspäin, ja aseta sitten tulostuskasetti paikalleen. Paina tulostuskasettia niin, että se napsahtaa pitävästi paikalleen.

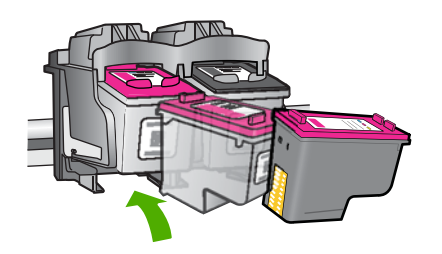

- **8.** Tee samat toimenpiteet tarpeen mukaan muille tulostuskaseteille.
- **9.** Sulje varovasti tulostuskasettien suojakansi ja kytke virtajohto tuotteen takaosaan.

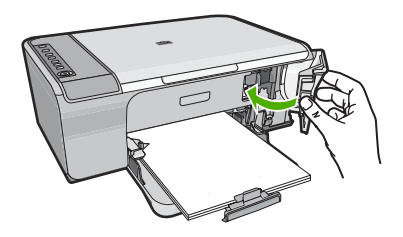

# **Aiheeseen liittyvää**

[Tulostuskasettien puhdistaminen](#page-79-0)

# **Musteen poistaminen iholta ja vaatteista**

Poista muste iholta ja vaatteista seuraavien ohjeiden mukaan:

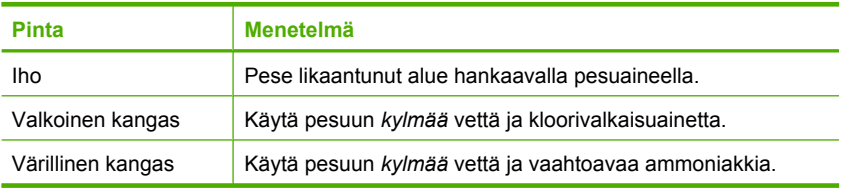

**Varoitus** Käytä musteen poistamiseen kankaasta aina kylmää vettä. Lämmin tai kuuma vesi saattaa kiinnittää musteen kankaaseen.

# **11 Tulostustarvikekauppa**

HP All-in-One -laitteen mukana toimitetussa painetussa oppaassa on tulostuskasettien numeroiden luettelo. Voit selvittää kaikkien tulostuskasettien tilausnumerot myös HP All-in-One -laitteen mukana toimitetun ohjelmiston avulla. Voit tilata tulostuskasetteja Internetistä HP:n Web-sivustosta. Voit kysyä oman tuotteesi tulostuskasettien oikeat tilausnumerot ja ostaa tulostuskasetteja myös paikalliselta HP-jälleenmyyjältä.

Voit tilata aitoja HP-tulostustarvikkeita HP All-in-One -laitteeseen sivustosta [www.hp.com/buy/supplies](http://www.hp.com/buy/supplies). Valitse kehotettaessa maa tai alue. Valitse myös tuote ja napsauta sitten sivulla olevaa ostolinkkiä.

**Huomautus** Tulostuskasettien tilaaminen Web-sivuston kautta ei ole mahdollista kaikissa maissa tai kaikilla alueilla. Jos se ei ole mahdollista omassa maassasi tai alueellasi, pyydä paikalliselta HP:n jälleenmyyjältä tietoja tulostuskasettien hankkimisesta.

#### **Tulostuskasettien tilaaminen tietokoneella**

▲ Muodosta yhteys HP SureSupply -palveluun napsauttamalla työpöydän **Osta HPtarvikkeita** -kuvaketta. Näyttöön tulee luettelo oman laitteesi kanssa yhteensopivista aidoista HP-tulostustarvikkeista sekä vaihtoehtoja tilata kätevästi tarvitsemiasi tarvikkeita (vaihtoehdot vaihtelevat maan/alueen mukaan). Jos olet poistanut tämän kuvakkeen työpöydältä, valitse **Käynnistä**-valikko, valitse **HP**-kansio ja valitse sitten **Osta tarvikkeita**.

### **Tulostuskasettien tilaaminen HP Photosmart -ohjelmiston kautta**

- **1.** Valitse HP:n ratkaisukeskus -ohjelmasta **Asetukset Tulostusasetukset Tulostimen työkalut**.
	- **Huomautus** Voit avata **Tulostimen työkalut** myös **Tulostimen ominaisuudet** -valintaikkunasta. Valitse **Tulostimen ominaisuudet** -valintaikkunan **Ominaisuudet**-välilehti ja valitse sitten **Tulostinpalvelut**.
- **2.** Valitse **Arvioidut musteen tasot** -välilehti.
- **3.** Napsauta valintaa **Tulostuskasetin tilaustiedot**. Tulostuskasettien tilausnumerot tulevat näyttöön.
- **4.** Valitse **Internet-tilaus**.

HP lähettää valtuutetulle Internetissä toimivalle jälleenmyyjälle yksityiskohtaiset tulostimen tiedot, esimerkiksi sen mallinumeron ja sarjanumeron sekä tiedot musteen tasosta. Tarvitsemasi tarvikkeet valitaan valmiiksi. Voit muuttaa määriä ja lisätä tai poistaa tuotteita ja suorittaa tilauksen loppuun.

Luku 11

# **12 Vianmääritys**

Tässä osassa käsitellään seuraavia aiheita:

- Lueminut-tiedoston lukeminen
- Laitteiston asennuksen vianmääritys
- [Ohjelmiston asennuksen vianmääritys](#page-92-0)
- [Paperitukokset](#page-96-0)
- [Tulostuskasetin vianmääritys](#page-99-0)
- [Tulostuslaadun vianmääritys](#page-103-0)
- [Tulostuksen vianmääritys](#page-117-0)
- [Kopiotoimintojen vianmääritys](#page-129-0)
- [Skannauksen vianmääritys](#page-134-0)
- [Virheet](#page-139-0)

# **Lueminut-tiedoston lukeminen**

Lueminut-tiedostossa on lisätietoja asennusongelmista ja järjestelmävaatimuksista.

Voit avata Lueminut-tiedoston valitsemalla **Käynnistä**, **Ohjelmat** tai **Kaikki ohjelmat**, **HP**, **Deskjet F4200 All-in-One series** ja **Lueminut**.

Voit avata Lueminut-tiedoston kaksoisnapsauttamalla kuvaketta, joka sijaitsee HP All-in-One -ohjelmisto-CD:n ylätasolla.

# **Laitteiston asennuksen vianmääritys**

Tässä osassa käsitellään tuotteen laitteiston vianmääritystä.

Useat virhetilanteet johtuvat siitä, että tuote liitetään tietokoneeseen USB-kaapelilla ennen kuin HP Photosmart -ohjelmisto on asennettu tietokoneeseen. Jos olet liittänyt tuotteen tietokoneeseen ennen kuin asennusohjelma kehoittaa tekemään niin, sinun on toimittava seuraavasti:

#### **Asennukseen liittyviä yleisiä vianmääritystietoja**

- **1.** Irrota USB-kaapeli tietokoneesta.
- **2.** Poista ohjelmiston asennus (jos se on jo asennettu). Lisätietoja on kohdassa [Ohjelmiston poisto ja uudelleenasennus](#page-95-0).
- **3.** Käynnistä tietokone uudelleen.
- **4.** Katkaise tuotteen virta, odota minuutti ja käynnistä laite uudelleen.
- **5.** Asenna HP Photosmart -ohjelmisto uudelleen.
- **Varoitus** Älä kytke USB-kaapelia tietokoneeseen ennen näyttöön tulevaa kehotusta.

Tässä osassa käsitellään seuraavia aiheita:

- Tuote ei käynnisty
- [USB-kaapeli on kytketty, mutta HP All-in-One -laitteen käytössä tietokoneen kanssa](#page-90-0) [on ongelmia](#page-90-0)
- [Tulostaminen ei onnistu, vaikka tuote on asennettu.](#page-91-0)

# **Tuote ei käynnisty**

Voit kokeilla seuraavia ratkaisuvaihtoehtoja, jos tuotteeseen ei syty merkkivaloja, tuotteesta ei kuulu ääntä, eikä tuotteen sisällä tapahtu mitään, kun käynnistät tuotteen.

- Ratkaisu 1: Varmista, että käytät tuotteen mukana toimitettua virtajohtoa.
- [Ratkaisu 2: Käynnistä tuote uudelleen](#page-89-0)
- [Ratkaisu 3: Paina Virta-painiketta rauhallisesti.](#page-89-0)
- [Ratkaisu 4: Ota yhteyttä HP:n asiakaspalveluun virtalähteen vaihtamiseksi](#page-89-0)
- [Ratkaisu 5: Ota yhteys HP:n asiakastukeen](#page-90-0)

### **Ratkaisu 1: Varmista, että käytät tuotteen mukana toimitettua virtajohtoa.**

#### **Ratkaisu:**

• Varmista, että virtajohto on kunnolla kiinni sekä tuotteessa että virtalähteessä. Liitä johto pistorasiaan, ylijännitesuojaan tai jatkojohtoon.

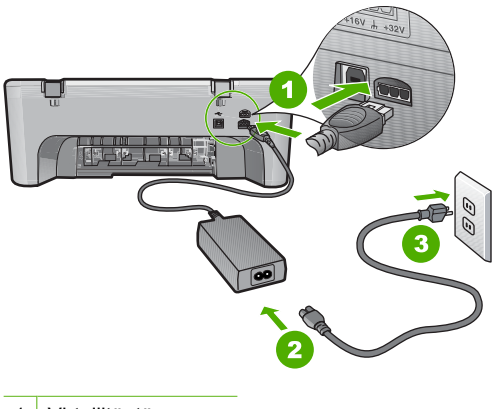

- 1 Virtaliitäntä
- 2 Virtajohto ja sovitin
- 3 Pistorasia
- Jos käytät kytkimellä varustettua jatkojohtoa, varmista, että sen virta on kytketty. Voit kytkeä tuotteen myös suoraan pistorasiaan.
- <span id="page-89-0"></span>• Testaa pistorasia ja varmista, että se toimii. Kytke pistorasiaan varmasti toimiva laite ja katso, saako laite virtaa. Jos laite ei saa virtaa, pistorasia saattaa olla viallinen.
- Jos tuote on kytketty katkaisimella varustettuun pistorasiaan, varmista, että pistorasia on kytketty toimintaan. Jos laite ei toimi, vaikka siihen on kytketty virta, pistorasiassa saattaa olla vikaa.

**Syy:** Tuotetta ei käytetty sen mukana toimitetun virtajohdon kanssa.

Jos ongelma ei ratkennut, siirry seuraavaan ratkaisuvaihtoehtoon.

#### **Ratkaisu 2: Käynnistä tuote uudelleen**

**Ratkaisu:** Katkaise virta tuotteesta ja irrota virtajohto. Kytke virtajohto uudelleen ja paina **Virta**-painiketta, jolloin tuote käynnistyy.

**Syy:** Tuotteessa tapahtui virhe.

Jos ongelma ei ratkennut, siirry seuraavaan ratkaisuvaihtoehtoon.

#### **Ratkaisu 3: Paina Virta-painiketta rauhallisesti.**

**Ratkaisu:** Tuote ei välttämättä rekisteröi painallusta, jos **Virta**-painiketta painetaan liian nopeasti. Paina **Virta**-painiketta kerran. Tuotteen käynnistyminen voi kestää hetken. **Virta**-painikkeen uudelleenpainaminen tänä aikana voi katkaista tuotteesta virran.

**Varoitus** Jos tuote ei vieläkään käynnisty, siinä saattaa olla mekaaninen vika. Irrota tuotteen virtajohto pistorasiasta.

Ota yhteys HP:n asiakastukeen.

Siirry osoitteeseen [www.hp.com/support](http://h20180.www2.hp.com/apps/Nav?h_pagetype=S-001&h_lang=fi&h_cc=fi&h_product=3390942&h_page=hpcom&h_client=s-h-m002-1). Valitse kehotettaessa maa/alue ja napsauta sitten **Yhteystiedot**-linkkiä. Näyttöön tulevat teknisen tuen tiedot.

Jos ongelma ei ratkennut, siirry seuraavaan ratkaisuvaihtoehtoon.

**Syy:** Olet painanut **Virta**-painiketta liian nopeasti.

Jos ongelma ei ratkennut, siirry seuraavaan ratkaisuvaihtoehtoon.

#### **Ratkaisu 4: Ota yhteyttä HP:n asiakaspalveluun virtalähteen vaihtamiseksi**

**Ratkaisu:** Ota yhteys HP:n asiakastukeen

Siirry osoitteeseen [www.hp.com/support.](http://h20180.www2.hp.com/apps/Nav?h_pagetype=S-001&h_lang=fi&h_cc=fi&h_product=3390942&h_page=hpcom&h_client=s-h-m002-1)

Valitse kehotettaessa maa tai alue ja napsauta sitten **Yhteystiedot** -linkkiä. Saat näkyviin teknisen tuen yhteystietoja.

**Syy:** Tulostuskasetteja ei oltu tarkoitettu käytettäväksi tässä tuotteessa.

Jos ongelma ei ratkennut, siirry seuraavaan ratkaisuvaihtoehtoon.

#### <span id="page-90-0"></span>**Ratkaisu 5: Ota yhteys HP:n asiakastukeen**

**Ratkaisu:** Jos olet jo kokeillut kaikkia aiemmissa ratkaisuvaihtoehdoissa kuvattuja toimenpiteitä, mutta ongelma ei ole poistunut, ota yhteyttä HP:n huoltopalveluun.

Siirry osoitteeseen [www.hp.com/support.](http://h20180.www2.hp.com/apps/Nav?h_pagetype=S-001&h_lang=fi&h_cc=fi&h_product=3390942&h_page=hpcom&h_client=s-h-m002-1)

Saat teknistä tukea valitsemalla kehotettaessa maa/alue ja valitsemalla sitten **Ota yhteys HP:hen**.

**Syy:** Saatat tarvita apua, jotta tuote tai ohjelmisto saadaan toimimaan oikein.

#### **USB-kaapeli on kytketty, mutta HP All-in-One -laitteen käytössä tietokoneen kanssa on ongelmia**

**Ratkaisu:** Sinun on asennettava tuotteen mukana toimitettu ohjelma, ennen kuin kytket USB-kaapelin. Älä liitä USB-kaapelia asennuksen aikana, ennen kuin näyttöön tulevassa ohjeessa kehotetaan tekemään niin.

Kun olet asentanut ohjelman, tuotteen liittäminen tietokoneeseen USB-kaapelilla on helppoa. Kytke USB-kaapelin toinen pää tietokoneen takaosaan ja toinen pää tuotteen takaosaan. Voit liittää kaapelin mihin tahansa tietokoneen takaosassa olevaan USB-porttiin.

Jos olet asentanut ohjelmiston, poista asennus ja asenna ohjelmisto uudelleen niin, että kytket USB-kaapelin vasta kehotettaessa.

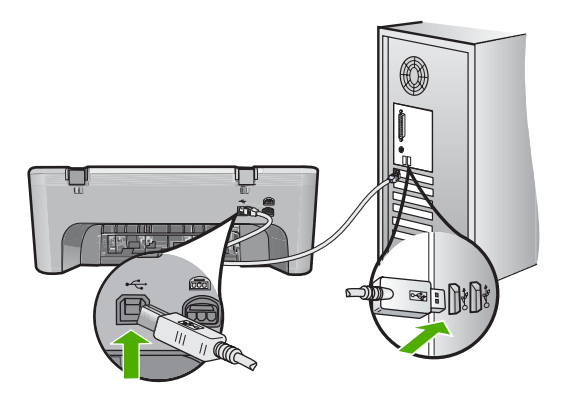

Lisätietoja ohjelmiston asentamisesta ja USB-kaapelin kytkemisestä on tuotteen mukana toimitetussa asennusoppaassa.

**Syy:** USB-kaapeli oli kytkettynä, ennen kuin ohjelmisto oli asennettu. USB-kaapelin liittäminen ennen ohjelman antamaa kehotusta saattaa aiheuttaa virheitä.

#### <span id="page-91-0"></span>**Tulostaminen ei onnistu, vaikka tuote on asennettu.**

#### **Ratkaisu:**

- Tarkista tuotteesta löytyvä **Virta**-painike. Jos sen valo ei pala, tuote ei ole käynnissä. Varmista, että virtajohto on liitetty oikein tuotteeseen ja virtapistorasiaan. Käynnistä tuote painamalla **Virta**-painiketta.
- Varmista, että tulostuskasetit on asennettu.
- Varmista, että tulostimen syöttölokerossa on paperia.
- Varmista, että tuotteessa ei ole paperitukosta.
- Varmista, että tulostuskasetin vaunu ei ole jäänyt jumiin. Avaa etuluukku, jotta pääset käsittelemään tulostuskasettialuetta. Poista tulostuskasettien liikkumista estävät esineet, myös mahdollinen pakkausmateriaali. Katkaise tuotteesta virta ja käynnistä tuote uudelleen.
- Tarkista testisivun tulostamisen avulla, voiko tuote tulostaa ja onko se yhteydessä tietokoneeseen. Lisätietoja on kohdassa [Itsetestiraportin tulostaminen](#page-71-0).
- Tarkista, että tuotteen tulostusjonoa ei ole keskeytetty. Jatka tulostusta valitsemalla haluamasi asetus. Lisätietoja tulostusjonosta on tietokoneeseen asennetun käyttöjärjestelmän mukana tulleissa käyttöohjeissa.
- Tarkasta USB-kaapeli. Jos käytät vanhaa kaapelia, se ei ehkä toimi oikein. Tarkista USB-kaapeli kytkemällä se toiseen laitteeseen. Jos huomaat ongelmia, USB-kaapeli on ehkä vaihdettava. Varmista myös, että kaapelin pituus ei ylitä kolmea metriä.
- Tarkista, että tietokone on USB-yhteensopiva ja että siinä on yhteensopiva käyttöjärjestelmä. Lisätietoja on Lueminut-tiedostossa.
- Tarkista tuotteen ja tietokoneen väliset kytkennät. Varmista, että USB-kaapeli on kytketty oikein tuotteen takana olevaan USB-porttiin. Varmista, että USB-kaapelin toinen pää on kytketty tietokoneen USB-porttiin. Kun kaapeli on kytketty tiukasti paikalleen, katkaise tuotteesta virta ja kytke se uudelleen.

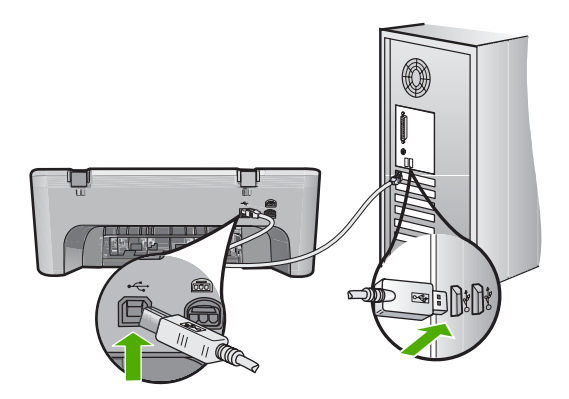

• Jos liität tuotteen tietokoneeseen USB-keskittimen välityksellä, varmista, että keskittimeen on kytketty virta. Jos keskitin on käynnissä, kokeile tuotteen kytkemistä suoraan tietokoneeseen.

- <span id="page-92-0"></span>• Tarkista muiden tulostimien ja skannereiden tila. Jotkin vanhemmat laitteet täytyy ehkä irrottaa tietokoneesta.
- Kytke USB-kaapeli tietokoneen toiseen USB-porttiin. Kun olet tarkistanut liitännät, käynnistä tietokone uudelleen. Katkaise tuotteen virta ja kytke se uudelleen.
- Kun olet tarkistanut liitännät, käynnistä tietokone uudelleen. Katkaise tuotteen virta ja kytke se uudelleen.
- Poista tarvittaessa tuotteen ohjelmisto ja asenna se uudelleen. Lisätietoja on kohdassa [Ohjelmiston poisto ja uudelleenasennus.](#page-95-0)

Lisätietoja tuotteen valmistelemisesta ja liittämisestä tietokoneeseen on tuotteen mukana toimitetussa asennusoppaassa.

**Syy:** Tuotteen ja tietokoneen välillä ei ole yhteyttä.

# **Ohjelmiston asennuksen vianmääritys**

Tästä osasta löydät ratkaisuja HP Photosmart -ohjelmiston asennuksen aikana ilmeneviin ongelmiin.

Tässä osassa käsitellään seuraavia aiheita:

- Mitään ei tapahdu, kun asetan CD-levyn tietokoneen CD-asemaan
- Näyttöön tulee järjestelmän vähimmäisvaatimusten tarkistusnäyttö
- [USB-yhteyden kehotteeseen tulee punainen X-merkki](#page-93-0)
- [Näyttöön tulee tuntemattomasta virheestä ilmoittava viesti](#page-93-0)
- [Jotkin painikkeet puuttuvat HP:n ratkaisukeskus -ohjelmasta](#page-94-0)
- [Rekisteröintinäyttö ei tule näkyviin](#page-94-0)
- [HP Digital Imaging Monitor -kuvake ei näy ilmaisinalueessa](#page-94-0)
- [Ohjelmiston poisto ja uudelleenasennus](#page-95-0)

#### **Mitään ei tapahdu, kun asetan CD-levyn tietokoneen CD-asemaan**

**Ratkaisu:** Jos asennus ei käynnisty automaattisesti, voit aloittaa sen manuaalisesti.

#### **Asennuksen aloittaminen Windows-tietokoneessa**

- **1.** Valitse Windowsin **Käynnistä**-valikosta **Suorita**.
- **2.** Kirjoita **Suorita**-valintaikkunaan **d:\setup.exe** ja napsauta **OK**. Jos CD-asemalle ei ole määritetty kirjaintunnusta D, kirjoita aseman oikea kirjaintunnus.
- **Syy:** Asennus ei käynnistynyt automaattisesti.

#### **Näyttöön tulee järjestelmän vähimmäisvaatimusten tarkistusnäyttö**

**Ratkaisu:** Valitse **Tiedot**, jotta näet, mikä on ongelmana, ja korjaa sitten ongelma, ennen kuin yrität asentaa ohjelmiston.

**Syy:** Järjestelmäsi ei täytä ohjelmiston asennuksen vähimmäisvaatimuksia.

#### <span id="page-93-0"></span>**USB-yhteyden kehotteeseen tulee punainen X-merkki**

**Ratkaisu:** Varmista, että tuote on liitetty oikein, ja yritä sitten uudelleen luoda yhteys.

#### **USB-yhteyden luominen uudelleen**

- **1.** Varmista, että USB-kaapeli on asennettu oikein, toimimalla seuraavasti:
	- Irrota USB-kaapeli ja kytke se uudelleen tai kytke USB-kaapeli toiseen USBporttiin.
	- Älä liitä USB-kaapelia näppäimistöön.
	- Varmista, että USB-kaapeli on enintään 3 metriä pitkä.
	- Jos tietokoneeseen on kytketty useita USB-laitteita, muut USB-laitteet kannattaa irrottaa asennuksen aikana.
- **2.** Irrota tuotteen virtajohto ja kytke se uudelleen.
- **3.** Tarkista, että USB-kaapeli ja virtajohto on kytketty.

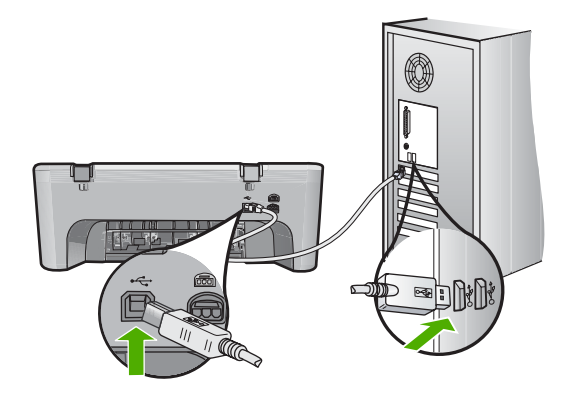

- **4.** Luo yhteys uudelleen valitsemalla **Yritä uudelleen**.
- **5.** Jatka asentamista ja käynnistä kehotettaessa tietokone uudelleen.

**Syy:** Tavallisesti kehotteeseen tulee vihreä valintamerkki sen merkiksi, että plug and play -asennus on onnistunut. Punainen X ilmaisee, että plug and play -asennus epäonnistui.

#### **Näyttöön tulee tuntemattomasta virheestä ilmoittava viesti**

**Ratkaisu:** Jatka asennusta. Jos asennuksen jatkaminen ei onnistu, keskeytä asennus ja aloita se uudelleen. Noudata näyttöön tulevia ohjeita. Jos ohjelma ilmoittaa virheestä, ohjelmisto pitää ehkä poistaa ja asentaa uudelleen. Pelkästään tuotteen sovellustiedostojen poistaminen tietokoneesta ei riitä. Varmista, että poistat asennuksen asianmukaisesti käyttämällä tuotteen mukana toimitettua ohjelmiston asennuksen poisto-ohjelmaa.

Lisätietoja:

[Ohjelmiston poisto ja uudelleenasennus](#page-95-0)

**Syy:** Virheen syy on tuntematon.

#### <span id="page-94-0"></span>**Jotkin painikkeet puuttuvat HP:n ratkaisukeskus -ohjelmasta**

**Ratkaisu:** Asennus ei ehkä ole valmis, jos tuotteeseen liittyvät kuvakkeet ja painikkeet eivät tule näkyviin HP:n ratkaisukeskus -ohjelmistossa. Ohjelmisto on ehkä poistettava ja asennettava uudelleen. Pelkästään tuotteen sovellustiedostojen poistaminen kiintolevyltä ei riitä. Varmista, että poistat asennuksen asianmukaisesti käyttämällä HP All-in-One -ohjelmaryhmän poisto-ohjelmaa.

Lisätietoja:

[Ohjelmiston poisto ja uudelleenasennus](#page-95-0)

**Syy:** Asennus ei ehkä ole täydellinen.

#### **Rekisteröintinäyttö ei tule näkyviin**

**Ratkaisu:** Voit avata rekisteröintinäytön (Rekisteröidy) napsauttamalla Windowsin tehtäväpalkin **Käynnistä**-painiketta ja valitsemalla **Ohjelmat** tai **Kaikki ohjelmat**, **HP**, **Deskjet F4200 All-in-One series** ja **Tuotteen rekisteröiminen**.

**Syy:** Rekisteröintinäyttö ei avautunut automaattisesti.

#### **HP Digital Imaging Monitor -kuvake ei näy ilmaisinalueessa**

**Ratkaisu:** Ellei **sijaitsee yleensä työpöydän oikeassa alakulmassa**, käynnistä HP:n ratkaisukeskus.

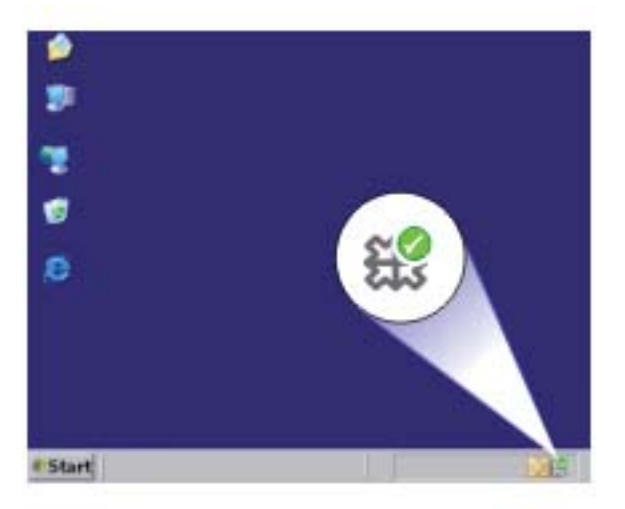

Asennus ei ehkä ole valmis, jos tuotteeseen liittyvät kuvakkeet ja painikkeet eivät tule näkyviin HP:n ratkaisukeskus -ohjelmistossa. Ohjelmisto on ehkä poistettava ja asennettava uudelleen. Pelkästään tuotteen sovellustiedostojen poistaminen kiintolevyltä ei riitä. Varmista, että poistat asennuksen asianmukaisesti käyttämällä HP All-in-One -ohjelmaryhmän poisto-ohjelmaa.

<span id="page-95-0"></span>Lisätietoja:

Ohjelmiston poisto ja uudelleenasennus

**Syy:** Asennus ei välttämättä ole valmis.

### **Ohjelmiston poisto ja uudelleenasennus**

Jos asennus on epätäydellinen tai jos liitit USB-kaapelin tietokoneeseen, ennen kuin ohjelmiston asennusnäyttö kehotti tekemään niin, ohjelmisto on ehkä poistettava ja asennettava uudelleen. Pelkästään HP All-in-One -sovellustiedostojen poistaminen tietokoneesta ei riitä. Varmista, että poistat asennuksen asianmukaisesti käyttämällä HP All-in-One -laitteen mukana toimitettua ohjelmiston asennuksen poisto-ohjelmaa.

#### **Ohjelman poistaminen Windows-käyttöjärjestelmästä**

- **Huomautus** Toimi näin, jos **Poista asennus**-vaihtoehto ei ole käytettävissä Windowsin Käynnistä-valikossa (**Ohjelmat** tai **Kaikki ohjelmat** - **HP** - **Deskjet F4200 All-in-One series** - **Poista asennus**).
- **1.** Avaa Windowsin ohjauspaneeli ja kaksoisnapsauta **Lisää tai poista sovelluksia** -kuvaketta.
	- **Huomautus** Ohjauspaneelin avaamistapa vaihtelee käyttöjärjestelmän mukaan. Jos et ole varma kuinka ohjauspaneeli avataan, kannattaa etsiä lisätietoja Windowsin ohjeesta.
- **2.** Valitse **HP Deskjet All-in-One -ajuriohjelmisto** ja valitse sitten **Muuta/poista**. Noudata näytön ohjeita.
- **3.** Irrota tuotteen kaapeli tietokoneesta.
- **4.** Käynnistä tietokone uudelleen.
	- **Huomautus** On tärkeää, että irrotat tuotteen, ennen kuin käynnistät tietokoneen uudelleen. Älä liitä tuotetta tietokoneeseen, ennen kuin olet asentanut ohjelmiston uudelleen.
- **5.** Aseta tuotteen CD-levy tietokoneen CD-asemaan ja käynnistä asennusohjelma.
- **6.** Noudata näyttöön tulevia ohjeita ja tuotteen mukana toimitetun asennusoppaan ohjeita.

<span id="page-96-0"></span>Kun ohjelmiston asennus on valmis, **HP Digital Imaging Monitor** -kuvake tulee näkyviin Windowsin ilmaisinalueelle.

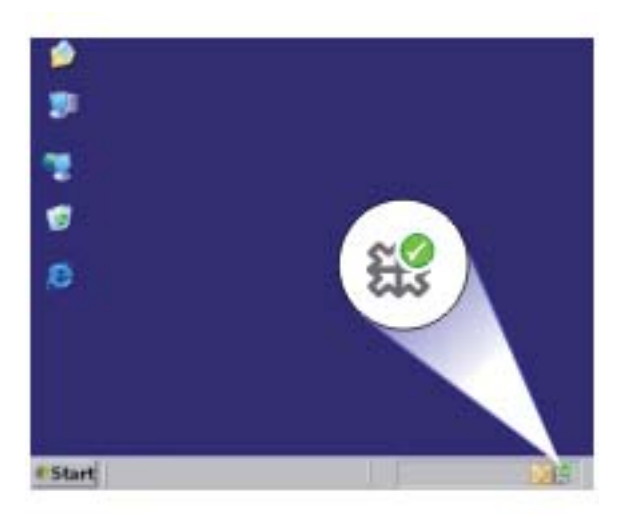

Varmista kaksoisnapsauttamalla työpöydän HP:n ratkaisukeskus -kuvaketta, että ohjelmisto on asennettu oikein. Jos HP:n ratkaisukeskus tuo näkyviin tärkeät kuvakkeet (**Skannaa kuva** ja **Skannaa asiakirja** ), ohjelmisto on asennettu oikein.

# **Paperitukokset**

Voit ehkäistä paperitukoksia noudattamalla näitä ohjeita:

- Poista tulostuneet paperit tulostelokerosta riittävän usein.
- Säilytä käyttämättömät paperiarkit tasaisella alustalla suljettavassa pakkauksessa, jotta ne eivät käpristy tai rypisty.
- Varmista, että paperi on tasaisesti syöttölokerossa eivätkä paperin reunat ole taittuneet tai revenneet.
- Älä pane syöttölokeroon samanaikaisesti useita paperityyppejä ja -kokoja. Syöttölokerossa olevan paperipinon kaikkien arkkien on oltava samankokoisia ja -tyyppisiä.
- Työnnä syöttölokeron leveysohjaimet tiiviisti paperipinon reunoja vasten. Varmista, että paperin leveysohjaimet eivät taivuta syöttölokerossa olevaa paperia.
- Älä työnnä paperia liian pitkälle syöttölokeroon.
- Käytä tuotteelle suositeltuja paperityyppejä.

Lisätietoja on seuraavissa aiheissa:

- Paperitukosten poistaminen
- [Tietoja paperista](#page-98-0)

#### **Paperitukosten poistaminen**

**Ratkaisu:** Jos tuotteessa on paperitukos, tarkista ensin takaluukku.

Jos juuttunut paperi ei ole takatelojen välissä, tarkista etuluukku. On mahdollista, että pienikokoisiin tulostusmateriaaleihin ei pääse käsiksi takaluukusta. Poista tukos etuluukun kautta, jos et pääse siihen käsiksi takaluukusta.

#### **Paperitukoksen poistaminen takaluukun kautta**

**1.** Avaa takaluukku painamalla luukun vasemmassa reunassa olevaa kielekettä. Irrota luukku vetämällä sitä tuotteesta poispäin.

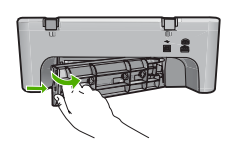

- **2.** Vedä paperi varovasti ulos telojen välistä.
	- **Varoitus** Jos paperi repeytyy, kun vedät sitä ulos telojen välistä, etsi tuotteeseen mahdollisesti jääneitä paperinpaloja telojen ja rullien välistä. Jos et poista tuotteesta kaikkia paperinpaloja, syntyy uusia paperitukoksia.
- **3.** Aseta takaluukku takaisin paikalleen. Työnnä luukkua varovasti, kunnes se napsahtaa paikalleen.

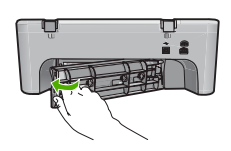

**4.** Jatka nykyistä työtä painamalla **Jatka**-painiketta.

#### **Paperitukoksen poistaminen etuluukun kautta**

**1.** Avaa etuluukku vetämällä syöttölokero alas.

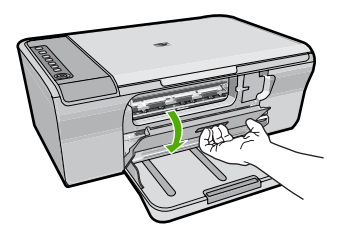

- <span id="page-98-0"></span>**2.** Vedä juuttunut paperi varovasti ulos.
	- **Varoitus** Jos paperi repeää irrotettaessa, tarkista, ettei tuotteen sisälle jää paperinpaloja. Jos et poista tuotteesta kaikkia paperinpaloja, syntyy uusia paperitukoksia.
- **3.** Sulje etuluukku.

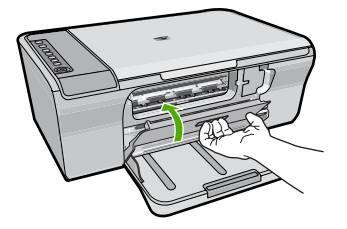

- **4.** Jatka nykyistä työtä painamalla **Jatka** -painiketta.
- **Syy:** Paperi on juuttunut tuotteeseen.

# **Tietoja paperista**

Tuote on suunniteltu toimimaan useimpien paperityyppien kanssa. Testaa erilaisia paperityyppejä, ennen kuin ostat suuria määriä paperia. Etsi paperityyppi, joka toimii hyvin ja jota on helppo ostaa lisää. HP Advanced -paperit on suunniteltu laadukkaimman lopputuloksen saavuttamiseen. Huomioi lisäksi seuraavat vinkit:

- Älä käytä liian ohutta, liukaspintaista tai venyvää paperia. Tällainen paperi ei ehkä kulje oikein paperiradalla, mistä voi aiheutua tukoksia.
- Säilytä valokuvatulostusmateriaali alkuperäisessä uudelleen suljettavassa muovipakkauksessa tasaisella alustalla. Säilytyspaikan tulee olla viileä ja kuiva. Kun aloitat tulostamisen, ota esiin vain sen verran paperia kuin aiot käyttää. Kun tulostustyö on valmis, palauta kaikki käyttämättömät valokuvapaperit muovipakkaukseen.
- Älä jätä käyttämätöntä valokuvapaperia syöttölokeroon. Paperi saattaa alkaa käpristyä, mikä voi heikentää tulostuslaatua. Käpristynyt paperi saattaa myös aiheuttaa tukoksia.
- Tartu valokuvapaperiin aina reunoista. Valokuvapaperissa olevat sormenjäljet saattavat heikentää tulostusjälkeä.
- Älä käytä hyvin karkeatekoista paperia. Muutoin kuvat ja teksti eivät ehkä tulostu oikein.
- Älä laita syöttölokeroon samanaikaisesti useita paperityyppejä ja -kokoja. Syöttölokerossa olevan paperipinon kaikkien arkkien on oltava samankokoisia ja -tyyppisiä.
- Säilytä valokuvatulosteet lasin alla tai albumissa, jotta kosteus ei aiheuttaisi ajan mittaan värien valumista. Parhaan tuloksen saat käyttämällä HP Advanced -valokuvapaperia.

# <span id="page-99-0"></span>**Tulostuskasetin vianmääritys**

Jos tulostus ei onnistu normaalisti, ongelma saattaa liittyä johonkin tulostuskaseteista. Jos saat tulostuskasetteihin liittyvän virheilmoituksen, katso lisätietoja kohdasta [Tulostuskasettiin liittyvät virheilmoitukset.](#page-190-0)

Kokeile seuraavia toimia:

- Tietoja tulostuskaseteista
- [Tulostuskasettiin liittyvien ongelmien selvittäminen](#page-100-0)
- [Tulostuskasetin virheilmoitusten selvittäminen](#page-100-0)

#### **Tietoja tulostuskaseteista**

Saat parhaat tulokset, kun käytät HP:n tulostuskasetteja. Seuraavien vihjeiden avulla voit huoltaa HP:n tulostuskasetteja ja varmistaa jatkuvasti hyvän tulostuslaadun.

- Säilytä kaikki tulostuskasetit alkuperäisissä sinetöidyissä pakkauksissa, kunnes niitä tarvitaan.
- Säilytä tulostuskasetteja huoneenlämmössä (15,6-26,6 °C tai 60-78 °F).
- Jos tulostuskasetista on irrotettu suojateippi, älä kiinnitä sitä uudelleen. Teipin kiinnittäminen uudelleen saattaa vahingoittaa tulostuskasettia. Asenna tulostuskasetti tuotteeseen heti, kun suojateippi on irrotettu. Jos tämä ei ole mahdollista, säilytä kasettia tulostuskasetin suojuksessa tai ilmatiiviissä muoviastiassa.
- HP suosittelee jättämään tulostuskasetin tuotteeseen, kunnes uusi kasetti on saatavilla.
- Katkaise tuotteen virta ohjauspaneelista. Älä katkaise tuotteen virtaa sammuttamalla jatkojohto tai irrottamalla tuotteen virtajohto. Jos tuotteen virta katkaistaan väärin, tulostuskasettivaunu ei palaa oikeaan asentoon ja tulostuskasetit voivat kuivua.
- Avaa tulostuskasettien suojakansi vain tarvittaessa. Jos tulostuskasetit joutuvat ilmalle alttiiksi, niiden käyttöikä saattaa lyhentyä.

**Huomautus** Jos jätät tulostuskasettien suojakannen auki pitkäksi aikaa, tuote sulkee tulostuskasetit suojatakseen niitä ilmalta.

- Tulostuskasetit on ehkä puhdistettava, kun havaitset, että tulostuslaatu on heikentynyt merkittävästi.
	- **Vihje** Jos tulostuskasetit ovat käyttämättä pitkään, tulostuslaatu saattaa huonontua.
- Älä puhdista tulostuskasetteja tarpeettomasti. Se kuluttaa mustetta ja lyhentää kasettien käyttöikää.
- Käsittele tulostuskasetteja varoen. Kasettien pudottaminen, täräyttäminen tai kovakourainen käsitteleminen saattaa aiheuttaa tilapäisiä tulostusongelmia. Jos tulostuslaatu on heikkoa heti kasetin asennuksen jälkeen, kasetti palautuu käyttökuntoon puolessa tunnissa.

Lisätietoja:

Tulostuskasetin vianmääritys

# <span id="page-100-0"></span>**Tulostuskasettiin liittyvien ongelmien selvittäminen**

Useat ongelmat selviävät seuraavien toimien avulla. Jos saat tulostuskasetteihin liittyvän virheilmoituksen, katso lisätietoja kohdasta [Tulostuskasettiin liittyvät virheilmoitukset.](#page-190-0)

#### **Tulostuskasettien vianmääritys**

- **1.** Poista tulostuskasetit laitteesta ja asenna ne takaisin paikoilleen. Lisätietoja on kohdassa [Tulostuskasettien vaihtaminen](#page-74-0).
	- **Huomautus** Varmista, että muovinauha on poistettu. Jos teippiä on vieläkin mustesuuttimien edessä, poista se varovasti vetämällä vaaleanpunaista repäisykielekettä.
- **2.** Jos tulostuslaatu huonontuu, tarkista tulostuskasettien arvioitu mustemäärä. Lisätietoja on kohdassa [Arvioitujen mustemäärien tarkistaminen.](#page-73-0)
- **3.** Tulosta testiraportti ja tarkasta testin tulokset. Lisätietoja on kohdassa [Itsetestiraportin tulostaminen](#page-71-0).
- **4.** Tulostuskasettien puhdistaminen:
	- Yritä ensin puhdistaa tulostuskasetit HP Photosmart -ohjelmistosta Lisätietoja on kohdassa [Tulostuskasettien puhdistaminen](#page-79-0).
		- **Varoitus** Tämän toimenpiteen tarpeeton suorittaminen voi tuhlata mustetta ja lyhentää tulostuskasettien käyttöikää.
	- Jos mustekasettien puhdistaminen ohjelmiston avulla ei auttanut, voit kokeilla tulostuskasettien kosketuspintojen puhdistamista. Lisätietoja on kohdassa [Tulostuskasetin kosketuspintojen puhdistaminen](#page-80-0).
- **5.** Jos mikään näistä toimenpiteistä ei auttanut, vaihda tulostuskasetit uusiin. Lisätietoja on kohdassa [Tulostuskasettien vaihtaminen](#page-74-0).

# **Tulostuskasetin virheilmoitusten selvittäminen**

Tulostuskasetin asentamisen jälkeen jompikumpi tai molemmat tulostuskasettien merkkivaloista alkavat vilkkua. Tuote ei tulosta. Näyttöön saattaa tulla jokin seuraavista sanomista:

**Print Cartridge Problem** (Tulostuskasetin ongelma)

**Incorrect Print Cartridge(s)** (Väärät tulostuskasetit)

**Incorrectly Installed Cartridge(s)** (Tulostuskasetit on asennettu väärin)

**Print Cartridge(s) Missing** (Tulostuskasetteja puuttuu)

Käy seuraavat kohdat läpi järjestyksessä. Kun tulostuskasetin merkkivalo lakkaa vilkkumasta, ongelma on ratkennut.

- **Huomautus** Seuraavissa ratkaisuvaihtoehdoissa vilkkuva tulostuskasetin merkkivalo ilmaisee, mikä tulostuskasetti aiheuttaa ongelman. Vasemmanpuoleinen valo vilkkuu, kun ongelman aiheuttaa kolmiväritulostuskasetti (vasemmanpuoleinen kasetti). Oikeanpuoleinen valo vilkkuu, kun ongelman aiheuttaa musta tulostuskasetti (oikeanpuoleinen kasetti). Jos molemmat valot vilkkuvat, kummassakin kasetissa on vikaa.
- Ratkaisu 1: Poista tulostuskasetit laitteesta ja työnnä ne takaisin paikoilleen.
- [Ratkaisu 2: Puhdista tulostuskasetin kosketuspinnat](#page-102-0)
- [Ratkaisu 3: Tulostaminen varamustetilassa](#page-102-0)

#### **Ratkaisu 1: Poista tulostuskasetit laitteesta ja työnnä ne takaisin paikoilleen.**

**Ratkaisu:** Tulostuskasetin ja tulostimen sähköliitäntä ei ehkä toimi oikein. Tulostuskasetin irrottaminen ja asentaminen uudelleen saattaa korjata tilanteen.

#### **Oikeiden tulostuskasettien tarkistaminen ja asentaminen**

- **1.** Varmista, että tuotteeseen on kytketty virta. Paina **Virta**-painiketta, jos sen valo ei pala.
- **2.** Avaa tulostuskasettien suojakansi ja odota, kunnes tulostuskasettivaunu on pysähtynyt ja äänetön.
- **3.** Vapauta ongelman aiheuttava tulostuskasetti painamalla sen päätä kevyesti alaspäin.
- **4.** Liu'uta kasetti ulos ja tarkasta seuraavat kohteet:

**Varoitus** Älä kosketa kuparisia kosketuspintoja tai mustesuuttimia.

- Tarkista, onko kosketuspinnoissa likaa.
- Varmista, että suuttimia suojaava kirkas muoviteippi on poistettu.

**Varoitus** Älä yritä poistaa kuparista johdinliuskaa.

**Huomautus** HP ei voi taata uudelleen valmistettujen tai täytettyjen tulostuskasettien laatua.

<span id="page-102-0"></span>**5.** Tarkasta tulostuskasetin tarrassa oleva valintanumero ja varmista, että kasetti on yhteensopiva tuotteen kanssa. Yhteensopivat tulostuskasetit on lueteltu tuotteen mukana toimitetussa painetussa käyttöoppaassa.

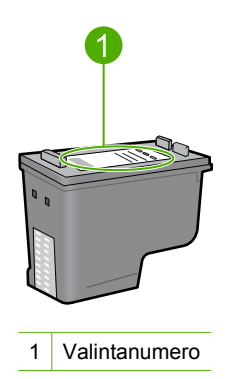

- **6.** Jos tulostuskasetin valintanumero on väärä, asenna uusi tulostuskasetti. Lisätietoja on kohdassa [Tulostuskasettien vaihtaminen](#page-74-0).
- **7.** Sulje tulostuskasettien suojakansi.

Jos ongelma ei ratkennut, siirry seuraavaan ratkaisuvaihtoehtoon.

#### **Ratkaisu 2: Puhdista tulostuskasetin kosketuspinnat**

**Ratkaisu:** Jos tulostuskasetissa on oikea valintanumero ja edellinen ratkaisuvaihtoehto ei ratkaissut ongelmaa, kokeile tulostuskasetin puhdistamista. Lisätietoja on kohdassa [Tulostuskasetin kosketuspintojen puhdistaminen](#page-80-0).

Jos tulostuskasetin merkkivalo vilkkuu kasetin puhdistamisen jälkeenkin, vaihda tulostuskasetti. Lisätietoja on kohdassa [Tulostuskasettien vaihtaminen](#page-74-0).

Jos ongelma ei ratkennut, siirry seuraavaan ratkaisuvaihtoehtoon.

#### **Ratkaisu 3: Tulostaminen varamustetilassa**

**Ratkaisu:** Jos uutta tulostuskasettia ei ole käytettävissä, tulostamista voidaan jatkaa varamustetilassa. Poista ongelman aiheuttava tulostuskasetti ja jatka tulostamista jäljelle jäävän kasetin avulla.

Lisätietoja:

[Varamustetilan käyttäminen](#page-77-0)

# <span id="page-103-0"></span>**Tulostuslaadun vianmääritys**

Jos tulostuslaadussa on ongelmia, yritä ratkaista ne tämän kohdan ohjeiden avulla ja ottamalla huomioon seuraavat ohjeet.

#### **Tulostuslaatuun liittyvien ongelmien vianmääritys**

**1.** Tarkasta tulostuskasetit.

HP suosittelee, että käytät aitoja HP:n tulostuskasetteja. Aidot HP-värikasetit on suunniteltu ja testattu HP-tulostimia varten. Näin saat erinomaisia tuloksia joka kerta.

**Huomautus** HP ei voi taata muiden valmistajien tarvikkeiden laatua tai luotettavuutta. Muiden kuin HP:n valmistamien tarvikkeiden käyttämisestä aiheutuvat huolto- tai korjaustoimet eivät kuulu tulostimen takuun piiriin.

Jos olet mielestäsi hankkinut aidon HP-mustekasetin, käy osoitteessa

[www.hp.com/go/anticounterfeit](http://www.hp.com/go/anticounterfeit)

Lisätietoja on kohdassa [Tulostuskasettien vaihtaminen](#page-74-0).

**2.** Tarkasta mustetasot.

Jos olet asentanut tulostimeen uudelleentäytetyn tai -valmistetun tulostuskasetin tai jos tulostuskasettia on käytetty muussa tulostimessa, mustemäärän ilmaisin ei ole täsmällinen tai se ei ole käytettävissä. Näytetyt mustemäärät ovat vain arvio. Kun tulostuskasettien muste on todella vähissä, tulosteet näyttävät haalistuneilta tai raidallisilta. Tulostuskasetit tarvitsee vaihtaa vasta, kun tulostuslaatu on muuttunut kelvottomaksi. Alhaisen mustemäärän varoitukset on tarkoitettu ainoastaan ohjeellisiksi.

Lisätietoja on kohdassa [Arvioitujen mustemäärien tarkistaminen.](#page-73-0)

- **3.** Katkaise tuotteesta virta painamalla **Virta**-painiketta.
	- **Varoitus** Älä katkaise tuotteen virtaa niin, että sammutat jatkojohdon tai irrotat virtajohdon. Jos tuotteen virta katkaistaan väärin, tulostuskasettivaunu ei palaa oikeaan asentoon ja tulostuskasetit voivat kuivua.
- **4.** Parhaan tulostuslaadun saamiseksi HP suosittelee, että käytät tulostustyöhösi soveltuvaa HP:n paperia ja aitoa HP:n mustetta. HP:n paperit ja HP:n musteet on suunniteltu toimimaan hyvin yhdessä, ja niillä saat laadukkaat tulosteet.
- **5.** Tarkista tuotteen asetuksista, että määritetty tulostustila ja valittu paperi vastaavat käytettävää paperia ja tulostustehtävää. Katso lisätiedot kohdista [Tulostuksen paperityypin määrittäminen](#page-35-0) ja [Paperien](#page-24-0) [valitseminen tulostamista ja kopioimista varten.](#page-24-0)
- **6.** Jos tulostuskasetit ovat aitoja HP:n kasetteja ja tuote ei ole varamustetilassa, tulosta toimintatestiraportti. Raportista näet, toimivatko tuote ja mustekasetit oikein. Raporttiin kuluu yksi arkki tavallista paperia ja hyvin pieni määrä mustetta. Lisätietoja on kohdassa [Itsetestiraportin tulostaminen](#page-71-0).
- **7.** Tarkasta toimintatestiraportin tulokset. Jos testisivuraportissa on virheitä, toimi seuraavasti:
	- Suorita tulostuskasettien automaattinen puhdistus. Lisätietoja on kohdassa [Tulostuskasettien puhdistaminen](#page-79-0).
	- Jos tulosteesta puuttuu rivejä, puhdista sähkökoskettimet. Lisätietoja on kohdassa [Tulostuskasetin kosketuspintojen puhdistaminen.](#page-80-0)
	- Vaihda mustekasetti. Lisätietoja on kohdassa [Tulostuskasettien vaihtaminen](#page-74-0).
	- Lisätietoja on kohdassa [Itsetestiraportin tulostaminen](#page-71-0).
- **8.** Jos testisivuraportissa ei ole ongelmia, tarkista muut mahdolliset virheen aiheuttajat, kuten kuvatiedosto tai ohjelmisto.

HP:n Web-sivustossa osoitteessa [www.hp.com/support](http://h20180.www2.hp.com/apps/Nav?h_pagetype=S-001&h_lang=fi&h_cc=fi&h_product=3390942&h_page=hpcom&h_client=s-h-m002-1) on lisätietoja tulostuskasetteihin liittyvästä vianmäärityksestä.

Tässä osassa käsitellään seuraavia aiheita:

- Värit ovat vääriä, epätarkkoja tai sekoittuneita
- [Muste ei täytä tekstiä tai kuvia kokonaan](#page-107-0)
- [Reunattoman tulosteen alaosassa on vaakasuuntainen vääristymä](#page-108-0)
- [Tulosteissa on vaakasuuntaisia raitoja ja juovia](#page-110-0)
- [Tulosteet ovat haalistuneita, tai niiden värit ovat sameita](#page-111-0)
- [Tulosteet ovat epätarkkoja tai sotkuisia](#page-113-0)
- [Tulosteissa on pystysuuntaisia juovia](#page-114-0)
- [Tulosteet ovat vinoja](#page-115-0)
- [Paperin takapuolella on mustejuovia](#page-115-0)
- [Laite ei ota paperia syöttölokerosta](#page-116-0)
- [Tekstin reunat ovat rosoiset](#page-116-0)

# **Värit ovat vääriä, epätarkkoja tai sekoittuneita**

Jos tulosteissa ilmenee joitakin seuraavista laatuongelmista, kokeile tässä osassa lueteltuja ratkaisuvaihtoehtoja.

- Värit näyttävät erilaisilta kuin odotit niiden näyttävän. Esimerkiksi valokuvien ja muiden kuvien värit näyttävät erilaisilta näytössä ja tulosteissa tai magenta on korvannut syaanin tulosteessa.
- Värit sekoittuvat toisiinsa tai näyttävät levinneen sivulle. Värien rajat eivät ole terävät ja tarkat, vaan värit näyttävät siltä, kuin ne olisi levitetty siveltimellä.

Jos värit näyttävät vääriltä, epätarkoilta tai sekoittuvat toisiinsa, kokeile seuraavia ratkaisuvaihtoehtoja.

- Ratkaisu 1: HP suosittelee aitojen HP-tulostuskasettien käyttämistä
- [Ratkaisu 2: Tarkista syöttölokerossa olevan paperin ominaisuudet](#page-105-0)
- [Ratkaisu 3: Tarkista paperityyppi](#page-105-0)
- [Ratkaisu 4: Selvitä, onko tuote varamustetilassa](#page-106-0)
- [Ratkaisu 5: Tarkista tulostusasetukset](#page-106-0)
- [Ratkaisu 6: Puhdista tulostuskasetit](#page-107-0)

# **Ratkaisu 1: HP suosittelee aitojen HP-tulostuskasettien käyttämistä**

**Ratkaisu:** Tarkista, ovatko käyttämäsi tulostuskasetit aitoja HP-tulostuskasetteja.

<span id="page-105-0"></span>HP suosittelee, että käytät aitoja HP:n tulostuskasetteja. Aidot HP-värikasetit on suunniteltu ja testattu HP-tulostimia varten. Näin saat erinomaisia tuloksia joka kerta.

**Huomautus** HP ei voi taata muiden valmistajien tarvikkeiden laatua tai luotettavuutta. Muiden kuin HP:n valmistamien tarvikkeiden käyttämisestä aiheutuvat huolto- tai korjaustoimet eivät kuulu tulostimen takuun piiriin.

Jos olet mielestäsi hankkinut aidon HP-tulostuskasetin, käy osoitteessa

[www.hp.com/go/anticounterfeit](http://www.hp.com/go/anticounterfeit)

**Syy:** Käytetty muste ei ollut HP:n mustetta.

Jos ongelma ei ratkennut, siirry seuraavaan ratkaisuvaihtoehtoon.

#### **Ratkaisu 2: Tarkista syöttölokerossa olevan paperin ominaisuudet**

**Ratkaisu:** Varmista, että paperi on asetettu lokeroon oikein, paperit eivät ole rypistyneet ja paperi ei ole liian paksua.

- Aseta paperi lokeroon tulostuspuoli alaspäin. Jos käytät esimerkiksi kiiltävää valokuvapaperia, lataa paperi laitteeseen kiiltävä puoli alaspäin.
- Jos paperi on liian lähellä tulostuskasettia tulostuksen aikana, muste saattaa tahriutua. Näin voi käydä, jos paperi on koholla, rypistynyt tai erittäin paksu, kuten kirjekuori. Varmista, että paperi on syöttölokerossa suorassa ja että se ei ole rypistynyttä.

Lisätietoja:

- [Paperin lisääminen](#page-26-0)
- [Tietoja paperista](#page-98-0)

**Syy:** Paperi oli asetettu virheellisesti syöttölokeroon, tai se oli rypistynyt tai liian paksu.Mu

Jos ongelma ei ratkennut, siirry seuraavaan ratkaisuvaihtoehtoon.

#### **Ratkaisu 3: Tarkista paperityyppi**

**Ratkaisu:** HP suosittelee HP Advanced -paperien tai muiden tuotteelle sopivien paperien käyttämistä.

Varmista, että tulostuspaperissa ei ole ryppyjä. Tulostaessasi kuvia saat parhaan tuloksen käyttämällä HP Advanced -valokuvapaperia.

Säilytä valokuvapaperi alkuperäisessä pakkauksessaan suljettavan muovipussin sisällä tasaisella pinnalla ja kuivassa, viileässä paikassa. Kun olet valmis tulostamaan, ota pakkauksesta vain sillä hetkellä tarvitsemasi paperit. Palauta ylimääräiset arkit tulostuksen jälkeen takaisin muovipussiin. Tämä estää valokuvapaperin käpristymistä.

**Huomautus** Mustetasot ovat riittäviä, ja tulostuskasetteja ei tarvitse vaihtaa.

<span id="page-106-0"></span>Lisätietoja:

- [Suositeltujen paperityyppien valitseminen tulostamista ja kopioimista varten](#page-24-0)
- [Tietoja paperista](#page-98-0)

**Syy:** Syöttölokerossa oli vääränlaista paperia.

Jos ongelma ei ratkennut, siirry seuraavaan ratkaisuvaihtoehtoon.

#### **Ratkaisu 4: Selvitä, onko tuote varamustetilassa**

**Ratkaisu:** Selvitä, onko tuote varamustetilassa eli onko siihen asennettu vain yksi tulostuskasetti.

Jos tuote on varamustetilassa, tekstin ja valokuvien tulostuslaatu on erilainen kuin molempia tulostuskasetteja käytettäessä.

Jos olet tyytyväinen tulostuslaatuun, voit jatkaa tulostamista varamustetilassa. Vaihtoehtoisesti voit asentaa puuttuvan tulostuskasetin tulostimeen.

Lisätietoja:

- [Varamustetilan käyttäminen](#page-77-0)
- [Tulostuskasettien vaihtaminen](#page-74-0)

**Syy:** Tuotteesta puuttui tulostuskasetti, joten tulostus suoritettiin varamustetilassa.

Jos ongelma ei ratkennut, siirry seuraavaan ratkaisuvaihtoehtoon.

### **Ratkaisu 5: Tarkista tulostusasetukset**

**Ratkaisu:** Tarkista tulostusasetukset.

- Tarkista, onko tulostusasetusten väriasetukset määritetty oikein. Tarkista esimerkiksi, onko asiakirjalle määritetty harmaasävytulostus. Tarkista myös, onko värien ulkoasua muokattu käyttämällä värien lisäasetuksia, kuten värikylläisyyttä, kirkkautta tai värisävyä.
- Tarkista, että tulostuslaatuasetus vastaa tuotteen paperilokerossa olevan paperin tyyppiä.

Jos värit sekoittuvat toisiinsa, heikennä tulostuslaadun asetusta. Jos haluat laadukkaita valokuvatulosteita, voit myös valita paremman laatuasetuksen. Varmista tällöin myös, että syöttölokerossa on valokuvapaperia, esimerkiksi HP:n erikoisvalokuvapaperia.

**Huomautus** Joidenkin tietokoneiden näytöissä värit saattavat näyttää erilaisilta kuin paperitulosteissa. Tässä tapauksessa tuotteessa, tulostusasetuksissa tai tulostuskaseteissa ei ole ongelmia. Vianmääritystä ei tarvitse jatkaa.

#### Lisätietoja:

- [Tulostusnopeuden tai -laadun muuttaminen](#page-36-0)
- [Paperien valitseminen tulostamista ja kopioimista varten](#page-24-0)
- **Syy:** Tulostusasetukset oli määritetty virheellisesti.

<span id="page-107-0"></span>Jos ongelma ei ratkennut, siirry seuraavaan ratkaisuvaihtoehtoon.

#### **Ratkaisu 6: Puhdista tulostuskasetit**

**Ratkaisu:** Tulosta itsetestiraportti, jonka avulla voit määrittää mahdollisen tulostuskasettiongelman. Jos itsetestiraportissa näkyy ongelma, puhdista tulostuskasetit. Jos ongelma ei poistu, tulostuskasetit täytyy ehkä vaihtaa.

Lisätietoja tulostuskaseteista on kohdassa [Tulostuskasetin vianmääritys.](#page-99-0)

**Syy:** Tulostuskasetit pitää puhdistaa.

### **Muste ei täytä tekstiä tai kuvia kokonaan**

Jos muste ei täytä tekstiä tai kuvia kokonaan ja tekstistä tai kuvista näyttää puuttuvan osia, kokeile seuraavia ratkaisuvaihtoehtoja.

- Ratkaisu 1: HP suosittelee aitojen HP-tulostuskasettien käyttämistä
- Ratkaisu 2: Tarkista tulostusasetukset
- [Ratkaisu 3: Tarkista paperityyppi](#page-108-0)
- [Ratkaisu 4: Puhdista tulostuskasetit](#page-108-0)

#### **Ratkaisu 1: HP suosittelee aitojen HP-tulostuskasettien käyttämistä**

**Ratkaisu:** Tarkista, ovatko käyttämäsi tulostuskasetit aitoja HP-tulostuskasetteja.

HP suosittelee, että käytät aitoja HP:n tulostuskasetteja. Aidot HP-värikasetit on suunniteltu ja testattu HP-tulostimia varten. Näin saat erinomaisia tuloksia joka kerta.

**Huomautus** HP ei voi taata muiden valmistajien tarvikkeiden laatua tai luotettavuutta. Muiden kuin HP:n valmistamien tarvikkeiden käyttämisestä aiheutuvat huolto- tai korjaustoimet eivät kuulu tulostimen takuun piiriin.

Jos olet mielestäsi hankkinut aidon HP-tulostuskasetin, käy osoitteessa

[www.hp.com/go/anticounterfeit](http://www.hp.com/go/anticounterfeit)

**Syy:** Käytetty muste ei ollut HP:n mustetta.

Jos ongelma ei ratkennut, siirry seuraavaan ratkaisuvaihtoehtoon.

#### **Ratkaisu 2: Tarkista tulostusasetukset**

**Ratkaisu:** Tarkista tulostusasetukset.

- Tarkista, että paperityyppiasetus vastaa syöttölokerossa olevan paperin tyyppiä.
- Tarkista laatuasetus. Lisää tulostamiseen käytettävän musteen määrää valitsemalla parempi laatuasetus.

Lisätietoja:

- [Tulostuksen paperityypin määrittäminen](#page-35-0)
- [Tulostusnopeuden tai -laadun muuttaminen](#page-36-0)
- [Tulostus käyttämällä Suurin mahdollinen dpi -asetusta](#page-44-0)
- [Kopioiminen Nopea-asetuksella](#page-60-0)
- **Syy:** Paperityypin tai tulostuslaadun asetukset olivat virheelliset.

Jos ongelma ei ratkennut, siirry seuraavaan ratkaisuvaihtoehtoon.

## **Ratkaisu 3: Tarkista paperityyppi**

**Ratkaisu:** HP suosittelee HP Advanced -paperien tai muiden tuotteelle sopivien paperien käyttämistä.

Varmista, että tulostuspaperissa ei ole ryppyjä. Tulostaessasi kuvia saat parhaan tuloksen käyttämällä HP Advanced -valokuvapaperia.

Säilytä valokuvapaperi alkuperäisessä pakkauksessaan suljettavan muovipussin sisällä tasaisella pinnalla ja kuivassa, viileässä paikassa. Kun olet valmis tulostamaan, ota pakkauksesta vain sillä hetkellä tarvitsemasi paperit. Palauta ylimääräiset arkit tulostuksen jälkeen takaisin muovipussiin. Tämä estää valokuvapaperin käpristymistä.

**Huomautus** Mustetasot ovat riittäviä, ja tulostuskasetteja ei tarvitse vaihtaa.

Lisätietoja:

- [Suositeltujen paperityyppien valitseminen tulostamista ja kopioimista varten](#page-24-0)
- [Tietoja paperista](#page-98-0)

**Syy:** Syöttölokerossa oli vääräntyyppistä paperia.

Jos ongelma ei ratkennut, siirry seuraavaan ratkaisuvaihtoehtoon.

## **Ratkaisu 4: Puhdista tulostuskasetit**

**Ratkaisu:** Tulosta itsetestiraportti, jonka avulla voit määrittää mahdollisen tulostuskasettiongelman. Jos itsetestiraportissa näkyy ongelma, puhdista tulostuskasetit. Jos ongelma ei poistu, tulostuskasetit täytyy ehkä vaihtaa.

Lisätietoja tulostuskaseteista on kohdassa [Tulostuskasetin vianmääritys.](#page-99-0)

**Syy:** Tulostuskasetit pitää puhdistaa.

## **Reunattoman tulosteen alaosassa on vaakasuuntainen vääristymä**

Jos reunattomien tulosteiden alaosassa on epätarkkoja alueita tai viivoja, kokeile seuraavia ratkaisuvaihtoehtoja.

**Huomautus** Mustetasot ovat riittäviä, ja tulostuskasetteja ei tarvitse vaihtaa.

- [Ratkaisu 1: Tarkista paperityyppi](#page-109-0)
- [Ratkaisu 2: Tarkista laatuasetus](#page-109-0)
- [Ratkaisu 3: Kuvan kiertäminen](#page-109-0)

## <span id="page-109-0"></span>**Ratkaisu 1: Tarkista paperityyppi**

**Ratkaisu:** HP suosittelee HP Advanced -paperien tai muiden tuotteelle sopivien paperien käyttämistä.

Varmista, että tulostuspaperissa ei ole ryppyjä. Tulostaessasi kuvia saat parhaan tuloksen käyttämällä HP Advanced -valokuvapaperia.

Säilytä valokuvapaperi alkuperäisessä pakkauksessaan suljettavan muovipussin sisällä tasaisella pinnalla ja kuivassa, viileässä paikassa. Kun olet valmis tulostamaan, ota pakkauksesta vain sillä hetkellä tarvitsemasi paperit. Palauta ylimääräiset arkit tulostuksen jälkeen takaisin muovipussiin. Tämä estää valokuvapaperin käpristymistä.

**Huomautus** Mustetasot ovat riittäviä, ja tulostuskasetteja ei tarvitse vaihtaa.

Lisätietoja:

- [Suositeltujen paperityyppien valitseminen tulostamista ja kopioimista varten](#page-24-0)
- [Tietoja paperista](#page-98-0)

**Syy:** Syöttölokerossa oli vääräntyyppistä paperia.

Jos ongelma ei ratkennut, siirry seuraavaan ratkaisuvaihtoehtoon.

#### **Ratkaisu 2: Tarkista laatuasetus**

**Ratkaisu:** Tarkista laatuasetus. Lisää tulostamiseen käytettävän musteen määrää valitsemalla parempi laatuasetus.

**Huomautus** Suurin mahdollinen dpi-tarkkuus otetaan käyttöön valitsemalla **Lisäasetukset**-välilehden avattavasta **Suurin mahdollinen dpi** -luettelosta **Käytössä**. Lisätietoja on kohdassa [Tulostus käyttämällä Suurin mahdollinen](#page-44-0) [dpi -asetusta](#page-44-0).

Lisätietoja:

- [Tulostusnopeuden tai -laadun muuttaminen](#page-36-0)
- [Tulostus käyttämällä Suurin mahdollinen dpi -asetusta](#page-44-0)
- [Kopioiminen Nopea-asetuksella](#page-60-0)

**Syy:** Tulostuslaatu oli määritetty liian heikoksi.

Jos ongelma ei ratkennut, siirry seuraavaan ratkaisuvaihtoehtoon.

## **Ratkaisu 3: Kuvan kiertäminen**

**Ratkaisu:** Jos ongelma ei poistu, kierrä kuvaa 180 astetta tuotteen mukana toimitetussa tai muussa tietokoneeseen asennetussa ohjelmassa, jotta vaaleansininen, harmaa tai ruskea sävy ei tulostu sivun alalaitaan.

Lisätietoja:

[Sivun suunnan muuttaminen](#page-36-0)

**Syy:** Valokuvassa on vaaleansinistä, harmaata tai ruskeaa väriä, joka tulostui sivun alaosaan.

## **Tulosteissa on vaakasuuntaisia raitoja ja juovia**

Jos tulosteissa on vaakasuuntaisia raitoja, juovia tai jälkiä, jotka ulottuvat sivun reunasta toiseen, kokeile seuraavia ratkaisuvaihtoehtoja.

- Ratkaisu 1: Varmista, että paperi on asetettu lokeroon oikein
- Ratkaisu 2: Tarkista laatuasetus
- Ratkaisu 3: Jos tulostuskasetti on pudonnut, odota, kunnes se toimii jälleen normaalisti
- [Ratkaisu 4: Puhdista tulostuskasetin suuttimet](#page-111-0)
- [Ratkaisu 5: Puhdista tulostuskasetit](#page-111-0)

## **Ratkaisu 1: Varmista, että paperi on asetettu lokeroon oikein**

**Ratkaisu:** Varmista, että paperi on asetettu lokeroon oikein.

Lisätietoja:

[Täysikokoisen paperin lisääminen](#page-26-0)

**Syy:** Paperin syöttö tapahtui virheellisesti, tai paperia ei ollut asetettu oikein.

Jos ongelma ei ratkennut, siirry seuraavaan ratkaisuvaihtoehtoon.

## **Ratkaisu 2: Tarkista laatuasetus**

**Ratkaisu:** Tarkista laatuasetus. Lisää tulostamiseen käytettävän musteen määrää valitsemalla parempi laatuasetus.

**Huomautus** Suurin mahdollinen dpi-tarkkuus otetaan käyttöön valitsemalla **Lisäasetukset**-välilehden avattavasta **Suurin mahdollinen dpi** -luettelosta **Käytössä**. Lisätietoja on kohdassa [Tulostus käyttämällä Suurin mahdollinen](#page-44-0) [dpi -asetusta](#page-44-0).

Lisätietoja:

- [Tulostusnopeuden tai -laadun muuttaminen](#page-36-0)
- [Tulostus käyttämällä Suurin mahdollinen dpi -asetusta](#page-44-0)
- [Kopioiminen Nopea-asetuksella](#page-60-0)

**Syy:** Tulostuslaatu oli määritetty heikoksi.

Jos ongelma ei ratkennut, siirry seuraavaan ratkaisuvaihtoehtoon.

## **Ratkaisu 3: Jos tulostuskasetti on pudonnut, odota, kunnes se toimii jälleen normaalisti**

**Ratkaisu:** Odota 30 minuuttia, jotta kasetin toiminta palautuu normaaliksi.

**Syy:** Kolmivärikasettia on täräytetty tai käsitelty kovakouraisesti asennuksen aikana.

<span id="page-111-0"></span>Jos ongelma ei ratkennut, siirry seuraavaan ratkaisuvaihtoehtoon.

## **Ratkaisu 4: Puhdista tulostuskasetin suuttimet**

**Ratkaisu:** Tarkasta tulostuskasetit. Jos mustesuuttimien ympärillä näyttää olevan kuituja tai pölyä, puhdista tulostuskasetin mustesuutinalue.

Lisätietoja:

[Mustesuuttimia ympäröivän alueen puhdistaminen](#page-82-0)

**Syy:** Tulostuskasetin suuttimet oli puhdistettava.

Jos ongelma ei ratkennut, siirry seuraavaan ratkaisuvaihtoehtoon.

#### **Ratkaisu 5: Puhdista tulostuskasetit**

**Ratkaisu:** Tarkista tulostuskasettien arvioidut mustetasot.

**Huomautus** Mustetasoa koskevat varoitukset ja mustemäärän ilmaisintoiminnot antavat vain likimääräistä tietoa musteen todellisesta määrästä. Kun tuote ilmoittaa musteen olevan vähissä, uusi tulostuskasetti kannattaa pitää saatavilla, jotta mahdolliset tulostusviiveet voidaan välttää. Tulostuskasetteja ei tarvitse vaihtaa uusiin ennen kuin tulostuslaadun heikkeneminen sitä edellyttää.

Jos tulostuskaseteissa on mustetta jäljellä mutta ongelmia ilmenee yhä, tulosta itsetestiraportti, jonka avulla voit määrittää mahdollisen tulostuskasettiongelman. Jos itsetestiraportissa näkyy ongelma, puhdista tulostuskasetit. Jos ongelma ei poistu, tulostuskasetit täytyy ehkä vaihtaa.

#### **Lisätietoja:**

- [Tulostuskasetin vianmääritys](#page-99-0)
- [Itsetestiraportin tulostaminen](#page-71-0)

**Syy:** Tulostuskasetit täytyy puhdistaa, tai mustetta ei ollut riittävästi.

#### **Tulosteet ovat haalistuneita, tai niiden värit ovat sameita**

Jos tulosteiden värit eivät ole niin kirkkaita ja voimakkaita kuin haluaisit, kokeile seuraavia ratkaisuja.

- [Ratkaisu 1: Tarkista tulostusasetukset](#page-112-0)
- [Ratkaisu 2: Tarkista paperityyppi](#page-112-0)
- [Ratkaisu 3: Jos olet ottamassa kopiota, aseta lasin päälle muovisuojus](#page-112-0)
- [Ratkaisu 4: Puhdista lasi](#page-113-0)
- [Ratkaisu 5: Puhdista tulostuskasetit](#page-113-0)

### <span id="page-112-0"></span>**Ratkaisu 1: Tarkista tulostusasetukset**

**Ratkaisu:** Tarkista tulostusasetukset.

- Tarkista, että paperityyppiasetus vastaa syöttölokerossa olevan paperin tyyppiä.
- Tarkista laatuasetus. Lisää tulostamiseen käytettävän musteen määrää valitsemalla parempi laatuasetus.

Lisätietoja:

- [Tulostuksen paperityypin määrittäminen](#page-35-0)
- [Tulostusnopeuden tai -laadun muuttaminen](#page-36-0)
- [Tulostus käyttämällä Suurin mahdollinen dpi -asetusta](#page-44-0)
- [Kopioiminen Nopea-asetuksella](#page-60-0)

**Syy:** Paperityypin tai tulostuslaadun asetukset olivat virheelliset.

Jos ongelma ei ratkennut, siirry seuraavaan ratkaisuvaihtoehtoon.

## **Ratkaisu 2: Tarkista paperityyppi**

**Ratkaisu:** HP suosittelee HP Advanced -paperien tai muiden tuotteelle sopivien paperien käyttämistä.

Varmista, että tulostuspaperissa ei ole ryppyjä. Tulostaessasi kuvia saat parhaan tuloksen käyttämällä HP Advanced -valokuvapaperia.

Säilytä valokuvapaperi alkuperäisessä pakkauksessaan suljettavan muovipussin sisällä tasaisella pinnalla ja kuivassa, viileässä paikassa. Kun olet valmis tulostamaan, ota pakkauksesta vain sillä hetkellä tarvitsemasi paperit. Palauta ylimääräiset arkit tulostuksen jälkeen takaisin muovipussiin. Tämä estää valokuvapaperin käpristymistä.

**Huomautus** Mustetasot ovat riittäviä, ja tulostuskasetteja ei tarvitse vaihtaa.

Lisätietoja:

- [Suositeltujen paperityyppien valitseminen tulostamista ja kopioimista varten](#page-24-0)
- [Tietoja paperista](#page-98-0)

**Syy:** Syöttölokerossa oli vääräntyyppistä paperia.

Jos ongelma ei ratkennut, siirry seuraavaan ratkaisuvaihtoehtoon.

## **Ratkaisu 3: Jos olet ottamassa kopiota, aseta lasin päälle muovisuojus**

**Ratkaisu:** Jos olet ottamassa kopiota, aseta lasille ainakin yksi kirkas muovisuojus ja aseta sitten kopioita kuva kuvapuoli alaspäin suojusten päälle.

**Syy:** Alkuperäisen laatu oli huono.

Jos ongelma ei ratkennut, siirry seuraavaan ratkaisuvaihtoehtoon.

#### <span id="page-113-0"></span>**Ratkaisu 4: Puhdista lasi**

**Ratkaisu:** Puhdista lasi ja kannen alusta.

Lisätietoja:

- [Kannen alustan puhdistaminen](#page-70-0)
- [Lasin puhdistaminen](#page-69-0)

**Syy:** Lasiin tai kanteen on saattanut tarttua likaa. Lika heikentää kopiolaatua ja hidastaa käsittelyä.

Jos ongelma ei ratkennut, siirry seuraavaan ratkaisuvaihtoehtoon.

#### **Ratkaisu 5: Puhdista tulostuskasetit**

**Ratkaisu:** Tarkista tulostuskasettien arvioidut mustetasot.

**Huomautus** Mustetasoa koskevat varoitukset ja mustemäärän ilmaisintoiminnot antavat vain likimääräistä tietoa musteen todellisesta määrästä. Kun tuote ilmoittaa musteen olevan vähissä, uusi tulostuskasetti kannattaa pitää saatavilla, jotta mahdolliset tulostusviiveet voidaan välttää. Tulostuskasetteja ei tarvitse vaihtaa uusiin ennen kuin tulostuslaadun heikkeneminen sitä edellyttää.

Jos tulostuskaseteissa on mustetta jäljellä mutta ongelmia ilmenee yhä, tulosta itsetestiraportti, jonka avulla voit määrittää mahdollisen tulostuskasettiongelman. Jos itsetestiraportissa näkyy ongelma, puhdista tulostuskasetit. Jos ongelma ei poistu, tulostuskasetit täytyy ehkä vaihtaa.

## **Lisätietoja:**

- [Tulostuskasetin vianmääritys](#page-99-0)
- [Itsetestiraportin tulostaminen](#page-71-0)

**Syy:** Tulostuskasetit täytyy puhdistaa, tai mustetta ei ollut riittävästi.

#### **Tulosteet ovat epätarkkoja tai sotkuisia**

Jos tulosteet ovat epätarkkoja tai sotkuisia, kokeile seuraavia ratkaisuja.

**Huomautus** Mustetasot ovat riittäviä, ja tulostuskasetteja ei tarvitse vaihtaa.

- **Vihje** Kun olet kokeillut tässä osassa olevia ratkaisuja, voit siirtyä HP:n tuki-Websivustoon ja etsiä sieltä lisää vianmääritystä koskevia ohjeita. Lisätietoja on osoitteessa [www.hp.com/support.](http://h20180.www2.hp.com/apps/Nav?h_pagetype=S-001&h_lang=fi&h_cc=fi&h_product=3390942&h_page=hpcom&h_client=s-h-m002-1)
- [Ratkaisu 1: Tarkista tulostusasetukset](#page-114-0)
- [Ratkaisu 2: Tarkista kuvan tarkkuus](#page-114-0)

### <span id="page-114-0"></span>**Ratkaisu 1: Tarkista tulostusasetukset**

**Ratkaisu:** Tarkista tulostusasetukset.

- Tarkista, että paperityyppiasetus vastaa syöttölokerossa olevan paperin tyyppiä.
- Tarkista laatuasetus. Lisää tulostamiseen käytettävän musteen määrää valitsemalla parempi laatuasetus.

Lisätietoja:

- [Tulostuksen paperityypin määrittäminen](#page-35-0)
- [Tulostusnopeuden tai -laadun muuttaminen](#page-36-0)
- [Tulostus käyttämällä Suurin mahdollinen dpi -asetusta](#page-44-0)
- [Kopioiminen Nopea-asetuksella](#page-60-0)

**Syy:** Paperityypin tai tulostuslaadun asetukset olivat virheelliset.

Jos ongelma ei ratkennut, siirry seuraavaan ratkaisuvaihtoehtoon.

## **Ratkaisu 2: Tarkista kuvan tarkkuus**

**Ratkaisu:** Tarkista kuvan tarkkuus. Jos valokuva tai muu kuva tulostetaan liian pienellä tarkkuudella, tuloste näyttää epätarkalta tai sotkuiselta.

Jos digitaalisen valokuvan tai rasteroidun kuvan kokoa on muutettu, kuva saattaa näyttää tulostettuna epätarkalta tai sotkuiselta.

**Syy:** Kuvan tarkkuus oli pieni.

## **Tulosteissa on pystysuuntaisia juovia**

Tässä osassa on lisätietoa tilanteista, joissa tulostetuilla sivuilla esiintyy pysty- tai pituussuuntaisia viivoja, juovia tai jälkiä.

**Huomautus** Mustetasot ovat riittäviä, ja tulostuskasetteja ei tarvitse vaihtaa.

**Ratkaisu:** HP suosittelee HP Advanced -paperien tai muiden tuotteelle sopivien paperien käyttämistä.

Varmista, että tulostuspaperissa ei ole ryppyjä. Tulostaessasi kuvia saat parhaan tuloksen käyttämällä HP Advanced -valokuvapaperia.

Säilytä valokuvapaperi alkuperäisessä pakkauksessaan suljettavan muovipussin sisällä tasaisella pinnalla ja kuivassa, viileässä paikassa. Kun olet valmis tulostamaan, ota pakkauksesta vain sillä hetkellä tarvitsemasi paperit. Palauta ylimääräiset arkit tulostuksen jälkeen takaisin muovipussiin. Tämä estää valokuvapaperin käpristymistä.

**Huomautus** Mustetasot ovat riittäviä, ja tulostuskasetteja ei tarvitse vaihtaa.

Lisätietoja:

- [Suositeltujen paperityyppien valitseminen tulostamista ja kopioimista varten](#page-24-0)
- [Tietoja paperista](#page-98-0)

**Syy:** Syöttölokerossa oli vääräntyyppistä paperia.

## **Tulosteet ovat vinoja**

Jos tulosteet eivät ole sivuilla suorassa, kokeile seuraavia ratkaisuja.

- Ratkaisu 1: Varmista, että paperi on asetettu lokeroon oikein
- Ratkaisu 2: Varmista, että lokerossa on vain yhdentyyppistä paperia
- Ratkaisu 3: Tarkista takaluukku

#### **Ratkaisu 1: Varmista, että paperi on asetettu lokeroon oikein**

**Ratkaisu:** Varmista, että paperi on asetettu lokeroon oikein. Lisätietoja:

[Täysikokoisen paperin lisääminen](#page-26-0)

**Syy:** Paperin syöttö tapahtui virheellisesti, tai paperia ei ollut asetettu oikein. Jos ongelma ei ratkennut, siirry seuraavaan ratkaisuvaihtoehtoon.

#### **Ratkaisu 2: Varmista, että lokerossa on vain yhdentyyppistä paperia**

**Ratkaisu:** Lataa laitteeseen vain yhtä paperityyppiä kerrallaan.

**Syy:** Syöttölokerossa on useita eri paperityyppejä.

Jos ongelma ei ratkennut, siirry seuraavaan ratkaisuvaihtoehtoon.

#### **Ratkaisu 3: Tarkista takaluukku**

**Ratkaisu:** Varmista, että takaluukku on kunnolla paikallaan.

**Syy:** Takaluukku ei ollut kunnolla paikallaan.

#### **Paperin takapuolella on mustejuovia**

Jos tulosteen takapuolella on mustetahroja, kokeile seuraavia ratkaisuvaihtoehtoja.

- Ratkaisu 1: Tulosta sivu tavalliselle paperille.
- [Ratkaisu 2: Odota, kunnes muste on kuivunut.](#page-116-0)

#### **Ratkaisu 1: Tulosta sivu tavalliselle paperille.**

**Ratkaisu:** Tulosta yksi sivu tai useita sivuja tavalliselle paperille, jotta tuotteessa oleva ylimääräinen muste imeytyy paperiin.

#### **Ylimääräisen musteen poistaminen tavallista paperia käyttämällä**

- **1.** Lataa syöttölokeroon useita arkkeja tavallista paperia.
- **2.** Odota viisi minuuttia.
- **3.** Tulosta tiedosto, joka ei sisällä tekstiä tai jossa on vain vähän tekstiä.
- **4.** Tarkasta, onko paperin takapuolella mustetta. Jos paperin takapuolella on edelleen mustetta, tulosta toinen sivu tavalliselle paperille.

**Syy:** Mustetta oli kerääntynyt tuotteen sisään siihen kohtaan, johon paperin takapuoli koskee tulostuksen aikana.

Vianmääritys **Vianmääritys**

#### <span id="page-116-0"></span>**Ratkaisu 2: Odota, kunnes muste on kuivunut.**

**Ratkaisu:** Odota vähintään 30 minuuttia, jotta tuotteen sisällä oleva muste ehtii kuivua, ja kokeile sitten tulostamista uudelleen.

**Syy:** Tuotteessa olleen ylimääräisen musteen oli annettava kuivua.

#### **Laite ei ota paperia syöttölokerosta**

#### **Ratkaisu:**

Toimi jollakin seuraavista tavoista:

- Jos tuotteessa ei ole paperia tai paperia on jäljellä vain muutama arkki, lisää paperia syöttölokeroon.
- Jos syöttölokerossa on paperia,
	- poista paperipino syöttölokerosta ja tarkista, että kaikki lokerossa oleva paperi on samankokoista ja -tyyppistä.
	- poista kaikki repeytyneet, pölyiset, rypistyneet tai taittuneet paperit. Jos paperit ovat käpristyneet, suorista ne taivuttamalla arkkeja varovasti vastakkaiseen suuntaan. Voit myös korvata käpristyneet paperit uudella.
	- Tasaa paperipinon reunat kopauttamalla pinoa tasaista pintaa vasten.
	- Tarkista, että paperipinossa on 10–25 paperiarkkia.
	- Aseta paperit uudelleen syöttölokeroon.

Jatka noudattamalla näyttöön tulevia ohjeita.

**Syy:** Syöttölokerossa ei ollut riittävästi paperia.

#### **Tekstin reunat ovat rosoiset**

Jos tulosteiden teksti näyttää epäterävältä ja tekstin reunat ovat rosoiset, voit yrittää ratkaista ongelman seuraavilla tavoilla.

**Huomautus** Mustetasot ovat riittäviä, ja tulostuskasetteja ei tarvitse vaihtaa.

**Ratkaisu:** Käytä TrueType- tai OpenType-fontteja, jotta tuote tulostaa fontit oikein. Kun valitset fonttia, katso, että sen kohdalla on TrueType- tai OpenType-kuvake.

Joissakin ohjelmissa käytetään mukautettuja fontteja, joiden reunat näkyvät rosoisina, kun ne suurennetaan tai tulostetaan. Myös silloin kun teksti tulostetaan bittikarttana, sen reunat saattavat näkyä rosoisina, kun teksti suurennetaan tai tulostetaan.

**Syy:** Asiakirjassa käytettiin fonttia, jonka koko on mukautettu.

# **Tulostuksen vianmääritys**

Tässä osassa on seuraavien tulostusongelmien ratkaisuohjeita:

- Kirjekuoret tulostuvat väärin
- [Reunaton tulostaminen epäonnistuu](#page-118-0)
- [Tuote ei vastaa](#page-118-0)
- [Tuote tulostaa outoja merkkejä.](#page-121-0)
- [Mitään ei tapahdu, kun yritän tulostaa](#page-122-0)
- [Asiakirjan sivut tulostuvat väärässä järjestyksessä](#page-124-0)
- [Marginaalit eivät tulostu odotusten mukaisina](#page-124-0)
- [Tekstiä tai kuvia rajautuu pois sivun reunoista](#page-126-0)
- [Tulostuksen aikana tulostimesta tuli tyhjä sivu](#page-127-0)
- [Muste roiskuu HP All-in-One -laitteen sisään, kun tulostan valokuvaa](#page-129-0)

## **Kirjekuoret tulostuvat väärin**

Yritä ratkaista ongelma seuraavien ratkaisuvaihtoehtojen avulla. Ratkaisuvaihtoehdot on lueteltu järjestyksessä siten, että todennäköisin ratkaisu on ensimmäisenä. Jos ensimmäinen vaihtoehto ei ratkaise ongelmaa, kokeile muita vaihtoehtoja järjestyksessä, kunnes ongelma ratkeaa.

- Ratkaisu 1: Aseta kirjekuoret uudelleen syöttölokeroon
- Ratkaisu 2: Lisää erityyppinen kirjekuori syöttölokeroon

#### **Ratkaisu 1: Aseta kirjekuoret uudelleen syöttölokeroon**

**Ratkaisu:** Poista syöttölokerosta kaikki paperi. Aseta kirjekuoripino syöttölokeroon kirjekuorien läpät ylöspäin ja vasemmalle.

**Huomautus** Paperitukoksia voi ehkäistä panemalla läpät kirjekuorien sisään.

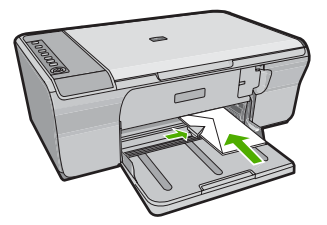

**Syy:** Kirjekuoripino oli ladattu väärin.

Jos ongelma ei ratkennut, siirry seuraavaan ratkaisuvaihtoehtoon.

#### **Ratkaisu 2: Lisää erityyppinen kirjekuori syöttölokeroon**

**Ratkaisu:** Älä käytä kirjekuoria, jotka on valmistettu kiiltävästä materiaalista tai joissa on kohokuvioita, hakasia tai ikkuna.

**Syy:** Laitteeseen on ladattu vääräntyyppisiä kirjekuoria.

## <span id="page-118-0"></span>**Reunaton tulostaminen epäonnistuu**

Yritä ratkaista ongelma seuraavien ratkaisuvaihtoehtojen avulla. Ratkaisuvaihtoehdot on lueteltu järjestyksessä siten, että todennäköisin ratkaisu on ensimmäisenä. Jos ensimmäinen vaihtoehto ei ratkaise ongelmaa, kokeile muita vaihtoehtoja järjestyksessä, kunnes ongelma ratkeaa.

- Ratkaisu 1: Tulosta HP Photosmart -ohjelmistosta
- Ratkaisu 2: Käytä oikeanlaista tulostusmateriaalia

### **Ratkaisu 1: Tulosta HP Photosmart -ohjelmistosta**

**Ratkaisu:** Yritä tulostaa kuva tuotteen mukana toimitetun kuvankäsittelyohjelman kautta.

**Syy:** Reunattoman kuvan tulostaminen muusta kuin HP:n sovellusohjelmistosta ei toiminut oikein.

Jos ongelma ei ratkennut, siirry seuraavaan ratkaisuvaihtoehtoon.

#### **Ratkaisu 2: Käytä oikeanlaista tulostusmateriaalia**

**Ratkaisu:** Käytä reunattoman kuvan tulostamisessa 10 x 15 cm:n HP Advanced Photo Papers -erikoisvalokuvapaperia (repäisynauhallista tai -nauhatonta).

Lisätietoja:

[Reunattoman kuvan tulostaminen](#page-41-0)

**Syy:** Väärän tulostusmateriaalin käyttäminen.

## **Tuote ei vastaa**

Yritä ratkaista ongelma seuraavien ratkaisuvaihtoehtojen avulla. Ratkaisuvaihtoehdot on lueteltu järjestyksessä siten, että todennäköisin ratkaisu on ensimmäisenä. Jos ensimmäinen vaihtoehto ei ratkaise ongelmaa, kokeile muita vaihtoehtoja järjestyksessä, kunnes ongelma ratkeaa.

- Ratkaisu 1: Odota, kunnes tuote on suorittanut muut tehtävät loppuun
- [Ratkaisu 2: Varmista, ettei tulostimessa ole paperitukosta](#page-119-0)
- [Ratkaisu 3: Lisää paperia syöttölokeroon](#page-119-0)
- [Ratkaisu 4: Varmista, ettei tulostuskasetin vaunu ole jumissa](#page-119-0)
- [Ratkaisu 5: Tarkista tuotteen kaapelien liitännät](#page-120-0)
- [Ratkaisu 6: Varmista, että tuotteen virta on kytketty](#page-120-0)
- [Ratkaisu 7: Käynnistä tuote uudelleen](#page-120-0)
- [Ratkaisu 8: Tarkista tulostimen ohjaimen tila](#page-121-0)
- [Ratkaisu 9: Varmista, ettei tulostusjonossa ole peruutettuja tulostustöitä](#page-121-0)

#### **Ratkaisu 1: Odota, kunnes tuote on suorittanut muut tehtävät loppuun**

**Ratkaisu:** Jos tuote tekee toista toimintoa, kuten kopiointia tai skannausta, tulostustyö odottaa, kunnes tuote on saanut nykyisen työn valmiiksi.

<span id="page-119-0"></span>Joidenkin asiakirjojen tulostus vie paljon aikaa. Jos mitään ei tulostu useisiin minuutteihin sen jälkeen, kun tulostustyö on lähetetty tuotteeseen, tarkista, onko tietokoneen näytössä viestejä.

**Syy:** Tuote suorittaa toista tehtävää.

Jos ongelma ei ratkennut, siirry seuraavaan ratkaisuvaihtoehtoon.

#### **Ratkaisu 2: Varmista, ettei tulostimessa ole paperitukosta**

**Ratkaisu:** Poista paperitukos.

Lisätietoja:

[Paperitukosten poistaminen](#page-96-0)

**Syy:** Tuotteessa oli paperitukos.

Jos ongelma ei ratkennut, siirry seuraavaan ratkaisuvaihtoehtoon.

## **Ratkaisu 3: Lisää paperia syöttölokeroon**

**Ratkaisu:** Jos tuotteessa on vain muutama paperiarkki jäljellä, lisää paperia syöttölokeroon. Jos syöttölokerossa on paperia, poista paperit, tasaa paperipino tasaista alustaa vasten ja aseta paperit uudelleen syöttölokeroon.

Lisätietoja:

[Täysikokoisen paperin lisääminen](#page-26-0)

**Syy:** Tuotteen paperi on lopussa.

Jos ongelma ei ratkennut, siirry seuraavaan ratkaisuvaihtoehtoon.

## **Ratkaisu 4: Varmista, ettei tulostuskasetin vaunu ole jumissa**

**Ratkaisu:** Katkaise virta tuotteesta. Laske syöttölokero, avaa etuluukku, poista tulostuskasettien liikkumista estävät esineet (myös mahdollinen pakkausmateriaali) ja käynnistä sitten tuote.

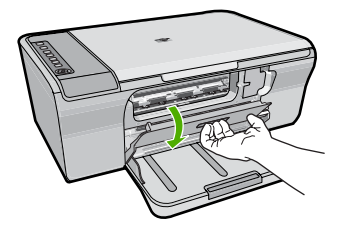

Lisätietoja:

[Tulostuskasettien suojakansi on jumissa](#page-192-0)

**Syy:** Tulostuskasettien vaunu on jumissa.

<span id="page-120-0"></span>Jos ongelma ei ratkennut, siirry seuraavaan ratkaisuvaihtoehtoon.

### **Ratkaisu 5: Tarkista tuotteen kaapelien liitännät**

**Ratkaisu:** Jos tuotetta ei ole kytketty tietokoneeseen oikein, voi tapahtua tiedonsiirtovirheitä. Kokeile seuraavia toimia:

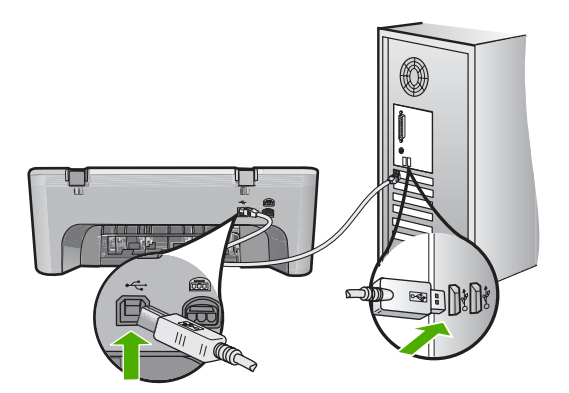

Jos liitännät ovat kunnossa eikä mitään tulostu useisiin minuutteihin sen jälkeen, kun tulostustyö on lähetetty tuotteeseen, tarkista tuotteen tila. Valitse HP Photosmart -ohjelmasta ensin **Asetukset** ja valitse sitten **Tila**.

Lisätietoja:

[Tulostaminen ei onnistu, vaikka tuote on asennettu.](#page-91-0)

**Syy:** Tietokone ei saanut yhteyttä tuotteeseen.

Jos ongelma ei ratkennut, siirry seuraavaan ratkaisuvaihtoehtoon.

## **Ratkaisu 6: Varmista, että tuotteen virta on kytketty**

**Ratkaisu:** Tarkista tuotteesta löytyvä **Virta**-painike. Jos sen valo ei pala, tuote ei ole käynnissä. Varmista, että virtajohto on liitetty oikein tuotteeseen ja virtapistorasiaan. Käynnistä tuote painamalla **Virta**-painiketta.

**Syy:** Tuotteeseen ei ollut kytketty virtaa.

Jos ongelma ei ratkennut, siirry seuraavaan ratkaisuvaihtoehtoon.

## **Ratkaisu 7: Käynnistä tuote uudelleen**

**Ratkaisu:** Katkaise virta tuotteesta ja irrota virtajohto. Kytke virtajohto uudelleen ja paina **Virta**-painiketta, jolloin tuote käynnistyy.

**Syy:** Tuotteessa tapahtui virhe.

Jos ongelma ei ratkennut, siirry seuraavaan ratkaisuvaihtoehtoon.

### <span id="page-121-0"></span>**Ratkaisu 8: Tarkista tulostimen ohjaimen tila**

**Ratkaisu:** Tulostimen ohjaimen tila on voinut vaihtua **ei verkossa**- tai **keskeytä tulostus** -tilaan.

#### **Tulostinajurin tilan tarkistaminen**

- **1.** Napsauta HP:n ratkaisukeskus -sivulla **Asetukset**-välilehteä.
- **2.** Valitse **Tila**.

Jos tila on **offline** tai **keskeytä tulostus**, muuta tilan asetus muotoon **valmis**.

**Syy:** Tulostimen ohjaimen tila on muuttunut.

Jos ongelma ei ratkennut, siirry seuraavaan ratkaisuvaihtoehtoon.

### **Ratkaisu 9: Varmista, ettei tulostusjonossa ole peruutettuja tulostustöitä**

**Ratkaisu:** Tulostustyö saattaa jäädä tulostusjonoon peruuttamisenkin jälkeen. Peruutettu tulostustyö jumittaa tulostusjonon ja estää seuraavaa tulostustyötä tulostumasta.

Avaa tietokoneessasi tulostimen kansio ja tarkista, onko peruutettu tulostustyö vielä tulostusjonossa. Yritä poistaa työ jonosta. Jos tulostustyö pysyy jonossa, voit kokeilla molempia seuraavia vaihtoehtoja:

- Irrota USB-kaapeli tuotteesta, käynnistä tietokone uudelleen ja kytke USBkaapeli takaisin tuotteeseen.
- Katkaise tuotteen virta, käynnistä tietokone uudelleen ja käynnistä sitten tuote uudelleen.

**Syy:** Poistettu tulostustyö oli edelleen tulostusjonossa.

## **Tuote tulostaa outoja merkkejä.**

Yritä ratkaista ongelma seuraavien ratkaisuvaihtoehtojen avulla. Ratkaisuvaihtoehdot on lueteltu järjestyksessä siten, että todennäköisin ratkaisu on ensimmäisenä. Jos ensimmäinen vaihtoehto ei ratkaise ongelmaa, kokeile muita vaihtoehtoja järjestyksessä, kunnes ongelma ratkeaa.

- Ratkaisu 1: Käynnistä tuote ja tietokoneesi uudelleen
- Ratkaisu 2: Yritä tulostaa toinen asiakirja

#### **Ratkaisu 1: Käynnistä tuote ja tietokoneesi uudelleen**

**Ratkaisu:** Katkaise tuotteen ja tietokoneen virta 60 sekunniksi ja kytke virta uudelleen. Yritä tulostamista.

**Syy:** Tuotteen muisti oli täynnä.

Jos ongelma ei ratkennut, siirry seuraavaan ratkaisuvaihtoehtoon.

#### **Ratkaisu 2: Yritä tulostaa toinen asiakirja**

**Ratkaisu:** Tulosta toinen asiakirja samasta sovelluksesta. Jos asiakirjan tulostaminen onnistuu, tulosta vahingoittuneen asiakirjan aiemmin tallennettu versio.

## <span id="page-122-0"></span>**Mitään ei tapahdu, kun yritän tulostaa**

Yritä ratkaista ongelma seuraavien ratkaisuvaihtoehtojen avulla. Ratkaisuvaihtoehdot on lueteltu järjestyksessä siten, että todennäköisin ratkaisu on ensimmäisenä. Jos ensimmäinen vaihtoehto ei ratkaise ongelmaa, kokeile muita vaihtoehtoja järjestyksessä, kunnes ongelma ratkeaa.

- Ratkaisu 1: Varmista, että tuotteen virta on kytketty
- Ratkaisu 2: Odota, kunnes tuote on suorittanut muut tehtävät loppuun
- Ratkaisu 3: Varmista, että tuote on valittu tulostimeksi
- [Ratkaisu 4: Tarkista tuotteen kaapelien liitännät](#page-123-0)
- [Ratkaisu 5: Lisää paperia syöttölokeroon](#page-123-0)
- [Ratkaisu 6: Varmista, ettei tulostimessa ole paperitukosta](#page-123-0)
- [Ratkaisu 7: Varmista, ettei tulostuskasetin vaunu ole jumissa](#page-124-0)

## **Ratkaisu 1: Varmista, että tuotteen virta on kytketty**

**Ratkaisu:** Tarkista tuotteesta löytyvä **Virta**-painike. Jos sen valo ei pala, tuote ei ole käynnissä. Varmista, että virtajohto on liitetty oikein tuotteeseen ja virtapistorasiaan. Käynnistä tuote painamalla **Virta**-painiketta.

**Syy:** Tuotteeseen ei ollut kytketty virtaa.

Jos ongelma ei ratkennut, siirry seuraavaan ratkaisuvaihtoehtoon.

## **Ratkaisu 2: Odota, kunnes tuote on suorittanut muut tehtävät loppuun**

**Ratkaisu:** Jos tuote tekee toista toimintoa, kuten kopiointia tai skannausta, tulostustyö odottaa, kunnes tuote on saanut nykyisen työn valmiiksi.

Joidenkin asiakirjojen tulostus vie paljon aikaa. Jos mitään ei tulostu usean minuutin kuluttua sen jälkeen, kun tulostustyö on lähetetty tuotteeseen, tarkista, onko tuotteen näytössä viesti.

**Syy:** Tuote suorittaa toista tehtävää.

Jos ongelma ei ratkennut, siirry seuraavaan ratkaisuvaihtoehtoon.

## **Ratkaisu 3: Varmista, että tuote on valittu tulostimeksi**

**Ratkaisu:** Varmista, että tuote on valittu tulostimeksi sovellusohjelmassa.

**Vihje** Voit määrittää tuotteen oletustulostimeksi. Tällöin tulostin valitaan automaattisesti, kun valitset jonkin sovellusohjelman **Tiedosto**-valikosta **Tulosta**.

**Syy:** Tuotetta ei ole valittu tulostimeksi.

Jos ongelma ei ratkennut, siirry seuraavaan ratkaisuvaihtoehtoon.

#### <span id="page-123-0"></span>**Ratkaisu 4: Tarkista tuotteen kaapelien liitännät**

**Ratkaisu:** Jos tuotetta ei ole kytketty tietokoneeseen oikein, voi tapahtua tiedonsiirtovirheitä.

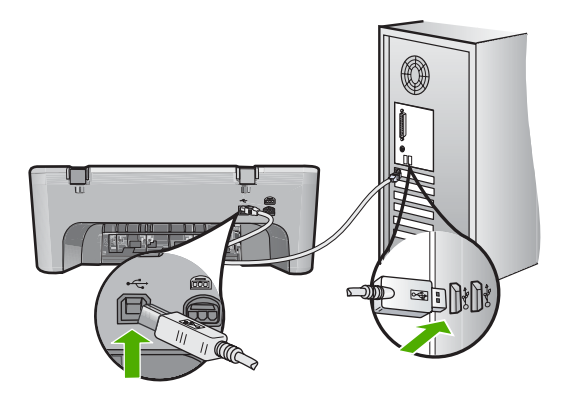

Jos liitännät ovat kunnossa eikä mitään tulostu useisiin minuutteihin sen jälkeen, kun tulostustyö on lähetetty tuotteeseen, tarkista tuotteen tila. Valitse HP Photosmart -ohjelmasta ensin **Asetukset** ja valitse sitten **Tila**.

**Syy:** Tietokone ei saanut yhteyttä tuotteeseen.

Jos ongelma ei ratkennut, siirry seuraavaan ratkaisuvaihtoehtoon.

#### **Ratkaisu 5: Lisää paperia syöttölokeroon**

**Ratkaisu:** Jos tuotteessa on vain muutama paperiarkki jäljellä, lisää paperia syöttölokeroon. Jos syöttölokerossa on paperia, poista paperit, tasaa paperipino tasaista alustaa vasten ja aseta paperit uudelleen syöttölokeroon.

Lisätietoja:

[Täysikokoisen paperin lisääminen](#page-26-0)

**Syy:** Tuotteen paperi on lopussa.

Jos ongelma ei ratkennut, siirry seuraavaan ratkaisuvaihtoehtoon.

#### **Ratkaisu 6: Varmista, ettei tulostimessa ole paperitukosta**

**Ratkaisu:** Poista paperitukos.

Lisätietoja:

[Paperitukosten poistaminen](#page-96-0)

**Syy:** Tuotteessa oli paperitukos.

Jos ongelma ei ratkennut, siirry seuraavaan ratkaisuvaihtoehtoon.

## <span id="page-124-0"></span>**Ratkaisu 7: Varmista, ettei tulostuskasetin vaunu ole jumissa**

**Ratkaisu:** Katkaise virta tuotteesta. Laske syöttölokero, avaa etuluukku, poista tulostuskasettien liikkumista estävät esineet (myös mahdollinen pakkausmateriaali) ja käynnistä sitten tuote.

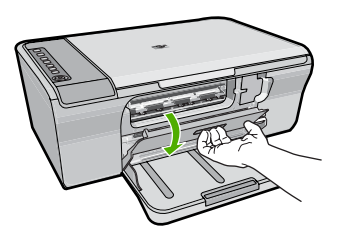

Lisätietoja:

[Tulostuskasettien suojakansi on jumissa](#page-192-0)

**Syy:** Tulostuskasettien vaunu on jumissa.

## **Asiakirjan sivut tulostuvat väärässä järjestyksessä**

**Ratkaisu:** Tulosta asiakirja käänteisessä järjestyksessä. Sivut ovat oikeassa järjestyksessä, kun asiakirja on tulostunut.

Lisätietoja:

[Monisivuisen asiakirjan tulostaminen käänteisessä järjestyksessä](#page-49-0)

**Syy:** Asiakirjan ensimmäinen sivu oli määritetty tulostusasetuksissa tulostumaan ensimmäisenä. Ensimmäisenä tulostuva sivu on pinon alimmaisena tulostettu puoli ylöspäin. Tämä johtuu tavasta, jolla paperi kulkee tuotteen läpi.

# **Marginaalit eivät tulostu odotusten mukaisina**

Yritä ratkaista ongelma seuraavien ratkaisuvaihtoehtojen avulla. Ratkaisuvaihtoehdot on lueteltu järjestyksessä siten, että todennäköisin ratkaisu on ensimmäisenä. Jos ensimmäinen vaihtoehto ei ratkaise ongelmaa, kokeile muita vaihtoehtoja järjestyksessä, kunnes ongelma ratkeaa.

- Ratkaisu 1: Määritä ohjelmistosovelluksessa oikeat marginaalit
- [Ratkaisu 2: Varmista, että paperikokoasetus on oikea](#page-125-0)
- [Ratkaisu 3: Tarkista paperiohjaimen asento](#page-125-0)
- [Ratkaisu 4: Varmista, että kirjekuoripino on lisätty oikein](#page-125-0)

## **Ratkaisu 1: Määritä ohjelmistosovelluksessa oikeat marginaalit**

**Ratkaisu:** Tarkista tulostimen marginaalit.

<span id="page-125-0"></span>Varmista, että asiakirjan marginaaliasetukset eivät ylitä tuotteen tulostusaluetta.

#### **Marginaaliasetusten tarkistaminen**

- **1.** Voit esikatsella tulostustyötä ennen työn lähettämistä tuotteeseen. Useimmissa ohjelmistosovelluksissa tämä tapahtuu napsauttamalla ensin **Tiedosto**-valikkoa ja sitten **Tulostuksen esikatselu** -vaihtoehtoa.
- **2.** Tarkista marginaalit. Tuote käyttää sovellusohjelmassa määritettyjä marginaaleja, jos ne ovat tuotteen vähimmäismarginaaleja suuremmat. Lisätietoja marginaalien määrittämisestä sovellusohjelmassa on ohjelmiston mukana toimitetussa käyttöoppaassa.
- **3.** Jos marginaalit eivät ole halutun kaltaiset, voit peruuttaa tulostustyön ja mukauttaa marginaaleja sovellusohjelmassa.

**Syy:** Marginaalit oli määritetty väärin sovelluksessa.

Jos ongelma ei ratkennut, siirry seuraavaan ratkaisuvaihtoehtoon.

#### **Ratkaisu 2: Varmista, että paperikokoasetus on oikea**

**Ratkaisu:** Varmista, että valittu paperikokoasetus soveltuu työhön. Varmista, että syöttölokeroon on ladattu oikeankokoista paperia.

Esimerkiksi joissakin maissa paperikooksi pitää määrittää A4, jos A (kirjain) on oletusarvo.

Lisätietoja:

[Tulostuksen paperityypin määrittäminen](#page-35-0)

**Syy:** Paperikokoasetus on väärä tulostettavalle työlle.

Jos ongelma ei ratkennut, siirry seuraavaan ratkaisuvaihtoehtoon.

#### **Ratkaisu 3: Tarkista paperiohjaimen asento**

**Ratkaisu:** Poista paperipino syöttölokerosta ja lisää sitten paperia. Siirrä paperipinon leveysohjaimia oikealle, kunnes ne ovat paperipinon reunoja vasten. Lisätietoja:

[Paperin lisääminen](#page-26-0)

**Syy:** Paperinohjaimet on asetettu väärin.

Jos ongelma ei ratkennut, siirry seuraavaan ratkaisuvaihtoehtoon.

#### **Ratkaisu 4: Varmista, että kirjekuoripino on lisätty oikein**

**Ratkaisu:** Poista syöttölokerosta kaikki paperi. Aseta kirjekuoripino syöttölokeroon kirjekuorien läpät ylöspäin ja vasemmalle.

**Huomautus** Paperitukoksia voi ehkäistä panemalla läpät kirjekuorien sisään.

<span id="page-126-0"></span>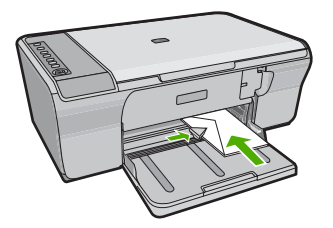

Lisätietoja:

[Kirjekuorien lisääminen](#page-30-0)

**Syy:** Kirjekuoripino oli ladattu väärin.

# **Tekstiä tai kuvia rajautuu pois sivun reunoista**

Yritä ratkaista ongelma seuraavien ratkaisuvaihtoehtojen avulla. Ratkaisuvaihtoehdot on lueteltu järjestyksessä siten, että todennäköisin ratkaisu on ensimmäisenä. Jos ensimmäinen vaihtoehto ei ratkaise ongelmaa, kokeile muita vaihtoehtoja järjestyksessä, kunnes ongelma ratkeaa.

- Ratkaisu 1: Tarkista ohjelmistosovelluksessa määritetyt marginaalit
- [Ratkaisu 2: Varmista, että asiakirja mahtuu tuetulle paperikoolle](#page-127-0)
- [Ratkaisu 3: Poista paperit ja aseta ne sitten uudelleen syöttölokeroon](#page-127-0)

## **Ratkaisu 1: Tarkista ohjelmistosovelluksessa määritetyt marginaalit**

**Ratkaisu:** Varmista, että asiakirjan marginaaliasetukset eivät ylitä tuotteen tulostusaluetta.

## **Marginaaliasetusten tarkistaminen**

- **1.** Voit esikatsella tulostustyötä ennen työn lähettämistä tuotteeseen. Useimmissa ohjelmistosovelluksissa tämä tapahtuu napsauttamalla ensin **Tiedosto**-valikkoa ja sitten **Tulostuksen esikatselu** -vaihtoehtoa.
- **2.** Tarkista marginaalit.

Tuote käyttää sovellusohjelmassa määritettyjä marginaaleja, jos ne ovat tuotteen vähimmäismarginaaleja suuremmat. Lisätietoja marginaalien määrittämisestä sovellusohjelmassa on ohjelmiston mukana toimitetussa käyttöoppaassa.

- **3.** Jos marginaalit eivät ole halutun kaltaiset, voit peruuttaa tulostustyön ja mukauttaa marginaaleja sovellusohjelmassa.
- **Syy:** Marginaalit on määritetty väärin sovelluksessa.

Jos ongelma ei ratkennut, siirry seuraavaan ratkaisuvaihtoehtoon.

#### <span id="page-127-0"></span>**Ratkaisu 2: Varmista, että asiakirja mahtuu tuetulle paperikoolle**

**Ratkaisu:** Varmista, että tulostettavan sivun asettelu sopii tuotteen tukemaan paperikokoon.

#### **Tulosteen asettelun esikatselu**

- **1.** Lisää oikeankokoista paperia syöttölokeroon.
- **2.** Voit esikatsella tulostustyötä ennen työn lähettämistä tuotteeseen. Useimmissa ohjelmistosovelluksissa tämä tapahtuu napsauttamalla ensin **Tiedosto**-valikkoa ja sitten **Tulostuksen esikatselu** -vaihtoehtoa.
- **3.** Tarkista asiakirjan kuvat ja varmista, että nykyinen koko sopii tuotteen tulostusalueelle.
- **4.** Peruuta tulostustyö, jos kuvat eivät sovi sivun tulostettavalle alueelle.
- **Vihje** Joissakin sovelluksissa voit skaalata asiakirjan koon sopimaan valittuna olevaan paperikokoon. Voit myös skaalata asiakirjan koon tulostuksen **Ominaisuudet**-valintaikkunan avulla.

**Syy:** Tulostettava asiakirja on suurempi kuin syöttölokerossa oleva paperi.

Jos ongelma ei ratkennut, siirry seuraavaan ratkaisuvaihtoehtoon.

#### **Ratkaisu 3: Poista paperit ja aseta ne sitten uudelleen syöttölokeroon**

**Ratkaisu:** Jos paperi ei syöty oikein, asiakirjan osia voi rajautua pois.

Poista paperipino syöttölokerosta ja lisää sitten paperia. Siirrä paperipinon leveysohjaimia sisäänpäin, kunnes ne ovat paperipinon reunoja vasten.

Lisätietoja:

[Täysikokoisen paperin lisääminen](#page-26-0)

**Syy:** Paperi on ladattu väärin.

## **Tulostuksen aikana tulostimesta tuli tyhjä sivu**

Yritä ratkaista ongelma seuraavien ratkaisuvaihtoehtojen avulla. Ratkaisuvaihtoehdot on lueteltu järjestyksessä siten, että todennäköisin ratkaisu on ensimmäisenä. Jos ensimmäinen vaihtoehto ei ratkaise ongelmaa, kokeile muita vaihtoehtoja järjestyksessä, kunnes ongelma ratkeaa.

- Ratkaisu 1: Tarkista tulostuskasettien mustemäärä
- [Ratkaisu 2: Varmista, ettei asiakirjan lopussa ole tyhjää sivua](#page-128-0)
- [Ratkaisu 3: Lisää paperia syöttölokeroon.](#page-128-0)
- [Ratkaisu 4: Varmista, ettei tulostuskaseteissa ole suojateippiä](#page-128-0)

#### **Ratkaisu 1: Tarkista tulostuskasettien mustemäärä**

**Ratkaisu:** Tarkista tulostuskasettien arvioidut mustetasot.

<span id="page-128-0"></span>**Huomautus** Mustetasoa koskevat varoitukset ja mustemäärän ilmaisintoiminnot antavat vain likimääräistä tietoa musteen todellisesta määrästä. Kun tuote ilmoittaa musteen olevan vähissä, uusi tulostuskasetti kannattaa pitää saatavilla, jotta mahdolliset tulostusviiveet voidaan välttää. Tulostuskasetteja ei tarvitse vaihtaa uusiin ennen kuin tulostuslaadun heikkeneminen sitä edellyttää.

Jos tulostuskaseteissa on mustetta jäljellä mutta ongelmia ilmenee yhä, tulosta itsetestiraportti, jonka avulla voit määrittää mahdollisen tulostuskasettiongelman. Jos itsetestiraportissa näkyy ongelma, puhdista tulostuskasetit. Jos ongelma ei poistu, tulostuskasetit täytyy ehkä vaihtaa.

Lisätietoja tulostuskaseteista on kohdassa [Tulostuskasetin vianmääritys.](#page-99-0)

**Syy:** Jos tuotteesta tulee ulos tyhjä sivu, kun olit tulostamassa mustaa tekstiä, musta mustekasetti saattaa olla tyhjä..

Jos ongelma ei ratkennut, siirry seuraavaan ratkaisuvaihtoehtoon.

#### **Ratkaisu 2: Varmista, ettei asiakirjan lopussa ole tyhjää sivua**

**Ratkaisu:** Avaa asiakirjatiedosto sovelluksessa ja poista ylimääräiset sivut tai rivit asiakirjan lopusta.

**Syy:** Tulostetussa asiakirjassa on ylimääräinen tyhjä sivu.

Jos ongelma ei ratkennut, siirry seuraavaan ratkaisuvaihtoehtoon.

#### **Ratkaisu 3: Lisää paperia syöttölokeroon.**

**Ratkaisu:** Jos tuotteessa on vain muutama paperiarkki jäljellä, lisää paperia syöttölokeroon. Jos syöttölokerossa on paperia, poista paperit, tasaa paperipino tasaista alustaa vasten ja aseta paperit uudelleen syöttölokeroon.

Lisätietoja:

[Täysikokoisen paperin lisääminen](#page-26-0)

**Syy:** Tuotteen paperi on lopussa.

Jos ongelma ei ratkennut, siirry seuraavaan ratkaisuvaihtoehtoon.

#### **Ratkaisu 4: Varmista, ettei tulostuskaseteissa ole suojateippiä**

**Ratkaisu:** Tarkista tulostuskasetit. Kuparinväristen kosketuspintojen suojateippi on ehkä poistettu, mutta teippi saattaa edelleen peittää mustesuuttimia. Jos

<span id="page-129-0"></span>tulostuskasettien mustesuuttimien päällä on teippi, poista se varovasti. Älä kosketa mustesuuttimia tai kuparinvärisiä kosketuspintoja.

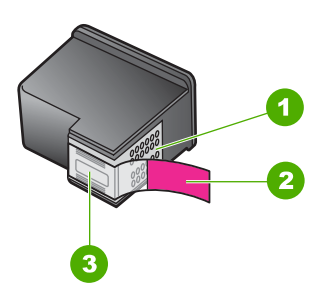

- 1 Kuparinväriset kosketuspinnat
- 2 Muovinauha, jossa on vaaleanpunainen repäisykieleke (täytyy irrottaa ennen asentamista)
- 3 Mustesuuttimet, suojattu muovinauhalla

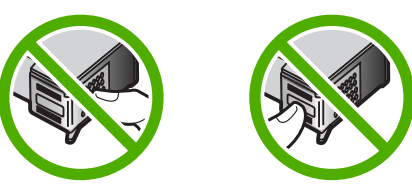

Lisätietoja:

[Tulostuskasettien vaihtaminen](#page-74-0)

**Syy:** Tulostuskasetin suojateippi on irrotettu vain osittain kasetista.

#### **Muste roiskuu HP All-in-One -laitteen sisään, kun tulostan valokuvaa**

**Ratkaisu:** Ennen kuin tulostat reunuksettomia kuvia, varmista, että olet lisännyt valokuvapaperia syöttölokeroon.

**Syy:** Reunuksettomien kuvien tulostaminen edellyttää, että syöttölokeroon on lisätty valokuvapaperia. Käytössä on väärä paperikoko.

# **Kopiotoimintojen vianmääritys**

Tässä osassa käsitellään seuraavien kopiointiongelmien ratkaisemista:

- [Kun yritän kopioida, mitään ei tapahdu](#page-130-0)
- [Osia alkuperäiskappaleesta ei tulostu, tai ne leikkautuvat pois](#page-131-0)
- [Tuloste näkyy sivulla suurennettuna](#page-132-0)
- [Tuloste on tyhjä](#page-132-0)
- [Reunattoman kopion reunoilla on valkoista paperia](#page-133-0)

# <span id="page-130-0"></span>**Kun yritän kopioida, mitään ei tapahdu**

Yritä ratkaista ongelma seuraavien ratkaisuvaihtoehtojen avulla. Ratkaisuvaihtoehdot on lueteltu järjestyksessä siten, että todennäköisin ratkaisu on ensimmäisenä. Jos ensimmäinen vaihtoehto ei ratkaise ongelmaa, kokeile muita vaihtoehtoja järjestyksessä, kunnes ongelma ratkeaa.

- Ratkaisu 1: Varmista, että tuotteen virta on kytketty
- Ratkaisu 2: Varmista, että alkuperäiskappale on asetettu oikein lasille
- Ratkaisu 3: Odota, kunnes tuote on suorittanut muut tehtävät loppuun
- [Ratkaisu 4: Varmista, että tuote tunnistaa lisätyt paperit](#page-131-0)
- [Ratkaisu 5: Varmista, ettei tulostimessa ole paperitukosta](#page-131-0)

#### **Ratkaisu 1: Varmista, että tuotteen virta on kytketty**

**Ratkaisu:** Tarkista tuotteesta löytyvä **Virta**-painike. Jos sen valo ei pala, tuote ei ole käynnissä. Varmista, että virtajohto on liitetty oikein tuotteeseen ja virtapistorasiaan. Käynnistä tuote painamalla **Virta**-painiketta.

**Syy:** Tuotteeseen ei ollut kytketty virtaa.

Jos ongelma ei ratkennut, siirry seuraavaan ratkaisuvaihtoehtoon.

## **Ratkaisu 2: Varmista, että alkuperäiskappale on asetettu oikein lasille**

**Ratkaisu:** Pane alkuperäiskappale tulostettava puoli alaspäin laitteen lasin oikeaan etukulmaan.

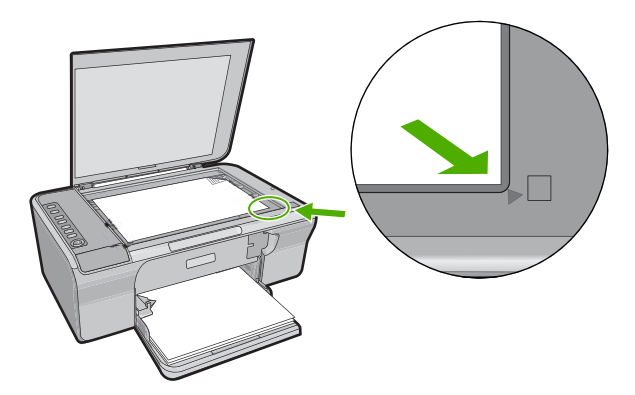

**Syy:** Alkuperäiskappale oli asetettu väärin lasille.

Jos ongelma ei ratkennut, siirry seuraavaan ratkaisuvaihtoehtoon.

## **Ratkaisu 3: Odota, kunnes tuote on suorittanut muut tehtävät loppuun**

**Ratkaisu:** Tarkista **Virta**-valo. Jos se vilkkuu, tuote on varattu.

Jos tuote tekee toista toimintoa, kuten tulostusta tai skannausta, kopiointia lykätään, kunnes tuote on saanut nykyisen työn valmiiksi.

<span id="page-131-0"></span>**Syy:** Tuote suorittaa toista tehtävää.

Jos ongelma ei ratkennut, siirry seuraavaan ratkaisuvaihtoehtoon.

## **Ratkaisu 4: Varmista, että tuote tunnistaa lisätyt paperit**

**Ratkaisu:** Älä kopioi tuotteella kirjekuoria tai muita paperityyppejä, joita tuote ei tue.

#### **Aiheeseen liittyvää**

[Suositeltujen paperityyppien valitseminen tulostamista ja kopioimista varten](#page-24-0)

**Syy:** Tuote ei tunnista paperityyppiä.

Jos ongelma ei ratkennut, siirry seuraavaan ratkaisuvaihtoehtoon.

#### **Ratkaisu 5: Varmista, ettei tulostimessa ole paperitukosta**

**Ratkaisu:** Poista paperitukos.

Lisätietoja:

[Paperitukosten poistaminen](#page-96-0)

**Syy:** Tuotteessa oli paperitukos.

## **Osia alkuperäiskappaleesta ei tulostu, tai ne leikkautuvat pois**

Yritä ratkaista ongelma seuraavien ratkaisuvaihtoehtojen avulla. Ratkaisuvaihtoehdot on lueteltu järjestyksessä siten, että todennäköisin ratkaisu on ensimmäisenä. Jos ensimmäinen vaihtoehto ei ratkaise ongelmaa, kokeile muita vaihtoehtoja järjestyksessä, kunnes ongelma ratkeaa.

- Ratkaisu 1: Aseta alkuperäiskappale oikein lasille
- [Ratkaisu 2: Puhdista skannerin lasi](#page-132-0)

#### **Ratkaisu 1: Aseta alkuperäiskappale oikein lasille**

**Ratkaisu:** Pane alkuperäiskappale tulostettava puoli alaspäin laitteen lasin oikeaan etukulmaan.

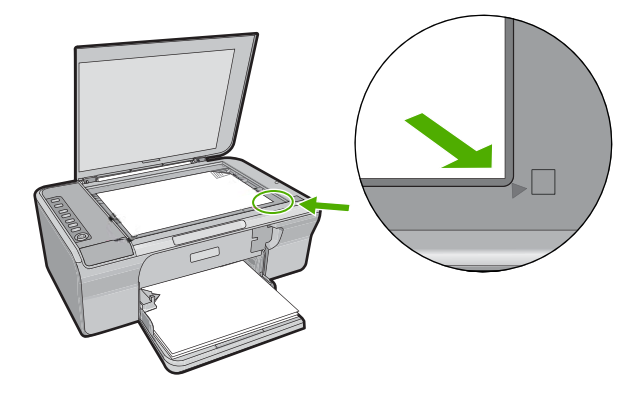

<span id="page-132-0"></span>**Syy:** Alkuperäiskappale oli asetettu väärin lasille.

Jos ongelma ei ratkennut, siirry seuraavaan ratkaisuvaihtoehtoon.

## **Ratkaisu 2: Puhdista skannerin lasi**

**Ratkaisu:** Puhdista skannerin lasi ja tarkista, ettei siihen ole tarttunut vieraita aineita.

Lisätietoja on kohdassa [Lasin puhdistaminen.](#page-69-0)

**Syy:** Skannerin lasi oli likainen, minkä takia tuote sisällyttää kopioon asiakirjaa suuremman alueen.

#### **Tuloste näkyy sivulla suurennettuna**

**Ratkaisu:** Tarkista, että kopiointiasetukset on määritetty oikein. Jos ongelma ei poistu, lasilla tai kannessa voi olla likaa. Tämän takia tuote tunnistaa ehkä vain osan kuvasta. Katkaise tuotteen virta, irrota virtajohto ja pyyhi lasi ja kannen alapuoli pehmeällä kankaalla.

Lisätietoja:

- [Kannen alustan puhdistaminen](#page-70-0)
- [Lasin puhdistaminen](#page-69-0)
- **Syy:** Tuote tunnisti vain osan kuvasta, koska lasin päällä on pölyä tai likaa.

## **Tuloste on tyhjä**

Yritä ratkaista ongelma seuraavien ratkaisuvaihtoehtojen avulla. Ratkaisuvaihtoehdot on lueteltu järjestyksessä siten, että todennäköisin ratkaisu on ensimmäisenä. Jos ensimmäinen vaihtoehto ei ratkaise ongelmaa, kokeile muita vaihtoehtoja järjestyksessä, kunnes ongelma ratkeaa.

- [Ratkaisu 1: Aseta alkuperäiskappale oikein lasille](#page-133-0)
- [Ratkaisu 2: Tarkista tulostuskasettien mustemäärä](#page-133-0)

### <span id="page-133-0"></span>**Ratkaisu 1: Aseta alkuperäiskappale oikein lasille**

**Ratkaisu:** Pane alkuperäiskappale tulostettava puoli alaspäin laitteen lasin oikeaan etukulmaan.

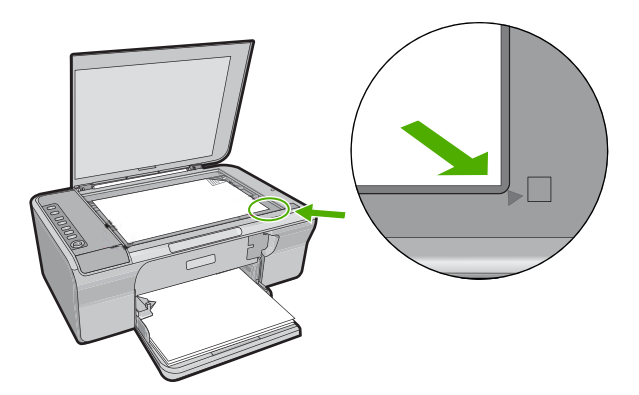

**Syy:** Alkuperäiskappale oli asetettu väärin lasille. Jos ongelma ei ratkennut, siirry seuraavaan ratkaisuvaihtoehtoon.

### **Ratkaisu 2: Tarkista tulostuskasettien mustemäärä**

**Ratkaisu:** Tarkista tulostuskasettien arvioidut mustetasot.

**Huomautus** Mustetasoa koskevat varoitukset ja mustemäärän ilmaisintoiminnot antavat vain likimääräistä tietoa musteen todellisesta määrästä. Kun tuote ilmoittaa musteen olevan vähissä, uusi tulostuskasetti kannattaa pitää saatavilla, jotta mahdolliset tulostusviiveet voidaan välttää. Tulostuskasetteja ei tarvitse vaihtaa uusiin ennen kuin tulostuslaadun heikkeneminen sitä edellyttää.

Jos tulostuskaseteissa on mustetta jäljellä mutta ongelmia ilmenee yhä, tulosta itsetestiraportti, jonka avulla voit määrittää mahdollisen tulostuskasettiongelman. Jos itsetestiraportissa näkyy ongelma, puhdista tulostuskasetit. Jos ongelma ei poistu, tulostuskasetit täytyy ehkä vaihtaa.

Lisätietoja tulostuskaseteista on kohdassa [Tulostuskasetin vianmääritys.](#page-99-0)

**Syy:** Tulostuskasetit täytyy puhdistaa, tai mustetta ei ollut riittävästi.

## **Reunattoman kopion reunoilla on valkoista paperia**

Yritä ratkaista ongelma seuraavien ratkaisuvaihtoehtojen avulla. Ratkaisuvaihtoehdot on lueteltu järjestyksessä siten, että todennäköisin ratkaisu on ensimmäisenä. Jos ensimmäinen vaihtoehto ei ratkaise ongelmaa, kokeile muita vaihtoehtoja järjestyksessä, kunnes ongelma ratkeaa.

- [Ratkaisu 1: Muuta kuvan kokoa](#page-134-0)
- [Ratkaisu 2: Käytä valokuvapaperia](#page-134-0)

#### <span id="page-134-0"></span>**Ratkaisu 1: Muuta kuvan kokoa**

**Ratkaisu:** Kun hyvin pienestä alkuperäiskappaleesta tehdään reunaton kopio, tuote käyttää enimmäissuurennusta. Tällöin reunoihin saattaa jäädä valkoista. (Enimmäissuurennoksen prosenttiluku vaihtelee malleittain.)

Alkuperäiskappaleen pienin mahdollinen koko vaihtelee sen mukaan, minkä kokoinen reunaton kopio yritetään tehdä. Esimerkiksi passikuvaa ei voida suurentaa niin, että siitä tehtäisiin Letter-kokoinen reunaton kopio.

Jos haluat tehdä hyvin pienestä alkuperäiskappaleesta reunattoman kopion, skannaa alkuperäiskappale tietokoneeseen, muuta kuvan kokoa ja tulosta sitten suurennetusta kuvasta reunaton kopio.

**Syy:** Reunattomana kopioitavan alkuperäiskappaleen koko on hyvin pieni.

Jos ongelma ei ratkennut, siirry seuraavaan ratkaisuvaihtoehtoon.

#### **Ratkaisu 2: Käytä valokuvapaperia**

**Ratkaisu:** Reunattomien kopioiden tekemiseen tarvitaan valokuvapaperia.

**Syy:** Yrität tehdä reunatonta kopiota käyttämättä valokuvapaperia.

# **Skannauksen vianmääritys**

Tässä osassa on seuraavien skannausongelmien ratkaisuohjeita:

- Skannaus keskeytyy
- Skannaus epäonnistuu
- [Skannattu kuva ei näy](#page-137-0)
- [Skannattu kuva on rajautunut väärin](#page-137-0)
- [Skannatun kuvan sivun asettelu on väärä](#page-137-0)
- [Tekstin muoto on väärä](#page-137-0)
- [Skannatussa kuvassa on pisteviivoja tekstin sijasta](#page-137-0)
- [Teksti näkyy väärin, tai tekstiä puuttuu](#page-138-0)

### **Skannaus keskeytyy**

**Ratkaisu:** Katkaise tietokoneesta virta ja kytke se sitten uudelleen.

Jos ongelma ei ratkea, yritä skannausta muuttamalla tarkkuus pienemmäksi ohjelmistossa.

**Syy:** Tietokoneen resurssit eivät ehkä riittäneet.

## **Skannaus epäonnistuu**

Yritä ratkaista ongelma seuraavien ratkaisuvaihtoehtojen avulla. Ratkaisuvaihtoehdot on lueteltu järjestyksessä siten, että todennäköisin ratkaisu on ensimmäisenä. Jos

ensimmäinen vaihtoehto ei ratkaise ongelmaa, kokeile muita vaihtoehtoja järjestyksessä, kunnes ongelma ratkeaa.

- Ratkaisu 1: Varmista, että tietokoneeseen on kytketty virta
- Ratkaisu 2: Varmista, että tietokone on yhdistetty tuotteeseen USB-kaapelilla
- Ratkaisu 3: Varmista, että HP Photosmart -ohjelmisto on asennettu tietokoneeseen
- Ratkaisu 4: Varmista, että HP Photosmart -ohjelmisto on käynnissä tietokoneessa
- [Ratkaisu 5: Varmista, että tietokoneessasi on tarpeeksi muistia](#page-136-0)

#### **Ratkaisu 1: Varmista, että tietokoneeseen on kytketty virta**

**Ratkaisu:** Käynnistä tietokone.

**Syy:** Tietokone ei ole käynnissä.

Jos ongelma ei ratkennut, siirry seuraavaan ratkaisuvaihtoehtoon.

#### **Ratkaisu 2: Varmista, että tietokone on yhdistetty tuotteeseen USB-kaapelilla**

**Ratkaisu:** Liitä tietokone tuotteeseen normaalilla USB-kaapelilla.

Lisätietoja on asennusoppaassa.

**Syy:** Tietokonetta ei ole liitetty tuotteeseen USB-kaapelilla.

Jos ongelma ei ratkennut, siirry seuraavaan ratkaisuvaihtoehtoon.

#### **Ratkaisu 3: Varmista, että HP Photosmart -ohjelmisto on asennettu tietokoneeseen**

**Ratkaisu:** Aseta tuotteen asennus-CD-levy levyasemaan ja asenna ohjelmisto.

Lisätietoja on asennusoppaassa.

**Syy:** HP Photosmart -ohjelmistoa ei ole asennettu tietokoneeseen.

Jos ongelma ei ratkennut, siirry seuraavaan ratkaisuvaihtoehtoon.

#### **Ratkaisu 4: Varmista, että HP Photosmart -ohjelmisto on käynnissä tietokoneessa**

**Ratkaisu:** Avaa tuotteen mukana toimitettu ohjelmisto ja yritä skannausta uudelleen.

**Huomautus** Jos haluat tarkistaa, onko ohjelma käynnissä, napsauta hiiren kakkospainikkeella Windowsin tehtäväpalkin ilmaisinalueessa olevaa **HP Digital Imaging Monitor** -kuvaketta. Valitse laite luettelosta ja valitse **Näytä tila**.

<span id="page-136-0"></span>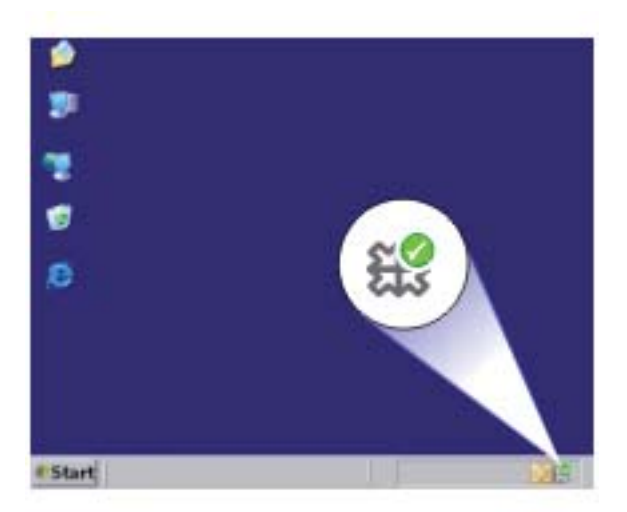

**Syy:** HP Photosmart -ohjelmisto ei ole käynnissä tietokoneessasi.

Jos ongelma ei ratkennut, siirry seuraavaan ratkaisuvaihtoehtoon.

## **Ratkaisu 5: Varmista, että tietokoneessasi on tarpeeksi muistia**

**Ratkaisu:** Sulje kaikki sovellukset, jotka eivät ole käytössä. Sulje myös taustalla suoritettavat sovellukset, kuten näytönsäästäjät ja virustarkistusohjelmat. Jos suljet virustarkistusohjelman, muista käynnistää se uudelleen skannauksen jälkeen.

Jos tämä virhe esiintyy usein ja myös muita sovelluksia käytettäessä esiintyy muistiongelmia, tietokoneeseen täytyy ehkä lisätä muistia. Lisätietoja on tietokoneen mukana toimitetussa käyttöoppaassa.

**Syy:** Tietokoneessa on käynnissä liian monta sovellusta. Nämä sovellukset varaavat tietokoneen muistia.

#### <span id="page-137-0"></span>**Skannattu kuva ei näy**

**Ratkaisu:** Pane alkuperäiskappale tulostettava puoli alaspäin laitteen lasin oikeaan etukulmaan.

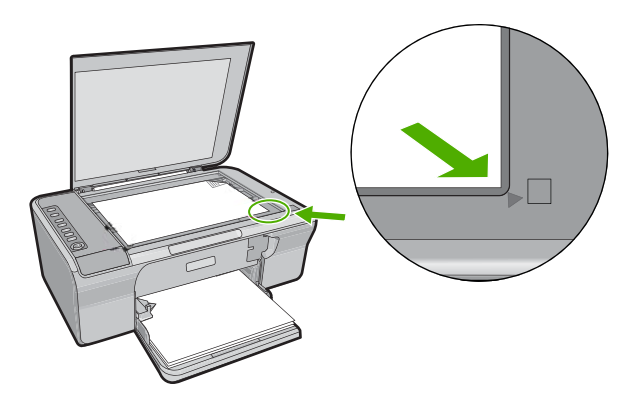

**Syy:** Alkuperäiskappale oli asetettu väärin lasille.

#### **Skannattu kuva on rajautunut väärin**

**Ratkaisu:** Ohjelmiston automaattirajaustoiminto rajaa pois kaiken, joka ei kuulu pääkuvaan. Joskus automaattinen rajaus ei ole halutun kaltainen. Poista tällöin automaattinen rajaustoiminto käytöstä ohjelmistossa ja rajaa skannattu kuva manuaalisesti tai jätä se kokonaan rajaamatta.

**Syy:** Ohjelmisto oli määritetty rajaamaan skannattavat kuvat automaattisesti.

#### **Skannatun kuvan sivun asettelu on väärä**

**Ratkaisu:** Voit säilyttää sivun asettelun poistamalla automaattisen rajauksen käytöstä ohjelmistosta.

**Syy:** Ohjelmiston automaattirajaustoiminto oli muuttamassa sivun asettelua.

#### **Tekstin muoto on väärä**

**Ratkaisu:** Joillakin sovelluksilla ei voi käsitellä kehyksiä sisältävää tekstiä. Kehystetty teksti on yksi ohjelmiston skannausasetuksista. Sen avulla voit säilyttää monimutkaisia asetteluja, kuten tiedotteiden useita sarakkeita, sijoittamalla tekstin kehyksiin (ruutuihin) kohdesovelluksessa. Valitse ohjelmistossa oikea muoto niin, että skannatun tekstin asettelu ja muotoilu säilyvät.

**Syy:** Asiakirjan skannausasetukset olivat virheelliset.

#### **Skannatussa kuvassa on pisteviivoja tekstin sijasta**

**Ratkaisu:** Tee alkuperäisestä asiakirjasta mustavalkoinen kopio ja skannaa se.

<span id="page-138-0"></span>**Syy:** Jos skannaat muokattavan tekstin ja käytit **Teksti**-kuvatyyppiä, skanneri ei ehkä tunnista väritekstiä. **Teksti**-kuvatyypin skannaustarkkuus on 300 x 300 dpi mustavalkoisena.

Jos skannaat alkuperäistä asiakirjaa, jossa tekstin ympärillä on piirroksia tai kuvia, skanneri ei ehkä tunnista tekstiä.

## **Teksti näkyy väärin, tai tekstiä puuttuu**

Yritä ratkaista ongelma seuraavien ratkaisuvaihtoehtojen avulla. Ratkaisuvaihtoehdot on lueteltu järjestyksessä siten, että todennäköisin ratkaisu on ensimmäisenä. Jos ensimmäinen vaihtoehto ei ratkaise ongelmaa, kokeile muita vaihtoehtoja järjestyksessä, kunnes ongelma ratkeaa.

- Ratkaisu 1: Varmista, että kirkkaus on säädetty ohjelmistossa oikein
- Ratkaisu 2: Varmista, että lasi ja asiakirjakannen alapuoli ovat puhtaat
- Ratkaisu 3: Varmista, että skannausasetuksissa on valittu oikea OCR (Optical Character Recognition, optinen merkintunnistus) -kieli

## **Ratkaisu 1: Varmista, että kirkkaus on säädetty ohjelmistossa oikein**

**Ratkaisu:** Säädä kirkkautta ohjelmistossa ja skannaa alkuperäinen asiakirja uudelleen.

## **Kirkkauden säätäminen**

- **1.** Valitse **HP Scanning** -ikkunan **Basic** (Perusasetukset) -valikosta tai **Tools** (Työkalut) -paneelista **Lighten/Darken** (Vaalenna/Tummenna).
- **2.** Säädä kirkkausasetusta.
- **Syy:** Kirkkaus oli säädetty ohjelmistossa väärin.

Jos ongelma ei ratkennut, siirry seuraavaan ratkaisuvaihtoehtoon.

## **Ratkaisu 2: Varmista, että lasi ja asiakirjakannen alapuoli ovat puhtaat**

**Ratkaisu:** Katkaise tuotteen virta, irrota virtajohto ja pyyhi lasi ja kannen alapuoli pehmeällä kankaalla.

Lisätietoja:

- [Kannen alustan puhdistaminen](#page-70-0)
- [Lasin puhdistaminen](#page-69-0)

**Syy:** Lasi ja asiakirjakannen alapuoli olivat likaiset.

Jos ongelma ei ratkennut, siirry seuraavaan ratkaisuvaihtoehtoon.

**Ratkaisu 3: Varmista, että skannausasetuksissa on valittu oikea OCR (Optical Character Recognition, optinen merkintunnistus) -kieli**

**Ratkaisu:** Valitse ohjelmistosta oikea OCR-kieli.

**Huomautus** Jos käytössäsi on HP Photosmart -ohjelmisto, optisen tekstintunnistuksen (OCR) ohjelmistoa ei välttämättä ole asennettu tietokoneeseesi. Ennen OCR-ohjelmiston asennusta ohjelmistolevy on asetettava uudelleen levyasemaan. Valitse **Mukautettu**asennusvaihtoehdoista **OCR**.

Readiris-ohjelmiston tai käyttämäsi muun tekstintunnistusohjelmiston mukana toimitetussa käyttöoppaassa on tietoja **OCR-kielen** valinnasta.

**Syy:** Skannausasetuksissa on valittu väärä OCR (Optical Character Recognition, optinen merkintunnistus) -kieli.

OCR-kieli ilmoittaa ohjelmistolle, miten alkuperäisen kuvan merkit tulkitaan. Jos OCR-kieli ei vastaa alkuperäisen asiakirjan kieltä, skannattu teksti voi olla käsittämätöntä.

# **Virheet**

Jos tuotteessa on virhe, tuotteen valot voivat vilkkua tai tietokoneen näyttöön voi tulla virheilmoitus.

Tässä osassa käsitellään seuraavia aiheita:

- Vilkkuvat valot
- [Tuotteen ilmoitukset](#page-143-0)
- [Tiedostoihin liittyvät virheilmoitukset](#page-179-0)
- [Yleiset käyttäjiin liittyvät virheilmoitukset](#page-180-0)
- [Paperiin liittyvät virheilmoitukset](#page-182-0)
- [Virransaantiin ja yhteyksiin liittyvät virheilmoitukset](#page-187-0)
- [Tulostuskasettiin liittyvät virheilmoitukset](#page-190-0)

## **Vilkkuvat valot**

Tuotteen valot ilmoittavat erilaisista virhetilanteista vilkkumalla tietyllä tavalla. Seuraavan taulukon tietojen avulla voit ratkaista virhetilanteita sen mukaan, mitkä tuotteen valot vilkkuvat.

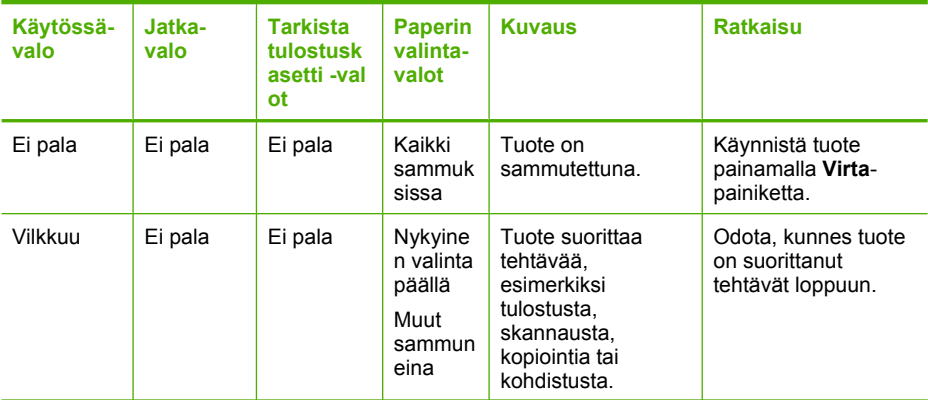

#### (jatkoa)

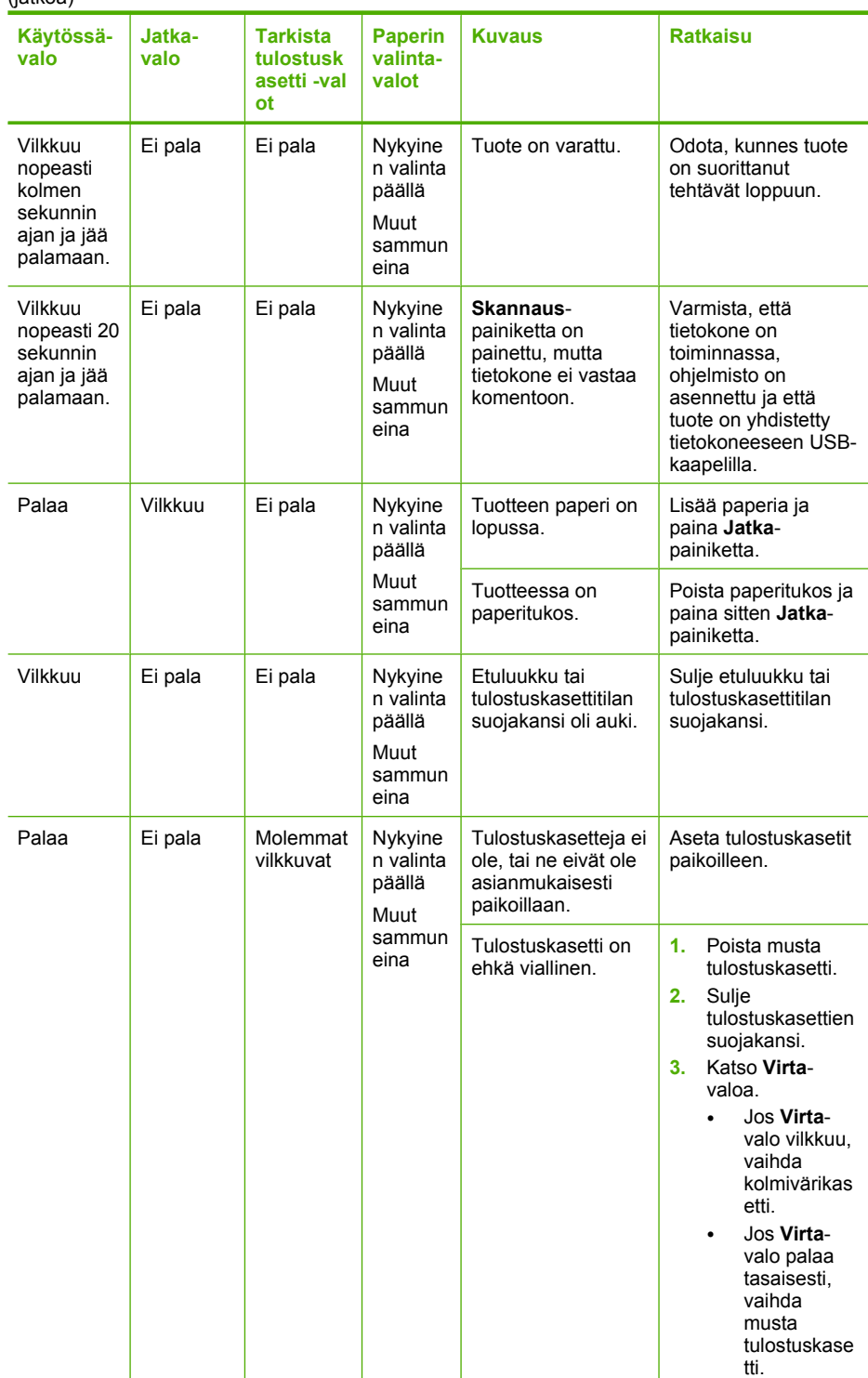

(jatkoa)

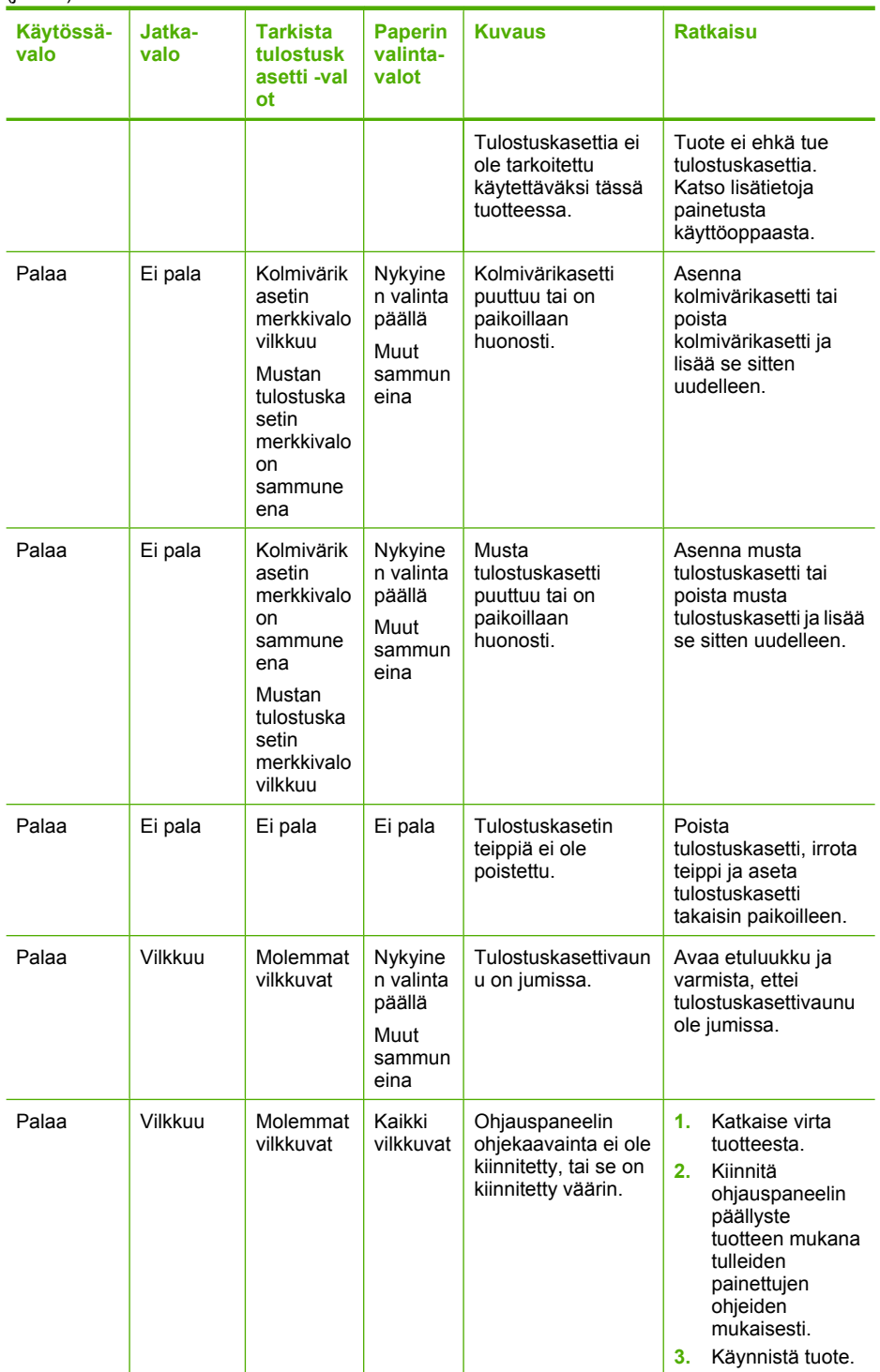

Vianmääritys **Vianmääritys**

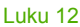

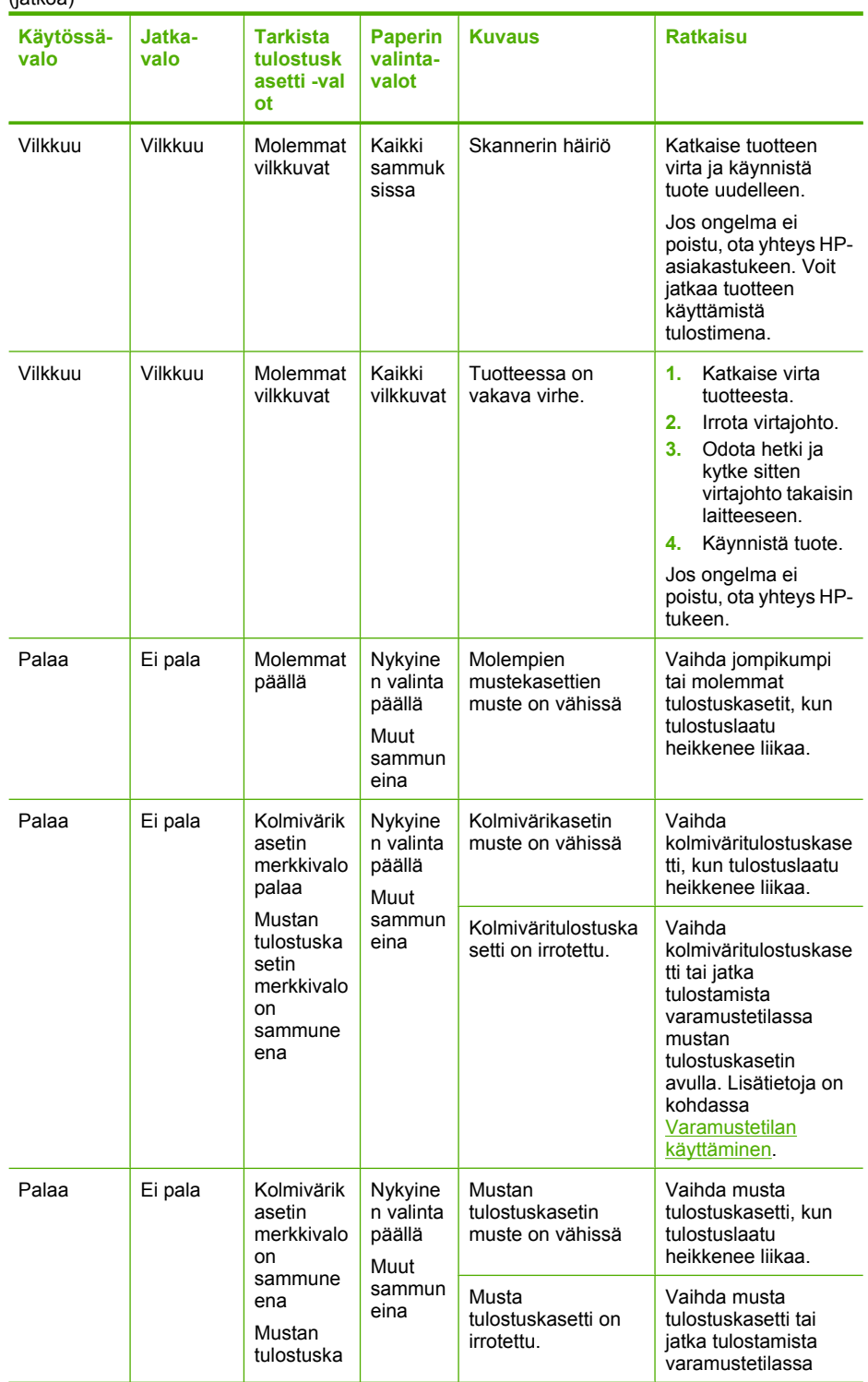

#### <span id="page-143-0"></span>(jatkoa)

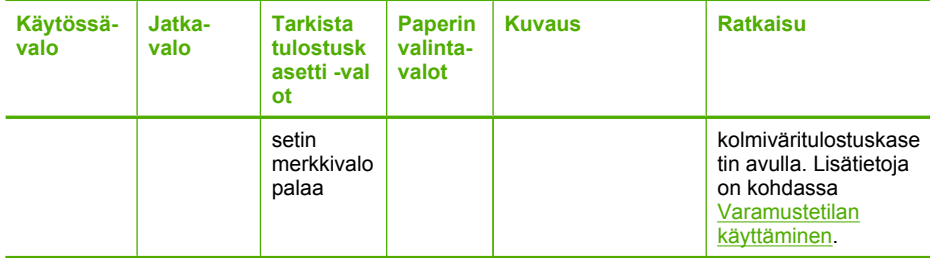

## **Tuotteen ilmoitukset**

Seuraavassa on luettelo tuotetta koskevista virheilmoituksista:

- Luukku auki
- Väärä laiteohjelmiston versio
- [Mekanismihäiriö](#page-144-0)
- [Muisti on täynnä](#page-144-0)
- [Skannausvirheet](#page-145-0)
- [Tulostaminen ei onnistu](#page-159-0)
- [Tuote saattaa olla väärin asennettu](#page-165-0)
- [Tuotetta ei löydetty](#page-169-0)
- [Tuote ei löytänyt käytettävissä olevia skannauskohteita](#page-173-0)
- [Pakollista ohjelmiston osaa ei löytynyt, tai se oli väärin asennettu](#page-174-0)
- [Virhe tuotteen ja tietokoneen välisessä yhteydessä](#page-175-0)

## **Luukku auki**

**Ratkaisu:** Sulje etuluukku tai tulostuskasettitilan luukku.

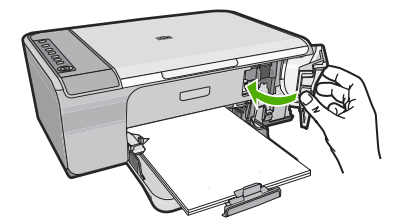

**Syy:** Etuluukku tai tulostuskasettitilan luukku oli auki.

## **Väärä laiteohjelmiston versio**

**Ratkaisu:** Saat tuki- ja takuutietoja HP:n Web-sivustosta osoitteessa [www.hp.com/](http://h20180.www2.hp.com/apps/Nav?h_pagetype=S-001&h_lang=fi&h_cc=fi&h_product=3390942&h_page=hpcom&h_client=s-h-m002-1) [support](http://h20180.www2.hp.com/apps/Nav?h_pagetype=S-001&h_lang=fi&h_cc=fi&h_product=3390942&h_page=hpcom&h_client=s-h-m002-1). Valitse tarvittaessa maa tai alue ja katso sitten teknisen tuen tietoja valitsemalla **Yhteystiedot**.

**Syy:** Tuotteen ohjelmistoversio ei vastaa tietokoneen ohjelmaversiota.
# **Mekanismihäiriö**

Yritä ratkaista ongelma seuraavien ratkaisuvaihtoehtojen avulla. Ratkaisuvaihtoehdot on lueteltu järjestyksessä siten, että todennäköisin ratkaisu on ensimmäisenä. Jos ensimmäinen vaihtoehto ei ratkaise ongelmaa, kokeile muita vaihtoehtoja järjestyksessä, kunnes ongelma ratkeaa.

- Ratkaisu 1: Varmista, ettei tulostimessa ole paperitukosta
- Ratkaisu 2: Varmista, ettei tulostuskasetin vaunu ole tukossa

### **Ratkaisu 1: Varmista, ettei tulostimessa ole paperitukosta**

**Ratkaisu:** Poista paperitukos.

Lisätietoja:

[Paperitukosten poistaminen](#page-96-0)

**Syy:** Tuotteessa oli paperitukos.

Jos ongelma ei ratkennut, siirry seuraavaan ratkaisuvaihtoehtoon.

### **Ratkaisu 2: Varmista, ettei tulostuskasetin vaunu ole tukossa**

**Ratkaisu:** Katkaise virta tuotteesta. Laske syöttölokero, avaa etuluukku, poista tulostuskasettien liikkumista estävät esineet (myös mahdollinen pakkausmateriaali) ja käynnistä sitten tuote.

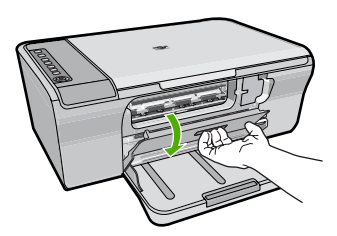

Lisätietoja:

[Tulostuskasettien suojakansi on jumissa](#page-192-0)

**Syy:** Tulostuskasettien vaunu oli jumissa.

## **Muisti on täynnä**

**Ratkaisu:** Yritä tehdä kerrallaan pienempi määrä kopioita.

**Syy:** Tuotteen muisti ei riitä asiakirjan kopioimiseen.

#### **Skannausvirheet**

Lue tämän kohdan ohjeet, jos jokin seuraavista virheistä tapahtuu:

- Virhe skannauslaitteen ja tietokoneen välisessä yhteydessä Varmista, että skannauslaite on kytketty oikein ja yritä sitten uudelleen.
- Skannauslaitetta ei voitu alustaa.
- Skannauslaitetta ei löytynyt.
- Sisäinen virhe.
- Tietokone ei voi muodostaa yhteyttä skannauslaitteeseen.
- **Huomautus** Ennen kuin aloitat vianmäärityksen, ota tuotteella kopio. Näin varmistat, että laitteisto toimii oikein. Jos kopiointi ei onnistu, lisää vianmääritystietoja on kohdassa [Laitteiston asennuksen vianmääritys](#page-87-0).

Kokeile molempia seuraavia tapoja erikseen: Yritä skannausta uudelleen aina suorittettuasi yhden ratkaisun vaiheet. Jos tuote ei vieläkään toimi, siirry seuraavaan ratkaisuun.

- Ratkaisu 1: Poista ohjelmisto ja asenna se uudelleen
- [Ratkaisu 2: Päivitä Windows-käyttöjärjestelmän Laitehallinta](#page-146-0)
- [Ratkaisu 3: Tarkista Digital Imaging Monitor -ohjelma](#page-147-0)
- [Ratkaisu 4: Tarkista tuotteen tila](#page-147-0)
- [Ratkaisu 5: Tarkista virtalähde](#page-148-0)
- [Ratkaisu 6: Tarkista USB-kaapelin liitäntä](#page-149-0)
- [Ratkaisu 7: Skannaa Windows Image Architecture \(WIA\) -ominaisuuden avulla](#page-150-0)
- [Ratkaisu 8: Poista Lexbces-palvelu käytöstä](#page-150-0)
- [Ratkaisu 9: Aja skannauksen vianmääritysohjelma](#page-153-0)
- [Ratkaisu 10: Asenna korjaustiedosto](#page-153-0)
- [Ratkaisu 11: Tarkista USB-piirilevysarja ja USB-ohjain](#page-154-0)
- [Ratkaisu 12: Poista ohjelmisto ja käynnistä tuote uudelleen](#page-157-0)

#### **Ratkaisu 1: Poista ohjelmisto ja asenna se uudelleen**

**Ratkaisu:** Tarkista, että ohjelma on oikein asennettu. Avaa HP:n ratkaisukeskus ja tarkista, että kaikki kuvakkeet ja painikkeet ovat paikoillaan.

Asennus ei ehkä ole valmis, jos tuotteeseen liittyvät kuvakkeet ja painikkeet (kuten **Kopioi**-painike) eivät tule näkyviin. Ohjelmisto on ehkä poistettava ja asennettava uudelleen. Pelkästään sovellustiedostojen poistaminen kiintolevyltä ei riitä. Varmista, että poistat asennuksen asianmukaisesti käyttämällä ohjelmiston poisto-ohjelmaa.

#### **Ohjelman poistaminen Windows-käyttöjärjestelmästä**

**Huomautus** Toimi näin, jos **Poista asennus**-vaihtoehto ei ole käytettävissä Windowsin Käynnistä-valikossa (**Ohjelmat** tai **Kaikki ohjelmat** - **HP** - **Deskjet F4200 All-in-One series** - **Poista asennus**).

- <span id="page-146-0"></span>**1.** Avaa Windowsin ohjauspaneeli ja kaksoisnapsauta **Lisää tai poista sovelluksia** -kuvaketta.
	- **Huomautus** Ohjauspaneelin avaamistapa vaihtelee käyttöjärjestelmän mukaan. Jos et ole varma kuinka ohjauspaneeli avataan, kannattaa etsiä lisätietoja Windowsin ohjeesta.
- **2.** Valitse **HP Deskjet All-in-One -ajuriohjelmisto** ja valitse sitten **Muuta/poista**. Noudata näytön ohjeita.
- **3.** Irrota tuotteen kaapeli tietokoneesta.
- **4.** Käynnistä tietokone uudelleen.
	- **Huomautus** On tärkeää, että irrotat tuotteen, ennen kuin käynnistät tietokoneen uudelleen. Älä liitä tuotetta tietokoneeseen, ennen kuin olet asentanut ohjelmiston uudelleen.
- **5.** Aseta tuotteen CD-levy tietokoneen CD-asemaan ja käynnistä asennusohjelma.
- **6.** Noudata näyttöön tulevia ohjeita ja tuotteen mukana toimitetun asennusoppaan ohjeita.

Kokeile skannausta, kun olet asentanut ohjelmiston uudelleen.

**Syy:** Ohjelmiston asennus oli vajaa.

Jos ongelma ei ratkennut, siirry seuraavaan ratkaisuvaihtoehtoon.

# **Ratkaisu 2: Päivitä Windows-käyttöjärjestelmän Laitehallinta**

**Ratkaisu:** Päivitä Windows-käyttöjärjestelmän Laitehallinta.

## **Windows-käyttöjärjestelmän Laitehallinnan päivittäminen**

- **1.** Valitse Windowsin tehtäväpalkista **Käynnistä**, napsauta hiiren kakkospainikkeella valitse **Oma tietokone** -vaihtoehtoa ja valitse sitten **Ominaisuudet**.
- **2.** Valitse **Laitteisto**-välilehti ja sitten **Laitehallinta**.
- **3.** Kaksoisnapsauta kohtaa **USB-ohjaimet**.
- **4.** Napsauta **USB Composite Device** -kohtaa ja valitse sitten valikosta vaihtoehdot **Toiminto** ja **Poista asennus**. Jos näyttöön tulee vahvistuspyyntö, vahvista poisto.
- **5.** Irrota USB-kaapeli tuotteesta.
- **6.** Odota muutama sekunti ja kiinnitä kaapeli sitten uudelleen. Tämän pitäisi käynnistää Windows-käyttöjärjestelmän laitetunnistuksen (Plug and Play). Näyttöön saattaa tulla **Uusi laite löydetty** -ruutu.
- **7.** Napsauta **Seuraava**-painiketta kaikissa ohjatun USB-yhdistelmälaitteen asennustoiminnon valikoissa.
- **8.** Viimeistele asennus valitsemalla **Valmis**.
- **9.** Kokeile skannausta uudelleen.
- **10.** Jos ongelma ei ratkennut, yritä kytkeä tuote tietokoneeseen jollakin toisella USBkaapelilla.

<span id="page-147-0"></span>**Syy:** Tämän virheen aiheuttivat yhteysongelmat tuotteen ja USB-ohjaimen välillä. Virhe voi johtua keskeneräisestä asennuksesta, yli 3 metriä pitkästä USB-kaapelista tai viallisesta USB-kaapelista.

Jos ongelma ei ratkennut, siirry seuraavaan ratkaisuvaihtoehtoon.

#### **Ratkaisu 3: Tarkista Digital Imaging Monitor -ohjelma**

**Ratkaisu:** Varmista, että **Digital Imaging Monitor** on käynnissä.

#### **Tarkista, että Digital Imaging Monitor -ohjelma on käynnissä.**

**1.** Paikallista **Digital Imaging Monitor** -ohjelman kuvake kellon läheltä näytön oikeasta alalaidasta.

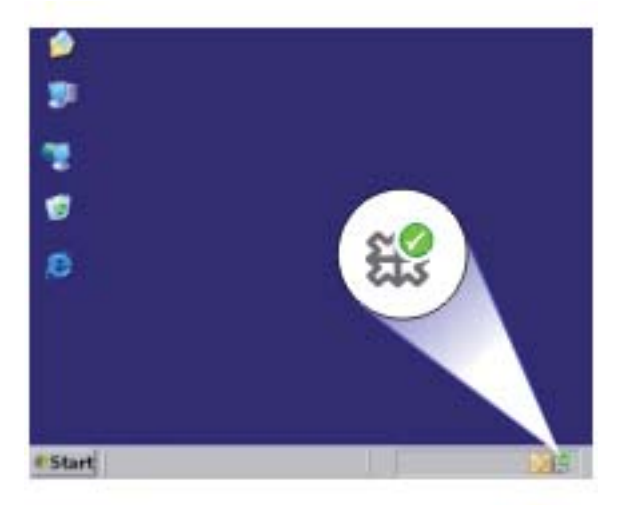

- **2.** Jos **Digital Imaging Monitor** -kuvaketta ei löydy, käynnistä tietokone uudelleen.
- **3.** Yritä skannausta uudelleen, kun tietokone on käynnistynyt.

**Syy: Digital Imaging Monitor** ei ollut käynnissä.

Jos ongelma ei ratkennut, siirry seuraavaan ratkaisuvaihtoehtoon.

# **Ratkaisu 4: Tarkista tuotteen tila**

**Ratkaisu:** Tarkista tuotteen tila HP:n ratkaisukeskus -ohjelmassa.

#### **Tuotteen tilan tarkistaminen**

- **1.** Valitse Windowsin tehtäväpalkista **Käynnistä Ohjelmat** tai **Kaikki ohjelmat HP** - **HP:n ratkaisukeskus**
- **2.** Varmista, että tuote on luetteloitu **Valitse laite** -kohdassa tai että sopiva välilehti on valittu.

<span id="page-148-0"></span>**3.** Valitse **Tila**.

Jos tuote toimii oikein, näyttöön tulee sanoma, jossa kerotaan tuotteen olevan valmiina.

- **4.** Jos näyttöön tulee **Ei yhteyttä** -virhesanoma, tarkista, onko tuotteelle olemassa toinen esiintymä tai välilehti, jossa tuotteen nimessä on kopionumero, kuten HP Deskjet F4200 All-in-One series 2.
- **5.** Valitse tuotteen toinen esiintymä ja toista vaiheet kaksi, kolme ja neljä.
- **6.** Kokeile skannausta uudelleen.
- **Syy:** Tuote on ehkä yhdistetty HP:n ratkaisukeskus -ohjelmaan kahdesti.

Jos ongelma ei ratkennut, siirry seuraavaan ratkaisuvaihtoehtoon.

# **Ratkaisu 5: Tarkista virtalähde**

**Ratkaisu:** Tarkista virtalähde.

# **Virtalähteen tarkistaminen**

**1.** Varmista, että virtajohto on kunnolla kiinni sekä tuotteessa että virtalähteessä. Liitä johto pistorasiaan, ylijännitesuojaan tai jatkojohtoon.

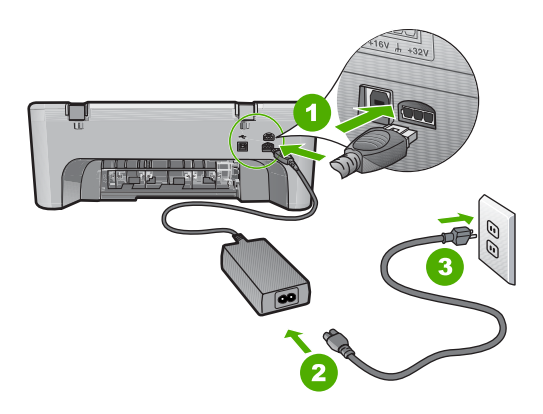

- 1 Virtaliitäntä
- 2 Virtajohto ja sovitin
- 3 Pistorasia
- **2.** Varmista, että tuotteen virta on kytketty.
- **3.** Jos tuote ei saa sähköä, kytke se toiseen pistorasiaan.
- **4.** Katkaise tuotteen virta ja käynnistä se uudelleen irrottamalla virtajohto.
- **5.** Odota 5 sekuntia ja kiinnitä virtajohto takaisin.
- **6.** Käynnistä tuote.
- **7.** Kokeile skannausta uudelleen.
- **Syy:** Tuote ei ollut kytketty virtalähteeseen oikein tai tuote piti käynnistää uudelleen.

<span id="page-149-0"></span>Jos ongelma ei ratkennut, siirry seuraavaan ratkaisuvaihtoehtoon.

#### **Ratkaisu 6: Tarkista USB-kaapelin liitäntä**

**Ratkaisu:** Tarkista tuotteen ja tietokoneen välinen USB-liitäntä.

#### **USB-liitännän tarkistaminen**

- **1.** Varmista, että USB-kaapeli on kytketty oikein tuotteen takana olevaan USBporttiin.
- **2.** Varmista, että USB-kaapelin toinen pää on kytketty tietokoneen USB-porttiin.

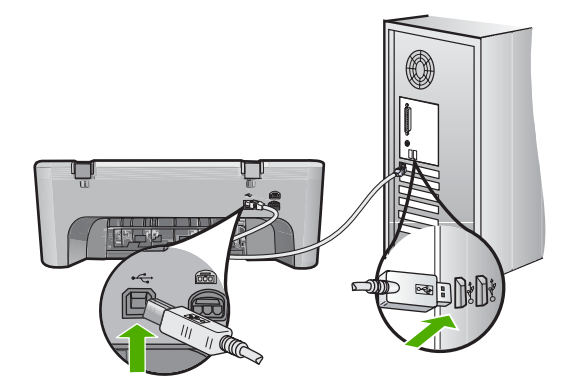

- **3.** Kokeile skannausta uudelleen. Jos skannaus ei onnistu, siirry seuraavaan vaiheeseen.
- **4.** Tee jokin seuraavista toimista sen mukaan, miten tuote on liitetty tietokoneeseen:
	- Jos USB-kaapeli on liitetty USB-keskittimeen, kokeile, auttaako USB-kaapelin keskittimestä irrottaminen ja uudelleenkiinnittäminen . Jos se ei auta, katkaise keskittimestä virta ja käynnistä keskitin uudelleen. Yritä lopuksi kytkeä kaapeli suoraan tietokoneeseen ilman keskitintä.
	- Jos USB-laapeli on kytketty kannettavan tietokoneen telakointiasemaan, irrota kaapeli telakointiasemasta ja kytke se suoraan tietokoneeseen.
	- Jos USB-kaapeli on kytketty suoraan tietokoneeseen, yritä kytkeä se tietokoneen toiseen USB-porttiin.
- **5.** Jos tietokoneesen on kytketty muita USB-laitteita, irrota muut laitteet näppäimistöä ja hiirtä lukuun ottamatta.
- **6.** Varmista USB-kaapelin toiminta tarkistamalla kaapeli.
	- **Huomautus** Jos käytät vanhaa kaapelia, se ei ehkä toimi oikein. Testaa USB-kaapeli kytkemällä se toiseen laitteeseen. Jos huomaat ongelmia, USBkaapeli on ehkä vaihdettava. Varmista, että kaapeli on alle 3 metriä pitkä.
- **7.** Käytä toista USB-kaapelia, jos sellainen on saatavilla.
- **8.** Käynnistä tietokone uudelleen
- **9.** Yritä skannausta uudelleen, kun tietokone on käynnistynyt.
- **Syy:** Tuotetta ei ole liitetty tietokoneeseen oikein.

# <span id="page-150-0"></span>**Ratkaisu 7: Skannaa Windows Image Architecture (WIA) -ominaisuuden avulla**

**Ratkaisu:** Yritä käyttää skannaukseen Windows Image Architecture (WIA) -ominaisuutta HP:n ratkaisukeskus -ominaisuuden sijaan.

# **Skannaus WIA-toimintoa käyttämällä**

- **1.** Varmista, että tuotteen virta on kytketty.
- **2.** Varmista, että USB-kaapeli on kytketty oikein tuotteen takana olevaan USBporttiin.

Kaapeli on oikein kytketty, kun sen liittimessä oleva USB-kuvake on ylöspäin.

**3.** Varmista, että USB-kaapelin toinen pää on kytketty tietokoneen USB-porttiin.

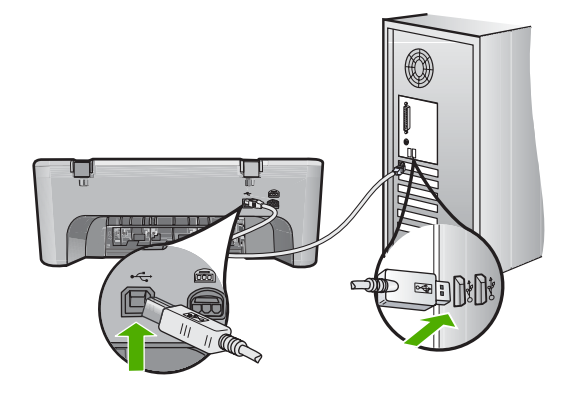

- **4.** Valitse Windowsin tehtäväpalkista **Käynnistä**, valitse **Ohjelmat** tai **Kaikki ohjelmat** ja napsauta sitten **Apuohjelmat**-kohtaa.
- **5.** Valitse **Kuvan muokkaus** -vaihtoehto.
- **6.** Valitse Kuvan muokkaus -sovelluksessa **Tiedosto** ja napsauta sitten **Valitse laite** -vaihtoehtoa.
- **7.** Valitse tuote TWAIN-lähdeluettelosta.
- **8.** Valitse vaihtoehdot **Tiedosto** ja **Uusi skannaus**. Windowsin Kuvan muokkaus -sovellus aloittaa skannauksen käyttämällä TWAINohjelmistoa HP:n ratkaisukeskus -ohjelmiston sijaan.

**Syy:** Jos skannaus WIA-ominaisuutta käyttämällä onnistui, ongelma on HP:n ratkaisukeskus -ominaisuudessa. Voit jatkaa skannaamista WIA-ominaisuuden avulla tai kokeilla seuraavaa ratkaisua.

Jos skannaus WIA-ominaisuuden avulla ei onnistunut, kokeile seuraavaa ratkaisua.

# **Ratkaisu 8: Poista Lexbces-palvelu käytöstä**

**Ratkaisu:** Tarkista, onko **Lexbces**-palvelu käytössä, ja ota se tarvittaessa pois käytöstä.

Jos tietokoneeseen, johon tuote on asennettu, on liitetty USB-kaapelilla Lexmarkin tai Dellin valmistama monitoimilaite, HP:n ohjelmisto ei välttämättä pysty skannaamaan, koska **Lexbces**-palvelu on käytössä.

**Huomautus** Tämä ratkaisu toimii vain, jos käytössä on Lexmarkin tai Dellin valmistama monitoimilaite. Jos sellaista ei ole käytössä, [siirry seuraavaan](#page-153-0) [ratkaisuun](#page-153-0).

### **Lexbceserver-palvelun käytön tarkistaminen ja käytöstä poisto**

- **1.** Kirjaudu sisään Windows-käyttöjärjestelmään järjestelmänvalvojana.
- **2.** Avaa **Tehtävienhallinta**-ikkuna painamalla näppäinyhdistelmää **Ctrl** + **Alt** + **Delete**.
- **3.** Napsauta **Prosessit**-välilehteä.
- **4.** Jos Lexbceserver-palvelu löytyy **Vedoksen nimi** -luettelosta, palvelu on otettava pois käytöstä.

## **Palvelun käytöstä poisto**

**a**. Valitse Windowsin tehtäväpalkista **Käynnistä**, napsauta hiiren kakkospainikkeella **Oma tietokone** -vaihtoehtoa ja valitse sitten vaihtoehto **Hallinta**.

Näkyviin tulee **Tietokoneen hallinta** -näyttö.

- **b**. Kaksoisnapsauta ensin **Palvelut ja hallinta**-kuvaketta ja sitten **Palvelut**kuvaketta.
- **c**. Napsauta oikealla olevassa ruudussa hiiren kakkospainikkeella **Lexbceserver**-kohtaa ja valitse sitten vaihtoehto **Ominaisuudet**.
- **d**. Napsauta **Yleiset**-välilehden **Palvelun tila** -kohdassa **Pysäytä**-painiketta.
- **e**. Valitse **Käynnistystyyppi**-luetteloruudusta **Ei käytössä** ja napsauta sitten **OK**-painiketta.
- **f**. Sulje valintaikkuna valitsemalla **OK**.
- **5.** Ota rekisteristä varmuuskopio.

#### **Rekisterin varmuuskopiointi**

- **a**. Napsauta Windowsin tehtäväpalkin **Käynnistä**-painiketta.
- **b**. Valitse tietokoneen käyttöjärjestelmän mukaan jokin seuraavista vaihtoehdoista:
	- Windows Vista: Kirjoita **Aloita haku** -kohtaan regedit ja paina sitten **Enter**-näppäintä.

Kun Käyttäjätilien valvonta -valintaikkuna avautuu näyttöön, napsauta **Jatka**-painiketta.

- Windows XP: Napsauta **Suorita**-painiketta. Kun **Suorita**-valintaikkuna avautuu näyttöön, kirjoita regedit ja paina sitten **Enter**-näppäintä.
- Windows 2000: Napsauta **Rekisteri**-kohtaa ja valitse sitten vaihtoehto **Vie rekisteritiedosto**.

Näkyviin tulee **Rekisterieditori**-ohjelma.

- **c**. Valitse **Rekisterieditori**-ohjelmassa vaihtoehto **Oma tietokone**.
- **d**. Kun **Oma tietokone** on valittuna, napsauta vaihtoehtoja **Tiedosto** ja **Vie**.
- **e**. Selaa helposti muistettavaan tallennuskohteeseen, kuten **Omat tiedostot** tai **Työpöytä**.
- **f**. Valitse **Vientialue**-kohdassa vaihtoehto **Kaikki**.
- **g**. Kirjoita rekisterin varmuuskopiolle tiedostonimi. HP suosittelee tiedoston nimeämistä nykyisen päivämäärän mukaan, esimerkiksi Rekisterin varmuuskopio 4.1.07.
- **h**. Tallenna rekisteri napsauttamalla **Tallenna**-painiketta.
- **6.** Muokkaa rekisteriä.

# **Rekisterin muokkaaminen**

**a**. Valitse rekisteriavain **HKEY\_LOCAL\_MACHINE\System \CurrentControlSet\Services\Spooler**.

Rekisteriavaimen tiedot tulevat esille oikealla olevaan ruutuun.

- **b**. Napsauttamalla oikealla olevassa ruudussa merkkijonoa **DependOnService** näet, onko **lexbces**-palvelu **Tiedot**-sarakkeessa
- **c**. Jos **Tiedot**-sarake sisältää **lexbces**-palvelun, napsauta **DependOnService**merkkijonoa hiiren kakkospainikkeella ja valitse **Muokkaa**.

Toimi jollakin seuraavista tavoista:

- Jos näet **lexbces**-palvelun, mutta et **RPCSS**-palvelua, poista **lexbces** ja kirjoita **RPCSS**.
- Jos näet sekä **lexbces** että **RPCSS**-palvelun, poista **lexbces** ja säilytä **RPCSS**.
- **d**. Napsauta **OK**-painiketta.
- **7.** Käynnistä tietokone uudelleen ja yritä sitten skannausta.

Jos skannaus onnistuu, voit käynnistää **Lexbcserver**-palvelun uudestaan seuraavien ohjeiden avulla.

- **Huomautus** Palvelun uudelleenkäynnistyksen jälkeen Lexmarkin ja Dellin laitteet toimivat normaalisti, eivätkä ne enää häiritse HP:n ohjelmiston toimintaa.
- **8.** Käynnistä **Lexbcserver**-palvelu uudelleen.

# **Palvelun uudelleenkäynnistys**

**a**. Valitse Windowsin tehtäväpalkista **Käynnistä**, napsauta hiiren kakkospainikkeella **Oma tietokone** -vaihtoehtoa ja valitse sitten vaihtoehto **Hallinta**.

Näkyviin tulee **Tietokoneen hallinta** -näyttö.

- **b**. Kaksoisnapsauta ensin **Palvelut ja hallinta**-kuvaketta ja sitten **Palvelut**kuvaketta.
- **c**. Napsauta oikealla olevassa ruudussa hiiren kakkospainikkeella **Lexbceserver**-kohtaa ja valitse sitten vaihtoehto **Ominaisuudet**.
- **d**. Napsauta **Yleiset**-välilehden **Palvelun tila** -kohdassa **Käynnistä**-painiketta.
- **e**. Valitse **Käynnistystyyppi**-luetteloruudusta **Automaattinen** ja napsauta sitten **OK**-painiketta.
- **f**. Sulje valintaikkuna valitsemalla **OK**.

<span id="page-153-0"></span>**Syy:** Lexmark-tulostimen, Lexmark-monitoimilaitteen tai Dell-monitoimilaitteen asentama **Lexbceserver**-palvelu aiheutti skannerin tiedonsiirtovirheen.

Jos ongelma ei ratkennut, siirry seuraavaan ratkaisuvaihtoehtoon.

#### **Ratkaisu 9: Aja skannauksen vianmääritysohjelma**

**Ratkaisu:** Voit etsiä ja korjata tuotteen käytössä ilmenneitä ongelmia lataamalla ja ajamalla **Skannauksen vianmääritys** -ohjelman.

#### **Skannauksen vianmääritysohjelman lataaminen ja suorittaminen**

- **1.** Siirry osoitteeseen [www.hp.com](http://www.hp.com) ja napsauta **Ohjelmisto- ja ajuripäivitykset** -linkkiä.
- **2.** Valitse **Ajurien ja ohjelmistojen lataus** -vaihtoehto.
- **3.** Kirjoita tuotteen nimi ja mallinumero niille tarkoitettuun kenttään ja paina sitten **Enter**-näppäintä.
- **4.** Valitse sen tietokoneen käyttöjärjestelmä, johon HP:n ohjelmisto on asennettu.
- **5.** Siirry **Apuohjelma**-kothaan ja lataa **HP Skannauksen vianmääritysohjelma**.
- **6.** Kokeile, toimiiko skannaus.

Jos vianmääritysohjelma havaitsee johonkin HP-ohjelmiston osaan liittyvän virhetilanteen, osan vieressä näkyy punainen X. Jos osaan ei liity virhetilannetta, osan vieressä on vihreä valintamerkki. Vianmääritysohjelmaan sisältyy **Korjaa**painike virheiden korjaamista varten.

**Syy:** Tuotteen ja tietokoneen välisessä yhteydessä on ilmennyt ongelma.

Jos ongelma ei ratkennut, siirry seuraavaan ratkaisuvaihtoehtoon.

### **Ratkaisu 10: Asenna korjaustiedosto**

**Ratkaisu:** Lataa ja asenna **odottamaton sisäinen virhe ja tiedonsiirtohäiriö** -korjaustiedosto.

Korjaustiedosto ratkaisee **On ilmennyt odottamaton sisäinen virhe** -virheen sekä muut tuotteen tiedonsiirtohäiriöt.

#### **Korjaustiedoston asentaminen**

- **1.** Siirry osoitteeseen [www.hp.com](http://www.hp.com) ja napsauta **Ohjelmisto- ja ajuripäivitykset** -linkkiä.
- **2.** Valitse **Ajurien ja ohjelmistojen lataus** -vaihtoehto.
- **3.** Valitse sen tietokoneen käyttöjärjestelmä, johon HP:n ohjelmisto on asennettu.
- **4.** Siirry **Korjaustiedosto**-osaan ja lataa **HP Image zone- / Photo and imaging -ohjelmiston odottamattoman sisäisen virheen ja tiedonsiirtohäiriön korjaustiedosto**.
- **5.** Asenna korjaustiedosto tietokoneeseen kaksoisnapsauttamalla sitä.
- **6.** Kokeile, toimiiko skannaus.

**Syy: Odottamaton sisäinen virhe ja tiedonsiirtohäiriö** -korjaustiedoston asennus oli tarpeen.

# <span id="page-154-0"></span>**Ratkaisu 11: Tarkista USB-piirilevysarja ja USB-ohjain**

**Ratkaisu:** Tarkista USB-piirilevysarja ja USB-ohjain.

Skannauksen tiedonsiirtovirheet voivat johtua yhteensopivuusongelmista tietokoneeseen asennetun USB-piirilevysarjan kanssa. Tämä voi johtua yhteensopivuusongelmasta kättelyn ajoituksessa HP-tuotteen piirilevysarjan ja tiettyjen USB-piirilevysarjojen välillä.

# **USB-piirilevysarjan ja USB-ohjaimen tarkistaminen**

- **1.** Valitse Windowsin tehtäväpalkista **Käynnistä**, napsauta hiiren kakkospainikkeella **Oma tietokone** -vaihtoehtoa ja valitse sitten **Ominaisuudet**.
- **2.** Valitse **Laitteisto**-välilehti ja sitten **Laitehallinta**.
- **3.** Avaa **USB-ohjaimet**-luettelo napsauttamalla sen vieressä olevaa plusmerkkiä  $(+)$ .
- **4.** Varmista, että jokin seuraavista piirilevysarjoista asennettu:
	- SIS 7001 USB -ohjain
	- ALI piirisarjat
	- NEC-ohjaimet
	- Intel 82801 AA, Intel 82801BA/BAM
	- **Huomautus** Luettelo ei ole täydellinen. Voit ratkaista skannauksen yhteydessä ilmeneviä yhteysongelmia alla olevia ohjeita noudattamalla.
- **5.** Irrota tietokoneesta kaikki USB-laitteet (tulostimet, skannerit, kamerat jne.) paitsi hiiri ja näppäimistö.
- **6.** Liitä USB-kaapeli uudelleen tuotteen takana olevaan USB-porttiin.
- **7.** Yhdistä USB-kaapelin toinen pää tietokoneen USB-porttiin.

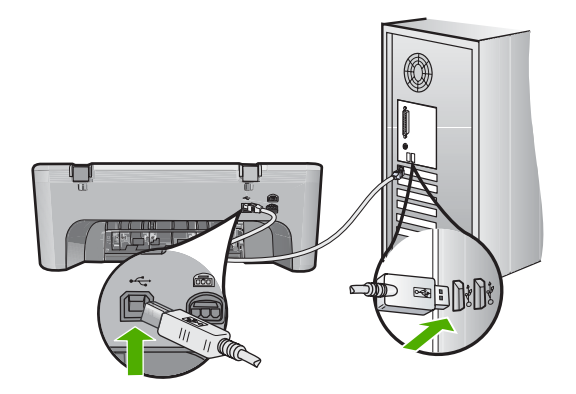

**8.** Varmista, että virtajohto on kunnolla kiinni sekä tuotteessa että virtalähteessä. Liitä johto maadoitettuun pistorasiaan, ylijännitesuojaan tai jatkojohtoon.

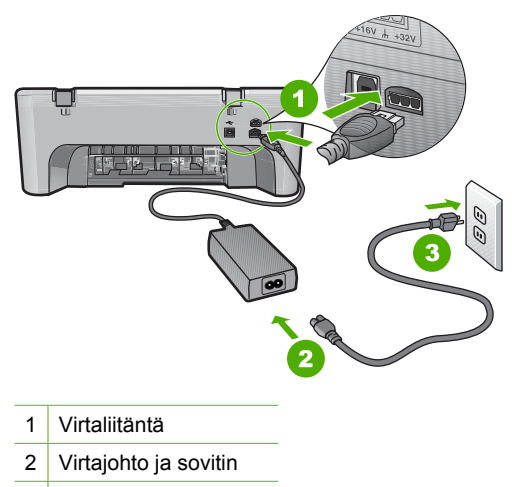

- 3 Maadoitettu pistorasia
- **9.** Käynnistä tuote.
- **10.** Testaa tuotteen erillisiä perustoimintoja tulostamalla toimintatestiraportti. Seuraava kohta sisältää lisätietoja toimintatestiraportin tulostamisesta.
- **11.** Kokeile, toimiiko skannaus. Jos skannaus onnistuu, ongelma johtuu todennäköisesti jostakin toisesta tietokoneeseen liitetystä USB-laitteesta.
- **12.** Jos skannaus onnistui, liitä USB-laitteet yksi kerrallaan takaisin tietokoneeseen.
- **13.** Testaa tuotteen skannaustoimintoa jokaisen laitteen liittämisen jälkeen, kunnes saat selville, mikä laite aiheuttaa ongelman.
- **14.** Jos skannaus ei onnistu tai tuotteen ja tietokoneen välinen yhteys ei toimi tietokoneeseen liitettyjen USB-laitteiden kanssa, kytke tuotteen ja tietokoneen väliin ulkoista virtaa käyttävä USB-keskitin. USB-keskittimen avulla tietokone ja tuote saattavat onnistua yhteyden luonnissa

ja ylläpidossa. Seuraavassa kohdassa on lisätietoja USB-keskittimistä.

# **Itsetestiraportin tulostaminen**

- **1.** Lisää syöttölokeroon tavallista käyttämätöntä A4- tai Letter-kokoista paperia.
- **2.** Pidä **Peruuta** -painiketta painettuna ja paina sitten **Kopioi, Väri**.
	- Tuote tulostaa itsetestiraportin, joka saattaa ilmaista tulostusongelman syyn. Raportin mustetestialueen näyte näkyy alla.

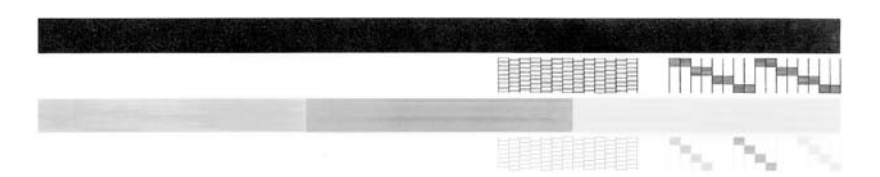

- **3.** Varmista, että testikuvioissa näkyy täydellinen ruudukko ja että paksut värilliset viivat ovat katkeamattomia.
	- Jos useat kuvion viivat katkeavat, suuttimissa saattaa olla vikaa. Tulostuskasetit on ehkä puhdistettava.
	- Jos musta viiva puuttuu, on haalistunut tai raidallinen tai siinä on viivoja, oikeanpuoleisen paikan mustassa tulostuskasetissa voi olla vikaa.
	- Jos väriviivoja puuttuu tai jos ne ovat haalistuneita tai raidallisia tai niissä on viivoja, vasemmanpuoleisen paikan kolmiväritulostuskasetissa voi olla vikaa.

# **Lisätietoja USB-keskittimen käytöstä**

- Varmista, että USB-keskitin on mallia, joka ottaa virtansa ulkoisesti, ja että verkkolaite on kytketty pistorasiaan. Verkkolaitetta ei välttämättä toimiteta keskittimen mukana kaikissa ulkoista virtaa käyttävissä USB-keskittimissä.
- Keskitin täytyy kytkeä virtalähteeseen.
- Kaikki keskittimet eivät pysty käsittelemään useampaa kuin neljää täyttä virtaa vaativaa USB-laitetta. Järjestelmään voi kytkeä enintään viisi keskitintä.
- Jos tuotteessa ilmenee ongelmia, kun useita keskittimiä on liitetty yhteen tai keskittimessä on enemmän kuin neljä laitetta, kytke tuote suoraan tietokoneeseen liitettyyn kytkimeen (paitsi jos tästä tunnetusti aiheutuu ongelmia).

**Syy:** On ilmennyt yhteensopivuusongelma tietokoneseen asennettujen USBpiirisarjalevyjen kanssa.

#### <span id="page-157-0"></span>**Ratkaisu 12: Poista ohjelmisto ja käynnistä tuote uudelleen**

**Ratkaisu:** Poista ohjelman asennus kokonaan ja asenna se sitten uudelleen.

#### **Ohjelmiston poistaminen ja tuotteen käynnistäminen uudelleen**

**1.** Irrota tuote ja käynnistä se uudelleen.

#### **Tuotteen irrottaminen ja uudelleenkäynnistäminen**

- **a**. Varmista, että tuotteen virta on kytketty.
- **b**. Katkaise tuotteen virta painamalla **Virta**-painiketta.
- **c**. Irrota virtajohto tuotteen takaosasta.
- **d**. Kytke virtajohto uudelleen tuotteen taakse.
- **e**. Käynnistä tuote painamalla **Virta**-painiketta.
- **2.** Poista ohjelmiston asennus kokonaan
	- **Huomautus** On tärkeää, että seuraat ohjelmiston asennuksen poistoohjeita tarkasti, jotta ohjelmisto on kokonaan poistettu tietokoneesta ennen ohjelmiston uudelleenasennusta.

#### **Ohjelmiston poistaminen kokonaan**

- **a**. Valitse Windowsin tehtäväpalkista **Käynnistä**, **Asetukset**, **Ohjauspaneeli** (tai suoraan **Ohjauspaneeli**).
- **b**. Kaksoisnapsauta **Lisää tai poista sovellus** (tai napsauta **Poista sovelluksen asennus**).
- **c**. Poista kaikki kohteet, jotka liittyvät HP:n skannausohjelmistoon.
	- **Varoitus** Jos tietokoneesi on HP:n tai Compaqin valmistama, **älä** poista muita sovelluksia kuin alla luetellut.
	- HP Imaging -laitetoiminnot
	- HP:n asiakirjankatseluohjelma
	- HP Photosmart Essential
	- HP Image Zone
	- HP:n valokuva- ja kuvankäsittelygalleria
	- HP Photosmart, Officejet, Deskjet (mukana tuotteen nimi ja ohjelmistoversio)
	- HP:n ohjelmistopäivitys
	- HP:n skannaa web-sivustolle -ohjelma
	- HP:n ratkaisukeskus
	- HP Director
	- HP Memories käyntikorttilevyn luontiohjelma 32
- **d**. Siirry C:\Program Files\HP-tai C:\Program Files\Hewlett-Packard-hakemistoon (joissakin vanhemmissa tuotteissa) ja poista Digital Imaging -kansio.
- **e**. Siirry C: \WINDOWS-hakemistoon ja nimeä twain 32-kansio uudelleen twain 32 vanha -kansioksi.
- **3.** Sulje taustalla ajettavat ohjelmat.
	- **Huomautus** Tietokoneen ollessa käynnissä käyttöjärjestelmä lataa automaattisesti ohjelmistoryhmän, jota kutsutaan muistissa pysyviksi (TSR) ohjelmiksi. Nämä ohjelmat käynnistävät joitakin tietokoneen apuohjelmia, kuten virustentorjuntaohjelman, mutta eivät ole tarpeellisia tietokoneen toiminnan kannalta. Joissakin tapauksissa muistissa pysyvät ohjelmat voivat estää HP:n ohjelmiston latautumista, jolloin ohjelmisto ei asennu oikein. Windows Vista-, Windows XP- ja Windows 2000 -käyttöjärjestelmissä voit estää muistissa pysyvien ohjelmien ja palveluiden käynnistyksen käyttämällä MSCONFIG-apuohjelmaa.

# **Taustalla ajettavien ohjelmien sulkeminen**

- **a**. Napsauta Windowsin tehtäväpalkin **Käynnistä**-painiketta.
- **b**. Valitse tietokoneen käyttöjärjestelmän mukaan jokin seuraavista vaihtoehdoista:
	- Windows Vista -käyttöjärjestelmässä: Kirjoita **Aloita haku** -kohtaan MSCONFIG ja paina sitten **Enter**-näppäintä. Kun Käyttäjätilien valvonta -valintaikkuna avautuu näyttöön, napsauta **Jatka**-painiketta.
	- Windows XP- ja Windows 2000 -käyttöjärjestelmissä: Napsauta **Suorita**painiketta. Kun **Suorita**-valintaikkuna avautuu näyttöön, kirjoita MSCONFIG ja paina sitten **Enter**-näppäintä.

Näyttöön tulee **MSCONFIG**-apuohjelma.

- **c**. Valitse **Yleiset**-välilehti.
- **d**. Napsauta **Valikoiva käynnistys** -vaihtoehtoa.
- **e**. Jos **Lataa Käynnistys-kansion kohteet** -vaihtoehdon kohdalla on valintamerkki, poista se napsauttamalla kyseistä valikkovaihtoehtoa.
- **f**. Napsauta **Palvelut**-välilehteä ja valitse sitten **Piilota kaikki Microsoftin palvelut** -ruutu.
- **g**. Napsauta **Poista kaikki käytöstä** -painiketta.
- **h**. Napsauta ensin **Käytä** ja sitten **Sulje**-painiketta.
	- **Huomautus** Jos muutoksia tehtäessä näyttöön tulee **Käyttö estetty** -sanoma, napsauta **OK**-painiketta ja jatka eteenpäin. Sanoma ei estä sinua tekemästä muutoksia.
- **i**. Ota muutokset käyttöön seuraavan uudelleenkäynnistyksen yhteydessä napsauttamalla **Käynnistä uudelleen** -vaihtoehtoa. Kun tietokone on käynnistetty uudelleen, näyttöön tulee **Windowsin käynnistysvaihtoehtoja on muutettu Järjestelmän kokoonpanosovelluksen avulla** -sanoma.
- **j**. Napsauta **Älä näytä tätä sanomaa uudelleen** -vaihtoehdon vieressä olevaa valintaruutua.

**4.** Poista tilapäistiedostot ja -kansiot ajamalla **Levyn uudelleenjärjestäminen** -apuohjelma.

#### **Levyn uudelleenjärjestäminen -apuohjelman ajaminen**

- **a**. Valitse Windowsin tehtäväpalkista **Käynnistä**, valitse **Ohjelmat** tai **Kaikki ohjelmat** ja napsauta sitten **Apuohjelmat**-kohtaa.
- **b**. Napsauta ensin **Järjestelmätyökalut**-kohtaa ja sitten **Levyn uudelleenjärjestäminen**-kohtaa. **Levyn uudelleenjärjestäminen** analysoi kiintolevyn sisällön ja tuo lopuksi näyttöön luettelon poistettavista osista.
- **c**. Poista tarpeettomat osat valitsemalla niiden valintaruudut.

## **Lisätietoja Levyn uudelleenjärjestäminen -apuohjelmasta**

Levyn uudelleenjärjestäminen vapauttaa tietokoneesi kiintolevytilaa tekemällä seuraavat toimet:

- poistamalla väliaikaiset internet-tiedostot
- poistamalla ladatut ohjelmatiedostot
- tyhjentämällä roskakorin
- poistamalla käyttäjän väliaikaisen kansion tiedostot
- poistamalla muiden Windowsin työkalujen luomat tiedostot
- poistamalla ne Windowsin osat, joita ei käytetä.
- **d**. Kun olet valinnut poistettavat osat, napsauta **OK**-painiketta.
- **5.** Asenna ohjelmisto.

## **Ohjelmiston asentaminen**

- **a**. Aseta ohjelmiston CD-levy tietokoneen CD-asemaan. Ohjelmiston asennus käynnistyy automaattisesti.
	- **Huomautus** Jos asennus ei käynnisty automaattisesti, valitse Windowsin **Käynnistä**-valikosta vaihtoehto **Aloita haku** (tai **Suorita**). Kirjoita **Aloita haku**- tai **Suorita**-valintaikkunaan d:\setup.exe ja paina sitten **Enter**-näppäintä. (Jos CD-asemalle ei ole määritetty kirjaintunnusta D, kirjoita aseman oikea kirjaintunnus.)
- **b**. Asenna ohjelmisto noudattamalla näyttöön tulevia ohjeita.
- **6.** Kokeile, toimiiko skannaus.
- **Syy:** Ohjelmisto on poistettava kokonaan ja asennettava sitten uudelleen.

## **Tulostaminen ei onnistu**

Yritä ratkaista ongelma seuraavien ratkaisuvaihtoehtojen avulla. Ratkaisuvaihtoehdot on lueteltu järjestyksessä siten, että todennäköisin ratkaisu on ensimmäisenä. Jos

ensimmäinen vaihtoehto ei ratkaise ongelmaa, kokeile muita vaihtoehtoja järjestyksessä, kunnes ongelma ratkeaa.

- Ratkaisu 1: Tulosta toimintatestiraportti
- [Ratkaisu 2: Tyhjennä tulostusjono](#page-161-0)
- [Ratkaisu 3: Irrota USB-kaapeli ja kytke se uudelleen](#page-161-0)
- [Ratkaisu 4: Tarkista ohjaimen asetukset](#page-162-0)
- [Ratkaisu 5: Tarkista tulostimen tila \(tulostus keskeytetty / onko tulostin offline-tilassa\)](#page-163-0)
- [Ratkaisu 6: Tyhjennä tulostusjono manuaalisesti](#page-164-0)
- [Ratkaisu 7: Käynnistä taustatulostus uudelleen](#page-164-0)
- [Ratkaisu 8: Tarkista ohjelmistosovellus](#page-165-0)

### **Ratkaisu 1: Tulosta toimintatestiraportti**

**Ratkaisu:** Tarkista toimintatestiraportin tulostamisen avulla, voiko tuote tulostaa ja onko se yhteydessä tietokoneeseen.

### **Itsetestiraportin tulostaminen**

- **1.** Lisää syöttölokeroon tavallista käyttämätöntä A4- tai Letter-kokoista paperia.
- **2.** Pidä **Peruuta** -painiketta painettuna ja paina sitten **Kopioi, Väri**. Tuote tulostaa itsetestiraportin, joka saattaa ilmaista tulostusongelman syyn. Raportin mustetestialueen näyte näkyy alla.

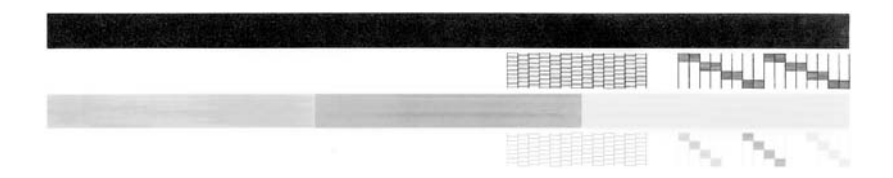

- **3.** Varmista, että testikuvioissa näkyy täydellinen ruudukko ja että paksut värilliset viivat ovat katkeamattomia.
	- Jos useat kuvion viivat katkeavat, suuttimissa saattaa olla vikaa. Tulostuskasetit on ehkä puhdistettava.
	- Jos musta viiva puuttuu, on haalistunut tai raidallinen tai siinä on viivoja, oikeanpuoleisen paikan mustassa tulostuskasetissa voi olla vikaa.
	- Jos väriviivoja puuttuu tai jos ne ovat haalistuneita tai raidallisia tai niissä on viivoja, vasemmanpuoleisen paikan kolmiväritulostuskasetissa voi olla vikaa.

Jos toimintatestiraportin tulostaminen ei onnistu, varmista, että liitännät on tehty oikein ja että tuotteen asetukset on määritetty oikein. Lisätietoja liitäntöjen tekemisestä ja tuotteen asetusten määrittämisestä on tuotteen mukana toimitetussa asennusoppaassa.

**Syy:** Tuote ei ollut oikein liitetty.

# <span id="page-161-0"></span>**Ratkaisu 2: Tyhjennä tulostusjono**

**Ratkaisu:** Tyhjennä tulostusjono käynnistämällä tietokone uudelleen.

## **Tulostusjonon tyhjentäminen**

- **1.** Käynnistä tietokone uudelleen.
- **2.** Kun tietokone on käynnistynyt uudelleen, tarkasta tulostusjono.
	- **a**. Valitse tietokoneen käyttöjärjestelmän mukaan jokin seuraavista vaihtoehdoista:
		- Windows Vista: Valitse Windowsin tehtäväpalkista **Käynnistä**, valitse sitten **Ohjauspaneeli** ja lopuksi **Tulostimet**.
		- Windows XP: Valitse Windowsin tehtäväpalkista **Käynnistä**, valitse sitten **Ohjauspaneeli** ja lopuksi **Tulostimet ja faksit**.
		- Windows 2000: Valitse Windowsin tehtäväpalkista **Käynnistä**, valitse sitten **Asetukset** ja lopuksi **Tulostimet**.
	- **b**. Avaa tulostusjono kaksoisnapsauttamalla tuotteen kuvaketta. Jos jonossa ei ole odottavia tulostustöitä, ongelma on ehkä ratkennut.
- **3.** Kokeile tulostamista uudelleen.

**Syy:** Tulostusjono oli tyhjennettävä käynnistämällä tietokone uudelleen.

Jos ongelma ei ratkennut, siirry seuraavaan ratkaisuvaihtoehtoon.

### **Ratkaisu 3: Irrota USB-kaapeli ja kytke se uudelleen**

**Ratkaisu:** Irrota USB-kaapeli tietokoneesta ja tuotteesta ja kytke se sitten uudelleen.

#### **USB-kaapelin irrottaminen ja uudelleen kytkeminen**

- **1.** Irrota USB-kaapeli tuotteesta.
- **2.** Irrota USB-kaapeli tietokoneesta.
- **3.** Pidä USB-kaapeli irtikytkettynä 5–6 sekunnin ajan.
- **4.** Liitä USB-kaapeli uudelleen tulostimeen ja tietokoneeseen.

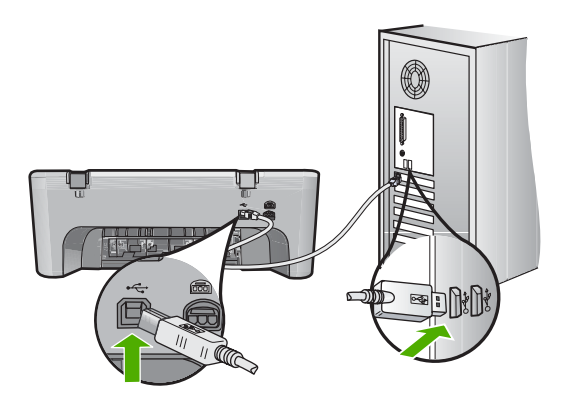

- <span id="page-162-0"></span>**Huomautus** Jos liität tuotteen tietokoneeseen USB-keskittimen välityksellä, varmista, että keskittimeen on kytketty virta. Jos keskitin on käynnissä, kokeile tuotteen kytkemistä suoraan tietokoneeseen.
- **5.** Jos tuote ei aloita tulostamista automaattisesti, käynnistä uusi tulostustyö.
- **Syy:** USB-kaapeli oli irrotettava.

Jos ongelma ei ratkennut, siirry seuraavaan ratkaisuvaihtoehtoon.

### **Ratkaisu 4: Tarkista ohjaimen asetukset**

**Ratkaisu:** Tarkista, että tuote on määritetty oletustulostimeksi ja että se käyttää oikeaa tulostinohjainta.

### **Oletustulostinasetuksen tarkistaminen**

- **1.** Valitse tietokoneen käyttöjärjestelmän mukaan jokin seuraavista vaihtoehdoista:
	- Windows Vista: Valitse Windowsin tehtäväpalkista **Käynnistä**, valitse sitten **Ohjauspaneeli** ja lopuksi **Tulostimet**.
	- Windows XP: Valitse Windowsin tehtäväpalkista **Käynnistä**, valitse sitten **Ohjauspaneeli** ja lopuksi **Tulostimet ja faksit**.
	- Windows 2000: Valitse Windowsin tehtäväpalkista **Käynnistä**, valitse sitten **Asetukset** ja lopuksi **Tulostimet**.
- **2.** Varmista, että oikea tuote on määritetty oletustulostimeksi. Oletustulostimen kuvakkeen vieressä on musta ympyrä, jossa on valintamerkki.
- **3.** Jos väärä tuote on määritetty oletustulostimeksi, napsauta oikeaa tuotetta hiiren kakkospainikkeella ja valitse **Määritä oletukseksi**.

## **Tulostinohjaimen tarkistaminen**

- **1.** Valitse tietokoneen käyttöjärjestelmän mukaan jokin seuraavista vaihtoehdoista:
	- Windows Vista: Valitse Windowsin tehtäväpalkista **Käynnistä**, valitse sitten **Ohjauspaneeli** ja lopuksi **Tulostimet**.
	- Windows XP: Valitse Windowsin tehtäväpalkista **Käynnistä**, valitse sitten **Ohjauspaneeli** ja lopuksi **Tulostimet ja faksit**.
	- Windows 2000: Valitse Windowsin tehtäväpalkista **Käynnistä**, valitse sitten **Asetukset** ja lopuksi **Tulostimet**.
- **2.** Napsauta tuotteen kohdalla olevaa kuvaketta hiiren kakkospainikkeella ja valitse **Ominaisuudet**.
- **3.** Valitse **Portit**-välilehti ja tarkista, että tuote käyttää oikeaa porttia. Tuotteen käyttämä portti näkyy korostettuna, ja sen kohdalla on valintamerkki. Tuote tulee määrittää käyttämään porttia DOT4 tai USB00X (jossa X:n paikalla on jokin numero).
- **4.** Jos tuote käyttää väärää porttia, valitse oikea portti napsauttamalla sitä. Tällöin portti, jota tuote siirtyy käyttämään, näkyy korostettuna, ja sen kohdalla on valintamerkki.
- <span id="page-163-0"></span>**5.** Valitse **Lisäasetukset**-välilehti.
- **6.** Tarkista avattavasta **Ohjain**-valikosta, että tuote käyttää oikeaa ohjainta. Tuotteen nimen tulisi näkyä luettelossa ohjaimena.
- **7.** Jos väärä ohjain on valittuna, valitse oikea ohjain avattavasta **Ohjain**-valikosta.
- **8.** Tallenna muutokset valitsemalla **OK**.

**Syy:** Siinä tapauksessa, että tietokoneeseen oli liitetty ja asennettu useita tuotteita, käytettävää tuotetta ei ollut määritetty oletustulostimeksi tai sille oli ehkä määritetty väärä ohjain.

Jos ongelma ei ratkennut, siirry seuraavaan ratkaisuvaihtoehtoon.

#### **Ratkaisu 5: Tarkista tulostimen tila (tulostus keskeytetty / onko tulostin offlinetilassa)**

**Ratkaisu:** Tarkista, että tulostusta ei ole keskeytetty tai että tuote ei ole offlinetilassa.

## **Tulostimen tilan määrittäminen (onko tulostus keskeytetty / onko tulostin offline-tilassa?)**

- **1.** Valitse tietokoneen käyttöjärjestelmän mukaan jokin seuraavista vaihtoehdoista:
	- Windows Vista: Valitse Windowsin tehtäväpalkista **Käynnistä**, valitse sitten **Ohjauspaneeli** ja lopuksi **Tulostimet**.
	- Windows XP: Valitse Windowsin tehtäväpalkista **Käynnistä**, valitse sitten **Ohjauspaneeli** ja lopuksi **Tulostimet ja faksit**.
	- Windows 2000: Valitse Windowsin tehtäväpalkista **Käynnistä Asetukset** - **Tulostimet**.
- **2.** Avaa tulostusjono kaksoisnapsauttamalla tuotteen kuvaketta.
- **3.** Varmista, että **Tulostin**-valikon **Keskeytä tulostus** ja **Offline-tila**-kohdissa ei ole valintamerkkiä.

Varmista, että **Tulostin**-valikon **Keskeytä tulostus**- ja **Offline-tila**-kohdissa ei ole valintamerkkiä. Jos jommankumman valikkovaihtoehdon kohdalla on valintamerkki, poista se napsauttamalla kyseistä valikkovaihtoehtoa. Jos valikossa on **Käytä tulostinta online-tilassa** -vaihtoehto, valitse se. Kun valikkovaihtoehto on valittu, sen kohdalla näkyy valintamerkki.

**4.** Jos teit muutoksia asetuksiin, kokeile tulostamista uudelleen.

**Syy:** Tulostus oli keskeytetty, tai tuote oli offline-tilassa.

# <span id="page-164-0"></span>**Ratkaisu 6: Tyhjennä tulostusjono manuaalisesti**

**Ratkaisu:** Tyhjennä tulostusjono manuaalisesti.

## **Tulostusjonon tyhjentäminen manuaalisesti**

- **1.** Valitse tietokoneen käyttöjärjestelmän mukaan jokin seuraavista vaihtoehdoista:
	- Windows Vista: Valitse Windowsin tehtäväpalkista **Käynnistä**, valitse sitten **Ohjauspaneeli** ja lopuksi **Tulostimet**.
	- Windows XP: Valitse Windowsin tehtäväpalkista **Käynnistä**, valitse sitten **Ohjauspaneeli** ja lopuksi **Tulostimet ja faksit**.
	- Windows 2000: Valitse Windowsin tehtäväpalkista **Käynnistä**, valitse sitten **Asetukset** ja lopuksi **Tulostimet**.
- **2.** Avaa tulostusjono kaksoisnapsauttamalla tuotteen kuvaketta.
- **3.** Valitse **Tulostin**-valikosta **Peruuta kaikki tiedostot** tai **Poista tulostustyöt** ja vahvista valinta valitsemalla **Kyllä**.
- **4.** Jos jonossa on edelleen tiedostoja, käynnistä tietokone uudelleen ja kokeile tulostamista sitten uudelleen.
- **5.** Tarkasta, että tulostusjono on tyhjä, ja kokeile sitten tulostamista uudelleen. Jos tulostusjono ei ole tyhjä tai työt eivät tulostu siitä huolimatta, että jono on tyhjä, siirry seuraavaan ratkaisuun.

**Syy:** Tulostusjono oli tyhjennettävä manuaalisesti.

Jos ongelma ei ratkennut, siirry seuraavaan ratkaisuvaihtoehtoon.

## **Ratkaisu 7: Käynnistä taustatulostus uudelleen**

**Ratkaisu:** Käynnistä taustatulostus uudelleen.

## **Taustatulostuksen pysäyttäminen ja uudelleenkäynnistäminen**

- **1.** Valitse Windowsin tehtäväpalkista **Käynnistä** ja sitten **Ohjauspaneeli**.
- **2.** Kaksoisnapsauta ensin **Valvontatyökalut**-kuvaketta ja sitten **Palvelut**kuvaketta.
- **3.** Vieritä luetteloa alaspäin, valitse **Taustatulostusohjain** ja pysäytä palvelu valitsemalla **Pysäytä**.
- **4.** Käynnistä tulostuspalvelu uudelleen valitsemalla **Käynnistä** ja sitten **OK**.
- **5.** Käynnistä tietokone uudelleen ja kokeile sitten tulostamista uudelleen.

**Syy:** Taustatulostus oli käynnistettävä uudelleen.

### <span id="page-165-0"></span>**Ratkaisu 8: Tarkista ohjelmistosovellus**

**Ratkaisu:** Tarkista, johtuuko ongelma ohjelmistosovelluksesta.

#### **Ohjelmistosovelluksen tarkistaminen**

- **1.** Sulje ohjelmistosovellus ja käynnistä se uudelleen.
- **2.** Kokeile uudelleen tulostamista ohjelmistosovelluksesta.
	- **Huomautus** Tulostin ei ehkä tue tulostamista DOS-sovelluksesta. Selvitä, onko kyseessä Windows- vai DOS-ohjelmistosovellus tarkastamalla sovelluksen järjestelmävaatimukset.
- **3.** Selvitä, johtuuko ongelma ohjelmistosovelluksesta vai ohjaimesta kokeilemalla tulostamista Muistiosta.

### **Muistiosta tulostaminen**

- **a**. Valitse Windowsin tehtäväpalkista **Käynnistä** ja valitse sitten **Ohjelmat** tai **Kaikki ohjelmat**.
- **b**. Valitse ensin **Apuohjelmat** ja sitten **Muistio**.
- **c**. Kirjoita muutamia merkkejä Muistio-ohjelmassa.
- **d**. Valitse **Tiedosto** ja **Tulosta**.
- **4.** Jos tulostaminen onnistuu Muistiosta, mutta ei ohjelmistosovelluksesta, ota yhteyttä kyseisen sovelluksen valmistajan asiakaspalveluun.

**Syy:** Ohjelmistosovellus ei toiminut oikein tai ei pystynyt muodostamaan yhteyttä tulostimeen.

# **Tuote saattaa olla väärin asennettu**

Yritä ratkaista ongelma seuraavien ratkaisuvaihtoehtojen avulla. Ratkaisuvaihtoehdot on lueteltu järjestyksessä siten, että todennäköisin ratkaisu on ensimmäisenä. Jos ensimmäinen vaihtoehto ei ratkaise ongelmaa, kokeile muita vaihtoehtoja järjestyksessä, kunnes ongelma ratkeaa.

- Ratkaisu 1: Käynnistä tuote uudelleen
- [Ratkaisu 2: Tarkista virtajohto ja USB-kaapeli](#page-166-0)
- [Ratkaisu 3: Käynnistä tietokone uudelleen](#page-167-0)
- [Ratkaisu 4: Poista tuote ja asenna se sitten uudelleen](#page-168-0)
- [Ratkaisu 5: Poista HP Photosmart -ohjelmisto ja asenna se uudelleen](#page-168-0)

#### **Ratkaisu 1: Käynnistä tuote uudelleen**

**Ratkaisu:** Katkaise tuotteen virta ja käynnistä se uudelleen irrottamalla virtajohto. Odota 60 sekuntia ja kiinnitä virtajohto takaisin. Käynnistä tuote.

**Syy:** Tuote vaati uudelleenkäynnistyksen.

# <span id="page-166-0"></span>**Ratkaisu 2: Tarkista virtajohto ja USB-kaapeli**

**Ratkaisu:** Varmista, että virtajohto ja USB-kaapeli on kytketty oikein ja kunnolla. Varmista myös, että tuote on käynnissä.

# **Virtalähteen tarkistaminen**

**1.** Varmista, että virtajohto on kunnolla kiinni sekä tuotteessa että virtalähteessä. Liitä johto pistorasiaan, ylijännitesuojaan tai jatkojohtoon.

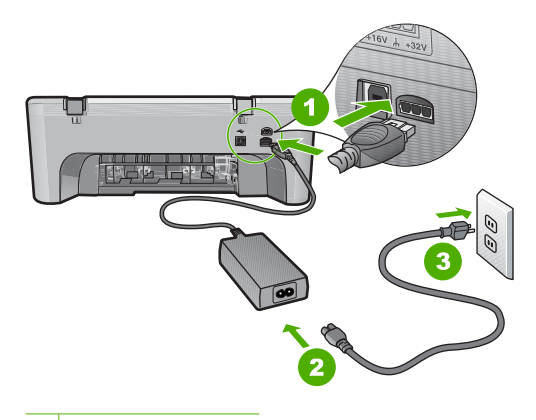

- 1 Virtaliitäntä
- 2 Virtajohto ja sovitin
- 3 Pistorasia
- **2.** Varmista, että tuotteen virta on kytketty.
- **3.** Jos tuote ei saa sähköä, kytke se toiseen pistorasiaan.
- **4.** Katkaise tuotteen virta ja käynnistä se uudelleen irrottamalla virtajohto.
- **5.** Odota 5 sekuntia ja kiinnitä virtajohto takaisin.
- **6.** Käynnistä tuote.
- **7.** Kokeile skannausta uudelleen.

# <span id="page-167-0"></span>**USB-liitännän tarkistaminen**

- **1.** Varmista, että USB-kaapeli on kytketty oikein tuotteen takana olevaan USBporttiin.
- **2.** Varmista, että USB-kaapelin toinen pää on kytketty tietokoneen USB-porttiin.

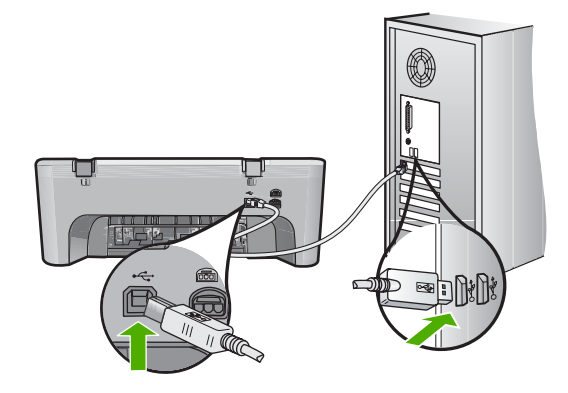

- **3.** Kokeile skannausta uudelleen. Jos skannaus ei onnistu, siirry seuraavaan vaiheeseen.
- **4.** Tee jokin seuraavista toimista sen mukaan, miten tuote on liitetty tietokoneeseen:
	- Jos USB-kaapeli on liitetty USB-keskittimeen, kokeile, auttaako USB-kaapelin keskittimestä irrottaminen ja uudelleenkiinnittäminen . Jos se ei auta, katkaise keskittimestä virta ja käynnistä keskitin uudelleen. Yritä lopuksi kytkeä kaapeli suoraan tietokoneeseen ilman keskitintä.
	- Jos USB-laapeli on kytketty kannettavan tietokoneen telakointiasemaan, irrota kaapeli telakointiasemasta ja kytke se suoraan tietokoneeseen.
	- Jos USB-kaapeli on kytketty suoraan tietokoneeseen, yritä kytkeä se tietokoneen toiseen USB-porttiin.
- **5.** Jos tietokoneesen on kytketty muita USB-laitteita, irrota muut laitteet näppäimistöä ja hiirtä lukuun ottamatta.
- **6.** Varmista USB-kaapelin toiminta tarkistamalla kaapeli.
	- **Huomautus** Jos käytät vanhaa kaapelia, se ei ehkä toimi oikein. Testaa USB-kaapeli kytkemällä se toiseen laitteeseen. Jos huomaat ongelmia, USBkaapeli on ehkä vaihdettava. Varmista, että kaapeli on alle 3 metriä pitkä.
- **7.** Käytä toista USB-kaapelia, jos sellainen on saatavilla.
- **8.** Käynnistä tietokone uudelleen
- **9.** Yritä skannausta uudelleen, kun tietokone on käynnistynyt.
- **Syy:** Virtajohto tai USB-kaapeli oli kytketty virheellisesti.

Jos ongelma ei ratkennut, siirry seuraavaan ratkaisuvaihtoehtoon.

#### **Ratkaisu 3: Käynnistä tietokone uudelleen**

**Ratkaisu:** Käynnistä tietokone uudelleen.

<span id="page-168-0"></span>**Syy:** Et ehkä käynnistänyt tietokonetta uudelleen tuotteen ohjelmiston asennuksen jälkeen, tai tietokoneessa ilmeni jokin muu häiriö.

Jos ongelma ei ratkennut, siirry seuraavaan ratkaisuvaihtoehtoon.

### **Ratkaisu 4: Poista tuote ja asenna se sitten uudelleen**

**Ratkaisu:** Poista tuotteen asennus **Tulostimet ja faksit** -ohjauspaneelista ja asenna tuote sitten uudelleen.

### **Tuotteen poistaminen ja uudelleenasennus**

- **1.** Irrota tuotteen ja tietokoneen välinen USB-kaapeli.
- **2.** Valitse Windowsin tehtäväpalkista **Käynnistä** ja valitse sitten **Tulostimet ja faksit** -vaihtoehto.
- **3.** Napsauta tuotetta hiiren kakkospainikkeella ja valitse **Poista**.
- **4.** Odota useita sekunteja ja liitä USB-kaapeli uudelleen tuotteeseen ja tietokoneeseen.
- **5.** Asenna tuote uudelleen seuraamalla näyttöön tulevia kehotteita.

**Syy:** Tuotteen asennuksessa on saattanut ilmetä häiriö.

Jos ongelma ei ratkennut, siirry seuraavaan ratkaisuvaihtoehtoon.

# **Ratkaisu 5: Poista HP Photosmart -ohjelmisto ja asenna se uudelleen**

**Ratkaisu:** Poista HP Photosmart -ohjelmisto kokonaan tietokoneesta ja asenna se sitten uudelleen tuotteen mukana toimitetulta CD-levyltä.

- **1.** Valitse Windowsin tehtäväpalkista **Käynnistä Asetukset Ohjauspaneeli**.
- **2.** Kaksoisnapsauta **Lisää tai poista sovellus** -kohtaa.
- **3.** Poista kaikki kohteet, jotka liittyvät HP:n skannausohjelmistoon. Näyttöön tulee viesti, jossa kehotetaan käynnistämään tietokone uudelleen, koska **Lisää tai poista sovellus** -luettelosta on poistettu ohjelmia.
- **4.** Valitse **Käynnistä myöhemmin** -vaihtoehto.
- **5.** Irrota tuote tietokoneesta ja käynnistä tietokone sitten uudelleen.
	- **Huomautus** On tärkeää, että irrotat tuotteen, ennen kuin käynnistät tietokoneen uudelleen. Älä liitä tuotetta tietokoneeseen, ennen kuin olet asentanut ohjelmiston uudelleen.
- **6.** Aseta HP Photosmart -tuotteen CD-levy tietokoneen CD-asemaan ja käynnistä asennusohjelma.
	- **Huomautus** Jos asennusohjelma ei tule näyttöön, etsi setup.exe-tiedosto CD-levyltä ja kaksoisnapsauta sitä.
- **7.** Noudata näyttöön tulevia ohjeita ja tuotteen mukana toimitetun asennusoppaan ohjeita.
- **8.** Jos skannaukseen liittyvät ongelmat eivät vieläkään poistu, poista vielä seuraavat sovellukset Lisää tai poista sovellus -luettelosta (jos ne ovat luettelossa).
	- **Varoitus** Jos tietokoneesi on HP:n tai Compaqin valmistama, **älä** poista muita sovelluksia kuin alla luetellut.
	- HP Imaging -laitetoiminnot
	- HP:n asiakirjankatseluohjelma
	- HP Photosmart Essential
	- HP Image Zone
	- HP:n valokuva- ja kuvankäsittelygalleria
	- HP Photosmart, Officejet, Deskjet (mukana tuotteen nimi ja ohjelmistoversio)
	- HP:n ohjelmistopäivitys
	- HP:n skannaa web-sivustolle -ohjelma
	- HP:n ratkaisukeskus
	- HP Director
	- HP Memories käyntikorttilevyn luontiohjelma 32

**Syy:** HP Photosmart -ohjelmiston asennuksessa on saattanut ilmetä häiriö.

## **Tuotetta ei löydetty**

Yritä ratkaista ongelma seuraavien ratkaisuvaihtoehtojen avulla. Ratkaisuvaihtoehdot on lueteltu järjestyksessä siten, että todennäköisin ratkaisu on ensimmäisenä. Jos ensimmäinen vaihtoehto ei ratkaise ongelmaa, kokeile muita vaihtoehtoja järjestyksessä, kunnes ongelma ratkeaa.

- Ratkaisu 1: Käynnistä tuote uudelleen
- [Ratkaisu 2: Tarkista virtajohto ja USB-kaapeli](#page-170-0)
- [Ratkaisu 3: Käynnistä tietokone uudelleen](#page-171-0)
- [Ratkaisu 4: Poista tuote ja asenna se sitten uudelleen](#page-172-0)
- [Ratkaisu 5: Poista HP Photosmart -ohjelmisto ja asenna se uudelleen](#page-172-0)

## **Ratkaisu 1: Käynnistä tuote uudelleen**

**Ratkaisu:** Katkaise tuotteen virta ja käynnistä se uudelleen irrottamalla virtajohto. Odota 60 sekuntia ja kiinnitä virtajohto takaisin. Käynnistä tuote.

**Syy:** Tuote vaati uudelleenkäynnistyksen.

# <span id="page-170-0"></span>**Ratkaisu 2: Tarkista virtajohto ja USB-kaapeli**

**Ratkaisu:** Varmista, että virtajohto ja USB-kaapeli on kytketty oikein ja kunnolla. Varmista myös, että tuote on käynnissä.

# **Virtalähteen tarkistaminen**

**1.** Varmista, että virtajohto on kunnolla kiinni sekä tuotteessa että virtalähteessä. Liitä johto pistorasiaan, ylijännitesuojaan tai jatkojohtoon.

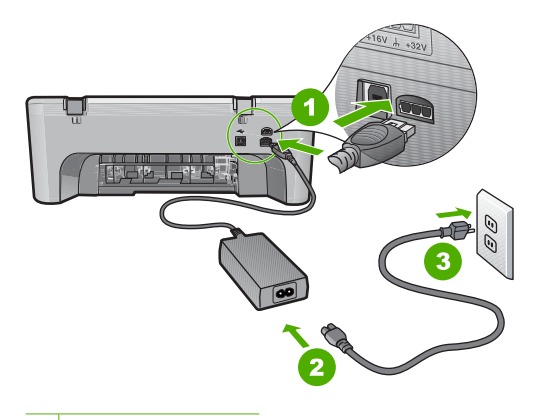

- 1 Virtaliitäntä
- 2 Virtajohto ja sovitin
- 3 Pistorasia
- **2.** Varmista, että tuotteen virta on kytketty.
- **3.** Jos tuote ei saa sähköä, kytke se toiseen pistorasiaan.
- **4.** Katkaise tuotteen virta ja käynnistä se uudelleen irrottamalla virtajohto.
- **5.** Odota 5 sekuntia ja kiinnitä virtajohto takaisin.
- **6.** Käynnistä tuote.
- **7.** Kokeile skannausta uudelleen.

# <span id="page-171-0"></span>**USB-liitännän tarkistaminen**

- **1.** Varmista, että USB-kaapeli on kytketty oikein tuotteen takana olevaan USBporttiin.
- **2.** Varmista, että USB-kaapelin toinen pää on kytketty tietokoneen USB-porttiin.

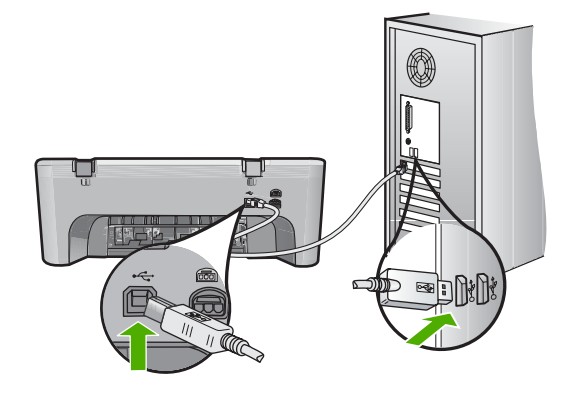

- **3.** Kokeile skannausta uudelleen. Jos skannaus ei onnistu, siirry seuraavaan vaiheeseen.
- **4.** Tee jokin seuraavista toimista sen mukaan, miten tuote on liitetty tietokoneeseen:
	- Jos USB-kaapeli on liitetty USB-keskittimeen, kokeile, auttaako USB-kaapelin keskittimestä irrottaminen ja uudelleenkiinnittäminen . Jos se ei auta, katkaise keskittimestä virta ja käynnistä keskitin uudelleen. Yritä lopuksi kytkeä kaapeli suoraan tietokoneeseen ilman keskitintä.
	- Jos USB-laapeli on kytketty kannettavan tietokoneen telakointiasemaan, irrota kaapeli telakointiasemasta ja kytke se suoraan tietokoneeseen.
	- Jos USB-kaapeli on kytketty suoraan tietokoneeseen, yritä kytkeä se tietokoneen toiseen USB-porttiin.
- **5.** Jos tietokoneesen on kytketty muita USB-laitteita, irrota muut laitteet näppäimistöä ja hiirtä lukuun ottamatta.
- **6.** Varmista USB-kaapelin toiminta tarkistamalla kaapeli.
	- **Huomautus** Jos käytät vanhaa kaapelia, se ei ehkä toimi oikein. Testaa USB-kaapeli kytkemällä se toiseen laitteeseen. Jos huomaat ongelmia, USBkaapeli on ehkä vaihdettava. Varmista, että kaapeli on alle 3 metriä pitkä.
- **7.** Käytä toista USB-kaapelia, jos sellainen on saatavilla.
- **8.** Käynnistä tietokone uudelleen
- **9.** Yritä skannausta uudelleen, kun tietokone on käynnistynyt.
- **Syy:** Virtajohto tai USB-kaapeli oli kytketty virheellisesti.

Jos ongelma ei ratkennut, siirry seuraavaan ratkaisuvaihtoehtoon.

#### **Ratkaisu 3: Käynnistä tietokone uudelleen**

**Ratkaisu:** Käynnistä tietokone uudelleen.

<span id="page-172-0"></span>**Syy:** Et ehkä käynnistänyt tietokonetta uudelleen tuotteen ohjelmiston asennuksen jälkeen, tai tietokoneessa ilmeni jokin muu häiriö.

Jos ongelma ei ratkennut, siirry seuraavaan ratkaisuvaihtoehtoon.

### **Ratkaisu 4: Poista tuote ja asenna se sitten uudelleen**

**Ratkaisu:** Poista tuotteen asennus **Tulostimet ja faksit** -ohjauspaneelista ja asenna tuote sitten uudelleen.

### **Tuotteen poistaminen ja uudelleenasennus**

- **1.** Irrota tuotteen ja tietokoneen välinen USB-kaapeli.
- **2.** Valitse Windowsin tehtäväpalkista **Käynnistä** ja valitse sitten **Tulostimet ja faksit** -vaihtoehto.
- **3.** Napsauta tuotetta hiiren kakkospainikkeella ja valitse **Poista**.
- **4.** Odota useita sekunteja ja liitä USB-kaapeli uudelleen tuotteeseen ja tietokoneeseen.
- **5.** Asenna tuote uudelleen seuraamalla näyttöön tulevia kehotteita.

**Syy:** Tuotteen asennuksessa on saattanut ilmetä häiriö.

Jos ongelma ei ratkennut, siirry seuraavaan ratkaisuvaihtoehtoon.

## **Ratkaisu 5: Poista HP Photosmart -ohjelmisto ja asenna se uudelleen**

**Ratkaisu:** Poista HP Photosmart -ohjelmisto kokonaan tietokoneesta ja asenna se sitten uudelleen tuotteen mukana toimitetulta CD-levyltä.

- **1.** Valitse Windowsin tehtäväpalkista **Käynnistä Asetukset Ohjauspaneeli**.
- **2.** Kaksoisnapsauta **Lisää tai poista sovellus** -kohtaa.
- **3.** Poista kaikki kohteet, jotka liittyvät HP:n skannausohjelmistoon. Näyttöön tulee viesti, jossa kehotetaan käynnistämään tietokone uudelleen, koska **Lisää tai poista sovellus** -luettelosta on poistettu ohjelmia.
- **4.** Valitse **Käynnistä myöhemmin** -vaihtoehto.
- **5.** Irrota tuote tietokoneesta ja käynnistä tietokone sitten uudelleen.
	- **Huomautus** On tärkeää, että irrotat tuotteen, ennen kuin käynnistät tietokoneen uudelleen. Älä liitä tuotetta tietokoneeseen, ennen kuin olet asentanut ohjelmiston uudelleen.
- **6.** Aseta HP Photosmart -tuotteen CD-levy tietokoneen CD-asemaan ja käynnistä asennusohjelma.
	- **Huomautus** Jos asennusohjelma ei tule näyttöön, etsi setup.exe-tiedosto CD-levyltä ja kaksoisnapsauta sitä.
- **7.** Noudata näyttöön tulevia ohjeita ja tuotteen mukana toimitetun asennusoppaan ohjeita.
- **8.** Jos skannaukseen liittyvät ongelmat eivät vieläkään poistu, poista vielä seuraavat sovellukset Lisää tai poista sovellus -luettelosta (jos ne ovat luettelossa).
	- **Varoitus** Jos tietokoneesi on HP:n tai Compaqin valmistama, **älä** poista muita sovelluksia kuin alla luetellut.
	- HP Imaging -laitetoiminnot
	- HP:n asiakirjankatseluohjelma
	- HP Photosmart Essential
	- HP Image Zone
	- HP:n valokuva- ja kuvankäsittelygalleria
	- HP Photosmart, Officejet, Deskjet (mukana tuotteen nimi ja ohjelmistoversio)
	- HP:n ohjelmistopäivitys
	- HP:n skannaa web-sivustolle -ohjelma
	- HP:n ratkaisukeskus
	- HP Director
	- HP Memories käyntikorttilevyn luontiohjelma 32

**Syy:** HP Photosmart -ohjelmiston asennuksessa on saattanut ilmetä häiriö.

# **Tuote ei löytänyt käytettävissä olevia skannauskohteita**

Yritä ratkaista ongelma seuraavien ratkaisuvaihtoehtojen avulla. Ratkaisuvaihtoehdot on lueteltu järjestyksessä siten, että todennäköisin ratkaisu on ensimmäisenä. Jos ensimmäinen vaihtoehto ei ratkaise ongelmaa, kokeile muita vaihtoehtoja järjestyksessä, kunnes ongelma ratkeaa.

- Ratkaisu 1: Käynnistä tietokone uudelleen
- Ratkaisu 2: Poista HP Photosmart -ohjelmisto ja asenna se uudelleen

# **Ratkaisu 1: Käynnistä tietokone uudelleen**

**Ratkaisu:** Käynnistä tietokone uudelleen.

**Syy:** Et ehkä käynnistänyt tietokonetta uudelleen tuotteen ohjelmiston asennuksen jälkeen, tai tietokoneessa ilmeni jokin muu häiriö.

Jos ongelma ei ratkennut, siirry seuraavaan ratkaisuvaihtoehtoon.

# **Ratkaisu 2: Poista HP Photosmart -ohjelmisto ja asenna se uudelleen**

**Ratkaisu:** Poista HP Photosmart -ohjelmisto kokonaan tietokoneesta ja asenna se sitten uudelleen tuotteen mukana toimitetulta CD-levyltä.

- **1.** Valitse Windowsin tehtäväpalkista **Käynnistä Asetukset Ohjauspaneeli**.
- **2.** Kaksoisnapsauta **Lisää tai poista sovellus** -kohtaa.
- **3.** Poista kaikki kohteet, jotka liittyvät HP:n skannausohjelmistoon. Näyttöön tulee viesti, jossa kehotetaan käynnistämään tietokone uudelleen, koska **Lisää tai poista sovellus** -luettelosta on poistettu ohjelmia.
- **4.** Valitse **Käynnistä myöhemmin** -vaihtoehto.
- **5.** Irrota tuote tietokoneesta ja käynnistä tietokone sitten uudelleen.
	- **Huomautus** On tärkeää, että irrotat tuotteen, ennen kuin käynnistät tietokoneen uudelleen. Älä liitä tuotetta tietokoneeseen, ennen kuin olet asentanut ohjelmiston uudelleen.
- **6.** Aseta HP Photosmart -tuotteen CD-levy tietokoneen CD-asemaan ja käynnistä asennusohjelma.
	- **Huomautus** Jos asennusohjelma ei tule näyttöön, etsi setup.exe-tiedosto CD-levyltä ja kaksoisnapsauta sitä.
- **7.** Noudata näyttöön tulevia ohjeita ja tuotteen mukana toimitetun asennusoppaan ohjeita.
- **8.** Jos skannaukseen liittyvät ongelmat eivät vieläkään poistu, poista vielä seuraavat sovellukset Lisää tai poista sovellus -luettelosta (jos ne ovat luettelossa).
	- **Varoitus** Jos tietokoneesi on HP:n tai Compaqin valmistama, **älä** poista muita sovelluksia kuin alla luetellut.
	- HP Imaging -laitetoiminnot
	- HP:n asiakirjankatseluohjelma
	- HP Photosmart Essential
	- HP Image Zone
	- HP:n valokuva- ja kuvankäsittelygalleria
	- HP Photosmart, Officejet, Deskjet (mukana tuotteen nimi ja ohjelmistoversio)
	- HP:n ohjelmistopäivitys
	- HP:n skannaa web-sivustolle -ohjelma
	- HP:n ratkaisukeskus
	- HP Director
	- HP Memories käyntikorttilevyn luontiohjelma 32
- **Syy:** HP Photosmart -ohjelmiston asennuksessa on saattanut ilmetä häiriö.

## **Pakollista ohjelmiston osaa ei löytynyt, tai se oli väärin asennettu**

**Ratkaisu:** Poista HP Photosmart -ohjelmisto kokonaan tietokoneesta ja asenna se sitten uudelleen tuotteen mukana toimitetulta CD-levyltä.

- **1.** Valitse Windowsin tehtäväpalkista **Käynnistä Asetukset Ohjauspaneeli**.
- **2.** Kaksoisnapsauta **Lisää tai poista sovellus** -kohtaa.
- **3.** Poista kaikki kohteet, jotka liittyvät HP:n skannausohjelmistoon. Näyttöön tulee viesti, jossa kehotetaan käynnistämään tietokone uudelleen, koska **Lisää tai poista sovellus** -luettelosta on poistettu ohjelmia.
- **4.** Valitse **Käynnistä myöhemmin** -vaihtoehto.
- **5.** Irrota tuote tietokoneesta ja käynnistä tietokone sitten uudelleen.
	- **Huomautus** On tärkeää, että irrotat tuotteen, ennen kuin käynnistät tietokoneen uudelleen. Älä liitä tuotetta tietokoneeseen, ennen kuin olet asentanut ohjelmiston uudelleen.
- **6.** Aseta HP Photosmart -tuotteen CD-levy tietokoneen CD-asemaan ja käynnistä asennusohjelma.
	- **Huomautus** Jos asennusohjelma ei tule näyttöön, etsi setup.exe-tiedosto CD-levyltä ja kaksoisnapsauta sitä.
- **7.** Noudata näyttöön tulevia ohjeita ja tuotteen mukana toimitetun asennusoppaan ohieita.
- **8.** Jos skannaukseen liittyvät ongelmat eivät vieläkään poistu, poista vielä seuraavat sovellukset Lisää tai poista sovellus -luettelosta (jos ne ovat luettelossa).
	- **Varoitus** Jos tietokoneesi on HP:n tai Compaqin valmistama, **älä** poista muita sovelluksia kuin alla luetellut.
	- HP Imaging -laitetoiminnot
	- HP:n asiakirjankatseluohjelma
	- HP Photosmart Essential
	- HP Image Zone
	- HP:n valokuva- ja kuvankäsittelygalleria
	- HP Photosmart, Officejet, Deskjet (mukana tuotteen nimi ja ohjelmistoversio)
	- HP:n ohjelmistopäivitys
	- HP:n skannaa web-sivustolle -ohjelma
	- HP:n ratkaisukeskus
	- HP Director
	- HP Memories käyntikorttilevyn luontiohjelma 32
- **Syy:** HP Photosmart -ohjelmiston asennuksessa on saattanut ilmetä häiriö.

#### **Virhe tuotteen ja tietokoneen välisessä yhteydessä**

Yritä ratkaista ongelma seuraavien ratkaisuvaihtoehtojen avulla. Ratkaisuvaihtoehdot on lueteltu järjestyksessä siten, että todennäköisin ratkaisu on ensimmäisenä. Jos ensimmäinen vaihtoehto ei ratkaise ongelmaa, kokeile muita vaihtoehtoja järjestyksessä, kunnes ongelma ratkeaa.

- [Ratkaisu 1: Käynnistä tuote uudelleen](#page-176-0)
- [Ratkaisu 2: Tarkista virtajohto ja USB-kaapeli](#page-176-0)
- [Ratkaisu 3: Käynnistä tietokone uudelleen](#page-177-0)
- [Ratkaisu 4: Poista tuote ja asenna se sitten uudelleen](#page-178-0)
- [Ratkaisu 5: Poista HP Photosmart -ohjelmisto ja asenna se uudelleen](#page-178-0)
- [Ratkaisu 6: Ota yhteys HP:n asiakastukeen](#page-179-0)

## <span id="page-176-0"></span>**Ratkaisu 1: Käynnistä tuote uudelleen**

**Ratkaisu:** Katkaise tuotteen virta ja käynnistä se uudelleen irrottamalla virtajohto. Odota 60 sekuntia ja kiinnitä virtajohto takaisin. Käynnistä tuote.

**Syy:** Tuote vaati uudelleenkäynnistyksen.

Jos ongelma ei ratkennut, siirry seuraavaan ratkaisuvaihtoehtoon.

# **Ratkaisu 2: Tarkista virtajohto ja USB-kaapeli**

**Ratkaisu:** Varmista, että virtajohto ja USB-kaapeli on kytketty oikein ja kunnolla. Varmista myös, että tuote on käynnissä.

### **Virtalähteen tarkistaminen**

**1.** Varmista, että virtajohto on kunnolla kiinni sekä tuotteessa että virtalähteessä. Liitä johto pistorasiaan, ylijännitesuojaan tai jatkojohtoon.

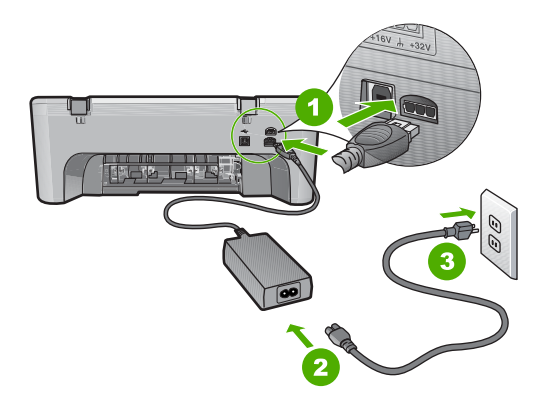

- 1 Virtaliitäntä
- 2 Virtajohto ja sovitin
- 3 Pistorasia
- **2.** Varmista, että tuotteen virta on kytketty.
- **3.** Jos tuote ei saa sähköä, kytke se toiseen pistorasiaan.
- **4.** Katkaise tuotteen virta ja käynnistä se uudelleen irrottamalla virtajohto.
- **5.** Odota 5 sekuntia ja kiinnitä virtajohto takaisin.
- **6.** Käynnistä tuote.
- **7.** Kokeile skannausta uudelleen.

# <span id="page-177-0"></span>**USB-liitännän tarkistaminen**

- **1.** Varmista, että USB-kaapeli on kytketty oikein tuotteen takana olevaan USBporttiin.
- **2.** Varmista, että USB-kaapelin toinen pää on kytketty tietokoneen USB-porttiin.

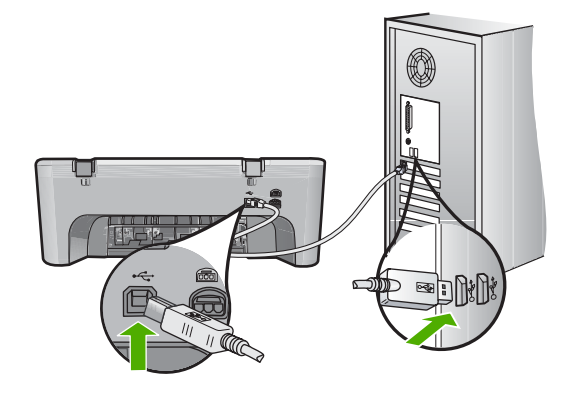

- **3.** Kokeile skannausta uudelleen. Jos skannaus ei onnistu, siirry seuraavaan vaiheeseen.
- **4.** Tee jokin seuraavista toimista sen mukaan, miten tuote on liitetty tietokoneeseen:
	- Jos USB-kaapeli on liitetty USB-keskittimeen, kokeile, auttaako USB-kaapelin keskittimestä irrottaminen ja uudelleenkiinnittäminen . Jos se ei auta, katkaise keskittimestä virta ja käynnistä keskitin uudelleen. Yritä lopuksi kytkeä kaapeli suoraan tietokoneeseen ilman keskitintä.
	- Jos USB-laapeli on kytketty kannettavan tietokoneen telakointiasemaan, irrota kaapeli telakointiasemasta ja kytke se suoraan tietokoneeseen.
	- Jos USB-kaapeli on kytketty suoraan tietokoneeseen, yritä kytkeä se tietokoneen toiseen USB-porttiin.
- **5.** Jos tietokoneesen on kytketty muita USB-laitteita, irrota muut laitteet näppäimistöä ja hiirtä lukuun ottamatta.
- **6.** Varmista USB-kaapelin toiminta tarkistamalla kaapeli.
	- **Huomautus** Jos käytät vanhaa kaapelia, se ei ehkä toimi oikein. Testaa USB-kaapeli kytkemällä se toiseen laitteeseen. Jos huomaat ongelmia, USBkaapeli on ehkä vaihdettava. Varmista, että kaapeli on alle 3 metriä pitkä.
- **7.** Käytä toista USB-kaapelia, jos sellainen on saatavilla.
- **8.** Käynnistä tietokone uudelleen
- **9.** Yritä skannausta uudelleen, kun tietokone on käynnistynyt.
- **Syy:** Virtajohto tai USB-kaapeli oli kytketty virheellisesti.

Jos ongelma ei ratkennut, siirry seuraavaan ratkaisuvaihtoehtoon.

#### **Ratkaisu 3: Käynnistä tietokone uudelleen**

**Ratkaisu:** Käynnistä tietokone uudelleen.

<span id="page-178-0"></span>**Syy:** Et ehkä käynnistänyt tietokonetta uudelleen tuotteen ohjelmiston asennuksen jälkeen, tai tietokoneessa ilmeni jokin muu häiriö.

Jos ongelma ei ratkennut, siirry seuraavaan ratkaisuvaihtoehtoon.

### **Ratkaisu 4: Poista tuote ja asenna se sitten uudelleen**

**Ratkaisu:** Poista tuotteen asennus **Tulostimet ja faksit** -ohjauspaneelista ja asenna tuote sitten uudelleen.

### **Tuotteen poistaminen ja uudelleenasennus**

- **1.** Irrota tuotteen ja tietokoneen välinen USB-kaapeli.
- **2.** Valitse Windowsin tehtäväpalkista **Käynnistä** ja valitse sitten **Tulostimet ja faksit** -vaihtoehto.
- **3.** Napsauta tuotetta hiiren kakkospainikkeella ja valitse **Poista**.
- **4.** Odota useita sekunteja ja liitä USB-kaapeli uudelleen tuotteeseen ja tietokoneeseen.
- **5.** Asenna tuote uudelleen seuraamalla näyttöön tulevia kehotteita.

**Syy:** Tuotteen asennuksessa on saattanut ilmetä häiriö.

Jos ongelma ei ratkennut, siirry seuraavaan ratkaisuvaihtoehtoon.

# **Ratkaisu 5: Poista HP Photosmart -ohjelmisto ja asenna se uudelleen**

**Ratkaisu:** Poista HP Photosmart -ohjelmisto kokonaan tietokoneesta ja asenna se sitten uudelleen tuotteen mukana toimitetulta CD-levyltä.

- **1.** Valitse Windowsin tehtäväpalkista **Käynnistä Asetukset Ohjauspaneeli**.
- **2.** Kaksoisnapsauta **Lisää tai poista sovellus** -kohtaa.
- **3.** Poista kaikki kohteet, jotka liittyvät HP:n skannausohjelmistoon. Näyttöön tulee viesti, jossa kehotetaan käynnistämään tietokone uudelleen, koska **Lisää tai poista sovellus** -luettelosta on poistettu ohjelmia.
- **4.** Valitse **Käynnistä myöhemmin** -vaihtoehto.
- **5.** Irrota tuote tietokoneesta ja käynnistä tietokone sitten uudelleen.
	- **Huomautus** On tärkeää, että irrotat tuotteen, ennen kuin käynnistät tietokoneen uudelleen. Älä liitä tuotetta tietokoneeseen, ennen kuin olet asentanut ohjelmiston uudelleen.
- **6.** Aseta HP Photosmart -tuotteen CD-levy tietokoneen CD-asemaan ja käynnistä asennusohjelma.
	- **Huomautus** Jos asennusohjelma ei tule näyttöön, etsi setup.exe-tiedosto CD-levyltä ja kaksoisnapsauta sitä.
- <span id="page-179-0"></span>**7.** Noudata näyttöön tulevia ohjeita ja tuotteen mukana toimitetun asennusoppaan ohjeita.
- **8.** Jos skannaukseen liittyvät ongelmat eivät vieläkään poistu, poista vielä seuraavat sovellukset Lisää tai poista sovellus -luettelosta (jos ne ovat luettelossa).
	- **Varoitus** Jos tietokoneesi on HP:n tai Compaqin valmistama, **älä** poista muita sovelluksia kuin alla luetellut.
	- HP Imaging -laitetoiminnot
	- HP:n asiakirjankatseluohjelma
	- HP Photosmart Essential
	- HP Image Zone
	- HP:n valokuva- ja kuvankäsittelygalleria
	- HP Photosmart, Officejet, Deskjet (mukana tuotteen nimi ja ohjelmistoversio)
	- HP:n ohjelmistopäivitys
	- HP:n skannaa web-sivustolle -ohjelma
	- HP:n ratkaisukeskus
	- HP Director
	- HP Memories käyntikorttilevyn luontiohjelma 32

**Syy:** HP Photosmart -ohjelmiston asennuksessa on saattanut ilmetä häiriö.

Jos ongelma ei ratkennut, siirry seuraavaan ratkaisuvaihtoehtoon.

## **Ratkaisu 6: Ota yhteys HP:n asiakastukeen**

**Ratkaisu:** Jos olet jo kokeillut kaikkia aiemmissa ratkaisuvaihtoehdoissa kuvattuja toimenpiteitä, mutta ongelma ei ole poistunut, ota yhteyttä HP:n huoltopalveluun.

Siirry osoitteeseen [www.hp.com/support.](http://h20180.www2.hp.com/apps/Nav?h_pagetype=S-001&h_lang=fi&h_cc=fi&h_product=3390942&h_page=hpcom&h_client=s-h-m002-1)

Saat teknistä tukea valitsemalla kehotettaessa maa/alue ja valitsemalla sitten **Ota yhteys HP:hen**.

**Syy:** Saatat tarvita apua, jotta tuote tai ohjelmisto saadaan toimimaan oikein.

# **Tiedostoihin liittyvät virheilmoitukset**

Seuraavassa on luettelo tiedostoa koskevista virheilmoituksista:

- Tiedoston luku- tai kirjoitusvirhe
- [Tiedostoa ei löydy](#page-180-0)
- [Tiedostomuotoa ei tueta](#page-180-0)
- [Tiedostonimi ei kelpaa](#page-180-0)
- [Tuetut tiedostotyypit HP All-in-One -ohjelmistossa](#page-180-0)

## **Tiedoston luku- tai kirjoitusvirhe**

**Ratkaisu:** Varmista, että kansio ja tiedoston nimi ovat oikein.

**Syy:** Tuotteen ohjelmisto ei voinut avata tai tallentaa tiedostoa.
## **Tiedostoa ei löydy**

**Ratkaisu:** Sulje muita sovelluksia ja yritä suorittaa tehtävä uudestaan.

**Syy:** Tietokoneessa ei ole käytettävissä riittävästi muistia tulostuksen esikatselutiedoston luomista varten.

## **Tiedostomuotoa ei tueta**

**Ratkaisu:** Avaa tiedosto toisessa sovelluksessa ja tallenna se tuotteen ohjelmiston tunnistamassa muodossa.

Lisätietoja:

#### Tuetut tiedostotyypit HP All-in-One -ohjelmistossa

**Syy:** Tuotteen ohjelmisto ei tunnista tai tue avattavan tai tallennettavan kuvan tiedostomuotoa. Jos ohjelma tukee tiedostomuotoa, kyseinen tiedosto voi olla viallinen.

## **Tiedostonimi ei kelpaa**

**Ratkaisu:** Varmista, että tiedostonimessä ei ole merkkejä, joita ohjelma ei tunnista.

**Syy:** Annettu tiedostonimi oli väärä.

## **Tuetut tiedostotyypit HP All-in-One -ohjelmistossa**

Lisätietoja tuetuista tiedostomuodoista löydät seuraavista kohdista:

- HP Photosmart -ohjelmisto tukee seuraavia tiedostomuotoja: BMP, DCX, FPX, GIF, JPG, PCD, PCX, TIF, PICT, PSD, PCS, EPS, TGA, SGI, PDF ja PNG.
- HP Photosmart -ohjelmiston avulla voit tallentaa skannatun kuvan seuraaviin tiedostomuotoihin: BMP, DCX, FPX, GIF, JPG, PCD, PCX ja TIF.

## **Yleiset käyttäjiin liittyvät virheilmoitukset**

Yleisiin käyttäjän virheisiin liittyvät virheilmoitukset ovat seuraavat:

- Rajaaminen ei onnistu
- [Virhe reunattomassa tulostuksessa](#page-181-0)
- [Yhteys katkaistu](#page-181-0)
- [Ei skannausasetuksia](#page-181-0)
- [Levytila ei riitä](#page-182-0)

## **Rajaaminen ei onnistu**

Yritä ratkaista ongelma seuraavien ratkaisuvaihtoehtojen avulla. Ratkaisuvaihtoehdot on lueteltu järjestyksessä siten, että todennäköisin ratkaisu on ensimmäisenä. Jos ensimmäinen vaihtoehto ei ratkaise ongelmaa, kokeile muita vaihtoehtoja järjestyksessä, kunnes ongelma ratkeaa.

- [Ratkaisu 1: Sulje sovellukset, joita et käytä](#page-181-0)
- [Ratkaisu 2: Luo lisätilaa kiintolevylle](#page-181-0)

## <span id="page-181-0"></span>**Ratkaisu 1: Sulje sovellukset, joita et käytä**

**Ratkaisu:** Sulje kaikki sovellukset, jotka eivät ole käytössä. Sulje myös taustalla suoritettavat sovellukset, kuten näytönsäästäjät ja virustarkistusohjelmat. Jos suljet virustarkistusohjelman, muista käynnistää se uudelleen skannauksen jälkeen.

Jos tämä virhe esiintyy usein ja myös muita sovelluksia käytettäessä esiintyy muistiongelmia, tietokoneeseen täytyy ehkä lisätä muistia. Lisätietoja on tietokoneen mukana toimitetussa käyttöoppaassa.

**Syy:** Tietokoneessa ei ole riittävästi muistia.

#### **Ratkaisu 2: Luo lisätilaa kiintolevylle**

**Ratkaisu:** Tyhjennä tietokoneen työpöydän roskakori. Kiintolevyltä pitää ehkä myös poistaa tiedostoja. Voit esimerkiksi poistaa tilapäisiä tiedostoja.

**Syy:** Tietokoneessa pitää olla skannatessa vähintään 50 megatavua vapaata kiintolevytilaa.

## **Virhe reunattomassa tulostuksessa**

**Ratkaisu:** Reunaton tulostus ei ole mahdollista, jos asennettuna on vain musta tulostuskasetti. Asenna kolmiväritulostuskasetti.

Lisätietoja:

[Tulostuskasettien vaihtaminen](#page-74-0)

**Syy:** Reunattoman tulostuksen työ käynnistettiin, kun tuote oli varamustetilassa ja vain musta tulostuskasetti oli asennettuna.

## **Yhteys katkaistu**

**Ratkaisu:** Varmista, että tietokoneeseen on kytketty virta ja että tietokone on liitetty tuotteeseen. Varmista myös, että tuotteen mukana toimitettu ohjelmisto on asennettu.

Lisätietoja:

[Tulostaminen ei onnistu, vaikka tuote on asennettu.](#page-91-0)

**Syy:** Tämä virheilmoitus voi tulla näyttöön useissa tapauksissa.

- Tietokoneeseen ei ole kytketty virtaa.
- Tietokonetta ei ole liitetty tuotteeseen.
- Tuotteen mukana toimitettua ohjelmistoa ei ole asennettu oikein.
- Tuotteen mukana toimitettu ohjelmisto on asennettu, mutta se ei ole käynnissä.

#### **Ei skannausasetuksia**

**Ratkaisu:** Varmista, että ohjelma on asennettu ja että se on käynnissä. Lisätietoja on HP All-in-One -laitteen mukana toimitetussa asennusoppaassa.

<span id="page-182-0"></span>**Syy:** Tuotteen mukana toimitettu ohjelmisto ei ollut käynnissä, tai sitä ei ole asennettu.

## **Levytila ei riitä**

**Ratkaisu:** Sulje muita sovelluksia ja yritä suorittaa tehtävä uudestaan.

**Syy:** Tietokoneessa ei ollut käytettävissä riittävästi muistia tehtävän suorittamista varten.

## **Paperiin liittyvät virheilmoitukset**

Seuraavassa on luettelo paperia koskevista virheilmoituksista:

- Laite ei saa paperia syöttölokerosta
- Muste kuivuu
- Paperi on lopussa
- [Paperitukos tai syöttövirhe](#page-186-0)
- [Väärä paperikoko](#page-187-0)
- [Väärä paperin leveys](#page-187-0)

## **Laite ei saa paperia syöttölokerosta**

**Ratkaisu:** Jos tuotteessa ei ole paperia tai paperia on jäljellä vain muutama arkki, lisää paperia syöttölokeroon. Jos syöttölokerossa on paperia, poista paperit, tasaa paperipino hellästi tasaista alustaa vasten ja aseta paperit uudelleen syöttölokeroon. Jatka tulostusta painamalla tuotteen ohjauspaneelin **Jatka**-painiketta.

**Syy:** Syöttölokerossa ei ollut riittävästi paperia.

## **Muste kuivuu**

**Ratkaisu:** Jätä arkki tulostelokeroon, kunnes viesti poistuu näytöstä. Jos tulostettu arkki pitää poistaa lokerosta ennen viestin poistumista, ota kiinni arkin alapuolelta tai reunoista ja laita arkki tasaiselle pinnalle kuivumaan.

**Syy:** Kalvot ja jotkin muut tulostusmateriaalit vaativat normaalia pitemmän kuivumisajan.

## **Paperi on lopussa**

Yritä ratkaista ongelma seuraavien ratkaisuvaihtoehtojen avulla. Ratkaisuvaihtoehdot on lueteltu järjestyksessä siten, että todennäköisin ratkaisu on ensimmäisenä. Jos ensimmäinen vaihtoehto ei ratkaise ongelmaa, kokeile muita vaihtoehtoja järjestyksessä, kunnes ongelma ratkeaa.

- [Ratkaisu 1: Aseta tuotteen takaluukku takaisin paikalleen](#page-183-0)
- [Ratkaisu 2: Tarkista paperityyppi ja tulostusasetukset](#page-183-0)
- [Ratkaisu 3: Puhdista telat](#page-185-0)
- [Ratkaisu 4: Ota yhteyttä HP-tukeen](#page-186-0)

## <span id="page-183-0"></span>**Ratkaisu 1: Aseta tuotteen takaluukku takaisin paikalleen**

**Ratkaisu:** Jos olet irrottanut takaluukun paperitukoksen selvittämistä varten, aseta se takaisin paikalleen. Työnnä luukkua varovasti, kunnes se napsahtaa paikalleen.

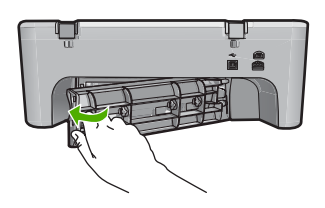

**Syy:** Tuotteen takaluukku ei ollut paikallaan.

Jos ongelma ei ratkennut, siirry seuraavaan ratkaisuvaihtoehtoon.

## **Ratkaisu 2: Tarkista paperityyppi ja tulostusasetukset**

**Ratkaisu:** Tarkista syöttölokerossa olevan paperin ominaisuudet ja tulostusasetukset.

## **Syöttölokerossa olevan paperin tarkistaminen**

- **1.** Poista paperipino syöttölokerosta ja tarkista, että kaikki lokerossa oleva paperi on samankokoista ja -tyyppistä.
- **2.** Poista kaikki repeytyneet, pölyiset, rypistyneet tai taittuneet paperit. Jos paperit ovat käpristyneet, suorista ne taivuttamalla arkkeja varovasti vastakkaiseen suuntaan. Voit myös korvata käpristyneet paperit uudella.
	- **Huomautus** Käytä tuotteessa tavallista paperia, kunnes ongelma on ratkennut.
- **3.** Tasaa paperipinon reunat kopauttamalla pinoa tasaista pintaa vasten.
- **4.** Tarkista, että paperipinossa on 10–25 paperiarkkia.
- **5.** Pane paperipino paperilokeroon siten, että pinon lyhyt reuna osoittaa eteenpäin ja arkkien tulostuspuolet ovat alaspäin. Työnnä paperipino lokeroon niin pitkälle kuin se menee.

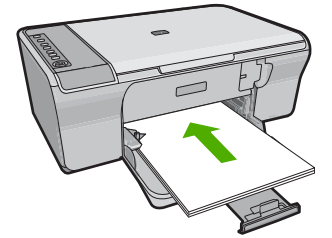

- **6.** Siirrä paperipinon leveysohjaimia sisäänpäin, kunnes ne ovat paperipinon reunoja vasten.
	- **Huomautus** Älä täytä syöttölokeroa liikaa. Varmista, että paperipino mahtuu syöttölokeroon ja että se ei ulotu paperinleveysohjaimen yläreunan yläpuolelle.

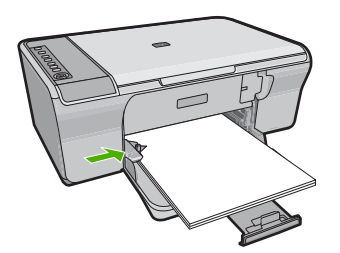

- **7.** Varmista, että tulostusasetukset ja paperin koko- ja tyyppiasetukset vastaavat syöttölokerossa olevan paperin ominaisuuksia. Seuraavassa on lisätietoja näiden asetusten tarkistamisesta ja muuttamisesta.
- **8.** Kokeile tulostamista uudelleen.

## **Paperikoon määrittäminen**

- **1.** Varmista, että tulostimen syöttölokerossa on paperia.
- **2.** Valitse sovellusohjelman **Tiedosto**-valikosta **Tulosta**.
- **3.** Varmista, että tuote on valittu tulostimeksi.
- **4.** Napsauta painiketta, joka avaa **Ominaisuudet**-valintaikkunan. Painikkeen nimi voi olla eri sovelluksissa erilainen, esimerkiksi **Ominaisuudet**, **Asetukset**, **Tulostinasetukset**, **Tulostin** tai **Määritykset**.
- **5.** Napsauta **Ominaisuudet**-välilehteä.
- **6.** Valitse **Koon muuttamisen asetukset** -kentän **Koko**-luettelosta sopiva paperikoko.

Seuraavassa taulukossa on luettelo suositelluista paperikokoasetuksista eri paperityypeille, joita syöttölokeroon voi ladata. Katso **Koko**-luettelosta, onko käyttämällesi paperityypille määritetty koko valmiiksi.

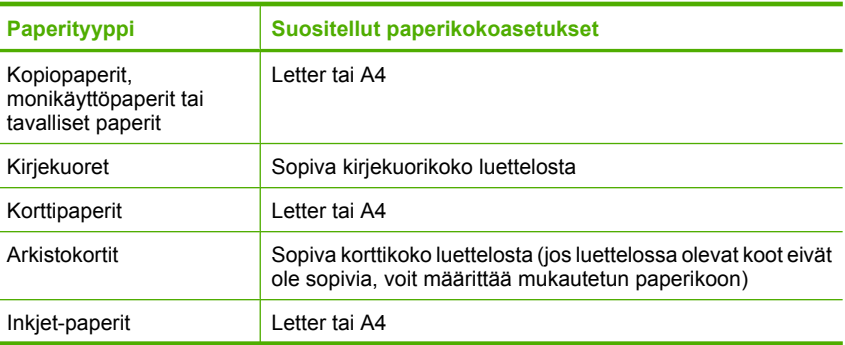

<span id="page-185-0"></span>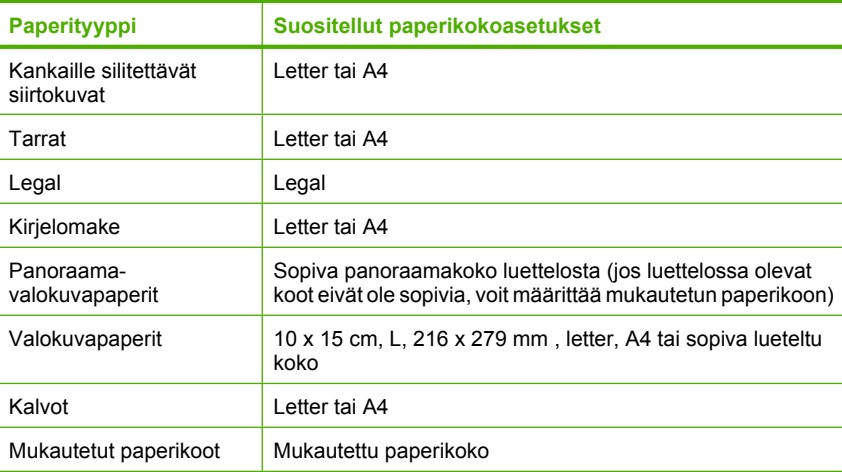

## **Tulostuksen paperityypin määrittäminen**

- **1.** Varmista, että tulostimen syöttölokerossa on paperia.
- **2.** Valitse sovellusohjelman **Tiedosto**-valikosta **Tulosta**.
- **3.** Tarkista, että olet valinnut oikean tulostimen.
- **4.** Napsauta painiketta, joka avaa **Ominaisuudet**-valintaikkunan. Painikkeen nimi voi olla eri sovelluksissa erilainen, esimerkiksi **Ominaisuudet**, **Asetukset**, **Tulostinasetukset**, **Tulostin** tai **Määritykset**.
- **5.** Napsauta **Ominaisuudet**-välilehteä.
- **6.** Valitse **Perusasetukset** -kentän **Paperityyppi**-luettelosta sopiva paperikoko.

**Syy:** Ongelma johtui syöttölokerossa olevan paperin ominaisuuksista tai yhteensopimattomista tulostusasetuksista.

Jos ongelma ei ratkennut, siirry seuraavaan ratkaisuvaihtoehtoon.

## **Ratkaisu 3: Puhdista telat**

**Ratkaisu:** Puhdista telat.

Tarvitset seuraavia aineita ja välineitä:

- nukkaamatonta kangasta tai jotain muuta pehmeää materiaalia, joka ei purkaudu ja josta ei irtoa kuituja
- tislattua, suodatettua tai pullotettua vettä.

## <span id="page-186-0"></span>**Telojen puhdistaminen**

- **1.** Katkaise tuotteen virta ja irrota virtajohto.
- **2.** Poista takaluukku.

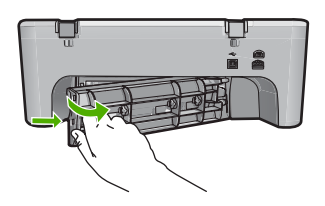

- **3.** Kasta nukkaamaton kangas puhdistettuun tai tislattuuun veteen ja purista ylimääräinen vesi pois.
- **4.** Puhdista kumitelat niihin kertyneestä pölystä ja liasta.
- **5.** Aseta takaluukku takaisin paikalleen. Työnnä luukkua varovasti, kunnes se napsahtaa paikalleen.

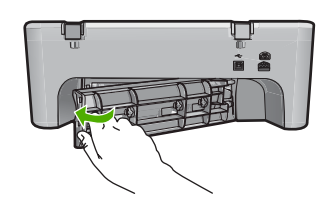

- **6.** Liitä virtajohto uudelleen ja kytke tuotteeseen virta.
- **7.** Kokeile tulostamista uudelleen.

**Syy:** Telat olivat likaiset, ja ne oli puhdistettava.

Jos ongelma ei ratkennut, siirry seuraavaan ratkaisuvaihtoehtoon.

## **Ratkaisu 4: Ota yhteyttä HP-tukeen**

**Ratkaisu:** Jos olet jo kokeillut kaikkia aiemmissa ratkaisuissa kuvattuja toimenpiteitä, ota yhteyttä HP:n huoltopalveluun.

Siirry osoitteeseen [www.hp.com/support.](http://h20180.www2.hp.com/apps/Nav?h_pagetype=S-001&h_lang=fi&h_cc=fi&h_product=3390942&h_page=hpcom&h_client=s-h-m002-1)

Valitse kehotettaessa maa tai alue ja napsauta sitten **Yhteystiedot**-linkkiä. Saat näkyviin teknisen tuen yhteystietoja.

**Syy:** Tuote tarvitsee huoltoa.

## **Paperitukos tai syöttövirhe**

**Ratkaisu:** Poista paperitukos.

Lisätietoja:

[Paperitukosten poistaminen](#page-96-0)

#### <span id="page-187-0"></span>**Väärä paperikoko**

**Ratkaisu:** Muuta tulostusasetusta tai lisää syöttölokeroon asetusta vastaavaa paperia.

Lisätietoja:

- [Tulostuksen paperityypin määrittäminen](#page-35-0)
- [Paperien valitseminen tulostamista ja kopioimista varten](#page-24-0)

**Syy:** Tulostustyön tulostusasetus ei vastannut tuotteessa olevan paperin tyyppiä tai kokoa.

## **Väärä paperin leveys**

**Ratkaisu:** Muuta tulostusasetusta tai lisää syöttölokeroon asetusta vastaavaa paperia.

Lisätietoja:

- [Tulostuksen paperityypin määrittäminen](#page-35-0)
- [Paperien valitseminen tulostamista ja kopioimista varten](#page-24-0)

**Syy:** Tulostustyön tulostusasetus ei vastannut tuotteessa olevan paperin tyyppiä tai kokoa.

## **Virransaantiin ja yhteyksiin liittyvät virheilmoitukset**

Seuraavassa on luettelo virta- ja yhteysaiheisista virheilmoituksista:

- [HP All-in-One -laitetta ei löytynyt](#page-188-0)
- [Yhteystesti ei onnistu](#page-188-0)
- [Virheellinen virran katkaisu](#page-189-0)
- [Kaksisuuntainen tiedonsiirto ei toimi](#page-189-0)

## <span id="page-188-0"></span>**HP All-in-One -laitetta ei löytynyt**

**Ratkaisu:** Jos tuotetta ei ole kytketty tietokoneeseen oikein, voi tapahtua tiedonsiirtovirheitä. Varmista, että USB-kaapeli on liitetty tuotteeseen ja tietokoneeseen tukevasti alla kuvatulla tavalla.

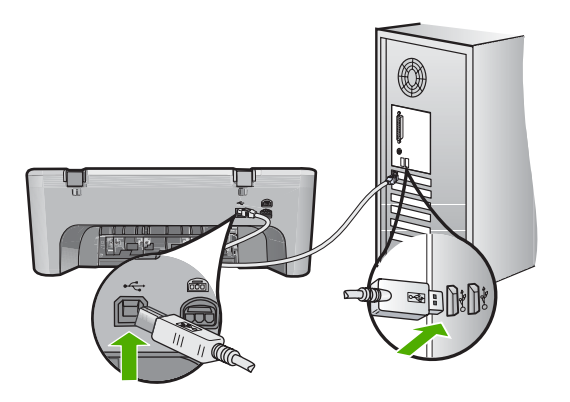

Lisätietoja:

[Tulostaminen ei onnistu, vaikka tuote on asennettu.](#page-91-0)

**Syy:** Tämä virhe esiintyy vain laitteissa, jotka on liitetty USB-yhteydellä. USBkaapelia ei ole kytketty kunnolla.

## **Yhteystesti ei onnistu**

Yritä ratkaista ongelma seuraavien ratkaisuvaihtoehtojen avulla. Ratkaisuvaihtoehdot on lueteltu järjestyksessä siten, että todennäköisin ratkaisu on ensimmäisenä. Jos ensimmäinen vaihtoehto ei ratkaise ongelmaa, kokeile muita vaihtoehtoja järjestyksessä, kunnes ongelma ratkeaa.

- Ratkaisu 1: Varmista, että tuotteen virta on kytketty
- [Ratkaisu 2: Varmista, että tuote on liitetty tietokoneeseen](#page-189-0)

## **Ratkaisu 1: Varmista, että tuotteen virta on kytketty**

**Ratkaisu:** Tarkista tuotteesta löytyvä **Virta**-painike. Jos sen valo ei pala, tuote ei ole käynnissä. Varmista, että virtajohto on liitetty oikein tuotteeseen ja virtapistorasiaan. Käynnistä tuote painamalla **Virta**-painiketta.

**Syy:** Tuotteeseen ei ollut kytketty virtaa.

Jos ongelma ei ratkennut, siirry seuraavaan ratkaisuvaihtoehtoon.

## <span id="page-189-0"></span>**Ratkaisu 2: Varmista, että tuote on liitetty tietokoneeseen**

**Ratkaisu:** Jos tuotetta ei ole kytketty tietokoneeseen oikein, voi tapahtua tiedonsiirtovirheitä. Kokeile seuraavia toimia:

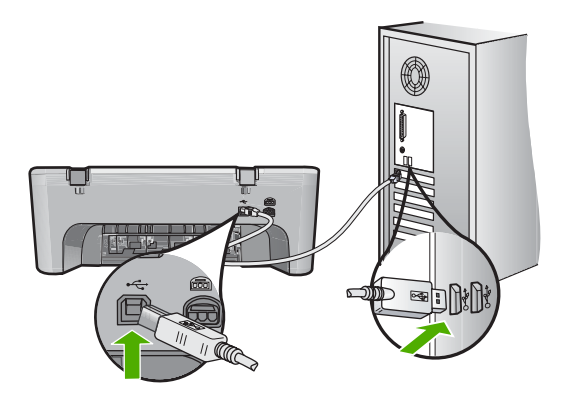

Lisätietoja:

[Tulostaminen ei onnistu, vaikka tuote on asennettu.](#page-91-0)

**Syy:** Tietokone ei saanut yhteyttä tuotteeseen.

## **Virheellinen virran katkaisu**

**Ratkaisu:** Kytke tuotteeseen virta tai katkaise virta painamalla ohjauspaneelin **Virta**-painiketta.

**Syy:** Kun tuotetta käytettiin edellisen kerran, tuotteen virta katkaistiin väärin. Jos tuotteen virta katkaistaan jatkojohdosta tai seinäkatkaisimesta, tuote voi vaurioitua.

## **Kaksisuuntainen tiedonsiirto ei toimi**

Yritä ratkaista ongelma seuraavien ratkaisuvaihtoehtojen avulla. Ratkaisuvaihtoehdot on lueteltu järjestyksessä siten, että todennäköisin ratkaisu on ensimmäisenä. Jos ensimmäinen vaihtoehto ei ratkaise ongelmaa, kokeile muita vaihtoehtoja järjestyksessä, kunnes ongelma ratkeaa.

- Ratkaisu 1: Varmista, että tuotteen virta on kytketty
- [Ratkaisu 2: Varmista, että tuote on liitetty tietokoneeseen](#page-190-0)

## **Ratkaisu 1: Varmista, että tuotteen virta on kytketty**

**Ratkaisu:** Tarkista tuotteesta löytyvä **Virta**-painike. Jos sen valo ei pala, tuote ei ole käynnissä. Varmista, että virtajohto on liitetty oikein tuotteeseen ja virtapistorasiaan. Käynnistä tuote painamalla **Virta**-painiketta.

**Syy:** Tuotteeseen ei ollut kytketty virtaa.

Jos ongelma ei ratkennut, siirry seuraavaan ratkaisuvaihtoehtoon.

## <span id="page-190-0"></span>**Ratkaisu 2: Varmista, että tuote on liitetty tietokoneeseen**

**Ratkaisu:** Jos tuotetta ei ole kytketty tietokoneeseen oikein, voi tapahtua tiedonsiirtovirheitä. Varmista, että USB-kaapeli on liitetty tuotteeseen ja tietokoneeseen tukevasti alla kuvatulla tavalla.

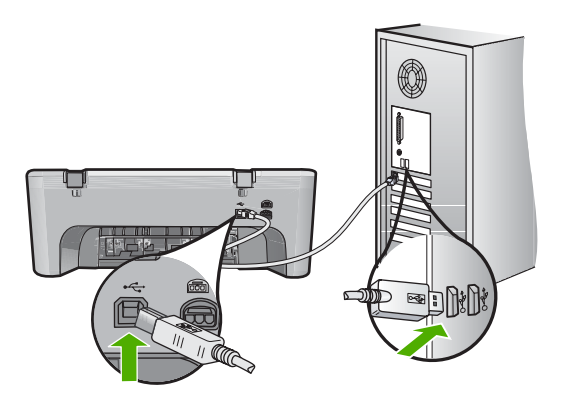

Lisätietoja:

[Tulostaminen ei onnistu, vaikka tuote on asennettu.](#page-91-0)

**Syy:** Tuotetta ei ole liitetty tietokoneeseen.

## **Tulostuskasettiin liittyvät virheilmoitukset**

Tulostuskasettien toimintaan liittyvät virheilmoitukset ovat seuraavat:

- Tuotteeseen on asennettu muun valmistajan kuin HP:n tulostuskasetteja
- [Tuotteeseen asennettiin aiemmin käytetty aito HP:n tulostuskasetti](#page-191-0)
- [Alkuperäinen HP:n muste on lopussa](#page-191-0)
- [Muste on vähissä](#page-192-0)
- [Tulostaminen varamustetilassa](#page-192-0)
- [Tulostuskasettien suojakansi on jumissa](#page-192-0)
- [Virheellinen kohdistus, tai kohdistus ei onnistu](#page-196-0)
- [Tulostuskasetti puuttuu, on asennettu väärin tai ei sovellu tuotteeseen](#page-198-0)
- [Tulostuskasetit puuttuvat tai niitä ei tunnistettu](#page-199-0)
- [Väärät tulostuskasetit](#page-203-0)
- [Tulostuskasetit ovat väärissä paikoissa](#page-204-0)
- [Tulostuskasettihäiriö](#page-205-0)

## **Tuotteeseen on asennettu muun valmistajan kuin HP:n tulostuskasetteja**

**Ratkaisu:** Jatka tai vaihda määritetyt tulostuskasetit aitoihin HP-kasetteihin seuraamalla näyttöön tulevia ohjeita.

HP suosittelee, että käytät aitoja HP:n tulostuskasetteja. Aidot HP-värikasetit on suunniteltu ja testattu HP-tulostimia varten. Näin saat erinomaisia tuloksia joka kerta. <span id="page-191-0"></span>**Huomautus** HP ei voi taata muiden valmistajien tarvikkeiden laatua tai luotettavuutta. Muiden kuin HP:n valmistamien tarvikkeiden käyttämisestä aiheutuvat huolto- tai korjaustoimet eivät kuulu tulostimen takuun piiriin.

Jos olet mielestäsi hankkinut aidon HP-tulostuskasetin, käy osoitteessa

[www.hp.com/go/anticounterfeit](http://www.hp.com/go/anticounterfeit)

Lisätietoja:

[Tulostuskasettien vaihtaminen](#page-74-0)

**Syy:** Tuote havaitsi, että siihen on asennettu muu kuin HP:n tulostuskasetti.

## **Tuotteeseen asennettiin aiemmin käytetty aito HP:n tulostuskasetti**

**Ratkaisu:** Tarkista nykyisen tulostustyön tulostuslaatu. Jos laatu on riittävän hyvä, jatka seuraamalla tietokoneen näyttöön tulevia ohjeita.

Määritettyjen tulostuskasettien mustemäärän ilmaisin ei ehkä ole käytettävissä. Mustetasoa koskevat varoitukset ja mustemäärän ilmaisintoiminnot antavat vain likimääräistä tietoa musteen todellisesta määrästä. Kun tuote ilmoittaa musteen olevan vähissä, uusi tulostuskasetti kannattaa pitää saatavilla, jotta mahdolliset tulostusviiveet voidaan välttää. Tulostuskasetteja ei tarvitse vaihtaa uusiin ennen kuin tulostuslaadun heikkeneminen sitä edellyttää.

**Syy:** Kyseistä aitoa HP:n tulostuskasettia on käytetty aiemmin toisessa tulostimessa.

## **Alkuperäinen HP:n muste on lopussa**

**Ratkaisu:** Jatka tai vaihda määritetyt tulostuskasetit aitoihin HP-kasetteihin seuraamalla näyttöön tulevia ohjeita.

Määritettyjen tulostuskasettien mustemäärän ilmaisin ei ehkä ole käytettävissä. Mustetasoa koskevat varoitukset ja mustemäärän ilmaisintoiminnot antavat vain likimääräistä tietoa musteen todellisesta määrästä. Kun tuote ilmoittaa musteen olevan vähissä, uusi tulostuskasetti kannattaa pitää saatavilla, jotta mahdolliset tulostusviiveet voidaan välttää. Tulostuskasetteja ei tarvitse vaihtaa uusiin ennen kuin tulostuslaadun heikkeneminen sitä edellyttää.

**Huomautus** HP ei voi taata muiden valmistajien tarvikkeiden laatua tai luotettavuutta. Muiden kuin HP:n valmistamien tarvikkeiden käyttämisestä aiheutuvat huolto- tai korjaustoimet eivät kuulu tulostimen takuun piiriin.

Jos olet mielestäsi hankkinut aidon HP-tulostuskasetin, käy osoitteessa

[www.hp.com/go/anticounterfeit](http://www.hp.com/go/anticounterfeit)

Lisätietoja:

[Tulostuskasettien vaihtaminen](#page-74-0)

**Syy:** Määritettyjen tulostuskasettien aito HP:n muste on lopussa.

## <span id="page-192-0"></span>**Muste on vähissä**

**Ratkaisu:** Mustetasoa koskevat varoitukset ja mustemäärän ilmaisintoiminnot antavat vain likimääräistä tietoa musteen todellisesta määrästä. Kun tuote ilmoittaa musteen olevan vähissä, uusi tulostuskasetti kannattaa pitää saatavilla, jotta mahdolliset tulostusviiveet voidaan välttää. Tulostuskasetteja ei tarvitse vaihtaa uusiin ennen kuin tulostuslaadun heikkeneminen sitä edellyttää.

Jos olet asentanut tulostimeen uudelleentäytetyn tai -valmistetun tulostuskasetin tai jos tulostuskasettia on käytetty toisessa tuotteessa, mustemäärän ilmaisin ei välttämättä toimi oikein tai se ei ole käytettävissä.

Lisätietoa HP-tuotteen palautuksesta ja kierrätyksestä löydät sivustosta [www.hp.com/recycle.](http://www.hp.com/recycle)

**Syy:** Musteen arvioidaan olevan vähissä määritetyissä tulostuskaseteissa, joten kasetit pitää ehkä vaihtaa pian.

## **Tulostaminen varamustetilassa**

**Ratkaisu:** Jos näyttöön tulee varamustetilaa koskeva ilmoitus ja tuotteessa on kaksi kasettia, varmista, että suojamuoviteippi on poistettu kummastakin tulostuskasetista. Jos muoviteippi peittää tulostuskasetin kontaktipinnat, tuote ei havaitse kasettia.

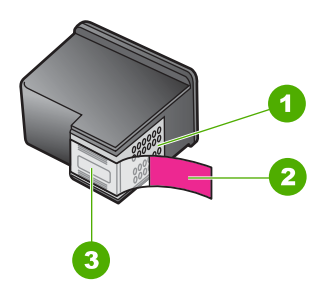

- 1 Kuparinväriset kosketuspinnat
- 2 Muovinauha, jossa on vaaleanpunainen repäisykieleke (täytyy irrottaa ennen asentamista)
- 3 Mustesuuttimet, suojattu muovinauhalla

Lisätietoja on kohdassa [Varamustetilan käyttäminen.](#page-77-0)

**Syy:** Jos tuote havaitsee, että vain yksi tulostuskasetti on asennettuna, laite siirtyy varamustetilaan. Tässä tilassa käyttäjä voi tulostaa yhden tulostuskasetin avulla, jolloin tuotteen toiminta hidastuu ja tulosteiden laatu kärsii.

## **Tulostuskasettien suojakansi on jumissa**

Yritä ratkaista ongelma seuraavien ratkaisuvaihtoehtojen avulla. Ratkaisuvaihtoehdot on lueteltu järjestyksessä siten, että todennäköisin ratkaisu on ensimmäisenä. Jos

ensimmäinen vaihtoehto ei ratkaise ongelmaa, kokeile muita vaihtoehtoja järjestyksessä, kunnes ongelma ratkeaa.

- Ratkaisu 1: Tulosta toimintatestiraportti
- [Ratkaisu 2: Puhdista tulostuskasetin vaunu](#page-194-0)
- [Ratkaisu 3: Tarkista virtalähde](#page-196-0)

## **Ratkaisu 1: Tulosta toimintatestiraportti**

**Ratkaisu:** Voit ottaa selvää tuotteen toiminnasta tulostamalla toimintatestiraportin.

## **Itsetestiraportin tulostaminen**

- **1.** Lisää syöttölokeroon tavallista käyttämätöntä A4- tai Letter-kokoista paperia.
- **2.** Pidä **Peruuta** -painiketta painettuna ja paina sitten **Kopioi, Väri**. Tuote tulostaa itsetestiraportin, joka saattaa ilmaista tulostusongelman syyn. Raportin mustetestialueen näyte näkyy alla.

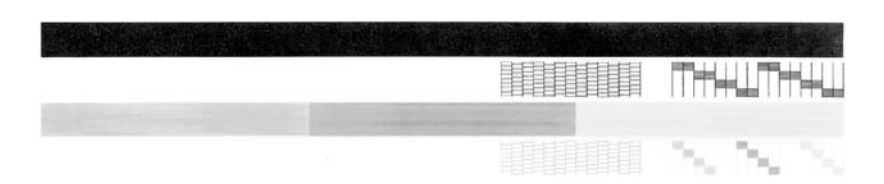

- **3.** Varmista, että testikuvioissa näkyy täydellinen ruudukko ja että paksut värilliset viivat ovat katkeamattomia.
	- Jos useat kuvion viivat katkeavat, suuttimissa saattaa olla vikaa. Tulostuskasetit on ehkä puhdistettava.
	- Jos musta viiva puuttuu, on haalistunut tai raidallinen tai siinä on viivoja, oikeanpuoleisen paikan mustassa tulostuskasetissa voi olla vikaa.
	- Jos väriviivoja puuttuu tai jos ne ovat haalistuneita tai raidallisia tai niissä on viivoja, vasemmanpuoleisen paikan kolmiväritulostuskasetissa voi olla vikaa.

**Syy:** Virhe oli aiheeton.

Jos ongelma ei ratkennut, siirry seuraavaan ratkaisuvaihtoehtoon.

## <span id="page-194-0"></span>**Ratkaisu 2: Puhdista tulostuskasetin vaunu**

**Ratkaisu:** Poista tulostuskasettivaunun liikkumista estävät esineet, kuten paperit. Käynnistä sitten tuote uudelleen.

## **Tulostuskasettivaunun puhdistaminen**

- **1.** Varmista, että tuotteeseen on kytketty virta.
- **2.** Avaa kasettipesän luukku.

Tulostuskasettivaunun pitäisi liikkua tuotteen oikeaan reunaan. Jos tulostuskasetin vaunu ei siirrry tuotteen oikeaan reunaan, katkaise tuotteen virta ja kytke se uudelleen.

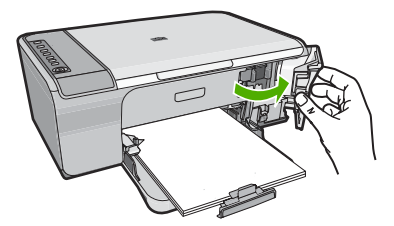

**3.** Pane merkille kohta, jossa tulostuskasettivaunu on jumissa ja etsi juuttunutta paperia.

Paperitukos voi aiheuttaa virheilmoituksen ja pysäyttää tulostuskasettivaunun.

**Varoitus** Älä käytä paperitukoksien poistamiseen työkaluja tai muitakaan välineitä. Poista laitteen sisään juuttuneet paperit aina varovasti.

## **Jos tulostuskasettivaunu on jumissa oikeassa laidassa**

- **a**. Varmista, ettei tuotteessa ole tulostuskasettivaunun liikkumista estäviä papereita tai esineitä.
- **b**. Siirrä tulostuskasettivaunu kokonaan vasemmalle puolelle.
- **c**. Tarkista paperien kulkureitti tuotteen oikeaan reunaan saakka ja poista kaikki tuotteeseen jääneet paperit.

## **Jos tulostuskasettivaunu on jumissa vasemmassa laidassa**

- **a**. Varmista, ettei tuotteessa ole tulostuskasettivaunun liikkumista estäviä papereita tai esineitä.
- **b**. Siirrä tulostuskasettivaunu kokonaan oikealle puolelle.
- **c**. Tarkista paperien kulkureitti tuotteen vasempaan reunaan saakka ja poista kaikki tuotteeseen jääneet paperit.

## **Jos tulostuskasettivaunu on jumissa keskellä laitetta**

- **a**. Varmista, ettei tuotteessa ole tulostuskasettivaunun liikkumista estäviä papereita tai esineitä.
- **b**. Siirrä tulostuskasettivaunu kokonaan vasemmalle puolelle.
- **c**. Tarkista paperien kulkureitti tuotteen oikeaan reunaan saakka ja poista kaikki tuotteeseen jääneet paperit.
- **d**. Siirrä tulostuskasettivaunu kokonaan oikealle puolelle.
- **e**. Tarkista paperien kulkureitti tuotteen vasempaan reunaan saakka ja poista kaikki tuotteeseen jääneet paperit.
- **4.** Sulje suojakansi.
- **5.** Varmista takaluukun kautta, ettei laitteessa ole paperitukosta.

## **Paperitukoksen tarkistaminen takaluukun kautta**

**a**. Paina takaluukun kielekkeitä ja avaa luukku. Irrota luukku vetämällä sitä tuotteesta poispäin.

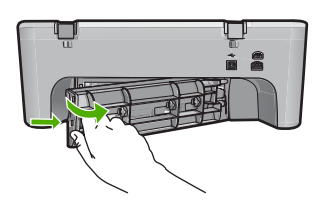

- **b**. Varmista, ettei tuotteeseen ole jäänyt paperia. Poista tuotteeseen jäänyt paperi vetämällä se varovasti ulos telojen välistä.
- **c**. Aseta takaluukku takaisin paikalleen. Työnnä luukkua varovasti, kunnes se napsahtaa paikalleen.

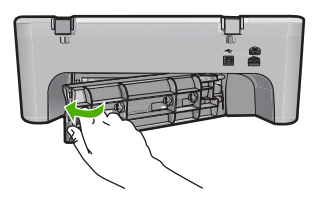

- **6.** Tee jokin seuraavista toimista tuotteen toimintatilan mukaan:
	- Jos **Virta**-painikkeen valo palaa vilkkumatta, tulosta toimintatestiraportti. Jos toimintatestiraportin tulostus onnistuu, tulostuskasettivaunu ei enää ole jumissa.

Lisätietoja on kohdassa [Itsetestiraportin tulostaminen](#page-71-0).

- Jos **Virta**-painikkeen valo ei pala tai vilkkuu ja tulostuskasettivaunu on edelleen pysähtynyt, siirry seuraavaan ratkaisuun.
- **7.** Irrota tuote ja palauta se alkutilaan.

## **Tuotteen irrottaminen ja uudelleen käynnistäminen**

- **a**. Varmista, että tuotteen virta on kytketty.
- **b**. Katkaise tuotteen virta painamalla **Virta**-painiketta.
- **c**. Irrota virtajohto tuotteen takaosasta.
- **d**. Kytke virtajohto uudelleen tuotteen taakse.
- **e**. Käynnistä tuote painamalla **Virta**-painiketta.
- **Syy:** Paperitukos esti tulostuskasetin vaunun liikkumisen.

## <span id="page-196-0"></span>**Ratkaisu 3: Tarkista virtalähde**

**Ratkaisu:** Tarkista, että tuote on kytketty asianmukaisesti sopivaan virtalähteeseen.

## **Tuotteen ja sopivan virtalähteen välisen kytkennän tarkastaminen**

- **1.** Varmista, että tuotteen virtajohdon pistoke on kaksihaarainen ja että käytät tuotteen mukana toimitettua virtajohtoa.
- **2.** Jos tuote on yhdistetty tietokoneeseen, varmista, että tietokoneen virtajohdon pistoke sopii maan tai alueen pistorasioihin.
- **3.** Varmista, että virtajohto on kunnolla kiinni sekä tuotteessa että virtalähteessä.
- **4.** Liitä liitäntäjohto suoraan sähköpistorasiaan.

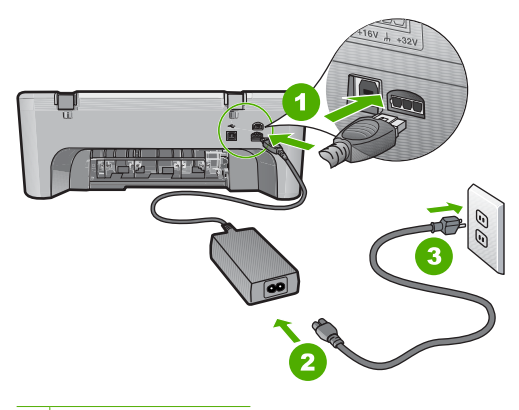

1 Virtaliitäntä

- 2 Virtajohto ja sovitin
- **5.** Kokeile, onnistuuko tulostaminen tietokoneelta. Jos tulostus toimii oikein, kun tuote on liitetty suoraan seinäpistorasiaan mutta irrotettu mahdollisista jatkojohdoista tai ylijännitesuojista, jatkojohto tai
- ylijännitesuoja ehkä estää tuotetta saamasta riittävästi jännitettä. **6.** Jos tulostus ei vieläkään onnistu ja tulostuskasetin vaunu on edelleen pysähtynyt,
- ota yhteyttä HP:n asiakaspalveluun. Siirry osoitteeseen [www.hp.com/support.](http://h20180.www2.hp.com/apps/Nav?h_pagetype=S-001&h_lang=fi&h_cc=fi&h_product=3390942&h_page=hpcom&h_client=s-h-m002-1)

Valitse kehotettaessa maa tai alue ja napsauta sitten **Yhteystiedot**-linkkiä. Saat näkyviin teknisen tuen yhteystietoja.

**Syy:** Tuotteen saama jännite ei ehkä ole riittävä.

## **Virheellinen kohdistus, tai kohdistus ei onnistu**

Yritä ratkaista ongelma seuraavien ratkaisuvaihtoehtojen avulla. Ratkaisuvaihtoehdot on lueteltu järjestyksessä siten, että todennäköisin ratkaisu on ensimmäisenä. Jos

ensimmäinen vaihtoehto ei ratkaise ongelmaa, kokeile muita vaihtoehtoja järjestyksessä, kunnes ongelma ratkeaa.

- Ratkaisu 1: Syöttölokerossa on vääräntyyppistä paperia
- Ratkaisu 2: Varmista, että tulostuskasetteihin ei ole jäänyt suojateippiä
- [Ratkaisu 3: Varmista, että tulostuskasetit on asetettu perille asti](#page-198-0)
- [Ratkaisu 4: Kohdista asennetut tulostuskasetit](#page-198-0)
- [Ratkaisu 5: Tulostuskasetti tai ilmaisin saattaa olla viallinen](#page-198-0)

## **Ratkaisu 1: Syöttölokerossa on vääräntyyppistä paperia**

**Ratkaisu:** Jos olet ladannut syöttölokeroon värillistä paperia, tulostuskasettien kohdistus epäonnistuu. Lataa syöttölokeroon käyttämätöntä valkoista letter- tai A4 kokoista paperia ja suorita kohdistus uudelleen. Jos kohdistaminen epäonnistuu uudelleen, laitteen tunnistin tai tulostuskasetti voi olla viallinen.

Saat tuki- ja takuutietoja HP:n Web-sivustosta osoitteessa [www.hp.com/support.](http://h20180.www2.hp.com/apps/Nav?h_pagetype=S-001&h_lang=fi&h_cc=fi&h_product=3390942&h_page=hpcom&h_client=s-h-m002-1) Valitse tarvittaessa maa tai alue ja katso sitten teknisen tuen tietoja valitsemalla **Yhteystiedot**.

**Syy:** Syöttölokerossa oli vääräntyyppistä paperia.

Jos ongelma ei ratkennut, siirry seuraavaan ratkaisuvaihtoehtoon.

## **Ratkaisu 2: Varmista, että tulostuskasetteihin ei ole jäänyt suojateippiä**

**Ratkaisu:** Tarkista tulostuskasetit. Kuparinväristen kosketuspintojen suojateippi on ehkä poistettu, mutta teippi saattaa edelleen peittää mustesuuttimia. Jos tulostuskasettien mustesuuttimien päällä on teippi, poista se varovasti. Älä kosketa mustesuuttimia tai kuparinvärisiä kosketuspintoja.

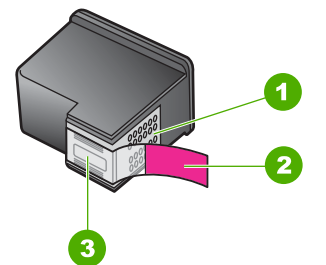

- 1 Kuparinväriset kosketuspinnat
- 2 Muovinauha, jossa on vaaleanpunainen repäisykieleke (täytyy irrottaa ennen asentamista)
- 3 Mustesuuttimet, suojattu muovinauhalla

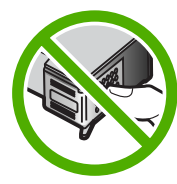

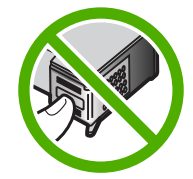

<span id="page-198-0"></span>Poista tulostuskasetit ja asenna ne uudelleen paikoilleen. Varmista, että kasetit ovat kokonaan laitteen sisällä ja lukittuneet paikalleen.

**Syy:** Tulostuskasettien suojateippi oli paikallaan.

Jos ongelma ei ratkennut, siirry seuraavaan ratkaisuvaihtoehtoon.

## **Ratkaisu 3: Varmista, että tulostuskasetit on asetettu perille asti**

**Ratkaisu:** Poista tulostuskasetit ja asenna ne uudelleen paikoilleen. Varmista, että kasetit ovat kokonaan laitteen sisällä ja lukittuneet paikalleen.

**Syy:** Tulostuskasetin kosketuspinnat eivät koskeneet kasettivaunun kosketuspintoja.

Jos ongelma ei ratkennut, siirry seuraavaan ratkaisuvaihtoehtoon.

## **Ratkaisu 4: Kohdista asennetut tulostuskasetit**

**Ratkaisu:** Tulostuskasetit on kohdistettava, jotta tulostuslaatu olisi paras mahdollinen.

Jos kohdistusvirhe ei poistu eikä sitä voi kuitata, tulostuskasetti saattaa olla viallinen. Ota yhteyttä HP-tukeen.

Saat tuki- ja takuutietoja HP:n Web-sivustosta osoitteessa [www.hp.com/support.](http://h20180.www2.hp.com/apps/Nav?h_pagetype=S-001&h_lang=fi&h_cc=fi&h_product=3390942&h_page=hpcom&h_client=s-h-m002-1) Valitse tarvittaessa maa tai alue ja katso sitten teknisen tuen tietoja valitsemalla **Yhteystiedot**.

Lisätietoja:

[Tulostuskasettien kohdistaminen](#page-78-0)

**Syy:** Asensit uudet tulostuskasetit, ja ne oli kohdistettava.

Jos ongelma ei ratkennut, siirry seuraavaan ratkaisuvaihtoehtoon.

## **Ratkaisu 5: Tulostuskasetti tai ilmaisin saattaa olla viallinen**

**Ratkaisu:** Saat tuki- ja takuutietoja HP:n Web-sivustosta osoitteessa [www.hp.com/](http://h20180.www2.hp.com/apps/Nav?h_pagetype=S-001&h_lang=fi&h_cc=fi&h_product=3390942&h_page=hpcom&h_client=s-h-m002-1) [support](http://h20180.www2.hp.com/apps/Nav?h_pagetype=S-001&h_lang=fi&h_cc=fi&h_product=3390942&h_page=hpcom&h_client=s-h-m002-1). Valitse tarvittaessa maa tai alue ja katso sitten teknisen tuen tietoja valitsemalla **Yhteystiedot**.

**Syy:** Tulostuskasetti tai ilmaisin oli viallinen.

## **Tulostuskasetti puuttuu, on asennettu väärin tai ei sovellu tuotteeseen**

**Ratkaisu:** Jos tulostuskasetit puuttuvat, ovat väärin asennetut tai tarkoitettu jollekin muulle tuotteelle, tulostuskasetin merkkivalot alkavat vilkkua. Näyttöön saattaa tulla jokin seuraavista sanomista:

**Print Cartridge Problem** (Tulostuskasetin ongelma)

**Incorrect Print Cartridge(s)** (Väärät tulostuskasetit)

**Incorrectly Installed Cartridge(s)** (Tulostuskasetit on asennettu väärin)

## <span id="page-199-0"></span>**Print Cartridge(s) Missing** (Tulostuskasetteja puuttuu)

Ohjeita tulostuskasetin virheilmoitusten selvittämiseen on kohdassa [Tulostuskasetin](#page-100-0) [virheilmoitusten selvittäminen.](#page-100-0)

## **Tulostuskasetit puuttuvat tai niitä ei tunnistettu**

Yritä ratkaista ongelma seuraavien ratkaisuvaihtoehtojen avulla. Ratkaisuvaihtoehdot on lueteltu järjestyksessä siten, että todennäköisin ratkaisu on ensimmäisenä. Jos ensimmäinen vaihtoehto ei ratkaise ongelmaa, kokeile muita vaihtoehtoja järjestyksessä, kunnes ongelma ratkeaa.

- Ratkaisu 1: Poista tulostuskasetit laitteesta ja pane ne takaisin paikalleen
- [Ratkaisu 2: Puhdista tulostuskasetin kosketuspinnat](#page-200-0)
- [Ratkaisu 3: Vaihda tulostuskasetit](#page-203-0)

## **Ratkaisu 1: Poista tulostuskasetit laitteesta ja pane ne takaisin paikalleen**

**Ratkaisu:** Poista tulostuskasetit ja pane ne takaisin paikoilleen. Varmista, että ne lukittuvat paikoilleen oikein.

Varmista myös, että tulostuskasetit on asennettu oikeisiin paikkoihin.

## **Tulostuskasettien oikean asennuksen varmistaminen**

- **1.** Varmista, että tuotteen virta on kytketty.
- **2.** Avaa tulostuskasettien suojakansi.

Tulostuskasettivaunu siirtyy tuotteen oikeaan reunaan.

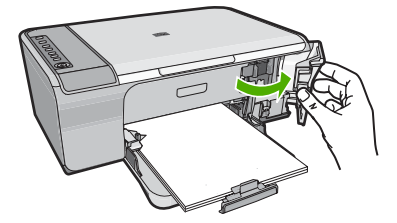

- **3.** Tarkista, että käyttämäsi tulostuskasetit ovat yhteensopivia käyttämäsi tuotteen kanssa. Yhteensopivien tulostuskasettien luettelo on laitteen mukana toimitetussa painetussa oppaassa.
- **4.** Poista musta tulostuskasetti oikeanpuoleisesta kasettipaikasta. Älä kosketa mustesuuttimia tai kuparinvärisiä kosketuspintoja. Varmista, että kuparinväriset kosketuspinnat ja mustesuuttimet ovat ehjiä. Varmista, että kirkas muoviteippi on poistettu. Jos mustesuuttimien päällä on edelleen kirkas muoviteippi, irrota se varovasti vetämällä vaaleanpunaisesta

<span id="page-200-0"></span>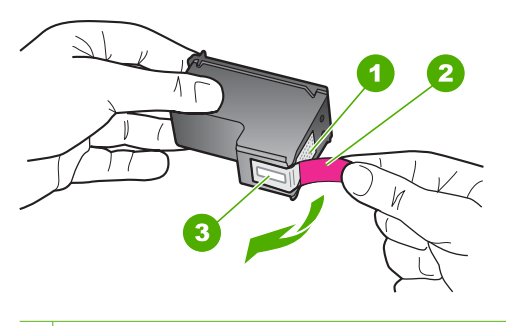

- 1 Kuparinväriset kosketuspinnat
- 2 Muovinauha, jossa on vaaleanpunainen repäisykieleke (täytyy irrottaa ennen asentamista)
- 3 Mustesuuttimet, suojattu muovinauhalla
- **5.** Aseta tulostuskasetti takaisin työntämällä sitä eteenpäin kohti oikealla olevaa paikkaa. Työnnä tulostuskasettia eteenpäin, kunnes se napsahtaa paikalleen.

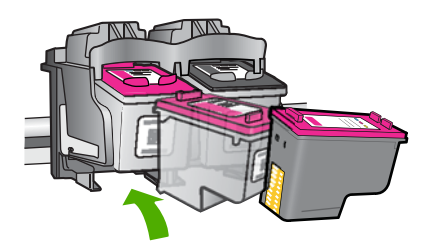

**6.** Toista vaiheet 1 ja 2 vasemmanpuoleiselle kolmiväritulostuskasetille.

**Syy:** Määritetyt tulostuskasetit on asennettu väärin.

Jos ongelma ei ratkennut, siirry seuraavaan ratkaisuvaihtoehtoon.

## **Ratkaisu 2: Puhdista tulostuskasetin kosketuspinnat**

**Ratkaisu:** Puhdista tulostuskasetin kosketuspinnat.

Tarvitset seuraavia aineita ja välineitä:

- Kuiva vaahtokumipuhdistin, nukkaamaton kangas tai jokin muu pehmeä puhdistusväline, joka ei hajoa tai jätä laitteeseen kuituja.
	- **Vihje** Kahvinsuodattimet ovat nukattomia, ja ne soveltuvat hyvin tulostuskasettien puhdistamiseen.
- Tislattua, suodatettua tai pullotettua vettä (vesijohtovesi saattaa sisältää epäpuhtauksia, jotka voivat vahingoittaa tulostuskasetteja).
	- **Varoitus Älä** käytä tulostuskasettien kosketuspintojen puhdistamiseen kemikaalipuhdistimia tai alkoholia. Nämä aineet voivat vahingoittaa tulostuskasettia tai tuotetta.

## **Tulostuskasetin kosketuspintojen puhdistaminen**

**1.** Kytke tuotteeseen virta ja avaa tulostuskasettien suojakansi. Tulostuskasettivaunu siirtyy tuotteen oikeaan reunaan.

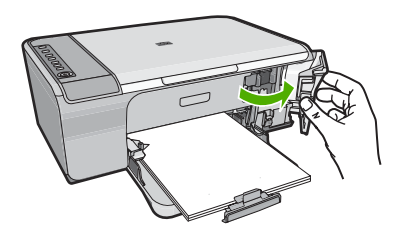

- **2.** Odota, kunnes tulostuskasettivaunu on paikallaan eikä siitä kuulu ääntä. Irrota sitten virtajohto tuotteen takaa.
- **3.** Vapauta kasetti painamalla sitä kevyesti ja irrota se aukosta vetämällä sitä itseesi päin.
	- **Huomautus** Älä irrota molempia tulostuskasetteja yhtä aikaa. Irrota ja puhdista tulostuskasetit yksi kerrallaan. Älä jätä tulostuskasettia HP All-in-One -laitteen ulkopuolelle yli 30 minuutin ajaksi.
- **4.** Tarkista, että tulostuskasetin kontaktipinnoilla ei ole mustetta tai likaa.
- **5.** Upota puhdas vaahtokumipuhdistin tai nukkaamaton kangas tislattuun veteen ja purista ylimääräinen vesi pois.
- **6.** Tartu tulostuskasettiin sen sivuista.

**7.** Puhdista vain kuparinväriset kosketuspinnat. Anna mustekasettien kuivua noin kymmenen minuutin ajan.

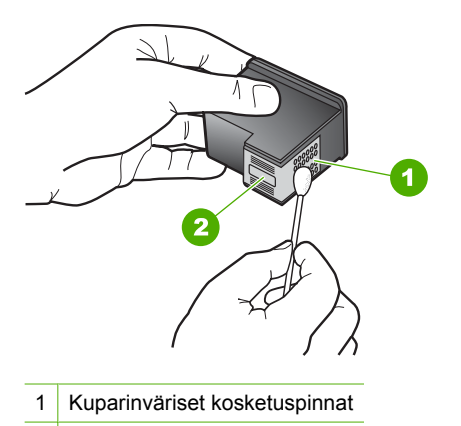

- 2 Mustesuuttimet (älä puhdista)
- **8.** Tartu tulostuskasettiin niin, että HP-logo osoittaa ylöspäin, ja aseta sitten tulostuskasetti paikalleen. Paina tulostuskasettia niin, että se napsahtaa pitävästi paikalleen.

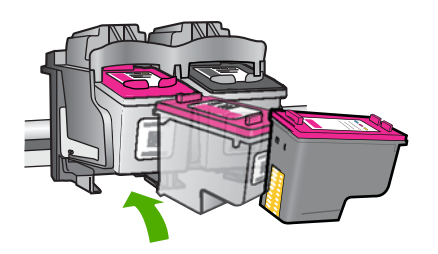

- **9.** Tee samat toimenpiteet tarpeen mukaan muille tulostuskaseteille.
- **10.** Sulje varovasti tulostuskasettien suojakansi ja kytke virtajohto tuotteen takaosaan.

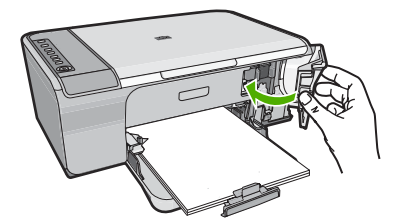

**Syy:** Tulostuskasetin kosketuspinnat oli puhdistettava. Jos ongelma ei ratkennut, siirry seuraavaan ratkaisuvaihtoehtoon.

## <span id="page-203-0"></span>**Ratkaisu 3: Vaihda tulostuskasetit**

**Ratkaisu:** Vaihda määritetty mustekasetti. Voit myös poistaa määritetyn tulostuskasetin ja jatkaa tulostamista varamustetilassa.

**Huomautus** Varamustetilassa tuote voi tulostaa tulostustöitä vain tietokoneelta. Et voi käynnistää tulostustyötä ohjauspaneelista (esimerkiksi valokuvan tulostusta muistikortilta).

Tarkista, onko tulostuskasetti takuun alainen ja onko takuu vielä voimassa.

- Jos takuu ei ole enää voimassa, osta uusi tulostuskasetti.
- Jos takuu on vielä voimassa, ota yhteys HP:n asiakastukeen. Siirry osoitteeseen [www.hp.com/support.](http://h20180.www2.hp.com/apps/Nav?h_pagetype=S-001&h_lang=fi&h_cc=fi&h_product=3390942&h_page=hpcom&h_client=s-h-m002-1) Valitse kehotettaessa maa tai alue ja napsauta sitten **Yhteystiedot**-linkkiä. Saat näkyviin teknisen tuen yhteystietoja.

#### **Aiheeseen liittyvää**

[Tulostuskasettien vaihtaminen](#page-74-0)

**Syy:** Tulostuskasetti oli vaurioitunut.

## **Väärät tulostuskasetit**

Yritä ratkaista ongelma seuraavien ratkaisuvaihtoehtojen avulla. Ratkaisuvaihtoehdot on lueteltu järjestyksessä siten, että todennäköisin ratkaisu on ensimmäisenä. Jos ensimmäinen vaihtoehto ei ratkaise ongelmaa, kokeile muita vaihtoehtoja järjestyksessä, kunnes ongelma ratkeaa.

- Ratkaisu 1: Varmista, että tulostuskasetit ovat yhteensopivia laitteen kanssa
- Ratkaisu 2: Ota yhteys HP:n asiakastukeen

#### **Ratkaisu 1: Varmista, että tulostuskasetit ovat yhteensopivia laitteen kanssa**

**Ratkaisu:** Tarkista, että käyttämäsi tulostuskasetit ovat yhteensopivia käyttämäsi tuotteen kanssa. Yhteensopivien tulostuskasettien luettelo on laitteen mukana toimitetussa painetussa oppaassa.

Jos käyttämäsi tulostuskasetit eivät ole yhteensopivia tuotteen kanssa, korvaa määritetyt yhteensopimattomat kasetit yhteensopivilla.

Jos käyttämäsi tulostuskasetit ovat yhteensopivia, siirry seuraavaan ratkaisuun. Lisätietoja:

- [Tulostustarvikekauppa](#page-85-0)
- [Tulostuskasettien vaihtaminen](#page-74-0)

**Syy:** Määritetyt tulostuskasetit eivät olleet yhteensopivia tulostimen kanssa.

Jos ongelma ei ratkennut, siirry seuraavaan ratkaisuvaihtoehtoon.

## **Ratkaisu 2: Ota yhteys HP:n asiakastukeen**

**Ratkaisu:** Saat tuki- ja takuutietoja HP:n Web-sivustosta osoitteessa [www.hp.com/](http://h20180.www2.hp.com/apps/Nav?h_pagetype=S-001&h_lang=fi&h_cc=fi&h_product=3390942&h_page=hpcom&h_client=s-h-m002-1) [support](http://h20180.www2.hp.com/apps/Nav?h_pagetype=S-001&h_lang=fi&h_cc=fi&h_product=3390942&h_page=hpcom&h_client=s-h-m002-1). Valitse tarvittaessa maa tai alue ja katso sitten teknisen tuen tietoja valitsemalla **Yhteystiedot**.

<span id="page-204-0"></span>**Syy:** Kyseisiä tulostuskasetteja ei ole tarkoitettu käytettäväksi tässä tuotteessa.

## **Tulostuskasetit ovat väärissä paikoissa**

**Ratkaisu:** Varmista, että tulostuskasetit on asennettu oikeisiin paikkoihin. Jos ne on asennettu oikeisiin paikkoihin, poista tulostuskasetit ja pane ne takaisin paikoilleen. Varmista, että ne lukittuvat kunnolla paikalleen.

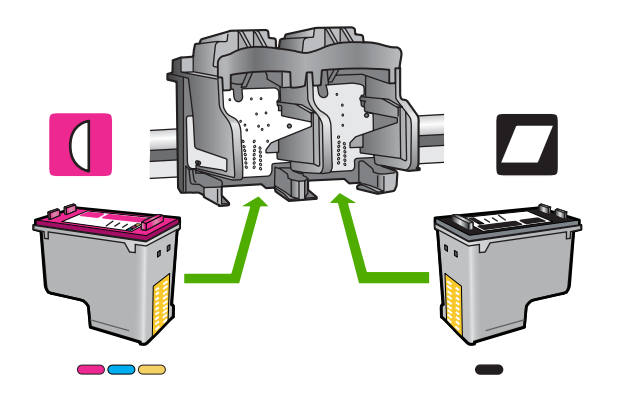

## **Tulostuskasettien oikean asennuksen varmistaminen**

- **1.** Varmista, että tuotteen virta on kytketty.
- **2.** Avaa tulostuskasettien suojakansi.

Tulostuskasettivaunu siirtyy tuotteen oikeaan reunaan.

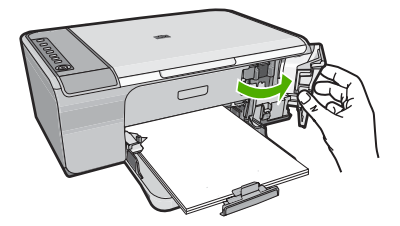

- **3.** Tarkista, että käyttämäsi tulostuskasetit ovat yhteensopivia käyttämäsi tuotteen kanssa. Yhteensopivien tulostuskasettien luettelo on laitteen mukana toimitetussa painetussa oppaassa.
- **4.** Poista musta tulostuskasetti oikeanpuoleisesta kasettipaikasta. Älä kosketa mustesuuttimia tai kuparinvärisiä kosketuspintoja. Varmista, että kuparinväriset kosketuspinnat ja mustesuuttimet ovat ehjiä. Varmista, että kirkas muoviteippi on poistettu. Jos mustesuuttimien päällä on edelleen kirkas muoviteippi, irrota se varovasti vetämällä vaaleanpunaisesta

<span id="page-205-0"></span>repäisynauhasta. Varmista, ettet poista kuparinväristä nauhaa, jossa on sähkökoskettimia.

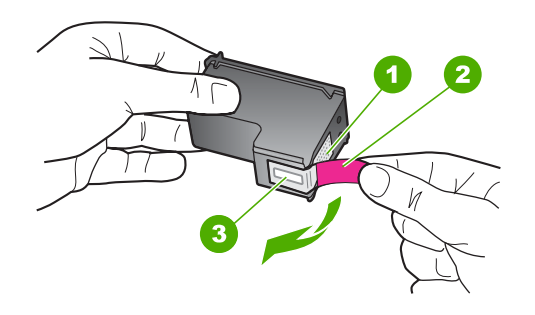

- 1 Kuparinväriset kosketuspinnat
- 2 Muovinauha, jossa on vaaleanpunainen repäisykieleke (täytyy irrottaa ennen asentamista)
- 3 Mustesuuttimet, suojattu muovinauhalla
- **5.** Aseta tulostuskasetti takaisin työntämällä sitä eteenpäin kohti oikealla olevaa paikkaa. Työnnä tulostuskasettia eteenpäin, kunnes se napsahtaa paikalleen.

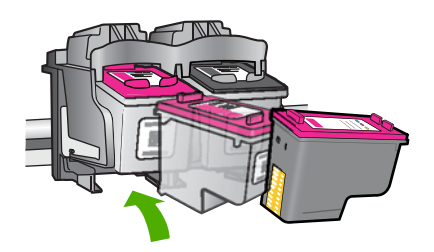

**6.** Toista vaiheet 1 ja 2 vasemmanpuoleiselle kolmiväritulostuskasetille.

**Huomautus** Jos tulostuskasetit on asennettu vääriin paikkoihin etkä saa irrotettua niitä tuotteesta, ota yhteys HP:n asiakaspalveluun huoltoa varten.

Siirry osoitteeseen [www.hp.com/support](http://h20180.www2.hp.com/apps/Nav?h_pagetype=S-001&h_lang=fi&h_cc=fi&h_product=3390942&h_page=hpcom&h_client=s-h-m002-1).

Valitse kehotettaessa maa tai alue ja napsauta sitten **Yhteystiedot**-linkkiä. Saat näkyviin teknisen tuen yhteystietoja.

**Syy:** Määritetyt tulostuskasetit on asennettu väärin.

#### **Tulostuskasettihäiriö**

Sanomasta saattaa ilmetä, mikä tulostuskasetti aiheuttaa ongelman. Jos näin on, yritä ratkaista ongelma seuraavien ratkaisuvaihtoehtojen avulla. Ratkaisuvaihtoehdot on lueteltu järjestyksessä siten, että todennäköisin ratkaisu on ensimmäisenä. Jos ensimmäinen vaihtoehto ei ratkaise ongelmaa, kokeile muita vaihtoehtoja järjestyksessä, kunnes ongelma ratkeaa.

Jos viestistä ei ilmene, mikä tulostuskasetti ongelman aiheuttaa, saat selville ongelman aiheuttavan kasetin seuraamalla näitä ohjeita. Kun olet selvittänyt, mikä kasetti ongelman aiheuttaa, jatka ensimmäisestä ratkaisusta.

## **Ongelman aiheuttavan tulostuskasetin selvittäminen**

- **1.** Varmista, että tuotteeseen on kytketty virta.
- **2.** Avaa tulostuskasettien suojakansi.

Tulostuskasettivaunu siirtyy tuotteen oikeaan reunaan.

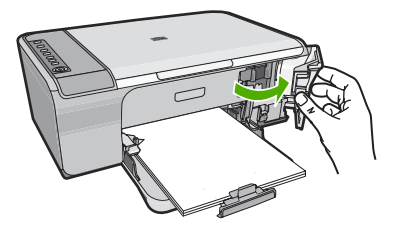

- **3.** Tarkista, että käyttämäsi tulostuskasetit ovat yhteensopivia käyttämäsi tuotteen kanssa. Yhteensopivien tulostuskasettien luettelo on laitteen mukana toimitetussa painetussa oppaassa.
- **4.** Poista musta tulostuskasetti oikeanpuoleisesta kasettipaikasta. Vapauta kasetti painamalla sitä kevyesti ja irrota se aukosta vetämällä sitä itseesi päin.

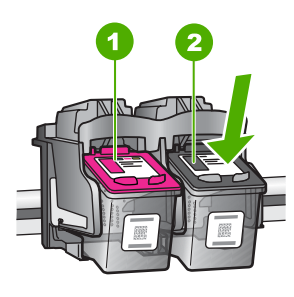

- 1 Kolmivärikasetti
- 2 Musta tulostuskasetti
- **5.** Sulje tulostuskasettien suojakansi.
- **6.** Tarkista, onko ongelma ratkennut.
	- Jos ongelma on ratkennut, se johtui mustasta tulostuskasetista.
	- Jos ongelma ei ratkennut, siirry seuraavaan vaiheeseen.

**7.** Avaa tulostuskasettitilan suojakansi ja aseta musta tulostuskasetti takaisin työntämällä sitä eteenpäin kohti oikealla olevaa paikkaa. Työnnä tulostuskasettia eteenpäin, kunnes se napsahtaa paikalleen.

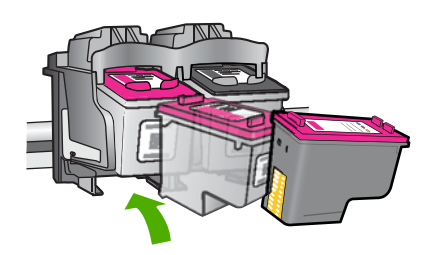

- **8.** Irrota vasemmmanpuoleisessa kasettipaikkassa oleva kolmiväritulostuskasetti. Vapauta kasetti painamalla sitä kevyesti ja irrota se aukosta vetämällä sitä itseesi päin.
- **9.** Sulje tulostuskasettien suojakansi.
- **10.** Tarkista, onko ongelma ratkennut.
	- Jos ongelma on ratkennut, se johtui kolmiväritulostuskasetista.
	- Jos ongelma ei ratkennut, se johtuu molemmista tulostuskaseteista.
- **11.** Avaa tulostuskasettitilan suojakansi ja aseta kolmiväritulostuskasetti takaisin työntämällä sitä eteenpäin kohti vasemmalla olevaa paikkaa. Työnnä tulostuskasettia eteenpäin, kunnes se napsahtaa paikalleen.
- **12.** Sulje tulostuskasettien suojakansi.
- Ratkaisu 1: Poista tulostuskasetit laitteesta ja pane ne takaisin paikalleen
- [Ratkaisu 2: Puhdista tulostuskasetin kosketuspinnat](#page-208-0)
- [Ratkaisu 3: Vaihda tulostuskasetit](#page-211-0)

## **Ratkaisu 1: Poista tulostuskasetit laitteesta ja pane ne takaisin paikalleen**

**Ratkaisu:** Poista tulostuskasetit ja pane ne takaisin paikoilleen. Varmista, että ne lukittuvat paikoilleen oikein.

Varmista myös, että tulostuskasetit on asennettu oikeisiin paikkoihin.

## **Tulostuskasettien oikean asennuksen varmistaminen**

- **1.** Varmista, että tuotteen virta on kytketty.
- **2.** Avaa tulostuskasettien suojakansi. Tulostuskasettivaunu siirtyy tuotteen oikeaan reunaan.

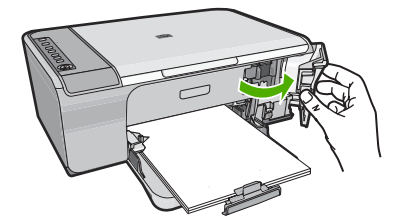

- <span id="page-208-0"></span>**3.** Tarkista, että käyttämäsi tulostuskasetit ovat yhteensopivia käyttämäsi tuotteen kanssa. Yhteensopivien tulostuskasettien luettelo on laitteen mukana toimitetussa painetussa oppaassa.
- **4.** Poista musta tulostuskasetti oikeanpuoleisesta kasettipaikasta. Älä kosketa mustesuuttimia tai kuparinvärisiä kosketuspintoja. Varmista, että kuparinväriset kosketuspinnat ja mustesuuttimet ovat ehjiä.

Varmista, että kirkas muoviteippi on poistettu. Jos mustesuuttimien päällä on edelleen kirkas muoviteippi, irrota se varovasti vetämällä vaaleanpunaisesta repäisynauhasta. Varmista, ettet poista kuparinväristä nauhaa, jossa on sähkökoskettimia.

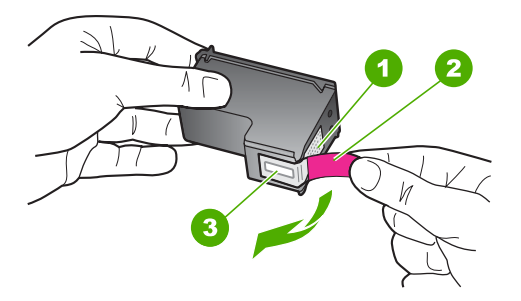

- 1 Kuparinväriset kosketuspinnat
- 2 Muovinauha, jossa on vaaleanpunainen repäisykieleke (täytyy irrottaa ennen asentamista)
- 3 Mustesuuttimet, suojattu muovinauhalla
- **5.** Aseta tulostuskasetti takaisin työntämällä sitä eteenpäin kohti oikealla olevaa paikkaa. Työnnä tulostuskasettia eteenpäin, kunnes se napsahtaa paikalleen.

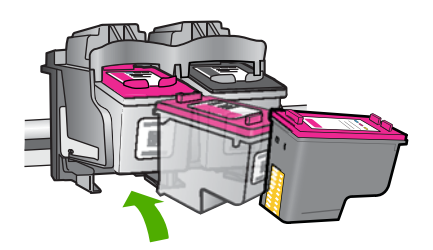

**6.** Toista vaiheet 1 ja 2 vasemmanpuoleiselle kolmiväritulostuskasetille.

**Syy:** Määritetyt tulostuskasetit on asennettu väärin.

Jos ongelma ei ratkennut, siirry seuraavaan ratkaisuvaihtoehtoon.

## **Ratkaisu 2: Puhdista tulostuskasetin kosketuspinnat**

**Ratkaisu:** Puhdista ongelman aiheuttavien tulostuskasettien kosketuspinnat.

Tarvitset seuraavia aineita ja välineitä:

- Kuiva vaahtokumipuhdistin, nukkaamaton kangas tai jokin muu pehmeä puhdistusväline, joka ei hajoa tai jätä laitteeseen kuituja.
	- **Vihje** Kahvinsuodattimet ovat nukattomia, ja ne soveltuvat hyvin tulostuskasettien puhdistamiseen.
- Tislattua, suodatettua tai pullotettua vettä (vesijohtovesi saattaa sisältää epäpuhtauksia, jotka voivat vahingoittaa tulostuskasetteja).
	- **Varoitus Älä** käytä tulostuskasettien kosketuspintojen puhdistamiseen kemikaalipuhdistimia tai alkoholia. Nämä aineet voivat vahingoittaa tulostuskasettia tai tuotetta.

## **Tulostuskasetin kosketuspintojen puhdistaminen**

**1.** Kytke tuotteeseen virta ja avaa tulostuskasettien suojakansi. Tulostuskasettivaunu siirtyy tuotteen oikeaan reunaan.

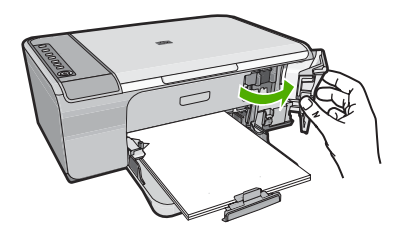

- **2.** Odota, kunnes tulostuskasettivaunu on paikallaan eikä siitä kuulu ääntä. Irrota sitten virtajohto tuotteen takaa.
- **3.** Vapauta kasetti painamalla sitä kevyesti ja irrota se aukosta vetämällä sitä itseesi päin.
	- **Huomautus** Älä irrota molempia tulostuskasetteja yhtä aikaa. Irrota ja puhdista tulostuskasetit yksi kerrallaan. Älä jätä tulostuskasettia HP All-in-One -laitteen ulkopuolelle yli 30 minuutin ajaksi.
- **4.** Tarkista, että tulostuskasetin kontaktipinnoilla ei ole mustetta tai likaa.
- **5.** Upota puhdas vaahtokumipuhdistin tai nukkaamaton kangas tislattuun veteen ja purista ylimääräinen vesi pois.
- **6.** Tartu tulostuskasettiin sen sivuista.

**7.** Puhdista vain kuparinväriset kosketuspinnat. Anna mustekasettien kuivua noin kymmenen minuutin ajan.

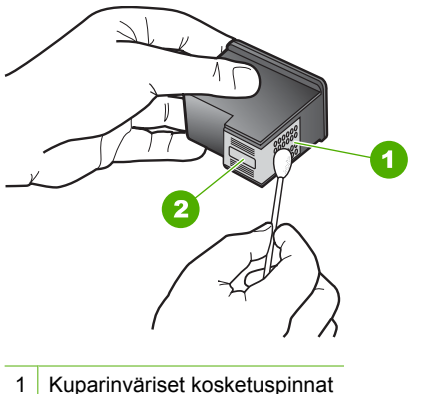

- 2 Mustesuuttimet (älä puhdista)
- **8.** Tartu tulostuskasettiin niin, että HP-logo osoittaa ylöspäin, ja aseta sitten tulostuskasetti paikalleen. Paina tulostuskasettia niin, että se napsahtaa pitävästi paikalleen.

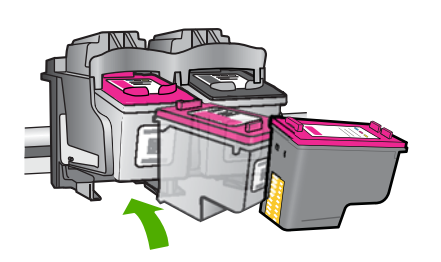

- **9.** Tee samat toimenpiteet tarpeen mukaan muille tulostuskaseteille.
- **10.** Sulje varovasti tulostuskasettien suojakansi ja kytke virtajohto tuotteen takaosaan.

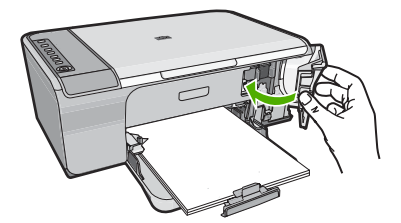

**Syy:** Tulostuskasetin kosketuspinnat oli puhdistettava. Jos ongelma ei ratkennut, siirry seuraavaan ratkaisuvaihtoehtoon.

# Vianmääritys **Vianmääritys**

## <span id="page-211-0"></span>**Ratkaisu 3: Vaihda tulostuskasetit**

**Ratkaisu:** Vaihda ongelmia aiheuttavat tulostuskasetit. Jos ongelmia aiheuttaa vain yksi tulostuskasetti, voit kasetin poistamisen jälkeen jatkaa tulostamista varamustetilassa.

- **Huomautus** Varamustetilassa tuote voi tulostaa tulostustöitä vain tietokoneelta. Et voi käynnistää tulostustyötä ohjauspaneelista (esimerkiksi alkuperäiskappaleen kopiointia tai skannausta). Lisätietoja on kohdassa [Varamustetilan käyttäminen.](#page-77-0)
- **Syy:** Toisessa tulostuskasetissa tai molemmissa tulostuskaseteissa oli ongelma.

# **13 HP:n takuu ja tuki**

Hewlett-Packard tarjoaa Internet- ja puhelintukea HP All-in-One -laitteelle. Tässä osassa käsitellään seuraavia aiheita:

- Takuu
- Tulostuskasetin takuutiedot
- **Tukiprosessi**
- [Ennen kuin otat yhteyttä HP:n asiakastukeen](#page-214-0)
- [HP:n puhelintuki](#page-214-0)
- [Lisätakuuvaihtoehdot](#page-215-0)
- [HP Quick Exchange Service \(Japan\)](#page-216-0)
- [HP Korea customer support](#page-216-0)
- [Tuotteen valmisteleminen lähettämistä varten](#page-217-0)
- [Tuotteen pakkaaminen](#page-217-0)

## **Takuu**

Lisätietoja takuusta on tuotteen mukana toimitetussa painetussa käyttöoppaassa.

## **Tulostuskasetin takuutiedot**

HP:n tulostuskasettien takuu on sovellettavissa, kun tuotetta on käytetty siinä HP:n tulostimessa, johon se on suunniteltu. Tämä takuu ei koske HP:n mustetuotteita, jotka on uudelleentäytetty tai uudelleenvalmistettu tai joita on käytetty väärin tai muokattu jollakin tavoin uudelleen.

Takuuaikana tuotteen takuu on voimassa niin kauan kuin HP:n mustetta riittää eikä takuun päättymispäivää ole saavutettu. Takuun päättymispäivä on muodossa VVVV/KK/PP, ja se on tuotteessa kuvan osoittamassa paikassa:

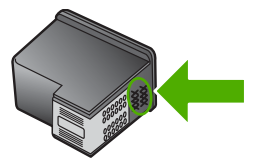

HP:n rajoitettu takuu on määritetty tuotteen mukana toimitetuissa tulostetussa ohjeissa.

# **Tukiprosessi**

#### **Jos laitteessa ilmenee ongelmia, toimi seuraavasti:**

- **1.** Tarkista tuotteen mukana toimitetut ohjeet.
- **2.** Käy HP:n Web-tukisivustossa osoitteessa [www.hp.com/support.](http://h20180.www2.hp.com/apps/Nav?h_pagetype=S-001&h_lang=fi&h_cc=fi&h_product=3390942&h_page=hpcom&h_client=s-h-m002-1) HP:n online-tuki on kaikkien HP:n asiakkaiden käytettävissä. Sieltä saadaan nopeimmin ajantasaisia tuotetietoja ja asiantuntijoiden apua, ja siihen kuuluu:
	- pätevien verkkotukiasiantuntijoiden nopeasti antama apu
	- tuotteen ohjelmisto- ja ajuripäivitykset
- <span id="page-214-0"></span>• arvokkaita tuotetta ja vianmääritystä koskevia tietoja yleisten ongelmien ratkaisemista varten
- ennakoivat tuotepäivitykset, tukihälytykset ja HP:n uutiskirjeet, jotka saat käyttöösi, kun rekisteröit tuotteen.
- **3.** Soita HP-tukeen. Tukivaihtoehdot ja saatavuus vaihtelevat tuotteen, maan/alueen ja kielen mukaan.

# **Ennen kuin otat yhteyttä HP:n asiakastukeen**

HP All-in-One -laitteen mukana voidaan toimittaa muiden yhtiöiden ohjelmistoja. Jos näissä ohjelmissa ilmenee ongelmia, saat parhaan teknisen avun ottamalla yhteyden asianomaisten yritysten asiantuntijoihin.

**Huomautus** Nämä tiedot eivät koske asiakkaita Japanissa. Tietoja Japanissa saatavilla olevista palveluista on kohdassa [HP Quick Exchange Service \(Japan\).](#page-216-0)

#### **Tarkista seuraavat seikat, ennen kuin otat yhteyttä HP:n tukeen:**

- **1.** Varmista, että
	- **a**. tuotteen virtajohto on kytketty pistorasiaan ja laitteeseen on kytketty virta
	- **b**. määritetyt tulostuskasetit on asennettu oikein.
	- **c**. suositellut paperit on asetettu syöttölokeroon oikein.
- **2.** Käynnistä tuote uudelleen:
	- **a**. Katkaise tuotteesta virta painamalla **Virta**-painiketta.
	- **b**. Irrota virtajohto tuotteen takaosasta.
	- **c**. Kytke virtajohto takaisin tuotteeseen.
	- **d**. Käynnistä tuote painamalla **Virta**-painiketta.
- **3.** Saat tuki- ja takuutietoja HP:n Web-sivustosta osoitteessa [www.hp.com/support](http://h20180.www2.hp.com/apps/Nav?h_pagetype=S-001&h_lang=fi&h_cc=fi&h_product=3390942&h_page=hpcom&h_client=s-h-m002-1). Valitse tarvittaessa maa tai alue ja katso sitten teknisen tuen tietoja valitsemalla **Yhteystiedot**. HP:n Web-sivustosta saat päivitettyjä tietoja tuotteesta sekä vianmääritysvihjeitä.
- **4.** Jos ongelmat eivät poistu ja haluat ottaa yhteyttä HP-tuen edustajaan, toimi seuraavasti:
	- **a**. Valmistaudu ilmoittamaan tuotteen nimi siinä muodossa, kuin se on laitteen ohjauspaneelissa.
	- **b**. Tulosta itsetestiraportti.
	- **c**. Tulosta värituloste mallitulosteeksi.
	- **d**. Valmistaudu kuvailemaan ongelmaa yksityiskohtaisesti.
	- **e**. Pidä sarjanumero käsillä. Sarjanumeron näet tuotteen takana olevasta tarrasta. Sarjanumero on kymmenen merkkiä sisältävä tunnus tarran vasemmassa ylänurkassa.
- **5.** Soita HP-tukeen. Soita tuotteen läheisyydestä.

## **Aiheeseen liittyvää**

- [Itsetestiraportin tulostaminen](#page-71-0)
- **[Soittaminen](#page-215-0)**

# **HP:n puhelintuki**

Laitteen painetussa käyttöoppaassa on luettelo tukipuhelinnumeroista.

Tässä osassa käsitellään seuraavia aiheita:

- [Puhelintuen ajanjakso](#page-215-0)
- [Soittaminen](#page-215-0)
- [Puhelintuen ajanjakson jälkeen](#page-215-0)

## <span id="page-215-0"></span>**Puhelintuen ajanjakso**

Pohjois-Amerikassa, Kaakkois-Aasiassa ja Latinalaisessa Amerikassa (myös Meksikossa) puhelinpalvelu on käytettävissä yhden vuoden ajan. Katso sivustosta [www.hp.com/support,](http://h20180.www2.hp.com/apps/Nav?h_pagetype=S-001&h_lang=fi&h_cc=fi&h_product=3390942&h_page=hpcom&h_client=s-h-m002-1) miten pitkään puhelintukea voi käyttää Euroopassa, Lähi-idässä ja Afrikassa. Palvelussa noudatetaan puhelinyhtiöiden vakiopuhelumaksuja.

## **Soittaminen**

Soita HP:n asiakastukeen tietokoneen ja tuotteen läheltä. Ole valmis antamaan alla mainitut tiedot.

- Mallinumero (sijaitsee tuotteen etupuolella olevassa tarrassa)
- Sarjanumero (sijaitsee tuotteen takana tai pohjassa)
- Viestit, jotka tulevat näyttöön kyseisessä tilanteessa
- Vastaukset seuraaviin kysymyksiin:
	- Onko tällaista tapahtunut aikaisemmin?
	- Pystytkö saamaan aikaan samanlaisen tilanteen uudelleen?
	- Lisäsitkö tietokoneeseen uusia laitteita tai ohjelmia niihin aikoihin, kun ongelma alkoi?
	- Tapahtuiko jotain muuta ennen tätä tilannetta (oliko esimerkiksi ukonilma, oliko tuotetta siirretty)?

## **Puhelintuen ajanjakson jälkeen**

Kun puhelintuen ajanjakso on päättynyt, saat HP:ltä tukea lisämaksusta. Apua saa myös seuraavasta HP-tuen Web-sivustosta: [www.hp.com/support.](http://h20180.www2.hp.com/apps/Nav?h_pagetype=S-001&h_lang=fi&h_cc=fi&h_product=3390942&h_page=hpcom&h_client=s-h-m002-1) Lisätietoja tukivaihtoehdoista saat ottamalla yhteyden HP-jälleenmyyjään tai soittamalla maasi tai alueesi tukipuhelinnumeroon.

## **Lisätakuuvaihtoehdot**

Laajennettua HP All-in-One -laitteen huoltopalvelua on saatavissa lisämaksusta. Tietoja lisäpalveluista on Web-sivustossa [www.hp.com/support](http://h20180.www2.hp.com/apps/Nav?h_pagetype=S-001&h_lang=fi&h_cc=fi&h_product=3390942&h_page=hpcom&h_client=s-h-m002-1) (valitse maa/alue ja kieli).
## **HP Quick Exchange Service (Japan)**

プリント カートリッジに問題がある場合は以下に記載されている電話番号に連絡して ください。プリント カートリッジが故障している、または欠陥があると判断された場 合、HP Quick Exchange Service がこのプリント カートリッジを正常品と交換し、故 障したプリント カートリッジを回収します。保障期間中は、修理代と配送料は無料で す。また、お住まいの地域にもよりますが、プリンタを次の日までに交換することも 可能です。

電話番号: 0570-000511 (自動応答) 03-3335-9800 (自動応答システムが使用できない場合) サポート時間: 平日の午前 9:00 から午後 5:00 まで 土日の午前 10:00 から午後 5:00 まで

サービスの条件:

- サポートの提供は、カスタマケアセンターを通してのみ行われます。
- カスタマケアセンターがプリンタの不具合と判断した場合に、サービスを受ける ことができます。 ご注意:ユーザの扱いが不適切であったために故障した場合は、保障期間中であ っても修理は有料となります。詳細については保証書を参照してください。

祝祭日および1月1日から3日は除きます。

その他の制限:

- 運搬の時間はお住まいの地域によって異なります。詳しくは、カスタマケアセン ターに連絡してご確認ください。
- 出荷配送は、当社指定の配送業者が行います。
- 配送は交通事情などの諸事情によって、遅れる場合があります。
- このサービスは、将来予告なしに変更することがあります。

Lisätietoja tuotteen pakkaamisesta vaihtoa varten on kohdassa [Tuotteen pakkaaminen.](#page-217-0)

## **HP Korea customer support**

HP 한국 고객 지원 문의

- 고객 지원 센터 대표 전화 1588-3003
- 제품가격 및 구입처 정보 문의 전화 080-703-0700
- 전화 상담 가능 시간: 평일 09:00~18:00 토요일 09:00~13:00 (일요일, 공휴일 제외)

## <span id="page-217-0"></span>**Tuotteen valmisteleminen lähettämistä varten**

Kun otat yhteyttä HP-asiakastukeen tai tuotteen ostopaikkaan ja sinua pyydetään lähettämään tuote huoltoon, irrota seuraavat osat ennen laitteen lähettämistä ja säilytä ne turvallisessa paikassa:

- tulostuskasetit
- virtajohto, USB-kaapeli ja muut HP All-in-One -laitteeseen liitetyt kaapelit
- syöttölokerossa olevat paperit
- HP All-in-One -laitteessa olevat alkuperäiskappaleet.

### **Tulostuskasettien poistaminen ennen laitteen lähettämistä**

- **1.** Kytke tuotteeseen virta ja odota, kunnes tulostuskasettivaunu on pysähtynyt ja äänetön. Jos tuote ei käynnisty, ohita tämä vaihe ja siirry vaiheeseen 2.
- **2.** Avaa kasettipesän luukku.
- **3.** Poista tulostuskasetit paikoistaan.
	- **Huomautus** Jos tuote ei käynnisty, voit poistaa tulostuskasetit irrottamalla virtajohdon ja työntämällä tulostuskasettivaunua manuaalisesti kohti laitteen oikeaa reunaa.
- **4.** Aseta tulostuskasetit ilmatiiviiseen muovipakkaukseen, jotta ne eivät kuivu. Pane kasetit talteen. Älä lähetä tulostuskasetteja tuotteen mukana, ellei HP:n tukihenkilö ole pyytänyt tekemään niin.
- **5.** Sulje tulostuskasettien suojakansi ja odota muutama minuutti, jotta kasettien vaunu palautuu alkuasentoon (vasempaan reunaan).
	- **Huomautus** Varmista ennen tuotteen virran katkaisemista, että skanneri on paikallaan ja ettei skannaustöitä ole kesken.
- **6.** Katkaise tuotteen virta painamalla **Virta**-painiketta.

## **Tuotteen pakkaaminen**

Kun olet poistanut tulostuskasetit, katkaissut tuotteesta virran ja irrottanut laitteen virtalähteestä, toimi seuraavasti.

### **Tuotteen pakkaaminen**

**1.** Pakkaa tuote kuljetusta varten alkuperäiseen pakkausmateriaaliin tai vaihtolaitteen pakkausmateriaaliin, jos ne ovat tallessa.

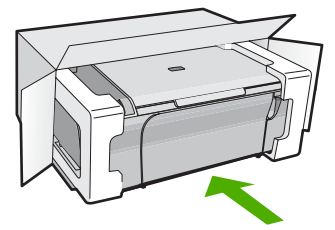

Jos alkuperäinen pakkausmateriaali ei ole tallessa, käytä muuta tarkoitukseen soveltuvaa pakkausmateriaalia. Takuu ei kata vahinkoja, jotka aiheutuvat virheellisestä pakkauksesta tai virheellisestä kuljetuksesta.

- **2.** Kiinnitä palautusosoitetarra laatikon ulkopintaan.
- **3.** Lähetä laitteen mukana seuraavat tiedot:
	- toimintahäiriöiden lyhyt kuvaus huoltohenkilöiden tiedoksi (näytteet tulostuslaatuongelmista ovat avuksi)
	- ostokuitin kopio tai muu ostotosite, josta ilmenee takuuajan kesto
	- nimesi, osoitteesi ja puhelinnumero, josta sinut voidaan tavoittaa työaikana.

# <span id="page-219-0"></span>**14 Tekniset tiedot**

Tässä osassa on HP All-in-One -laitetta koskevat tekniset tiedot ja kansainväliset säännökset. Tulostuskaseteista on lisätietoa HP All-in-One -laitteen mukana toimitetussa painetussa käyttöoppaassa.

Tässä osassa käsitellään seuraavia aiheita:

- **Tekniset tiedot**
- [Ilmoitus Windows 2000 -käyttöjärjestelmän käyttäjille](#page-220-0)
- [Ympäristönsuojeluohjelma](#page-220-0)
- [Tietoja säännöksistä](#page-223-0)

## **Tekniset tiedot**

Tässä osassa ovat HP All-in-One -laitteen tekniset tiedot. Peruskäyttöopas oppaassa on lisää teknisiä tietoja.

### **Järjestelmävaatimukset**

Ohjelmisto- ja järjestelmävaatimukset ovat Lueminut-tiedostossa. HP:n tuen Web-sivustossa osoitteessa [www.hp.com/support](http://h20180.www2.hp.com/apps/Nav?h_pagetype=S-001&h_lang=fi&h_cc=fi&h_product=3390942&h_page=hpcom&h_client=s-h-m002-1) on tietoja tulevista käyttöjärjestelmäversioista ja yhteensopivuudesta.

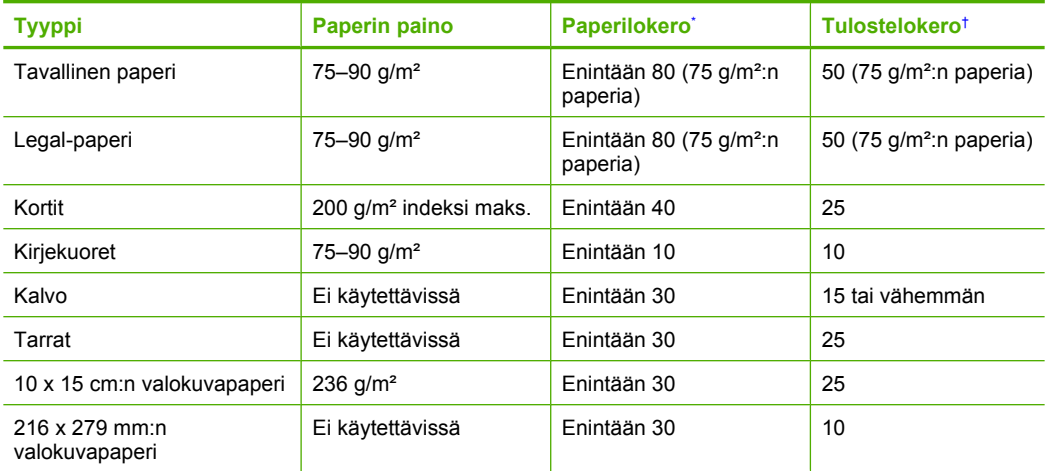

### **Paperilokerojen kapasiteetit**

Enimmäiskapasiteetti.

† Tulostelokeron kapasiteettiin vaikuttaa käytettävän paperin tyyppi ja musteen määrä. HP suosittelee, että tulostelokero tyhjennetään säännöllisesti.

### **Kopioinnin tekniset tiedot**

- Digitaalinen kuvankäsittely
- Enintään 9 kopiota alkuperäiskappaleesta (vaihtelee mallin mukaan)
- Kopiointinopeus vaihtelee mallin ja asiakirjan monimutkaisuuden mukaan
- Kopion enimmäissuurennus on 200–400 % (vaihtelee mallin mukaan)
- Kopion enimmäispienennys on 25–50 % (vaihtelee mallin mukaan)

### <span id="page-220-0"></span>**Skannauksen tekniset tiedot**

- Sisältää kuvaeditorin
- Jos sisäinen OCR-ohjelmisto on asennettu, se muuntaa skannatun tekstin automaattisesti muokattavaksi tekstiksi
- Twain-yhteensopiva ohjelmistoliittymä
- Tarkkuus: Optinen enimmäistarkkuus 1 200 x 2 400 dpi (vaihtelee mallin mukaan), 19 200 dpi parannettu (ohjelmisto)
	- Skannausohjelmistossa on lisätietoja dpi-tarkkuudesta.
- Värillinen: 48-bittinen väri, 8-bittinen harmaasävy (256 harmaan tasoa)
- Enimmäiskoko skannattaessa lasilta: 21,6 x 29,7 cm

### **Tulostustarkkuus**

Tulostimen ohjelmistossa on tietoja tulostimen tarkkuudesta. Lisätietoja on kohdassa [Tulostustarkkuuden tarkastelu](#page-36-0).

### **Tulostukasetin riittävyys**

Osoitteessa [www.hp.com/pageyield](http://www.hp.com/pageyield) on lisätietoja tulostuskasettien arvioidusta riittävyydestä.

### **Äänitiedot**

Jos käytössäsi on Internet-yhteys, voit katsoa äänitiedot HP:n Web-sivustosta. Siirry osoitteeseen [www.hp.com/support](http://www.hp.com/support).

## **Ilmoitus Windows 2000 -käyttöjärjestelmän käyttäjille**

Tämän tuotteen kaikki toiminnot eivät ole käytettävissä Windows 2000 -käyttöjärjestelmän kanssa. Toimintojen rajoituksiin sisältyvät rajoituksetta seuraavat:

- Skannaus ohjelmistosovelluksissa on tuettu vain TWAIN- tai WIA-toimintoja käyttämällä. Ohjauspaneelin **Skannaus**-painike ei toimi.
- Kopiointi on mahdollista vain ohjauspaneelista.
- HP Photosmart -ohjelmisto ei ole käytettävissä.
- Käytönaikaista ohjetta ei asenneta, mutta se on ladattavissa Webistä osoitteesta [www.hp.com/](http://h20180.www2.hp.com/apps/Nav?h_pagetype=S-001&h_lang=fi&h_cc=fi&h_product=3390942&h_page=hpcom&h_client=s-h-m002-1) [support](http://h20180.www2.hp.com/apps/Nav?h_pagetype=S-001&h_lang=fi&h_cc=fi&h_product=3390942&h_page=hpcom&h_client=s-h-m002-1).

## **Ympäristönsuojeluohjelma**

Hewlett-Packard on sitoutunut tuottamaan laatutuotteita ympäristöä suojaavien periaatteiden mukaan. Tuote on suunniteltu kierrätystä ajatellen. Valmistuksessa on käytetty vain vähäisin mahdollinen määrä materiaaleja, kuitenkin niin, että samalla on säilytetty vaadittava toimivuus ja luotettavuus. Eri materiaalit on suunniteltu niin, että ne ovat helposti toisistaan erotettavissa. Kiinnikkeet ja muut liitännät on helppo paikantaa ja niitä on helppo käyttää. Ne voidaan myös poistaa tavallisilla työkaluilla. Tärkeät osat on suunniteltu niin, että ne voidaan irrottaa ja korjata nopeasti.

Lisätietoja HP:n ympäristöohjelmasta on Web-sivustossa osoitteessa

[www.hp.com/hpinfo/globalcitizenship/environment/index.html](http://www.hp.com/hpinfo/globalcitizenship/environment/index.html)

Tässä osassa käsitellään seuraavia aiheita:

- **[Paperinkulutus](#page-221-0)**
- **[Muovit](#page-221-0)**
- [Materiaaliturvallisuustiedotteet](#page-221-0)
- **[Kierrätysohjelma](#page-221-0)**
- [HP:n Inkjet-tarvikkeiden kierrätysohjelma](#page-221-0)
- [Energy Star® -huomautus](#page-221-0)
- [Disposal of waste equipment by users in private households in the European Union](#page-222-0)

### <span id="page-221-0"></span>**Paperinkulutus**

Tässä laitteessa voi käyttää standardien DIN 19309 ja EN 12281:2002 mukaista uusiopaperia.

### **Muovit**

Yli 25 grammaa painavat muoviosat on merkitty kansainvälisten standardien mukaisesti, jotta kierrätettävät muoviosat olisi helppo tunnistaa tuotteen käyttöiän päätyttyä.

### **Materiaaliturvallisuustiedotteet**

Käyttöturvallisuustiedotteen (Material Safety Data Sheets, MSDS) voi tilata HP:n Web-sivustosta [www.hp.com/go/msds.](http://www.hp.com/go/msds)

### **Kierrätysohjelma**

HP tarjoaa yhä enemmän tuotteiden palautus- ja kierrätysohjelmia eri maissa ja alueilla. HP toimii myös yhteistyössä suurimpien elektroniikan kierrätyskeskusten kanssa kaikkialla maailmassa. HP säästää luonnonvaroja myymällä suosituimpia tuotteitaan uudelleen. Lisätietoja HP-tuotteiden kierrätyksestä on sivustossa

[www.hp.com/hpinfo/globalcitizenship/environment/recycle/.](http://www.hp.com/hpinfo/globalcitizenship/environment/recycle/)

### **HP:n Inkjet-tarvikkeiden kierrätysohjelma**

HP sitoutuu suojelemaan ympäristöä. HP:n Inkjet-tarvikkeiden kierrätysohjelma on käytettävissä monissa maissa ja eri alueilla. Sen avulla voit kierrättää käytetyt tulostus- ja mustekasetit maksutta. Lisätietoja on Web-sivustossa osoitteessa

[www.hp.com/hpinfo/globalcitizenship/environment/recycle/.](http://www.hp.com/hpinfo/globalcitizenship/environment/recycle/)

### **Energy Star® -huomautus**

Tämä tuote on suunniteltu pienentämään energiankulutusta ja säästämään luonnonvaroja tuotteen suorituskykyä heikentämättä. Se on suunniteltu pienentämään energian kokonaiskulutusta sekä käytön aikana että valmiustilassa. Tämä tuote on mukana vapaaehtoisessa ENERGY STAR® -ohjelmassa, jonka tarkoituksena on edistää energiaa säästävien toimistolaitteiden kehittämistä.

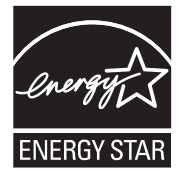

ENERGY STAR on Yhdysvaltain ympäristönsuojeluelimen (EPA:n) rekisteröity palvelumerkki. ENERGY STAR -yhteistyökumppanina HP vakuuttaa, että tämä tuote täyttää ENERGY STAR -säännösten mukaiset energiansäästön suuntaviivat.

Lisätietoja ENERGY STAR -säännöksistä on Web-sivustossa osoitteessa

[www.energystar.gov.](http://www.energystar.gov)

**English**

**Eesti**

**Suomi**

**Ελληνικά**

**Português**

**Svenska**

**Български**

### <span id="page-222-0"></span>**Disposal of waste equipment by users in private households in the European Union**

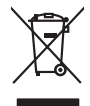

Disposal of Waste Equipment by Users in Private Households in the European Union to what household wate. Instead, it is your responsibility to dispose of your waste<br>This symbol of the state of the product in the first of t

**Français**

Diese Symbi auf dem Profül deer desen Verpockung gibt on, das des Produkt mit en Rammen mit einem der eine Man<br>Gerät in eine entgenehenden Stell für die Friedrigung der Wiedenewertung von Elektropenen der eine Auffreihend **Deutsch**

Smattimento di apparecchiature da rottamare da parte di privati nell'Unione Europea.<br>Questo simbolo de apparecchiature da rottamare da parte di privati nell'Unione European di altri rifuti domest<br>separati delle apparecchia **Italiano**

Eliminación de residuos de aparatos eléctricos y electrónicos por parte de usuarios domésticos en la Unión Eur<br>Este simbolo en el producto o en el embaloje indica que nove por el producto primar con las residuos de la pro<br> **Español**

Likvidace vyslostileho zařízení užívateli v domácnosti v zemín EU ji lividován pratým vyhozním do běžného domoního odpodu. Odporidáte za to, že vyloužilé<br>Jako znača na produku rebo sobolo odpodu zařízení se vyházení produk **Česky**

zokoujil.<br>**Bortskaffelse af affaldsudstyr for brugere i private husholdninger i EU**<br>Delte symbol på produkte let på des embaloge indiversite, and polytokles sammen med andel husholdningsaffald. I stedet er det ält ansvar a **Dansk**

Afvoer van afgedankte apparatuur door gebruikers in particuliere huishoudens in de Europese Unie<br>Oil symbool op het product die verpolising geeft aan dat die production en gevoerd met het huishoudelijk onder<br>opparatuur app **Nederlands**

Eramalgalaamistes kasutuselt kõrvaldatavate seadmete kälitemine Euroopa Liidus<br>viiliserimiskine, Uilisentorale saahta kasuta olevalane kasuta kasuta kasuta on viis tarbetuks muutuud sede se<br>Liisteerimiskine, kultuse seadme

oskia<br>H**ävitettävien laitteiden käsittely kotitalouksissa Euroopan unionin alueella**<br>Tama kotleessa bisen polkauksesa oleo merkintä oskia kotleettä kotleettä lokaittaja kotleettävistä olimaan kok<br>toimitaan sähkö ja elektro

**Απόρριψη άχρηστων συσκτιών στην Ευρωπαίκη Ένωση**<br>Το παροντικό άρχιστο συσκετο, μο ασβορύετη μναδιακού στο προϊόν αυό δεν πρέπει προστικό πληροφορίματα. Αντίθετα<br>Ο παροντικό της προστικός μου ασβορύετη μναδιακούση του προ

opyt, jų sto sanionija anė to anio arg**onomio nordos kom az Európai Unióban**<br>A hulladekamyagok kezelėse a magiankartariasokban az Európai Unióban<br>hogy a kaszimbumi, amely a temėlėm vagydanis valetininky, azi jazi, logy ate **Magyar**

lietotiju atbrīvošanās no nederīgām iericēm Eiropas Savienības privētajās māņamiecībās atomamu at aparatomamu a<br>Sis simbos uz ieticas valsta privētajām iericēm valstāvam atomamu atomamu atomamu atomamu atomamu atomamu atom **Latviski**

Europos Sąjungos vartotojų ir privačių namų ūkių atinamos įrangos lämetimas<br>35 simbols aktorolius ir platvo principalinio parkas karali būti atinis partininkamas partininkamas partininka<br>36 simbols aktorolius ir platvo pra **Lietuviškai**

## **Polski**

Utylizacja zużytego sprzętu przez użytkowników domowych w Unii Europejskiej<br>światnie sużytego przętu przez użytewników domowych w przez przez przez mienienienie w przez przez przez przez<br>w przez przez przez przez przez prz

Descarte de equipamentos por usuários em residências da Unido Européia<br>Este simbolo no produto a mandiagem indica que o produto não pode ser descardado junto com o lixo destaca de m<br>a serem decartada a um panto de coleta d

Postup používateľov kraljinách Európskej únie pri vyhadzevaní zariadenia v domácom používaní do odpadu na záva<br>Tento smbol na produkte rechádzem domácní zariadní producti. Separadní productorní productorní province obvodn<br> **Slovenčina**

vo lime zabepećujúce izbe vsáho komunálneho odpodu abec v predajú, lide se produk kipili.<br>**Ravnanie z odpadno opremo v gospodinistvih znotraj Evropske unije**<br>Ta znak na kadelu ali embadati kodka pomen, da izdelane amete od **Slovenščina**

Kassering av förbrukningsmaterial, för hem och privatavändare i EU<br>Karlanderg neilvan behavde star för symbolen för inte kasens med valigt hutalborial. I sället har du ansvar för<br>Karlanderg neilvan behavdelser deson at lan

Иххърляне на оборудаене за откарым от потребителя в частии домасимства в Европейсски смоз<br>Сои смисл в рот продука или отковать у показа, че продукт не прибыла с измерения оборудает за открые современн<br>оборудается за откры

## **Română**

cuángene no omaquie uma cuaranea or issue constructed and information and the material of the state of the state of the constraints and the constraints in the state of the state of the state of the state of the state of th

## <span id="page-223-0"></span>**Tietoja säännöksistä**

Tämä HP All-in-One -laite vastaa maasi/alueesi viranomaisten asettamia tuotevaatimuksia. Tässä osassa käsitellään seuraavia aiheita:

- FCC statement
- Notice to users in Korea
- [VCCI \(Class B\) compliance statement for users in Japan](#page-224-0)
- [Notice to users in Japan about the power cord](#page-224-0)
- [Noise emission statement for Germany](#page-224-0)
- [Toxic and hazardous substance table](#page-224-0)
- [HP Deskjet F4200 All-in-One series declaration of conformity](#page-225-0)

### **FCC statement**

## **FCC statement**

The United States Federal Communications Commission (in 47 CFR 15.105) has specified that the following notice be brought to the attention of users of this product.

This equipment has been tested and found to comply with the limits for a Class B digital device, pursuant to Part 15 of the FCC Rules. These limits are designed to provide reasonable protection against harmful interference in a residential installation. This equipment generates, uses and can radiate radio frequency energy and, if not installed and used in accordance with the instructions, may cause harmful interference to radio communications. However, there is no guarantee that interference will not occur in a particular installation. If this equipment does cause harmful interference to radio or television reception, which can be determined by turning the equipment off and on, the user is encouraged to try to correct the interference by one or more of the following measures:

- Reorient the receiving antenna.
- Increase the separation between the equipment and the receiver.
- Connect the equipment into an outlet on a circuit different from that to which the receiver is connected.
- Consult the dealer or an experienced radio/TV technician for help.
- For further information, contact:

Manager of Corporate Product Regulations Hewlett-Packard Company 3000 Hanover Street Palo Alto, Ca 94304 (650) 857-1501

Modifications (part 15.21)

The FCC requires the user to be notified that any changes or modifications made to this device that are not expressly approved by HP may void the user's authority to operate the equipment.

This device complies with Part 15 of the FCC Rules. Operation is subject to the following two conditions: (1) this device may not cause harmful interference, and (2) this device must accept any interference received, including interference that may cause undesired operation.

### **Notice to users in Korea**

### 사용자 안내문(B급 기기)

이 기기는 비업무용으로 전자파 적합 등록을 받은 기기로서, 주거지역에서는 물론 모든 지역에서 사용할 수 있습니다.

### <span id="page-224-0"></span>**VCCI (Class B) compliance statement for users in Japan**

この装置は、情報処理装置等電波障害自主規制協議会 (VCCI)の基準に基づくクラス B情報技術装置です。この装置は、家庭環境で使用することを目的としていますが、こ の装置がラジオやテレビジョン受信機に近接して使用されると受信障害を引き起こす ことがあります。

取り扱い説明書に従って正しい取り扱いをして下さい。

### **Notice to users in Japan about the power cord**

製品には、同梱された電源コードをお使い下さい。 同梱された電源コードは、他の製品では使用出来ません。

### **Noise emission statement for Germany**

## **Geräuschemission**

LpA < 70 dB am Arbeitsplatz im Normalbetrieb nach DIN 45635 T. 19

### **Toxic and hazardous substance table**

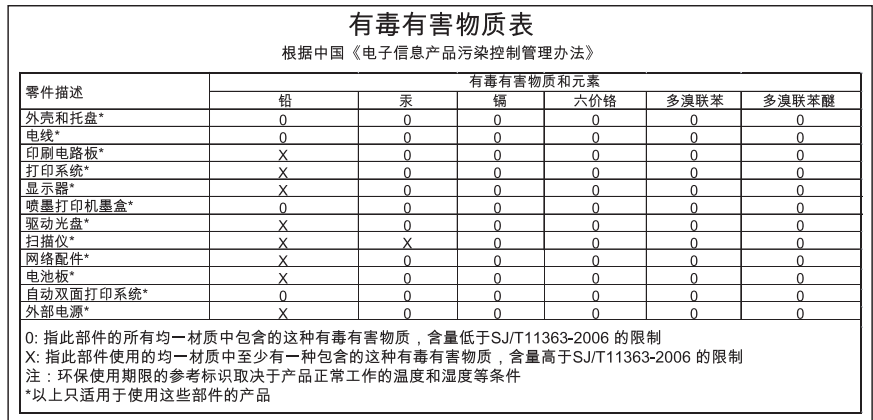

## <span id="page-225-0"></span>**HP Deskjet F4200 All-in-One series declaration of conformity**

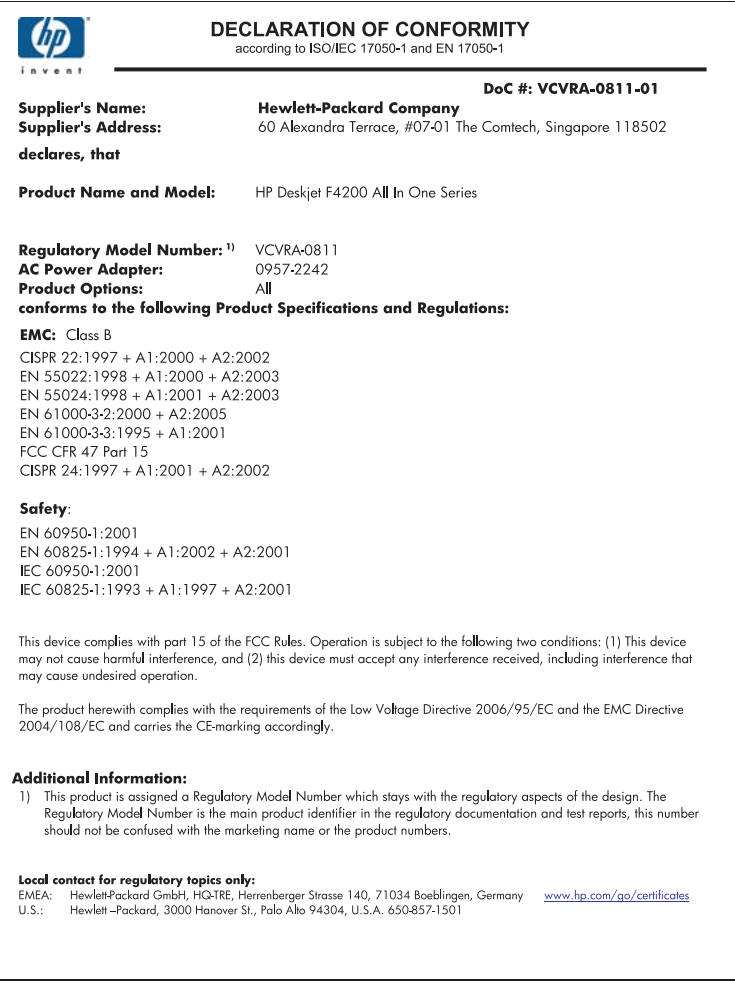

# **Hakemisto**

## **Merkit/numerot**

- 10 x 15 cm:n valokuvapaperin lisääminen [26](#page-28-0) 2 sivua yhdelle, tulostaminen
- [46](#page-48-0)
- 4 sivua yhdelle, tulostaminen [46](#page-48-0)
- 4 x 6 tuuman (10 x 15 cm:n) reunattomat valokuvat tulostaminen [39](#page-41-0)
- 4 x 6 tuuman valokuvapaperin lisääminen [26](#page-28-0)

## **A**

A4-koon paperi, lisääminen [24](#page-26-0) asettaminen tulostusasetukset [32,](#page-34-0) [36](#page-38-0) asiakastuki takuu [211,](#page-213-0) [213](#page-215-0) yhteystiedot [212](#page-214-0) asiakirjat skannaaminen [63](#page-65-0) skannatun asiakirjan muokkaaminen [65](#page-67-0)

## **E**

ei skannausasetuksia -virhe [179](#page-181-0)

## **F**

faksi heikkolaatuiset tulosteet [105](#page-107-0) faksin lähettäminen väärä paperin leveys [185](#page-187-0) faksiongelmat heikko tulostuslaatu [105](#page-107-0)

## **H**

heikko faksitulosteiden laatu [105](#page-107-0) HP:n ratkaisukeskus, puuttuvat kuvakkeet [92](#page-94-0) HP JetDirect [19](#page-21-0)

huolto itsetestiraportti [69](#page-71-0) kannen alustan puhdistaminen [68](#page-70-0) lasin puhdistaminen [67](#page-69-0) mustemäärien tarkistaminen [71](#page-73-0) tulostuskasetit [69](#page-71-0) tulostuskasettien kohdistaminen [76](#page-78-0) tulostuskasettien puhdistaminen [77](#page-79-0) tulostuskasettien vaihtaminen [72](#page-74-0) ulkopintojen puhdistaminen [67](#page-69-0)

**I** itsetestiraportti [69](#page-71-0)

## **J**

jatkaminen tulostustyö [52](#page-54-0) julisteet [50](#page-52-0) järjestelmävaatimukset [217](#page-219-0)

## **K**

kaksipuoliset tulosteet [43](#page-45-0), [44](#page-46-0) kalvot lisääminen [29](#page-31-0) kannen alusta, puhdistaminen [68](#page-70-0) kasetit. *katso* tulostuskasetit keskeyttäminen kopioiminen [61](#page-63-0) skannaaminen [65](#page-67-0) tulostustyö [51](#page-53-0) kierrätys mustekasetit [219](#page-221-0) kirjasen tulostaminen [44](#page-46-0) kirjekuoret lisääminen [28](#page-30-0) kirkkaus, muuttaminen tulosteessa [35](#page-37-0)

kohdistaminen ei onnistu [194](#page-196-0) tulostuskasetit [194](#page-196-0) kopio nopea [58](#page-60-0) reunaton valokuva [59](#page-61-0) kopioiden määrä kopioiminen [59](#page-61-0) kopioiminen kopioiden määrä [59](#page-61-0) kopioiden tekeminen [55](#page-57-0) mustavalkoiset asiakirjat [60](#page-62-0) paperityypit, suositellut [57](#page-59-0) peruuttaminen [61](#page-63-0) reunattomassa on reunat [131](#page-133-0) teknisiä tietoja [217](#page-219-0) tietoja puuttuu [129](#page-131-0) tyhjä [130](#page-132-0) vianmääritys [127](#page-129-0) kopioinnin aloittaminen musta [11](#page-13-0) väri [11](#page-13-0) kortit, lisääminen [29](#page-31-0) kuvat skannaaminen [63](#page-65-0) skannatun asiakirjan muokkaaminen [65](#page-67-0) kylläisyys, muuttaminen tulosteessa [35](#page-37-0)

## **L**

laatu tulostaminen [34](#page-36-0) laite ei löydy [186](#page-188-0) ei vastausta [116](#page-118-0) lasi puhdistaminen [67](#page-69-0) Legal-paperi lisääminen [24](#page-26-0) Letter-paperi lisääminen [24](#page-26-0)

lisääminen 10 x 15 cm:n valokuvapaperi [26](#page-28-0) 4 x 6 tuuman valokuvapaperi [26](#page-28-0) A4-koon paperi [24](#page-26-0) alkuperäiskappale [21](#page-23-0) arkistokortit [27](#page-29-0) kalvot [29](#page-31-0) kirjekuoret [28](#page-30-0) kortit [29](#page-31-0) Legal-paperi [24](#page-26-0) Letter-paperi [24](#page-26-0) silitettävät siirtokuvat [29](#page-31-0) tarrat [29](#page-31-0) täysikokoinen paperi [24](#page-26-0) Lueminut-tiedosto [85](#page-87-0) lähetä tuote [215](#page-217-0)

## **M**

marginaalit tekstiä tai kuvia rajautuu pois [124](#page-126-0) väärä [122](#page-124-0) materiaali. *katso* paperi molemmille puolille tulostaminen [43](#page-45-0), [44](#page-46-0) muste juovia paperin takapuolella [113](#page-115-0) kuivumisaika [180](#page-182-0) lopussa [125](#page-127-0) roiskuu HP All-in-One -laitteen sisään [127](#page-129-0) vähissä [190](#page-192-0) musteen poistaminen iholta ja vaatteista [82](#page-84-0) mustekasetit HP:n muste lopussa [189](#page-191-0) mustemäärät, tarkistaminen [71](#page-73-0) mustetarvikkeet ostaminen [83](#page-85-0)

## **N**

nopea kopio [58](#page-60-0) nopeus tulostaminen [34](#page-36-0)

## **O**

ohjauspaneeli painikkeet [10](#page-12-0), ohjelmiston asennus vianmääritys [90](#page-92-0) ohjelmiston asentaminen asentaminen uudelleen [93](#page-95-0) poistaminen [93](#page-95-0) oletustulostin, määrittäminen [32](#page-34-0) ongelmat kopioiminen [127](#page-129-0) skannaaminen [132](#page-134-0) tulostaminen [115](#page-117-0) virhesanomat [137](#page-139-0) osoitteet, tulostaminen [49](#page-51-0)

## **P**

painikkeet, ohjauspaneeli [10](#page-12-0) paperi lisääminen [24](#page-26-0) lopussa [180](#page-182-0) soveltumattomat tyypit [23](#page-25-0) suositellut tulostuskoot [32](#page-34-0) suositellut tyypit [23](#page-25-0) suositellut tyypit kopioimiseen [57](#page-59-0) suositeltavat lajit [22](#page-24-0) syöttö epäonnistuu [114](#page-116-0) syöttövirhe [184](#page-186-0) tukokset [94](#page-96-0) tukos [142](#page-144-0), [184](#page-186-0) valitseminen [22](#page-24-0) vihjeitä [96](#page-98-0) väärä koko [185](#page-187-0) väärä leveys [185](#page-187-0) väärä tyyppi [185](#page-187-0) paperilokeron kapasiteetti [217](#page-219-0) paperin valitseminen [22](#page-24-0) paperi on lopussa [180](#page-182-0) paperityyppi [33](#page-35-0) Peruuta-painike [12](#page-14-0) peruuttaminen kopioiminen [61](#page-63-0) skannaaminen [65](#page-67-0) tulostustyö [51](#page-53-0) piirtoheitinkalvot, tulostaminen [48](#page-50-0) puhdistaminen kannen alusta [68](#page-70-0) lasi [67](#page-69-0) tulostuskasetit [77](#page-79-0)

tulostuskasettien kosketuspinnat [78](#page-80-0) tulostuskasettien mustesuuttimia ympäröivän alueen puhdistaminen [80](#page-82-0) ulkopinnat [67](#page-69-0) puhelinnumerot, asiakastuki [212](#page-214-0) puhelintuen ajanjakso [213](#page-215-0) puhelintuki [212](#page-214-0) puuttuu teksti skannauksesta [136](#page-138-0) tietoja kopiosta [129](#page-131-0) pystysuunta [34](#page-36-0)

## **R**

rajaaminen epäonnistuu [178](#page-180-0) raportit itsetesti [69](#page-71-0) reunat väärä [130](#page-132-0) reunattomat kopiot [59](#page-61-0) reunattomat valokuvat kopiossa on reunat [131](#page-133-0) tulostaminen [39](#page-41-0) reunus [130](#page-132-0)

## **S**

silitettävät siirtokuvat [48](#page-50-0) sivujärjestys [47](#page-49-0) skannaaminen asiakirjat [63](#page-65-0) ei skannausasetuksia -virh e [179](#page-181-0) epäonnistuu [132](#page-134-0) keskeyttäminen [65](#page-67-0) keskeytyy [132](#page-134-0) kuvan muokkaaminen [65](#page-67-0) peruuttaminen [65](#page-67-0) skannauksen tekniset tiedot [218](#page-220-0) teksti näkyy pisteviivoina [135](#page-137-0) toiminnot [63](#page-65-0) tyhjä [135](#page-137-0) valokuvat [63](#page-65-0) vianmääritys [132](#page-134-0) väärä rajaus [135](#page-137-0) väärä sivun asettelu [135](#page-137-0)

väärä teksti [136](#page-138-0) väärä tekstimuoto [135](#page-137-0) skannattujen kuvien muokkaaminen [65](#page-67-0) skannauslasi puhdistaminen [67](#page-69-0) skannauspainike [11](#page-13-0) sovellusohjelma, tulostaminen [31](#page-33-0) suurennos [130](#page-132-0)

## **T**

tahriutunut muste [102](#page-104-0) takuu [211,](#page-213-0) [213](#page-215-0) tarkkuus tulostaminen [34](#page-36-0) tarrat lisääminen [29](#page-31-0) tekniset tiedot järjestelmävaatimukset [217](#page-219-0) kopioinnin tekniset tiedot [217](#page-219-0) paperilokeron kapasiteetti [217](#page-219-0) skannauksen tekniset tiedot [218](#page-220-0) teksti epätäydellinen tulostuminen [105](#page-107-0) leikkautuu pois [124](#page-126-0) oudot merkit [119](#page-121-0) pisteviivat skannauksessa [135](#page-137-0) rosoinen [114](#page-116-0) sileät fontit [114](#page-116-0) väärä muoto skannauksessa [135](#page-137-0) väärä tai puuttuva skannauksessa [136](#page-138-0) tiedosto muotoa ei tueta [178](#page-180-0) nimi ei kelpaa [178](#page-180-0) tuetut tiedostotyypit [178](#page-180-0) tiedostonimi ei kelpaa [178](#page-180-0) tietoja säännöksistä [221](#page-223-0) tilaaminen mustetarvikkeet [83](#page-85-0) tulostuskasetit [83](#page-85-0) tilavalot yleiskuvaus [12](#page-14-0) T-paidan siirtokuvat. *katso* silitettävät siirtokuvat

tuen ajanjakson jälkeen [213](#page-215-0) tuetut yhteystyypit tulostimen jakaminen [19](#page-21-0) tukiprosessi [211](#page-213-0) tulostaminen 2 tai 4 sivua yhdelle [46](#page-48-0) esikatselu [36](#page-38-0) haalistunut [109](#page-111-0) itsetestiraportti [69](#page-71-0) kalvot [48](#page-50-0) kirjekuoret [49](#page-51-0) kirjekuoret tulostuvat väärin [115](#page-117-0) käänteinen sivujärjestys [122](#page-124-0) käänteiset kuvat [48](#page-50-0) laatu, vianmääritys [105,](#page-107-0) [108](#page-110-0), [111](#page-113-0) mitään ei tapahdu [120](#page-122-0) oikea järjestys [47](#page-49-0) osoitteet [49](#page-51-0) pystysuuntaiset juovat [112](#page-114-0) reunaton tulostaminen epäonnistuu [116](#page-118-0) reunattomat valokuvat [39](#page-41-0) silitettävät siirtokuvat [48](#page-50-0) sovellusohielmasta [31](#page-33-0) tarrat [49](#page-51-0) tietokoneesta [31](#page-33-0) tulostusasetukset [32,](#page-34-0) [36](#page-38-0) tulostustyön jatkaminen [52](#page-54-0) tulostustyön peruuttaminen [51](#page-53-0) tyhjä sivu [125](#page-127-0) useita sivuja yhdellä arkilla [46](#page-48-0) valokuvapaperille [40](#page-42-0) vianmääritys [115](#page-117-0) vihko [44](#page-46-0) väärät marginaalit [122](#page-124-0), [124](#page-126-0) yhdellä tulostuskasetilla [75](#page-77-0) tuloste arkin molemmille puolille [43](#page-45-0) erikoistulostustyöt [38](#page-40-0) julisteet [50](#page-52-0) laatu, vianmääritys [102](#page-104-0) oudot merkit [119](#page-121-0) tulostaminen tavalliselle paperille [39](#page-41-0)

Web-sivut [50](#page-52-0) vääristynyt tuloste [106](#page-108-0) tulosteen huono laatu [102](#page-104-0) tulostimen jakaminen Mac [19](#page-21-0) Windows [19](#page-21-0) Tulostuksen pikavalinnat -välilehti [36](#page-38-0) tulostusasetukset asettelu [34](#page-36-0) kirkkaus [35](#page-37-0) koon muuttamisen asetukset [35](#page-37-0) kylläisyys [35](#page-37-0) laatu [34](#page-36-0) nopeus [34](#page-36-0) paperikoko [32](#page-34-0) paperityyppi [33](#page-35-0) pienentäminen/ suurentaminen [35](#page-37-0) suunta [34](#page-36-0) tarkkuus [34](#page-36-0) tulostuslaatu [101](#page-103-0) värisävy [35](#page-37-0) tulostuskasetin suojus [76](#page-78-0) tulostuskasetit aiemmin käytetty [189](#page-191-0) kohdistaminen [76,](#page-78-0) [194](#page-196-0) kosketuspintojen puhdistaminen [78](#page-80-0) käsitteleminen [70](#page-72-0) muste lopussa [125](#page-127-0) mustemäärien tarkistaminen [71](#page-73-0) muste on vähissä [190](#page-192-0) mustesuuttimia ympäröivän alueen puhdistaminen [80](#page-82-0) muun valmistajan muste [188](#page-190-0) osien nimet [70](#page-72-0) puhdistaminen [77](#page-79-0) puuttuvat [197](#page-199-0) tilaaminen [83](#page-85-0) vaihtaminen [72](#page-74-0) varastoiminen [76](#page-78-0) vaurioituneet [197](#page-199-0) vihjeitä [97](#page-99-0) virheilmoitus [196](#page-198-0), [197](#page-199-0) väärä [196](#page-198-0) tulostuskasettien kohdistaminen [76](#page-78-0)

Hakemisto **Hakemisto**

tulostuskasettien vaihtaminen [72](#page-74-0) tulostuskasettivaunu jumiutunut [190](#page-192-0) tulostuslaatu tahriutunut muste [102](#page-104-0) tulostustyön esikatselu [36](#page-38-0) tyhjä kopioiminen [130](#page-132-0) skannaaminen [135](#page-137-0)

## **U**

USB-kaapeli tiedonsiirto ei toimi [187](#page-189-0) USB-kaapelin asentaminen [88](#page-90-0)

## **V**

vaakasuunta [34](#page-36-0) valokuvapaperi asettaminen [26](#page-28-0) valokuvat muste roiskuu [127](#page-129-0) skannatun asiakirjan muokkaaminen [65](#page-67-0) tulostaminen tavalliselle paperille [39](#page-41-0) tulosta reunattomana [39](#page-41-0) valokuvapaperille tulostaminen [40](#page-42-0) varamustetila [75](#page-77-0) verkkoyhteysongelmat kaksisuuntainen tiedonsiirto ei toimi [187](#page-189-0) testi epäonnistui [186](#page-188-0) vianmääritys faksiongelmat [105](#page-107-0) kopioiminen [127](#page-129-0) laitteiston asennus [85](#page-87-0) Lueminut-tiedosto [85](#page-87-0) ohjelmiston asennus [90](#page-92-0) skannaaminen [132](#page-134-0) tulostaminen [115](#page-117-0) tulostuslaatu [102](#page-104-0) USB-kaapeli [88](#page-90-0) virhesanomat [137](#page-139-0) virheellinen virran katkaisu [187](#page-189-0) virheilmoitukset paperi on lopussa [180](#page-182-0) tiedoston luku- tai kirjoitusvirhe [177](#page-179-0)

virhesanomat [137](#page-139-0) virtapainike [12](#page-14-0) väri samea [109](#page-111-0) värisävy, muuttaminen tulosteessa [35](#page-37-0) väärä laiteohjelmiston versio [141](#page-143-0)

## **W**

Web-sivut, tulostaminen [50](#page-52-0)

## **Y**

yhteyden katkeamisvirhe [179](#page-181-0) yhteysongelmat HP All-in-One -tuote ei käynnisty [86](#page-88-0) laitetta ei löydy [186](#page-188-0) ympäristö ympäristönsuojeluohjelm a [218](#page-220-0)